## Guide de l'utilisateur de

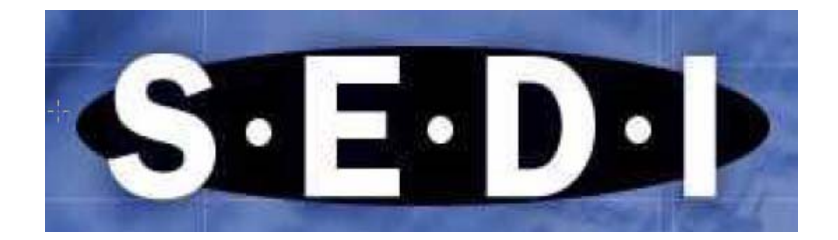

<<SEDI>>, <<www.sedi.ca>> et les mots et logos apparentés sont des marques de commerce ou des noms commerciaux de CDS INC. (collectivement appelés <<les marques de commerce de CDS>>). <SEDAER>> est une marque de commerce déposée des Autorités canadiennes en valeurs mobilières (la << marque de commerce des ACVM>>).

Septembre 2008

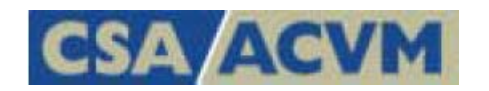

## **Table des matières**

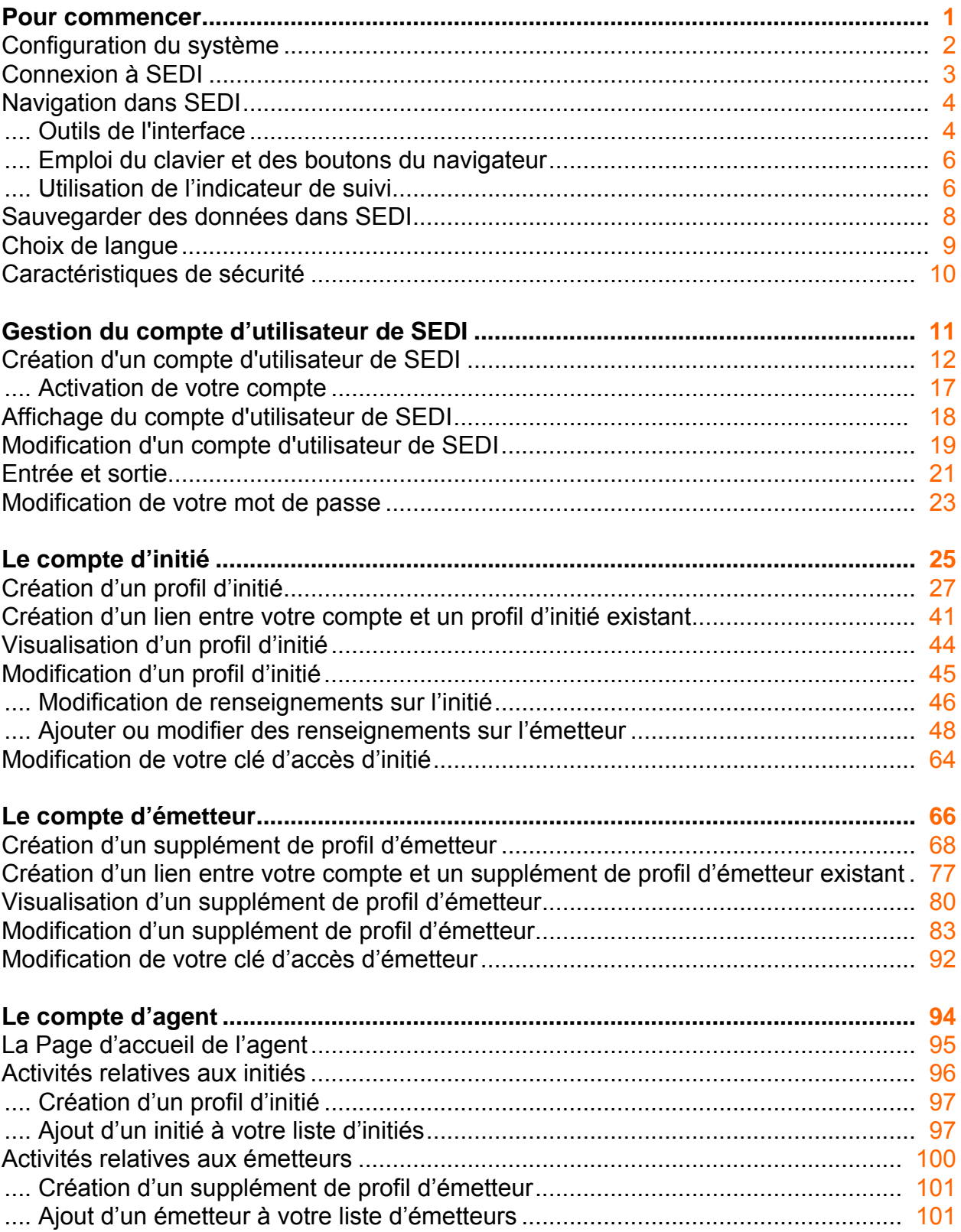

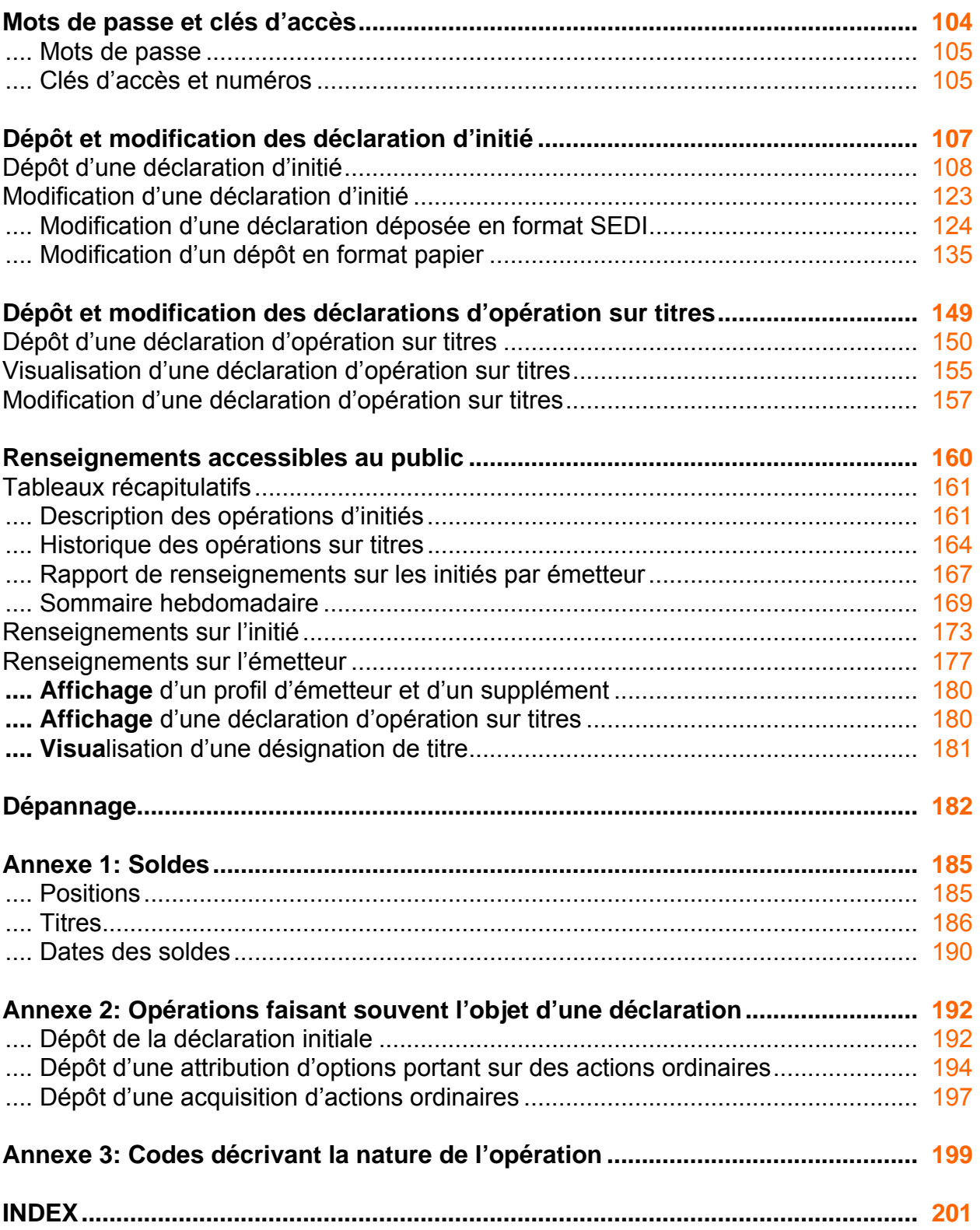

## <span id="page-3-0"></span>**Pour commencer**

1

Bienvenue au Système électronique de déclaration des initiés (SEDI), le système officiel en ligne de dépôt des déclarations d'initiés et renseignements connexes selon les exigences de la législation canadienne en valeurs mobilières. Grâce à SEDI, vous pouvez aisément déposer et visualiser des déclarations d'initiés électroniquement, ce qui facilite la déclaration précise et en temps opportun des transactions. Mis au point et exploité pour les Autorités canadiennes en valeurs mobilières (ACVM) par CDS INC., SEDI est un système en ligne accessible jour et nuit, tous les jours, à toute personne disposant d'un accès Internet. SEDI rend le dépôt et la récupération de déclarations plus efficaces et plus pratiques qu'avec les formulaires papier conventionnels.

Pour permettre aux initiés de déposer des déclarations d'initié exactes, SEDI sert aussi pour le dépôt par les émetteurs de renseignements relatifs à certaines opérations sur titres, notamment les déclarations concernant le fractionnement ou le regroupement d'actions. Tous les émetteurs tenus de déposer de l'information sur le Système électronique de données, d'analyse et de recherche (SEDAR), sauf les fonds communs de placement, doivent déclarer leurs opérations sur titres dans SEDI. Les émetteurs doivent également fournir une liste des titres en circulation et détenus par un initié. Cette information permet aux initiés de déposer des déclarations d'initié sur la base des renseignements les plus récents sur l'émetteur.

Le présent chapitre comprend les sections suivantes :

- $\Box$  [Configuration du système](#page-4-0)
- [Connexion à SEDI](#page-5-0)
- □ [Navigation dans SEDI](#page-6-0)
- □ [Sauvegarder des données dans SEDI](#page-10-0)
- $\Box$  [Choix de langue](#page-11-0)
- □ [Caractéristiques de sécurité](#page-12-0)

## <span id="page-4-0"></span>**Configuration du système**

Pour assurer une utilisation optimale de SEDI, la configuration du système de votre ordinateur doit respecter les exigences suivantes :

- □ Système d'exploitation : Windows 95, Windows 98, Windows NT 4.0 ou Windows 2000
- $\Box$  Modem 56 K (minimum)

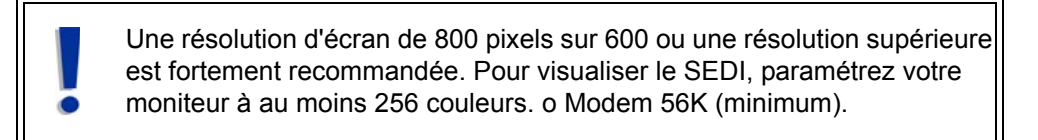

- □ Connexion Internet
- □ Microsoft Internet Explorer 5.5x ou 6.0x, ou Netscape 6.2.3x
- Adobe Acrobat Reader 5.0

Votre navigateur Internet doit accepter les témoins (cookies) et Javascript doit y être activé. Pour plus de détails à ce sujet, consultez la section Sécurité de la fonction d'aide de votre navigateur.

Il est recommandé d'agrandir au maximum la fenêtre de votre navigateur.

Pour plus de détails sur le téléchargement des mises à niveau de votre navigateur et d'Adobe Acrobat Reader, consultez les sites Internet suivants, selon vos besoins :

- [www.microsoft.com](http://www.microsoft.com)
- [www.netscape.com](http://www.netscape.com)
- [www.adobe.com](http://adobe.com)

## <span id="page-5-0"></span>**Connexion à SEDI**

Pour vous brancher à SEDI, entrez dans le site Web [www.sedi.ca.](http://www.sedi.ca) Sur l'écran d'accueil, cliquez sur English ou Français. La page Bienvenue au système SEDI apparaît dans la langue choisie. À partir de cette page, vous pouvez créer un compte d'utilisateur de SEDI, entrer dans le système ou visualiser des renseignements publics. Pour plus de détails, voir :

- □ " [Création d'un compte d'utilisateur de SEDI ", page 12](#page-14-1)
- □ " [Entrée et sortie ", page 21](#page-23-1)
- " [Renseignements accessibles au public ", page 160](#page-162-0)

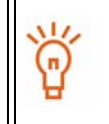

Pour accéder aisément à SEDI, ajoutez [www.sedi.ca](http://www.sedi.ca) aux favoris de votre navigateur.

## <span id="page-6-0"></span>**Navigation dans SEDI**

Les sections qui suivent contiennent des conseils importants sur l'utilisation des outils de l'interface de SEDI, des boutons et des touches de clavier, ainsi que de l'Indicateur de suivi.

### <span id="page-6-1"></span>**Outils de l'interface**

L'interface de SEDI comprend les outils suivants :

- $\Box$  Barres de navigation Les barres de navigation apparaissent dans le coin supérieur droit, au bas et, dans certains cas, à gauche de l'écran. Les liens offerts sur ces barres de navigation servent à atteindre diverses sections de SEDI.
- $\Box$  Barres de défilement Les barres de défilement sont les barres mobiles situées sur le côté droit et au bas de l'écran. Lorsqu'on clique sur une barre de défilement et qu'on la fait glisser, le contenu de l'écran se déplace dans la direction indiquée. Vous devrez parfois vous servir des barres de défilement pour voir le reste d'un écran de SEDI.
- Champs Les champs sont des cases vides où on peut saisir de l'information. Les champs servent généralement à saisir de l'information variable, des noms par exemple.
- □ Zones de liste déroulante Les zones de liste déroulante vous permettent de saisir de l'information en choisissant un élément dans une liste. Cliquez sur la flèche de la liste déroulante pour voir les éléments de la liste. Lorsqu'on clique sur un élément de la liste, il apparaît dans le champ.
- $\Box$  Cases à cocher Les cases à cocher sont de petits champs carrés sur lesquels on clique pour choisir une option. Si une case à cocher est déjà sélectionnée, vous pouvez la désélectionner en cliquant dessus.
- $\Box$  Boutons radio Les boutons radio sont de petits champs ronds sur lesquels on clique pour sélectionner ou désélectionner une option. Les boutons radio servent généralement à sélectionner un élément d'une liste de résultats de recherche.

#### Barres de navigation

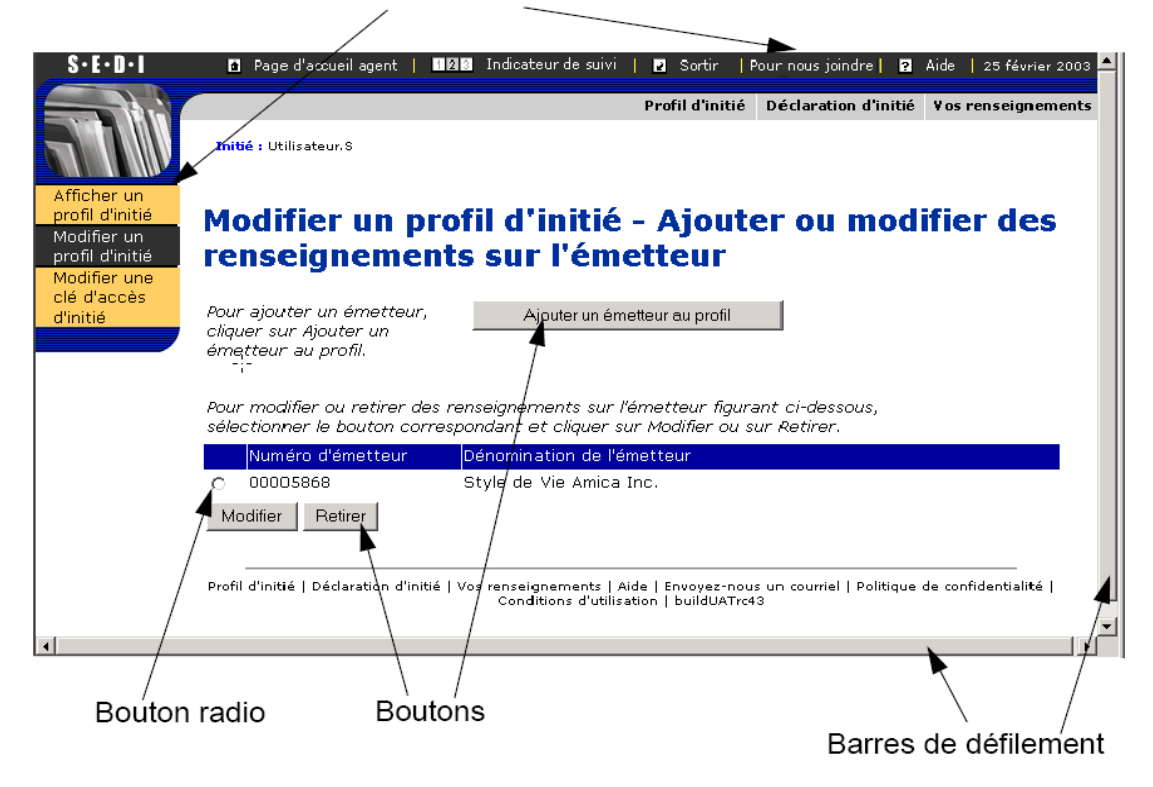

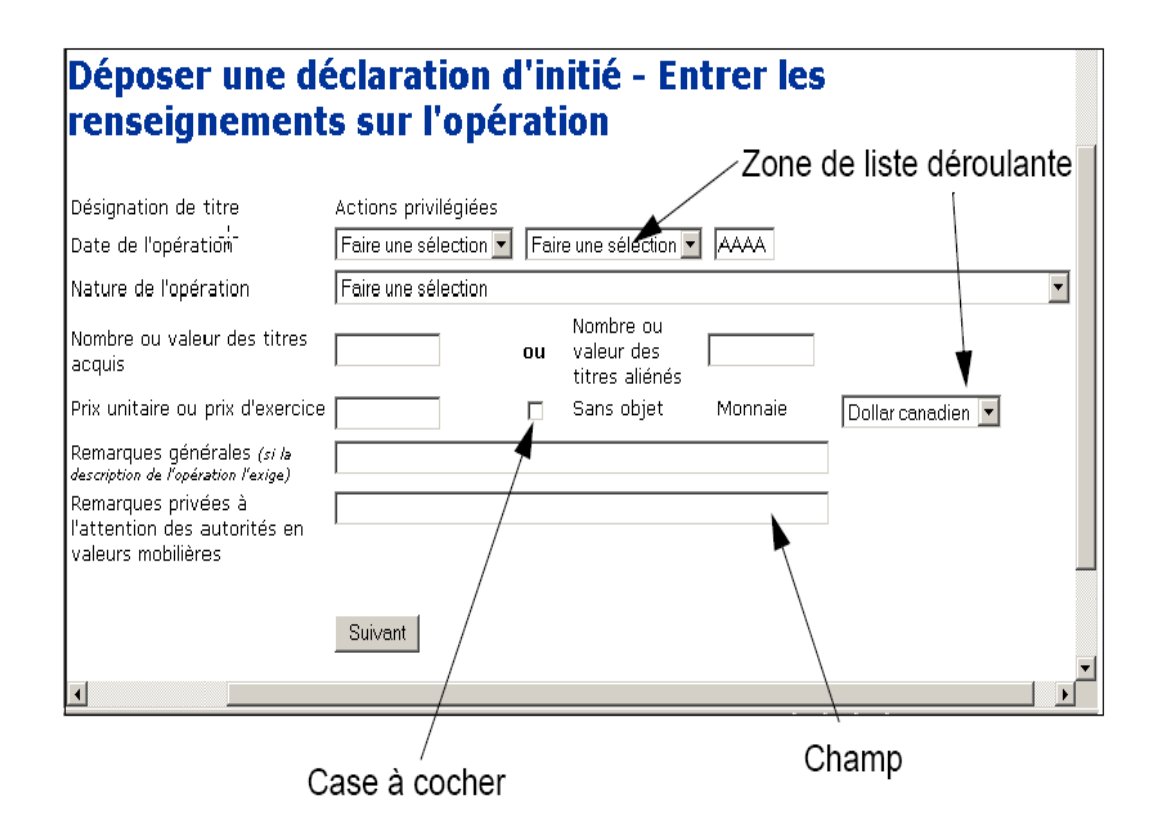

### <span id="page-8-0"></span>**Emploi du clavier et des boutons du navigateur**

Pendant votre session sur SEDI, évitez de cliquer sur les boutons Précédente ou Arrêter de votre navigateur. En cliquant sur Précédente ou Arrêter, vous risquez de provoquer l'arrêt de SEDI ou l'apparition d'un message d'erreur qui vous oblige à mettre fin à votre session.

> Si vous avez besoin de revenir à la page précédente, des boutons sont à votre disposition dans SEDI. Vous pouvez donc revenir sur vos pas sans danger à l'aide des boutons de SEDI. Quand vous visualisez des rapports publics, vous pouvez cliquer sur le bouton **Précédente** de votre navigateur.

Pour passer d'un champ à l'autre, cliquez sur le champ visé ou enfoncez la touche Tab. N'utilisez pas la touche Entrée.

Cliquez sur le bouton Suivant généré par SEDI pour poursuivre votre session sur SEDI. Le bouton Suivant apparaît généralement au bas de l'écran SEDI. N'utilisez jamais la touche Entrée pour transmettre de l'information.

### <span id="page-8-1"></span>**Utilisation de l'indicateur de suivi**

Quand vous déposez de l'information dans SEDI (une déclaration d'initié, par exemple), l'Indicateur de suivi apparaît au haut de l'écran. L'Indicateur de suivi retrace les étapes de la progression requise pour effectuer la tâche et indique où vous en êtes dans le processus.

L'Indicateur de suivi affiche l'étape de la déclaration en cours d'exécution en surbrillance verte et est soulignée. Les étapes terminées sont en noir et celles à venir sont en gris. L'Indicateur de suivi vous permet de retourner à des étapes précédentes du dépot. Cependant, lorsque vous retournez à une étape précédente,les renseignements déjà saisis à cette étape resteront inscrits mais tous les renseignements subséquents à cet

écran s'effaceront et devront être saisis de nouveau. Vous ne pouvez pas utiliser l'Indicateur de suivi pour sauter des étapes de la procédure de déclaration.

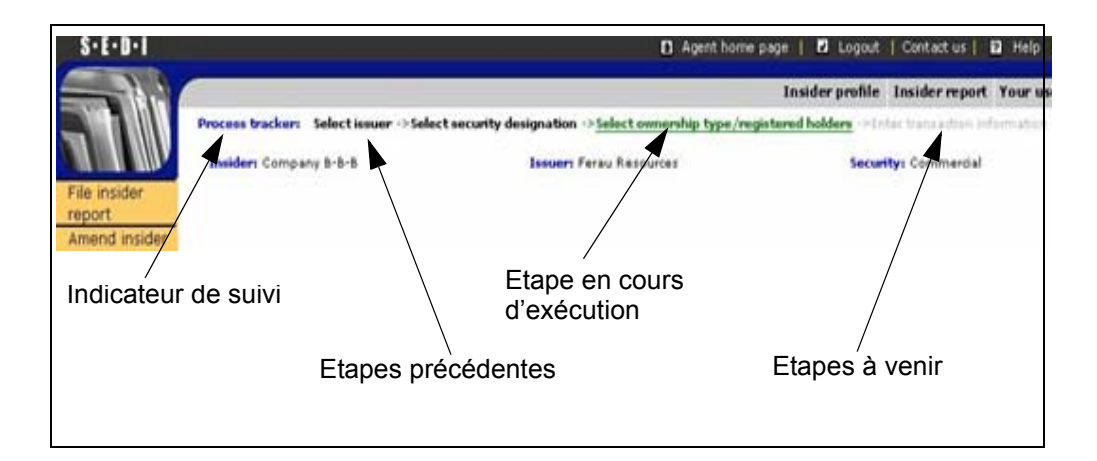

## <span id="page-10-0"></span>**Sauvegarder des données dans SEDI**

SEDI n'enregistre les données que lorsque vous les attestez. L'écran SEDI présentera généralement un bouton sur lequel vous cliquerez quand vous aurez terminé de saisir l'information pour transmettre vos données au serveur SEDI.

SEDI ne sauvegarde pas de brouillon. Si vous quittez le système avant d'avoir attesté l'information que vous avez saisie, celle-ci sera supprimée.

## <span id="page-11-0"></span>**Choix de langue**

SEDI est offert en français ou en anglais. Cliquez sur **English** ou **Français** dans l'écran d'ouverture de SEDI pour y entrer dans la langue de votre choix.

Si vous désirez changer de langue au cours de votre session sur SEDI, cliquez sur **English** ou **Français** dans la barre de navigation du coin supérieur droit.

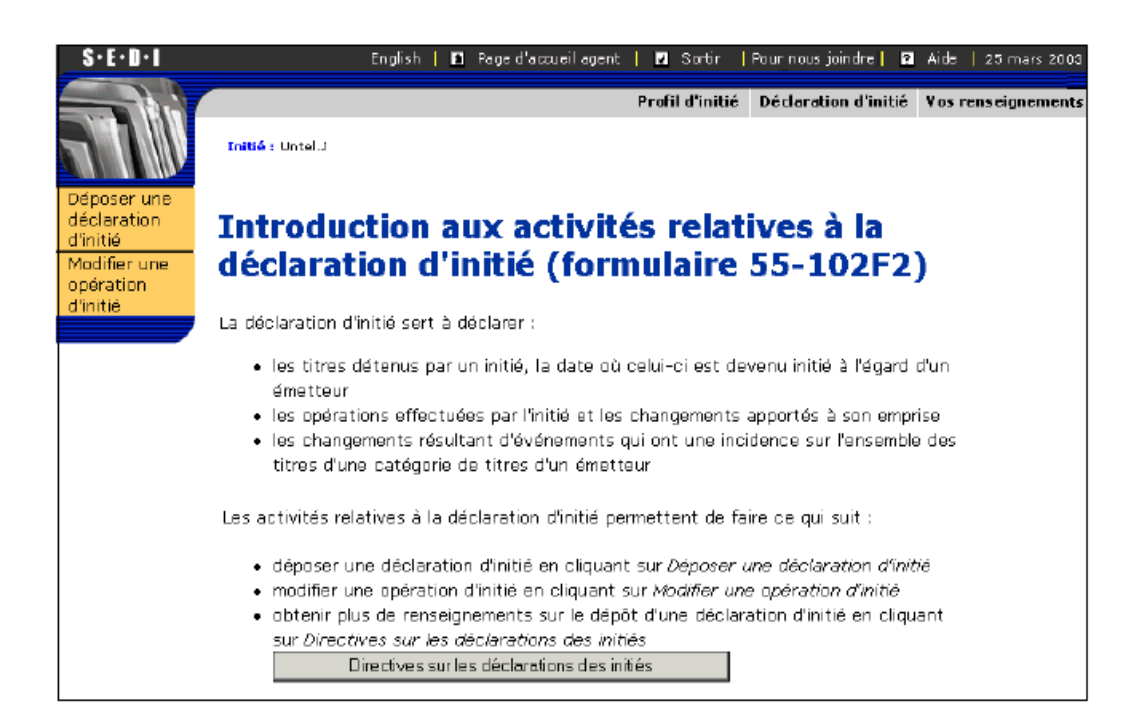

Le changement de langue n'est pas possible à partir de tous les écrans de SEDI. Si le choix de langue n'est pas disponible, le lien Français ou English n'apparaît pas dans la barre de navigation.

SEDI traduit l'information contenue dans les listes déroulantes. Le texte que vous saisissez dans un champ n'est pas traduit.

Par exemple, lorsque vous déposez un supplément de profil d'émetteur, il vous suffit de spécifier une désignation de titre dans une seule langue. SEDI traduira automatiquement cette désignation. Cependant, si vous saisissez de l'information supplémentaire dans un champ, elle n'est pas traduite.

## <span id="page-12-0"></span>**Caractéristiques de sécurité**

SEDI possède plusieurs caractéristiques de sécurité qui protègent l'information que vous envoyez et qui assurent son exactitude. En voici quelques-unes :

- $\Box$  Si vous tentez d'entrer dans SEDI avec un mot de passe inexact trois fois de suite, l'accès au système vous sera interdit pendant 30 minutes.
- $\Box$  Si vous laissez SEDI inactif pendant plus de 20 minutes, votre connexion se terminera automatiquement.
- $\Box$  Tout information non soumise au système, et non attestée, est supprimée lorsque la connexion se termine.
- Les comptes et l'information contenus dans SEDI sont contrôlés par des mots de passe et des clés d'accès. Pour plus de détails, voir "Mots de passe et clés [d'accès ", page 104.](#page-106-1)
- $\Box$  Toute l'information qui circule entre votre ordinateur et le serveur SEDI est encryptée.

## <span id="page-13-0"></span>**Gestion du compte d'utilisateur de SEDI**

Votre compte d'utilisateur de SEDI contient de l'information sur vous à titre d'utilisateur. Chaque fois que vous voulez soumettre de l'information à SEDI, vous devez y entrer en donnant votre code d'utilisateur de SEDI et votre mot de passe. Lorsque vous créez votre compte d'utilisateur de SEDI, vous avez le choix entre trois types de comptes :

- $\Box$  Initié Dépose de l'information au nom d'un seul initié
- $\Box$  Émetteur Dépose de l'information au nom d'un seul émetteur
- Agent Dépose de l'information au nom d'un ou plusieurs initiés ou émetteurs

Le présent chapitre contient les sections suivantes :

- □ [Création d'un compte d'utilisateur de SEDI](#page-14-0)
- [Affichage du compte d'utilisateur de SEDI](#page-20-0)
- □ [Modification d'un compte d'utilisateur de SEDI](#page-21-0)
- □ [Entrée et sortie](#page-23-0)
- $\Box$  [Modification de votre mot de passe](#page-25-0)

## <span id="page-14-1"></span><span id="page-14-0"></span>**Création d'un compte d'utilisateur de SEDI**

Avant de commencer, rassemblez les renseignements suivants :

- □ Nom de famille, prénoms (au complet) N'employez ni initiale, ni surnom, ni abréviation.
- $\Box$  Nom de l'employeur Si vous agissez pour le compte de votre employeur, vous devez donner le nom de votre employeur et le poste que vous occupez chez cet employeur.
- Adresse complète Si vous êtes un initié, donnez l'adresse de votre résidence principale. Autrement, donnez l'adresse de l'établissement où vous travaillez. Un numéro de casier postal ne suffit pas.
- $\Box$  Numéro de téléphone où vous joindre le jour
- $\Box$  Numéro de télécopieur, le cas échéant
- Adresse électronique, le cas échéant
- $\Box$  Type d'utilisateur Initié, émetteur ou agent
- Question et réponse confidentielles Préparez une question confidentielle dont vous seul savez la réponse. Par exemple : " Quel était le nom du chien que j'avais à dix ans ? " et non " De quelle couleur est le ciel ? " L'exploitant SEDI vous posera cette question afin de vérifier votre identité si vous demandez un nouveau mot de passe.

Pour des raisons de sécurité, vous serez débranché de SEDI si vous le laissez inactif pendant plus de 20 minutes. Toute information que vous aurez saisie sans l'attester sera alors supprimée.

Pour créer un compte d'utilisateur de SEDI, vous passez par les écrans suivants :

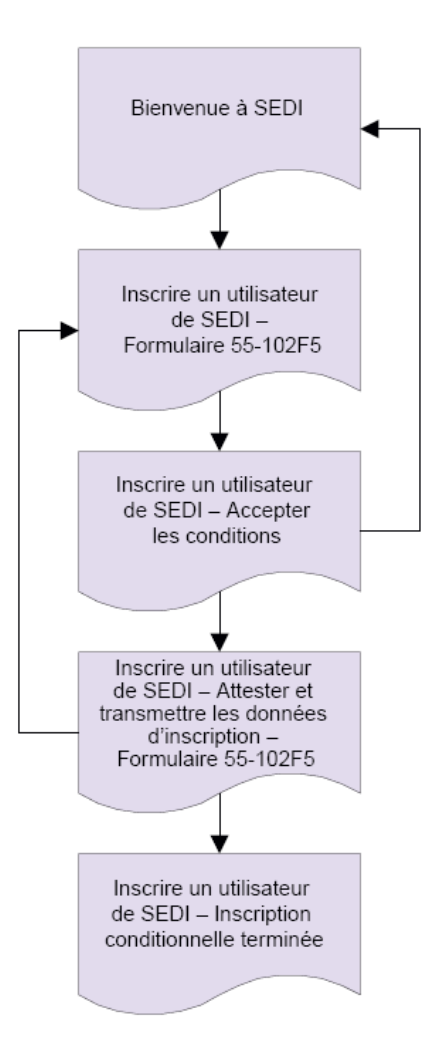

Pour créer un compte d'utilisateur de SEDI :

*ÉCRAN : Bienvenue au système SEDI* 

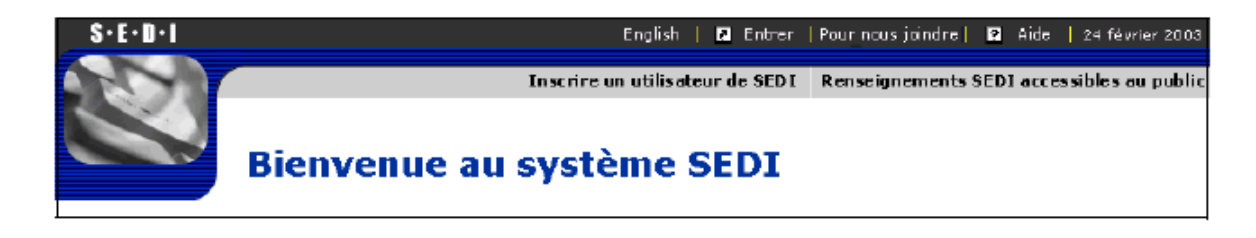

1. Cliquez sur **Inscrire un utilisateur de SEDI**.

*ÉCRAN : Inscrire un utilisateur de SEDI - Formulaire 55-102F5* 

2. Inscrivez vos renseignements personnels dans les champs prévus à cette fin.

Nom - Inscrivez votre nom en majuscules et minuscules. N'employez ni initiale, ni surnom, ni abréviation. Adresse - Si vous vous inscrivez à titre d'initié, inscrivez l'adresse de votre résidence principale. Si vous vous inscrivez à titre d'émetteur ou d'agent, inscrivez l'adresse de l'établissement où vous travaillez. Pays - Dans la liste déroulante, choisissez Canada, États-Unis ou Autre. Si vous choisissez Autre, inscrivez le nom de votre pays de résidence dans le champ qui apparaîtra. Vous devez remplir chaque champ ou cocher la case Sans objet correspondante.

3. Cliquez sur un type d'utilisateur de SEDI (initié, émetteur ou agent) pour le sélectionner.

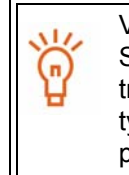

Vous ne pouvez vous inscrire qu'une seule fois comme utilisateur de SEDI. Selon vos besoins, vous pouvez vous inscrire sous un, deux ou trois types de compte (initié, émetteur ou agent). Pour choisir plus d'un type d'utilisateur de SEDI, tenez enfoncée la touche Ctrl de votre clavier pendant que vous cliquez sur vos choix.

- 4. Inscrivez une question dont vous seul connaissez la réponse dans le champ **Question confidentielle**.
- 5. Inscrivez la réponse dans le champ **Réponse à la question confidentielle**.
- 6. Cliquez sur **Suivant**.

#### *ÉCRAN : Inscrire un utilisateur de SEDI - Accepter les conditions*

7. Examinez soigneusement les CONDITIONS D'UTILISATION - UTILISATEUR DE SEDI(MD).

> Pour imprimer les conditions d'utilisation, cliquez sur le lien présenté à l'écran ; une nouvelle fenêtre contenant une version imprimable apparaît alors. Cliquez sur **Imprimer** pour ouvrir la boîte de dialogue Imprimer de votre navigateur.

8. Cliquez sur **Accepter**.

#### **OPTION**

Si vous cliquez sur **Refuser,**  votre compte d'utilisateur de SEDI n'est pas créé, et vous retournez à l'écran *Bienvenue au systéme SEDI.*  *ÉCRAN : Inscrire un utilisateur de SEDI - Attester et transmettre les données d'inscription - Formulaire 55-102F5* 

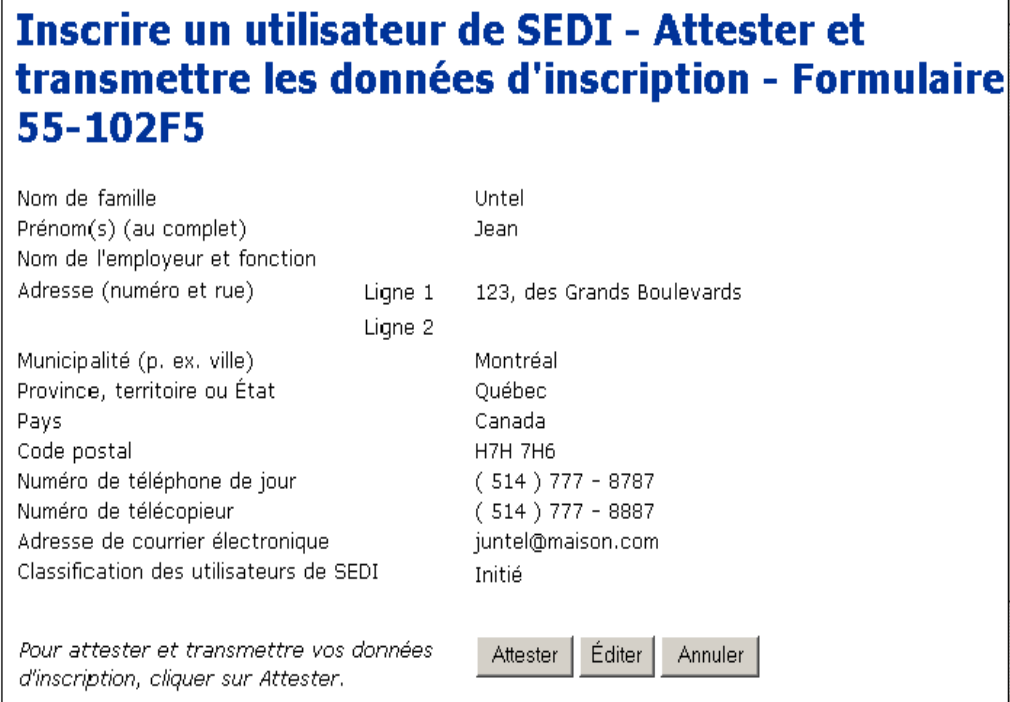

- 9. Vérifiez si les renseignements inscrits sont exacts.
- 10.Cliquez sur **Attester** pour transmettre votre formulaire d'inscription.
- 11. Examinez soigneusement la déclaration de la boîte de dialogue **Attestation,** puis cliquez sur **OK**.

#### **OPTIONS**

#### **Éditer**

Pour modifier votre formulaire d'inscription d'un utilisateur de SEDI, cliquez sur le bouton **Editer** au bas de l'écran *Inscrire un utilisateur de SEDI - Attester et transmettre les données d'inscription*. Le système revient à l'écran *Inscrire un utilisateur de SEDI - Formulaire 55- 102F5.* Inscrivez les changements par-dessus les données déjà saises pur modifier l'inscription.

#### **Annuler**

Pour annuler votre inscription, cliquez sur le bouton **Annuler** au base de l'écran *Inscrire un utilisateur de SEDI - Attester et transmettre les données d'inscription, puis cliquez sur OK dans* la boîte de dialogue. Votre compte d'utilisateur de SEDI n'est pas créé, et le système vous ram*é* à un écran *Inscrire un utilisateur de SEDI - Formulaire 55-102F5* vierge.

*ÉCRAN : Inscrire un utilisateur de SEDI - Inscription conditionnelle terminée* 

12.Prenez note du code d'utilisateur de SEDI et du mot de passe affichés à l'écran.

Le code d'utilisateur de SEDI et le mot de passe sont uniques, et vous en aurez besoin pour entrer dans votre compte.

Pour imprimer cet écran à des fins de référence, cliquez sur **Imprimer** dans la barre de navigation de votre navigateur; la boîte de dialogue Imprimer s'ouvrira.

Pour imprimer les détails de votre compte d'utilisateur de SEDI, cliquez sur **Version facile à imprimer**. SEDI affiche les détails dans un format facile à imprimer, et la boîte de dialogue Imprimer de votre navigateur s'ouvre. Cliquez sur le bouton **Précédent** au bas de l'écran SEDI (PAS sur le bouton Précédente du navigateur) pour revenir à SEDI.

### <span id="page-19-0"></span>**Activation de votre compte**

Après avoir effectué les étapes ci-dessus, vous serez inscrit en tant qu'utilisateur de SEDI à titre conditionnel. Votre inscription comme utilisateur de SEDI n'est pas terminée tant qu'elle n'a pas été activée par l'administrateur SEDI (CDS INC.). Pour terminer le processus d'inscription et activer votre compte, vous devez transmettre une copie papier signée de votre formulaire d'inscription d'un utilisateur de SEDI à CDS INC. par courrier affranchi, par messagerie, en personne ou par télécopieur à :

CDS INC. À l'attention de l'administrateur de SEDI 85, rue Richmond Ouest Toronto (Ontario), Canada M5H 2C9 Télécopieur : 1-866-729-8011

Au Québec : CDS INC. À l'attention de l'administrateur de SEDI 600, boulevard de Maisonneuve Ouest Montréal (Québec), Canada H3A 3J2 Télécopieur : 1-866-729-8011

Lorsque CDS INC. a validé les renseignements que vous avez fournis (cela prend généralement 24 heures), votre inscription est terminée et vous pouvez commencer à déposer les déclarations dans SEDI.

Vous ne pouvez pas accéder aux fonctionnalités Initié, Émetteur ou Agent dans SEDI tant que le processus d'inscription n'est pas terminé. Pour vérifier si votre inscription est terminée, vous devez vous connecter en tant qu'utilisateur de SEDI et cliquer sur **Vos renseignements** et ensuite cliquer sur **Afficher vos renseignements** pour vérifier votre " statut d'inscription ".

Pour plus de détails sur la façon de modifier un mot de passe, voir " [Modification de votre](#page-25-0)  [mot de passe ", page 23](#page-25-0).

Pour savoir comment entrer dans votre compte de SEDI, voir " [Entrée et sortie ", page](#page-23-0)  [21](#page-23-0).

## <span id="page-20-0"></span>**Affichage du compte d'utilisateur de SEDI**

Une fois que vous avez créé un compte d'utilisateur de SEDI, vous pouvez le visualiser en tout temps pendant une session sur SEDI.

Pour visualiser les détails de votre compte de SEDI :

1. Cliquez sur **Vos renseignements** dans la barre de navigation du coin supérieur droit en tout temps pendant votre session sur SEDI.

*ÉCRAN : Introduction aux activités relatives aux utilisateurs de SEDI* 

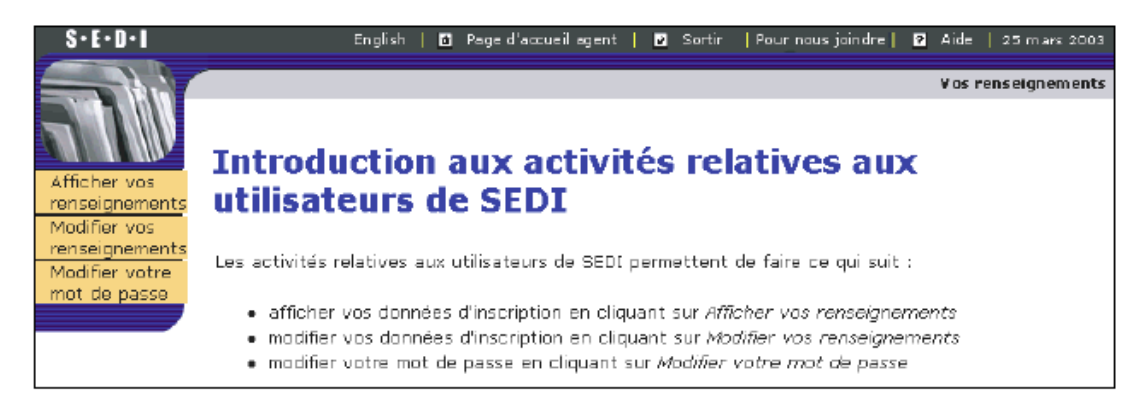

2. Cliquez sur **Afficher vos renseignements** dans la barre de navigation de gauche.

*ÉCRAN : Afficher vos renseignements* 

Pour imprimer les détails de votre compte d'utilisateur de SEDI, cliquez sur **Version facile à imprimer**. SEDI affiche les détails dans un format facile à imprimer, et la boîte de dialogue Imprimer de votre navigateur s'ouvre. Cliquez sur le bouton **Précédent** au bas de l'écran SEDI (PAS sur le bouton Précédente du navigateur) pour revenir à SEDI.

## <span id="page-21-1"></span><span id="page-21-0"></span>**Modification d'un compte d'utilisateur de SEDI**

Une fois que vous avez créé un compte d'utilisateur de SEDI, vous pouvez le modifier en tout temps au cours de votre session sur SEDI.

Pour modifier votre compte d'utilisateur de SEDI :

1. Cliquez sur **Vos renseignements** dans la barre de navigation du coin supérieur droit en tout temps au cours de votre session sur SEDI.

*ÉCRAN : Introduction aux activités relatives aux utilisateurs de SEDI* 

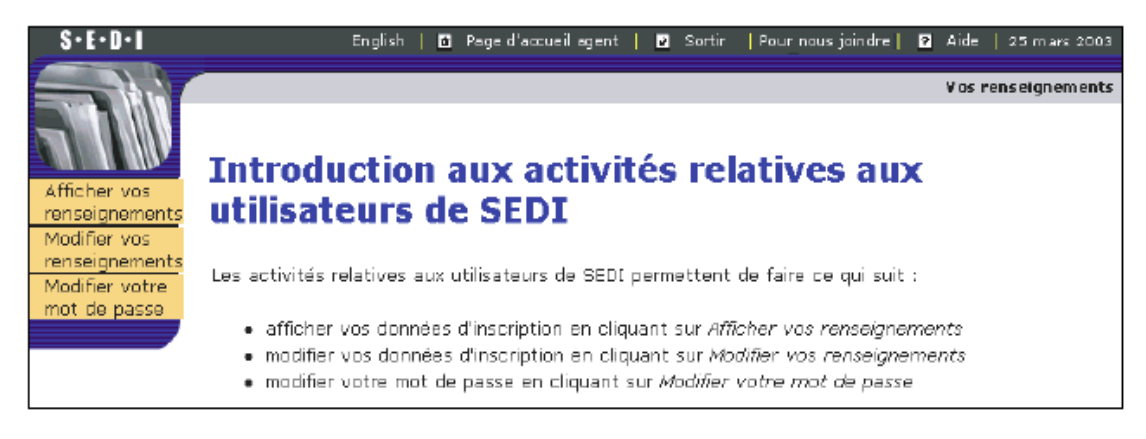

2. Cliquez sur **Modifier vos renseignements** dans la barre de navigation de gauche.

*ÉCRAN : Modifier vos renseignements - Formulaire 55-102F5* 

- 3. Pour modifier un champ, remplacez l'information qu'il contient par l'information voulue.
- 4. Cliquez sur **Suivant.**

*ÉCRAN : Modifier vos renseignements - Attester et transmettre les renseignements* 

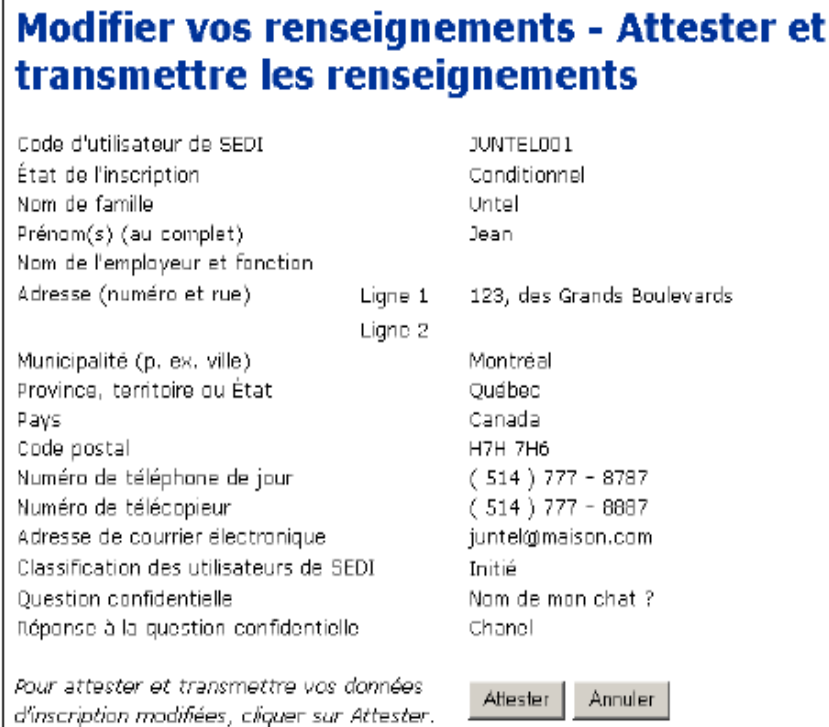

- 5. Vérifiez si les renseignements qui s'affichent sont exacts.
- 6. Cliquez sur **Attester**, puis sur **OK** dans la boîte de dialogue.

*ÉCRAN : Modifier vos renseignements – Terminé* 

#### **OPTION**

Pour annuler la modification, cliquez sur **Annuler** au bas de l'écran *Modifier vos renseignements - Attester et transmettre les renseignements,* puis sur **OK** dans la boîte de dialogue. Le système vouis ramène à l'écran *Modifier vos renseignements - Formulaire 55-102F5 ,* et les modifications sont supprimées.

### <span id="page-23-1"></span><span id="page-23-0"></span>**Entrée et sortie**

Pour entrer dans votre compte de SEDI :

*ÉCRAN : Bienvenue au système SEDI* 

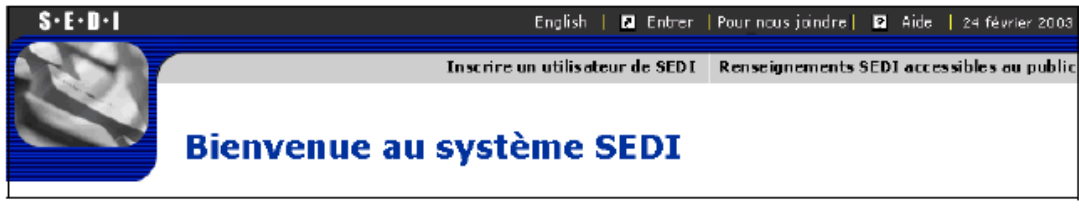

1. Cliquez sur **Entrer** dans la barre de navigation du coin supérieur droit.

*ÉCRAN : Entrée de l'utilisateur de SEDI* 

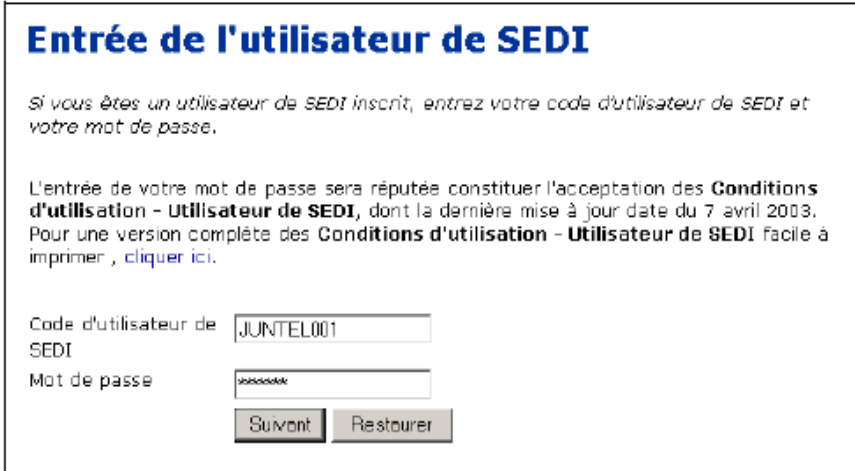

2. Entrez votre code d'utilisateur de SEDI et votre mot de passe dans les champs prévus à cette fin.

> Le mot de passe est sensible à la casse (utilisation exacte des majuscules et des minuscules). Assurez-vous de saisir les majuscules et minuscules correctement et vérifiez si la touche Fix Maj de votre clavier n'est pas activée.

Si vous tentez d'entrer trois fois avec un code d'utilisateur ou un mot de passe incorrect, SEDI vous interdira l'accès au système pendant 30 minutes. Après 30 minutes, vous pourrez tenter de nouveau d'y entrer.

3. Cliquez sur **Suivant**.

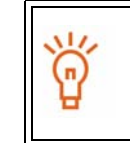

Pour vider tous les champs, cliquez sur **Restaurer**.

Selon le type de votre compte de SEDI, l'un des écrans suivants s'affiche à l'entrée :

 *Page d'accueil de l'initié –* La première fois que vous entrez dans votre compte d'initié une fois qu'il a été activé, la *page d'accueil de l'initié* vous invite à créer un profil d'initié ou à établir un lien entre votre compte et un profil d'initié existant. Pour plus de détails, voir " [Le compte d'initié ", page 25.](#page-27-0)

Lorsque vous entrerez de nouveau dans votre compte, la *Page d'accueil de l'initié*  vous demandera votre clé d'accès. Après avoir fourni la bonne clé d'accès, vous pouvez visualiser ou modifier votre profil d'initié, ou déposer des déclarations d'initié. Pour plus de détails, voir "[Le compte d'initié ", page 25](#page-27-0) et " [Dépôt et mod](#page-109-0)[ification des déclaration d'initié ", page 107.](#page-109-0)

 *Page d'accueil du représentant de l'émetteur –* La première fois que vous entrez dans votre compte d'émetteur une fois qu'il a été activé, la *Page d'accueil du représentant de l'émetteur* vous invite à créer un supplément de profil d'émetteur ou à établir un lien entre votre compte et un supplément de profil d'émetteur existant. Pour plus de détails, voir "[Le compte d'émetteur ", page 66](#page-68-1).

À l'ouverture des sessions subséquentes, la *Page d'accueil du représentant de l'émetteur* vous demandera votre clé d'accès d'émetteur. Après avoir fourni la bonne clé d'accès, vous pouvez visualiser ou modifier votre supplément de profil d'émetteur, ou déposer des renseignements au nom de l'émetteur. Pour plus de détails, voir " [Le compte d'émetteur ", page 66](#page-68-1) et " [Dépôt et modification des](#page-151-1)  [déclarations d'opération sur titres ", page 149.](#page-151-1)

 *Page d'accueil de l'agent* – Lorsque vous entrez dans votre compte d'agent une fois qu'il a été activé, la *Page d'accueil de l'agent* s'affiche. Pour plus de détails, voir " [Le compte d'agent ", page 94](#page-96-0).

Pour sortir de votre compte de SEDI en tout temps au cours de votre session sur SEDI, cliquez sur **Sortir** dans la barre de navigation du coin supérieur droit.

> Si vous sortez de votre compte de SEDI avant d'avoir attesté les renseignements, des renseignements sont supprimés.

Vous ne pouvez pas visualiser de déclarations accessibles au public pendant une session. Pour visualiser des renseignements accessibles au public, sortez, puis cliquez sur **Renseignements SEDI accessibles au public** dans la barre de navigation du coin supérieur droit.

## <span id="page-25-0"></span>**Modification de votre mot de passe**

Chaque compte d'utilisateur de SEDI a son propre mot de passe. Ce mot de passe, qui correspond à votre code d'utilisateur de SEDI, protège votre compte de toute intrusion. SEDI émet votre mot de passe lorsque vous créez votre compte d'utilisateur de SEDI (pour plus de détails, voir " [Création d'un compte d'utilisateur de SEDI ", page 12](#page-14-0)). Les mots de passe sont sensibles à la casse (utilisation exacte des majuscules et des minuscules) et l'exploitant SEDI ne peut pas retrouver votre mot de passe pour vous. Assurezvous de l'imprimer et de le conserver en lieu sûr.

Les mots de passe expirent 1 an et 90 jours après avoir été générés. Si vous ne modifiez pas votre mot de passe avant son expiration, SEDI vous invite à modifier votre mot de passe à votre entrée, avant de vous autoriser à travailler dans le système.

Pour modifier le mot de passe de votre compte d'utilisateur de SEDI :

1. Cliquez sur **Vos renseignements** dans la barre de navigation du coin supérieur droit.

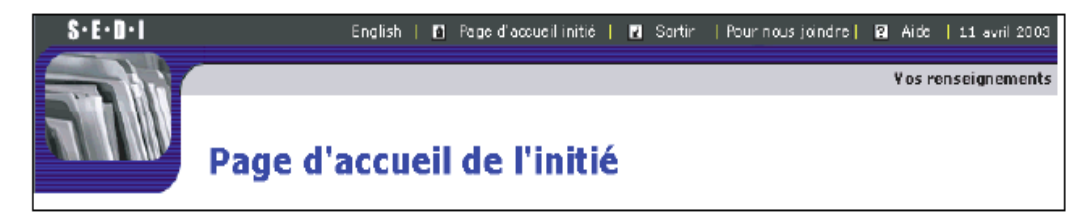

*ÉCRAN : Introduction aux activités relatives aux utilisateurs de SEDI* 

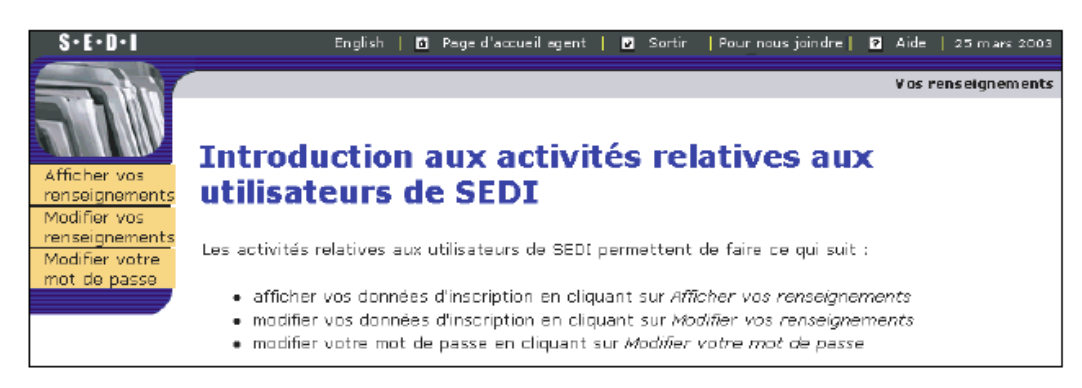

2. Cliquez sur **Modifier votre mot de passe** dans la barre de navigation de gauche.

*ÉCRAN : Modifier votre mot de passe* 

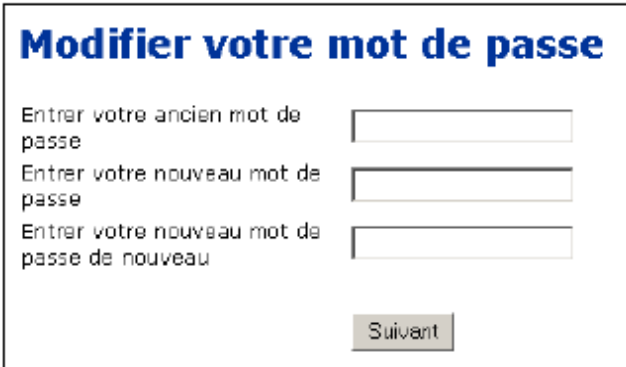

- 3. Entrez votre ancien mot de passe (votre mot de passe actuel) dans le champ prévu à cette fin.
- 4. Entrez un nouveau mot de passe dans le champ prévu à cette fin.

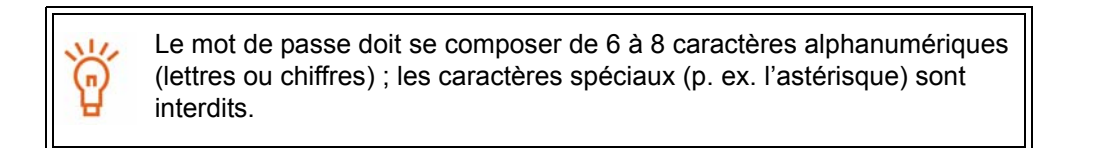

- 5. Confirmez le nouveau mot de passe en l'inscrivant de nouveau dans le champ suivant.
- 6. Cliquez sur **Suivant**.

*ÉCRAN: Modifier votre mot de passe - Termin*é

## <span id="page-27-0"></span>**Le compte d'initié**

# 3

Après avoir créé un nouveau compte d'initié dans SEDI, vous devez soit créer un profil d'initié, soit établir un lien entre votre compte de SEDI et un profil d'initié existant. Le profil d'initié contient des renseignements qui vous concernent (par exemple, votre nom et votre adresse). Le profil contient également de l'information sur l'émetteur dont vous êtes un initié, ainsi que des renseignements facultatifs sur le responsable et les porteurs inscrits. Les renseignements contenus dans le profil d'initié sont protégés par une clé d'accès. Seuls les utilisateurs de SEDI qui entrent correctement la clé d'accès peuvent accéder à votre profil d'initié ou déclarer des opérations en votre nom.

> Pour déposer des déclarations d'initié, il faut d'abord activer votre compte et créer un profil.

On ne peut associer qu'un seul profil d'initié à chaque compte d'initié.

Si vous voulez déposer de l'information au nom de plus d'un initié ou d'une combinaison d'initiés et d'émetteurs, reclassez votre compte de SEDI dans la catégorie des comptes d'agent. Pour plus de détails, voir " [Modification d'un compte d'utilisateur de SEDI ", page 19](#page-21-1) ", et " [Le](#page-96-0)  [compte d'agent ", page 94](#page-96-0) .

Quand vous aurez créé votre profil d'initié ou établi un lien entre votre compte et un profil existant, la *Page d'accueil de l'initié* vous demandera votre clé d'accès d'initié à votre entrée dans SEDI. Entrez correctement la clé d'accès et cliquez sur **Suivant** pour ouvrir l'écran *Activités relatives aux initiés*, d'où vous pourrez modifier votre profil d'initié ou déposer et modifier des déclarations d'initié.

Le présent chapitre contient les sections suivantes :

- [Création d'un profil d'initié](#page-29-0)
- [Création d'un lien entre votre compte et un profil d'initié existant](#page-43-0)
- [Visualisation d'un profil d'initié](#page-46-0)
- [Modification d'un profil d'initié](#page-47-0)
- [Modification de votre clé d'accès d'initié](#page-66-0)

## <span id="page-29-0"></span>**Création d'un profil d'initié**

La première fois que vous entrez en donnant votre code d'utilisateur de SEDI et votre mot de passe une fois que votre compte a été activé, la *Page d'accueil de l'initié* vous invite à créer un profil d'initié ou à établir un lien entre votre code d'utilisateur et un profil d'initié existant.

Vous devez créer un profil d'initié si personne ne l'a fait pour vous. Si votre profil d'initié a déjà été créé, passez à " [Création d'un lien entre votre compte et un profil d'initié existant](#page-43-0)  [", page 41](#page-43-0).

> Si vous êtes un agent, entrez en donnant votre code d'utilisateur de SEDI et votre mot de passe, puis cliquez sur **Créer un profil d'initié** dans la *Page d'accueil de l'agent*. Pour plus de détails, voir " [Le compte d'agent ",](#page-96-0)  [page 94.](#page-96-0)

Avant de commencer à créer un profil d'initié, rassemblez les renseignements suivants :

 $\Box$  Nom de famille et prénoms (au complet) de l'initié (si l'initié est une personne physique) – N'employez ni initiale, ni surnom, ni abréviation. OU

Nom de la société et le nom de famille et prénoms (au complet) du représentant de l'initié (si l'initié est une société) – N'employez ni initiale, ni surnom, ni abréviation.

- $\Box$  Adresse complète Si l'initié est une personne physique, donnez l'adresse de la résidence principale. Si l'initié est une société, donnez l'adresse de la place d'affaires. Un numéro de casier postal ne suffit pas.
- □ Numéro de téléphone de jour.
- □ Numéro de télécopieur, le cas échéant.
- Adresse électronique, le cas échéant.
- $\Box$  Question et réponse confidentielles Préparez une question confidentielle dont vous seul savez la réponse. Par exemple : « Quel était le nom du chien que j'avais à dix ans ? » et non « De quelle couleur est le ciel ? » L'exploitant SEDI vous posera cette question afin de vérifier votre identité si vous demandez une nouvelle clé d'accès d'initié.
- Nom ou numéro de l'émetteur dont vous êtes un initié.
- Vos relations d'initié avec l'émetteur Par exemple, administrateur ou dirigeant.
	- Porteur inscrit Si vous détenez des titres de façon indirecte, ou si vous avez le contrôle de titres qui ne sont pas inscrits à votre nom, vous aurez besoin du nom du porteur inscrit des titres. Par exemple, un holding, une fiducie familiale ou la personne ou entreprise qui possède les titres dont vous avez le contrôle.

 $\Box$  Date à laquelle vous êtes devenu un initié de l'émetteur – Si vous n'avez pas déjà rempli de déclarations d'initié à l'égard de cet émetteur.

OU

Date du solde d'ouverture – Si vous avez déjà rempli des déclarations d'initié à l'égard de cet émetteur.

- $\Box$  Responsable (faculatif) :
	- Nom de famille et prénoms (au complet) N'employez ni initiale, ni surnom, ni abréviation.
	- Adresse complète Donnez l'adresse de la résidence principale. Un numéro de casier postal ne suffit pas.
	- Numéro de téléphone de jour.
	- Numéro de télécopieur, le cas échéant.
	- Adresse électronique, le cas échéant.

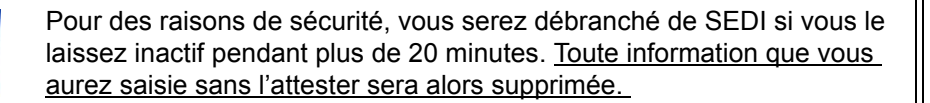

Pour créer un profil d'initié, vous passez par les écrans suivants :

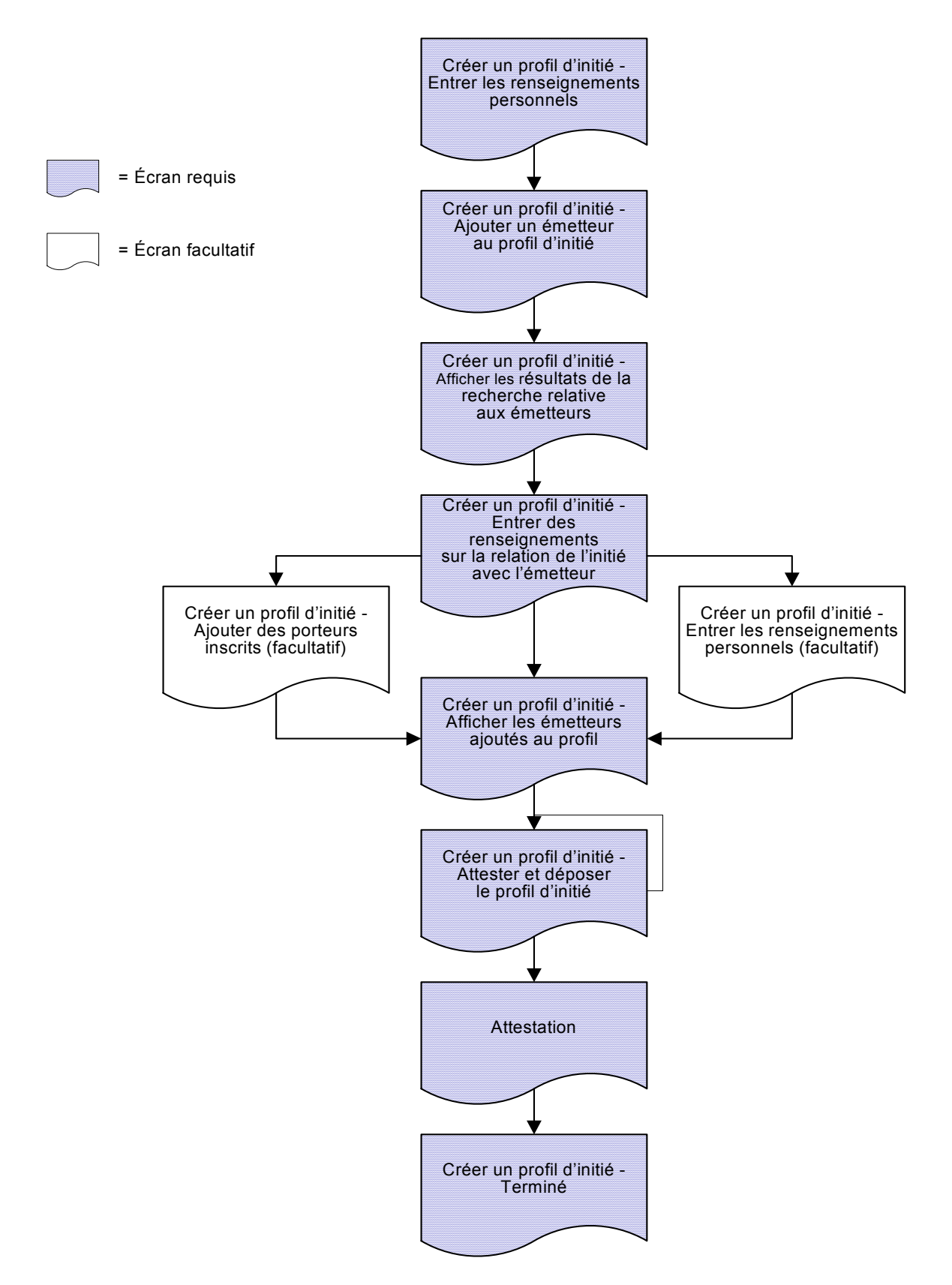

Pour créer un profil d'initié :

*ÉCRAN : Page d'accueil de l'initié* 

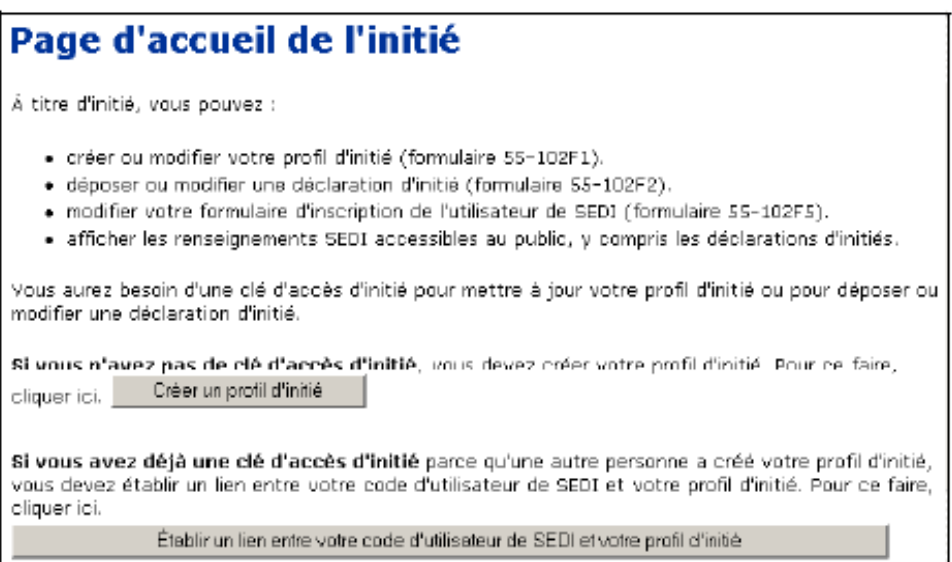

#### 1. Cliquez sur **Créer un profil d'initié**.

Le bouton Créer un profil d'initié n'apparaît sur la *Page d'accueil de l'initié*  que si votre compte de SEDI n'est pas déjà associé à un profil d'initié. Si votre compte est associé à un profil d'initié, la *Page d'accueil de l'initié* vous demandera votre clé d'accès d'initié.

Si vous êtes un agent, entrez en donnant votre code d'utilisateur de SEDI et votre mot de passe, puis cliquez sur **Créer un profil d'initié** dans la *Page d'accueil de l'agent*. Pour plus de détails, voir " [Le compte d'agent ",](#page-96-0)  [page 94.](#page-96-0)

*ÉCRAN : Créer un profil d'initié (formulaire 55-102F1) – Entrer les renseignements personnels* 

2. Entrez vos renseignements personnels :

Cliquez sur **Copier vos renseignements** pour copier les renseignements que vous avez donnés en créant votre compte d'utilisateur de SEDI, ou entrez les renseignements dans les champs correspondants.

> Pour modifier des renseignements copiés, entrez les changements dans les champs pertinents.

Le bouton Copier vos renseignements n'apparaît pas si vous êtez entré à titre d'agent.

Nom – Entrez votre nom en majuscules et minuscules. N'employez ni initiale, ni surnom, ni abréviation.

Pays – Choisissez Canada, États-Unis ou Autre. Si vous choisissez Autre, inscrivez le nom de votre pays de résidence dans le champ qui apparaîtra.

Vous devez remplir chaque champ ou cocher la case Sans objet correspondante.

OU

Si l'initié est une société :

a) Cliquez sur **Entrer les renseignements sur la société**.

*ÉCRAN : Créer un profil d'initié (formulaire 55-102F1) – Entrer les renseignements sur la société*

- b) Entrez les renseignements sur la société dans les champs prévus à cette fin.
- 3. Cliquez sur le bouton radio correspondant à la langue de correspondance de votre choix.

Ce paramètre, qui détermine la langue de correspondance entre vous et l'autorité réglementaire en valeurs mobilières, s'applique aux résidents du Québec, de l'Ontario, du Nouveau-Brunswick et du Manitoba.

- 4. Entrez une question dont vous seul savez la réponse dans le champ **Question confidentielle**.
- 5. Entrez la réponse à la question dans le champ **Réponse à la question confidentielle**.
- 6. Cliquez sur **Suivant**.

*ÉCRAN : Créer un profil d'initié – Ajouter un émetteur au profil d'initié* 

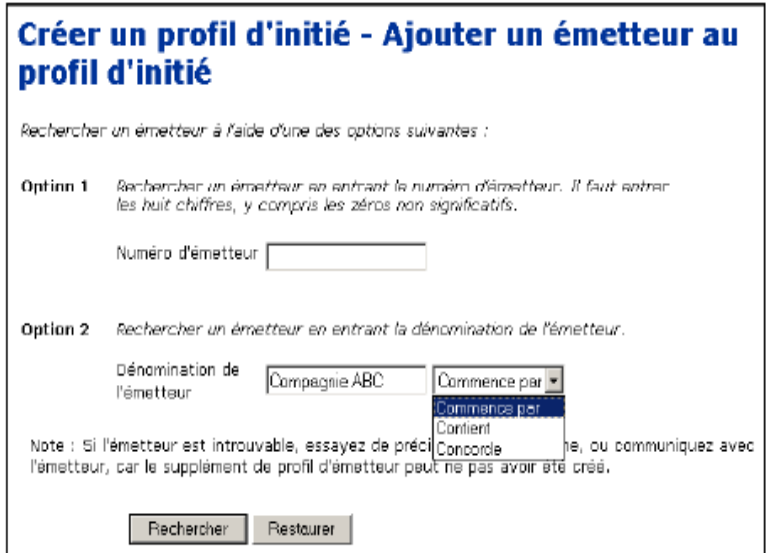

- 7. Recherchez un émetteur à ajouter à votre profil à l'aide d'une des options suivantes :
	- Option 1 Entrez le numéro de profil SEDAR dans le champ **Numéro d'émetteur**.
	- Option 2 Entrez le nom de l'émetteur dans le champ **Dénomination de l'émetteur**.

Quand vous faites une recherche, servez-vous des zones de liste déroulante à côté des champs pour raffiner vos paramètres de recherche. Choisissez parmi les options suivantes :

- Commence par Recherche les noms qui commencent par la séquence entrée dans le champ
- Contient Recherche les noms qui contiennent la séquence entrée dans le champ
- Concorde Recherche les noms qui correspondent exactement à la séquence entrée dans le champ
- 8. Cliquez sur **Rechercher**.

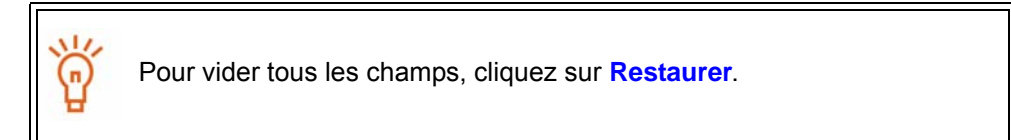

*ÉCRAN : Créer un profil d'initié – Afficher les résultats de la recherche relative aux émetteurs* 

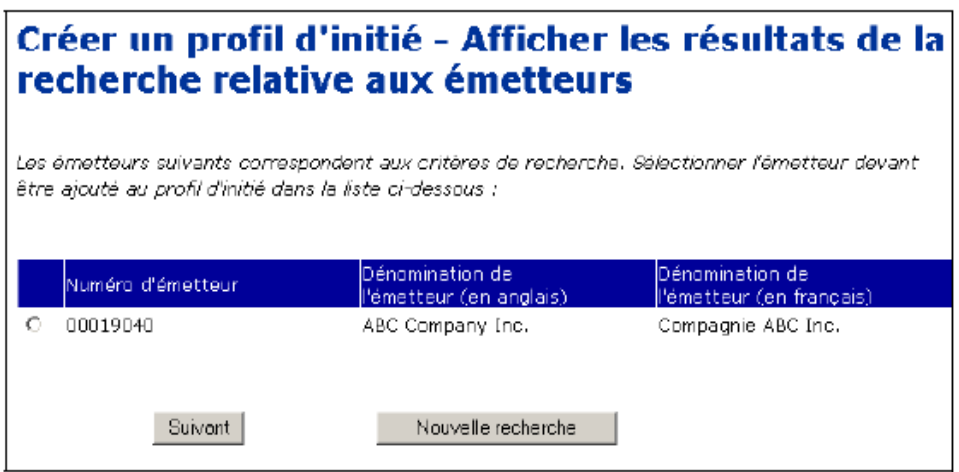

9. Cliquez sur le bouton radio correspondant à votre émetteur.

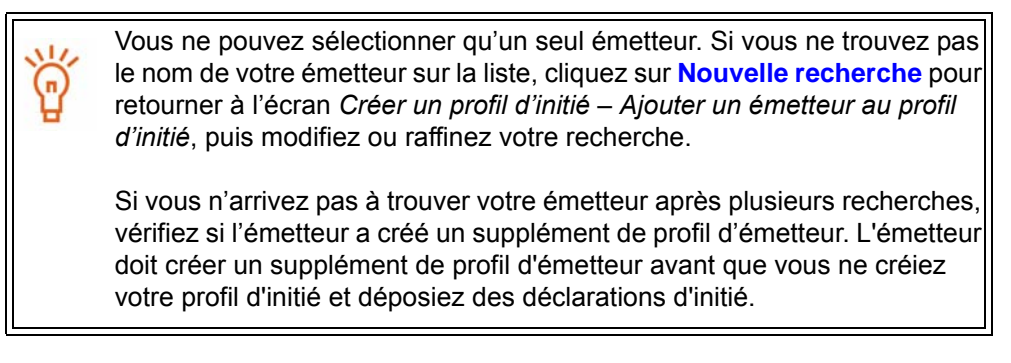

10.Cliquez sur **Suivant**.
*ÉCRAN : Créer un profil d'initié – Entrer des renseignements sur la relation de l'initié avec l'émetteur* 

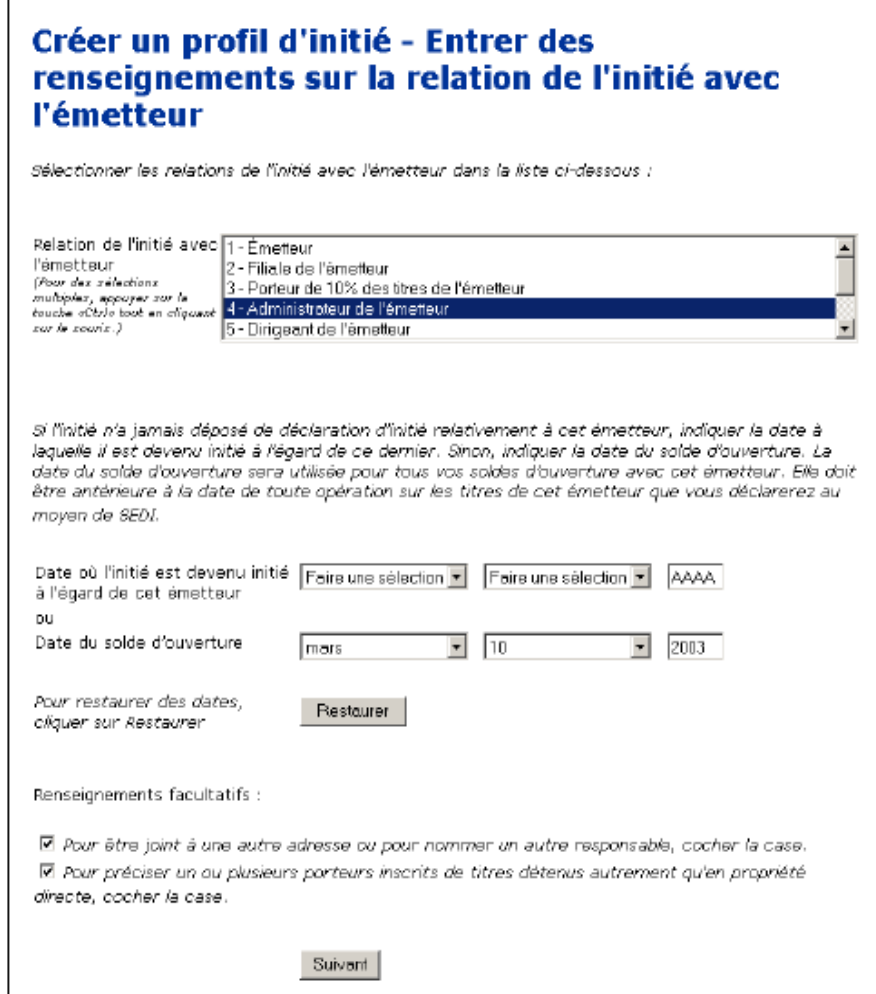

11. Choisissez un type de relation dans la liste déroulante du champ **Relation de l'initié avec l'émetteur**.

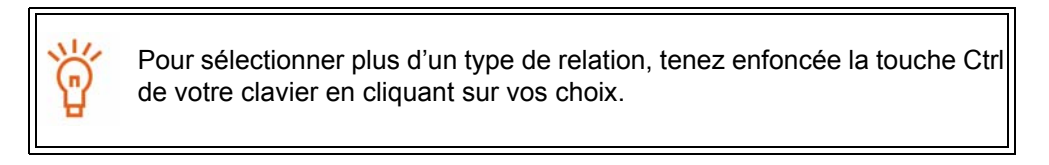

12.Précisez la date à laquelle l'initié est devenu un initié de l'émetteur OU la date du solde d'ouverture dans le champ prévu à cette fin.

Choisissez le mois et le jour dans les zones de liste déroulante des champs **Date où l'initié est devenu initié à l'égard de cet émetteur**. Entrez les quatre chiffres de l'année.

OU

Choisissez le mois et le jour dans les zones de liste déroulante des champs **Date du solde d'ouverture**. Entrez les quatre chiffres de l'année.

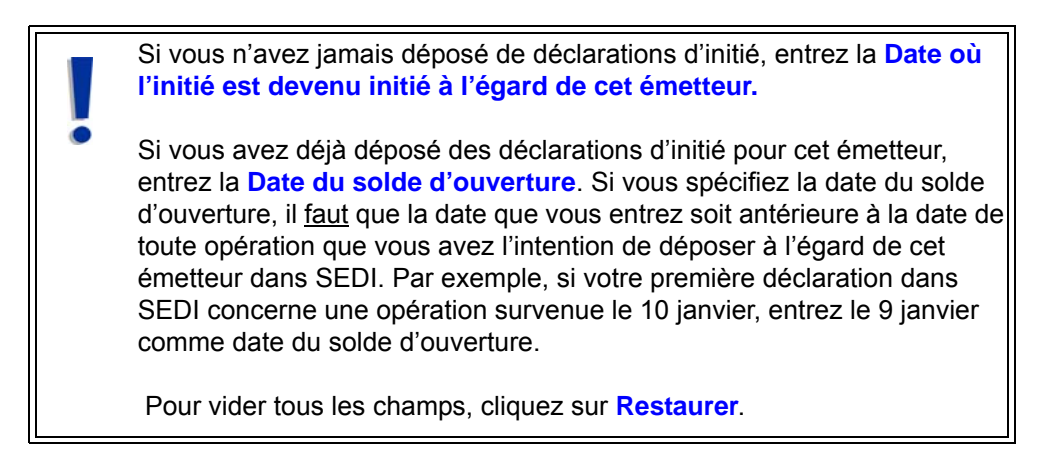

- 13.Le cas échéant, indiquez que vous voulez être joint à une autre adresse ou nommer un autre responsable, ou encore que vous voulez préciser un ou plusieurs porteurs inscrits de titres détenus autrement qu'en propriété directeen cliquant sur les cases à cocher correspondantes au bas de l'écran. Ces étapes sont facultatives.
- <span id="page-37-0"></span>14.Cliquez sur **Suivant**. Si vous n'avez pas coché les cases relatives à l'ajout de renseignements ou de porteurs inscrits, passez à [l'etape 19.](#page-40-0)

*ÉCRAN : Créer un profil d'initié – Ajouter des renseignements sur le responsable (facultatif)* 

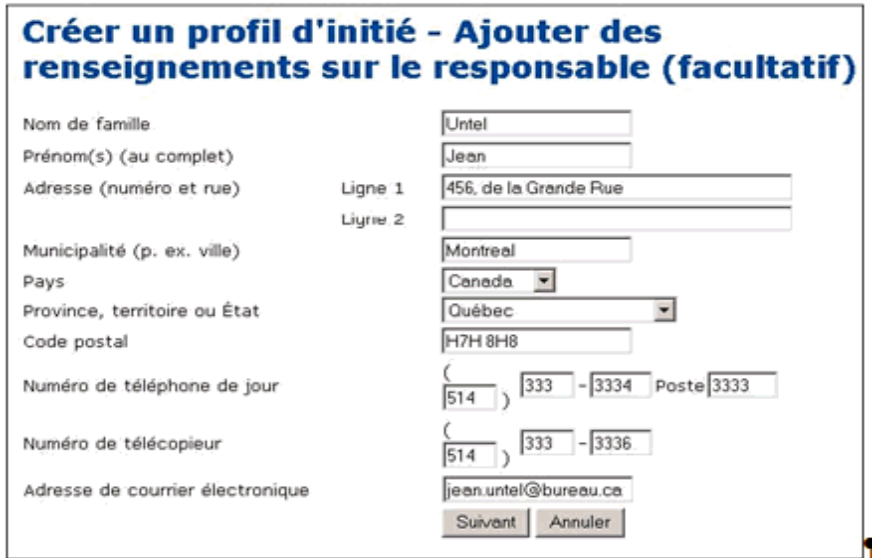

Cet écran est facultatif. Pour l'ignorer, cliquez sur **Suivant**.

Lorsque vous donnez des renseignements sur le responsable, toute la correspondance relative à vos dépôts dans SEDI est transmise à l'adresse fournie plutôt qu'à votre adresse personnelle, si vous avez indiqué que vous voulez être joint à une autre adresse ou que vous voulez nommer un autre responsable dans l'écran *Créer un profil d'initié – Entrer des renseignements sur la relation de l'initié avec l'émetteur* :

15.Entrez les renseignements sur le responsable dans les champs prévus à cette fin.

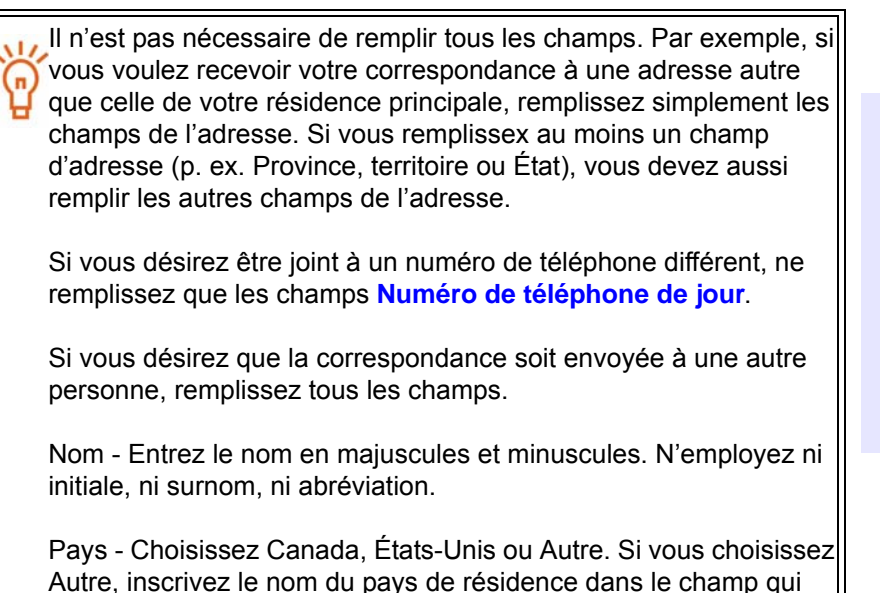

**OPTION** 

Pour annuler les renseignements sur le responsable, cliquez sur **Annuler**. Le système vous ramènera à l'écran *Créer un profil d'initié - Entrer des renseignements sur la relation de l'initié avec l'émetteur.*

16.Cliquez sur **Suivant**.

apparaîtra.

*ÉCRAN : Créer un profil d'initié – Ajouter des porteurs inscrits* 

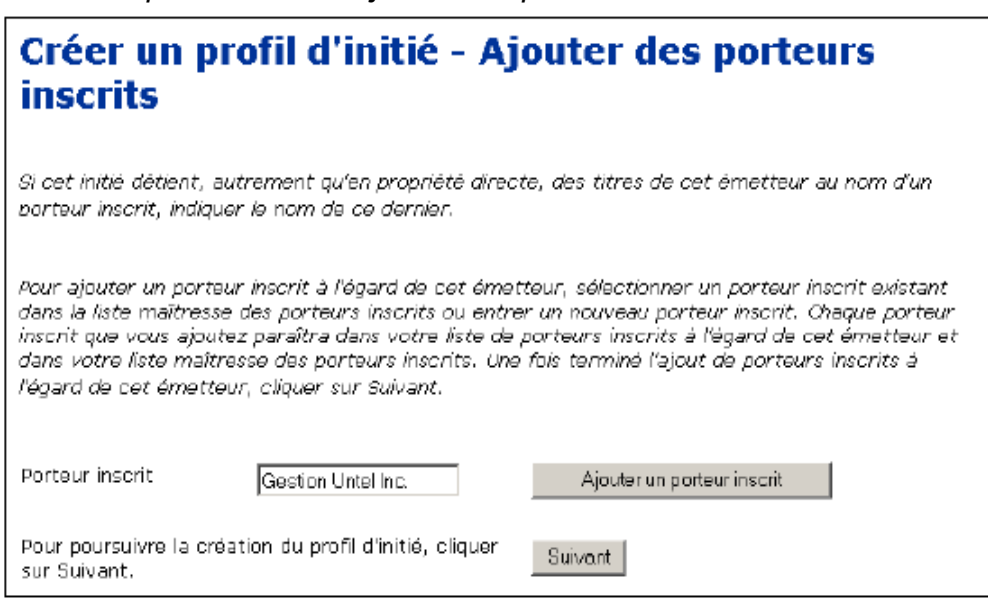

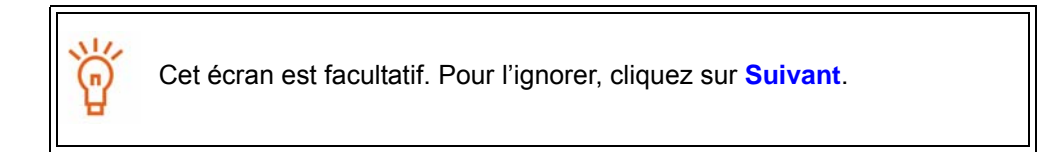

Si vous avez indiqué que vous vouliez préciser un ou plusieurs porteurs inscrits de titres détenus autrement qu'en propriété directe dans l'écran *Créer un profil d'initié – Entrer des renseignements sur la relation de l'initié avec l'émetteur* :

17.Ajoutez un porteur inscrit à la Liste locale des porteurs inscrits à l'égard de cet émetteur.

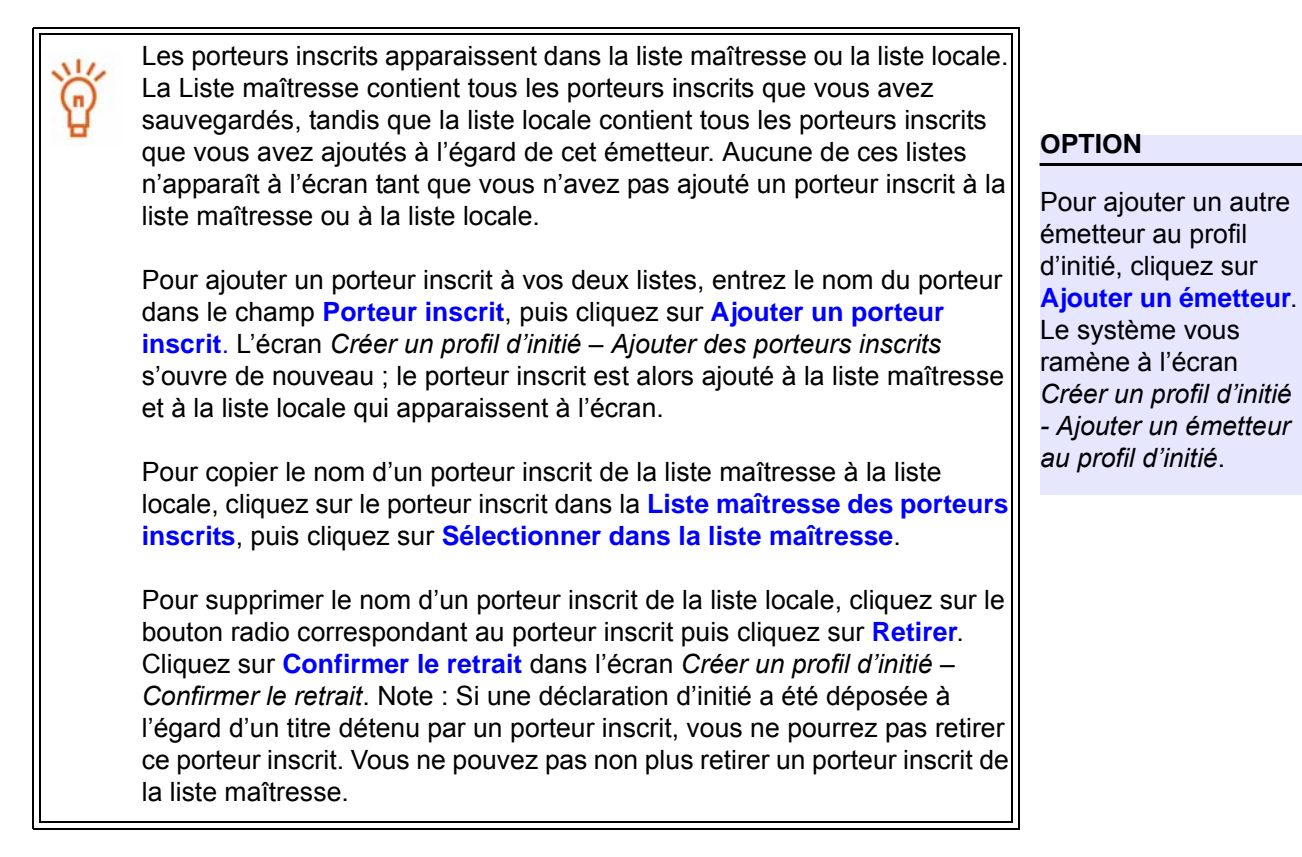

18.Cliquez sur **Suivant**.

*ÉCRAN : Créer un profil d'initié – Afficher les émetteurs ajoutés au profil* 

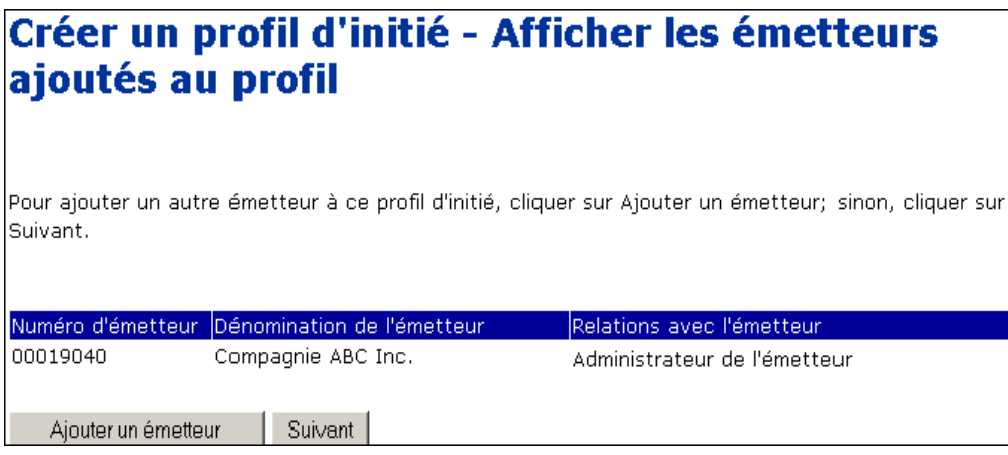

- <span id="page-40-0"></span>19.Vérifiez si la liste des émetteurs est conforme.
- 20.Cliquez sur **Suivant**.

*ÉCRAN : Créer un profil d'initié – Attester et déposer le profil d'initié*

- 21.Vérifiez si les renseignements que vous avez entrés sont exacts.
- 22.Cliquez sur **Attester**.
	- **OPTIONS**

#### **Éditer**

**Éditer** *renseignements*, cliquez sur l'une des options suivantes: Pour modifier le profil d'initié, cliquez sur **Éditer**. Dans l'écran *Créer un profil d'initié - Éditer les* 

- Modifier les renseignements du profil -- Le système vous ramène à l'écran *Créer un* **Modifier les renseignements du profil** -- Le système vous ramène à l'écran *Créer un renseignements*, cliquez sur l'une des options suivantes: *profil d'initié (formulaire 55-102F1)* -- *Entrer les renseignements personnels.*
	- **Modifier les renseignements du profil** -- Le système vous ramène à l'écran *Créer un*  **Ajouter des renseignements sur l'émetteur** -- Le système vous ramène à l'écran *Créer profil d'initié (formulaire 55-102F1)* -- *Entrer les renseignements personnels. un profil d'initié -- Ajouter un émetteur au profil d'initié*. Pour revenir à l'écran *Créer un profil* • **Ajouter des renseignements sur l'émetteur** -- Le système vous ramène à l'écran *Créer d'initié -- Éditer les renseignements* sans modifier le profil d'initié, cliquez sur **Précédent**.
	- *un profil d'initié -- Ajouter un émetteur au profil d'initié*. Pour revenir à l'écran *Créer un profil* **Modifier les renseignements sur l'émetteur** -- Le système ouvre l'écran *Créer un profil* d'initié -- Modifier les renseignements sur l'émetteur. Cliquez sur le bouton radio corre-• **Modifier les renseignements sur l'émetteur** -- Le système ouvre l'écran *Créer un profil* spondant à l'émetteur que vous désirez modifier, puis cliquez sur **Éditer** ou **Retirer**. Pour *d'initié* -- *Modifier les renseignements sur l'émetteur*. Cliquez sur le bouton radio corre-revenir à l'écran *Créer un profil d'initié* -- *Éditer les renseignements* sans modifier le profil spondant à l'émetteur que vous désirez modifier, puis cliquez sur **Éditer** ou **Retirer**. Pour d'initié, cliquez sur **Précédent**.

revenir à l'écran *Créer un profil d'initié* -- *Éditer les renseignements* sans modifier le profil Lorsque vous aurez fini de modifier le profil d'initié, cliquez sur **Suivant** pour passer à l'écran d'aig d'initié d'initié de l'aig d'aig d'aig d'aig d'aig d'aig d'aig d'aig d'aig d'aig d'aig d'aig d'aig d'aig<br>Précédent d'aig d'aig d'aig d'aig d'aig d'aig d'aig d'aig d'aig d'aig d'aig d'aig d'aig d'aig d'aig d'aig d'ai Créer un profil d'initié -- Attester et déposer le profi d'initié.<br>**Créer un profil d'initié -- Attester** et déposer le profi d'initié.

#### *Créer un profil d'initié -- Attester et déposer le profi d'initié.* I**mprimer**

I**mprimer** dans un format facile à impromer et la boîte de dialogue Imprimer de votre navigateur s'ouvre. eur en roman de la profil de la profil de la profil de la profil de la profil de la profil de la profil de la<br>Cliquez sur <mark>Précédent</mark> dans la fenêtre de SEDI (DAS sur le bouton du pavigateur) pour Cliquez sur <mark>Précédent</mark> dans la fenêtre de SEDI (<u>PAS</u> sur le bouton du navigateur) pour<br>retourner à SEDI Cliquez sur **Précédent** dans la fenêtre de SEDI (PAS sur le bouton du navigateur) pour Pour imprimer le profil d'initié, cliquez sur **Version facile à imprimer**. SEDI affiche le profil retourner à SEDI.

#### **Annuler and**

**Annuler** dialogue. Le profil d'initié n'est pas créé et le système vous ramène à un écran *Créer un profil*  e annul en profil d'initié d'initié d'annuler de la bois comme de la bois de la bonne d'annuler de la boûte de<br>d'initié, (formuleire 55,10251) ... Entrer les renseignements nersonnels vierne d'initié (formulaire 55-102F1) -- Entrer les renseignements personnels vierge. Pour annuler le profil d'initié, cliquez sur **Annuler**, puis cliquez sur **OK** dans la boîte de

#### *ÉCRAN : Attestation*

23.Examinez soigneusement les renseignements relatifs à l'attestation.

#### 24.Cliquez sur **Accepter.**

Pour imprimer le profil d'initié portant l'estampille de la date et de l'heure, cliquez sur la case à cocher prévue à cette fin. Quand vous cliquez sur **Accepter**, SEDI affiche le profil dans un format facile à imprimer, et la boîte de dialogue de votre navigateur s'ouvre. Cliquez sur **Suivant** dans SEDI pour passer à l'écran *Créer un profil d'initié – Terminé*.

#### **OPTION**

Pour refuser l'attestation, cliquez sur **Refuser**. Le système vous ramène à l'écran *Créer un profil d'initié -- Attester et déposer le profi d'initié*.

*ÉCRAN : Créer un profil d'initié – Terminé* 

25.Prenez note de votre numéro d'initié et de votre clé d'accès, qui apparaissent à l'écran.

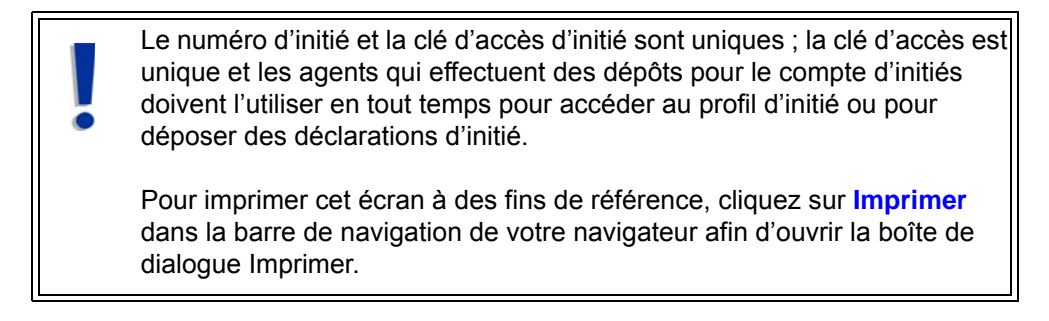

26.Cliquez sur **Suivant**.

*ÉCRAN : Activités relatives aux initiés* 

Après que vous aurez créé votre profil d'initié, une lettre sera envoyée à votre adresse personnelle. Cette lettre confirme que vous avez créé un profil d'initié et vous donne votre clé d'accès d'initié.

Une fois que vous avez terminé la création de votre profil d'initié, cliquez sur **Suivant** pour ouvrir l'écran *Activités relatives aux initiés*, à partir duquel vous pourrez :

- $\Box$  Modifier votre profil d'initié Voir la [page 45](#page-47-0).
- $\Box$  Déposer et modifier des déclarations d'initié Voir la [page 107](#page-109-0).

## **Création d'un lien entre votre compte et un profil d'initié existant**

Si un profil d'initié a déjà été créé pour vous, vous pouvez établir un lien entre votre code d'utilisateur de SEDI (et votre mot de passe) et ce profil.

> Pour établir un lien avec un profil d'initié existant, vous devez entrer correctement la clé d'accès d'initié. La clé d'accès d'initié est créée lorsque vous créez un profil d'initié. Pour plus de détails, voir " [Création](#page-29-0)  [d'un profil d'initié ", page 27](#page-29-0).

Pour établir un lien entre votre compte et un profil d'initié existant :

*ÉCRAN : Page d'accueil de l'initié* 

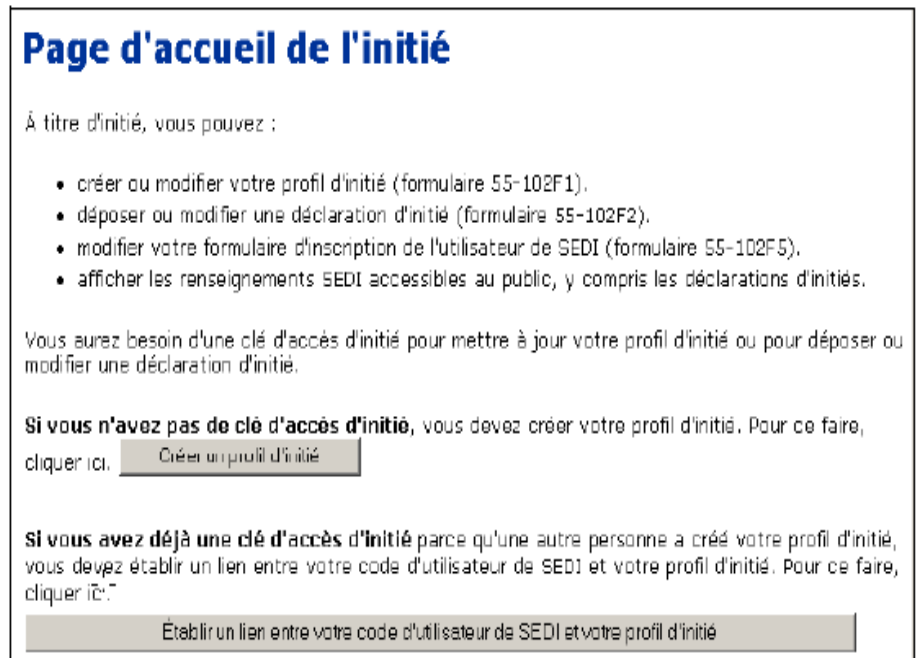

1. Cliquez sur **Établir un lien entre votre code d'utilisateur de SEDI et votre profil d'initié**.

*ÉCRAN : Créer un profil d'initié – Attester et déposer le profil d'initié* 

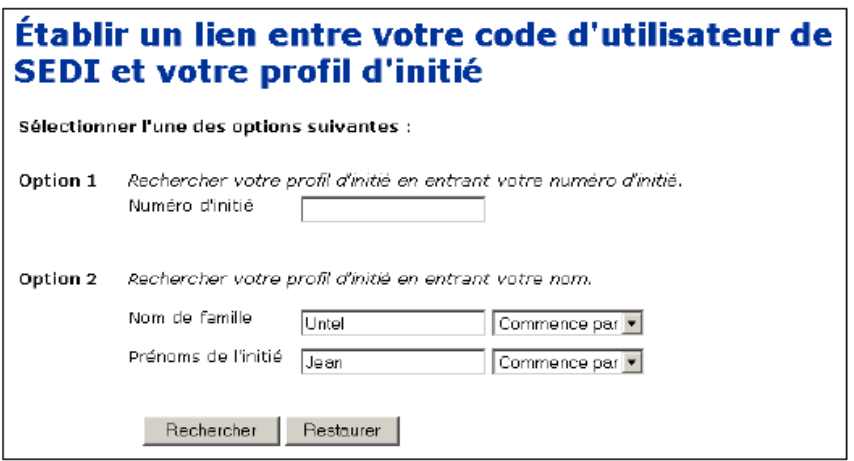

- 2. Recherchez votre profil d'initié à l'aide d'une des options suivantes :
	- Option 1 Entrez le numéro d'initié dans le champ **Numéro d'initié**. Le numéro d'initié est émis lors de la création du profil d'initié. Pour plus de détails, voir " [Création d'un profil d'initié ", page 27.](#page-29-0)
	- $\Box$  Option 2 Entrez le nom de famille et les prénoms de l'initié dans les champs **Nom de famille** et **Prénoms de l'initié**.

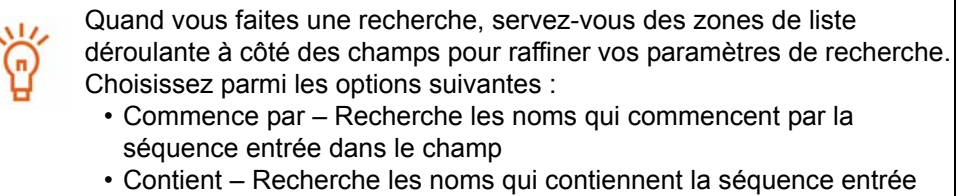

- dans le champ
- Concorde Recherche les noms qui correspondent exactement à la séquence entrée dans le champ
- 3. Cliquez sur **Rechercher**.

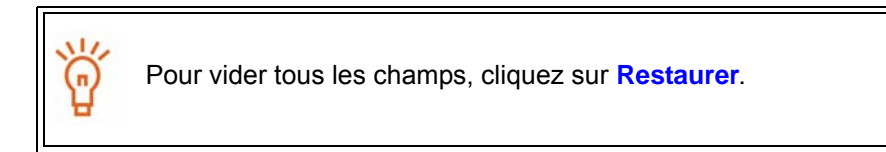

*ÉCRAN : Établir un lien entre votre code d'utilisateur de SEDI et votre profil d'initié – Afficher les résultats de la recherche* 

4. Cliquez sur le bouton radio correspondant au profil d'initié que vous voulez mettre en lien avec votre code d'utilisateur de SEDI.

#### 5. Cliquez sur **Suivant**.

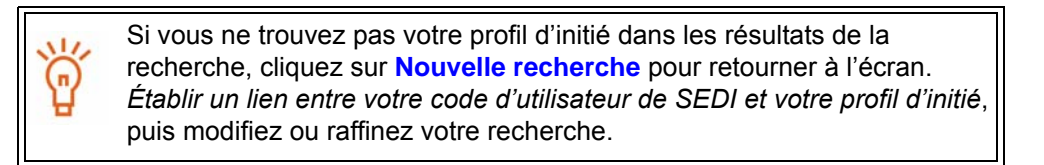

*ÉCRAN : Établir un lien entre votre code d'utilisateur de SEDI et votre profil d'initié – Entrer la clé d'accès d'initié* 

6. Entrez correctement la clé d'accès d'initié dans le champ.

La clé d'accès est attribuée lors de la création du profil d'initié. Pour plus de détails, voir " [Création d'un profil d'initié ", page 27.](#page-29-0)

7. Cliquez sur **Suivant**.

#### *ÉCRAN : Activités relatives aux initiés*

Une fois que vous avez établi un lien entre votre compte d'initié et un profil d'initié, la *Page d'accueil de l'initié* vous demande la clé d'accès d'initié chaque fois que vous entrez dans SEDI. Entrez correctement la clé d'accès d'initié et cliquez sur **Suivant** pour visualiser l'écran *Activités relatives aux initiés*, à partir duquel vous pouvez :

- $\Box$  Modifier votre profil d'initié Voir [page 45.](#page-47-0)
- $\Box$  Déposer et modifier des déclarations d'initié Voir page 107.

# **Visualisation d'un profil d'initié**

Vous pouvez visualiser les détails de votre profil d'initié en tout temps pendant une session SEDI une fois que votre compte a été activé.

> Si vous êtes un agent, sélectionnez un initié de votre liste d'initiés et entrez correctement la clé d'accès d'initié. Pour plus de détails, voir [Activités relatives aux initiés ", page 96](#page-98-0) .

Pour visualiser les détails de votre profil d'initié :

1. Cliquez sur **Profil d'initié** dans la barre de navigation du coin supérieur droit.

*ÉCRAN : Introduction aux activités relatives au profil d'initié (formulaire 55-102F1)* 

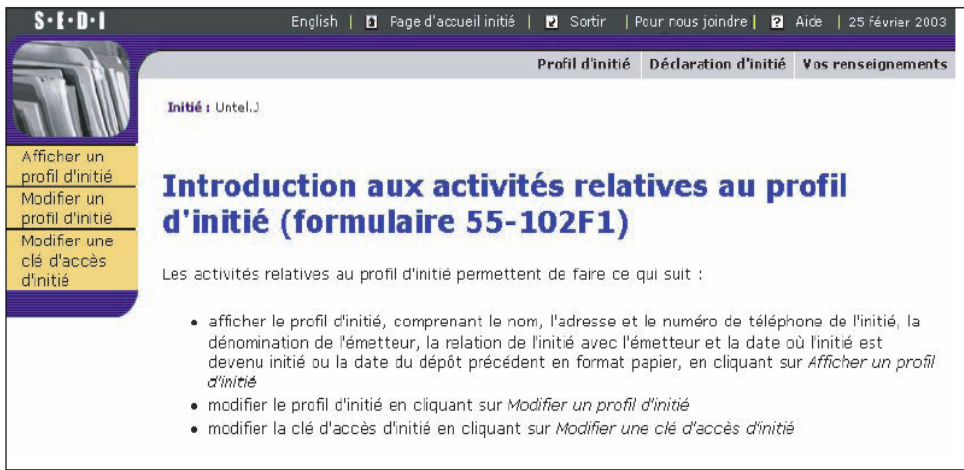

2. Cliquez sur **Afficher un profil d'initié** dans la barre de navigation de gauche.

Pour imprimer une copie du profil d'initié, cliquez sur **Version facile à imprimer**. SEDI affiche le profil dans un format facile à imprimer et la boîte de dialogue Imprimer de votre navigateur s'ouvre. Cliquez sur **Précédent** dans la fenêtre de SEDI (PAS sur le bouton du navigateur) pour retourner à SEDI.

# <span id="page-47-0"></span>**Modification d'un profil d'initié**

S'il survient des changements à vos renseignements personnels ou à vos relations avec des émetteurs, il vous faudra peut-être modifier votre profil d'initié. Vous pouvez modifier les détails d'un profil d'initié en tout temps pendant une session sur SEDI.

> Si vous êtes un agent, sélectionnez un initié de votre Liste d'initiés et entrez correctement la clé d'accès d'initié. Pour plus de détails, voir [Activités relatives aux initiés ", page 96](#page-98-0)" .

Pour modifier votre profil d'initié :

1. Cliquez sur **Profil d'initié** dans la barre de navigation du coin supérieur droit.

*ÉCRAN : Introduction aux activités relatives au profil d'initié (formulaire 55-102F1)* 

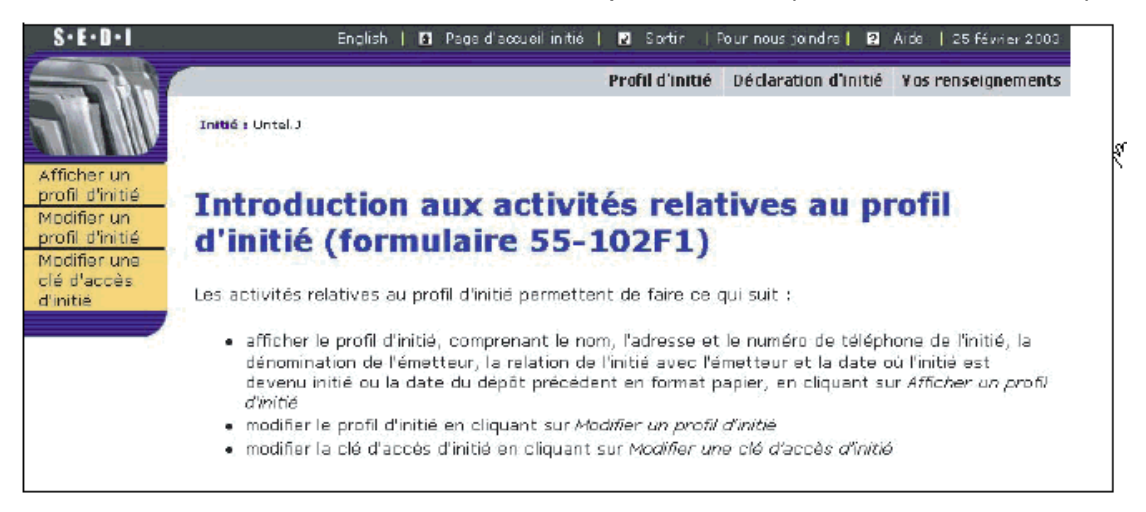

<span id="page-47-1"></span>2. Cliquez sur **Modifier un profil d'initié** dans la barre de navigation de gauche.

*ÉCRAN : Modifier un profil d'initié* 

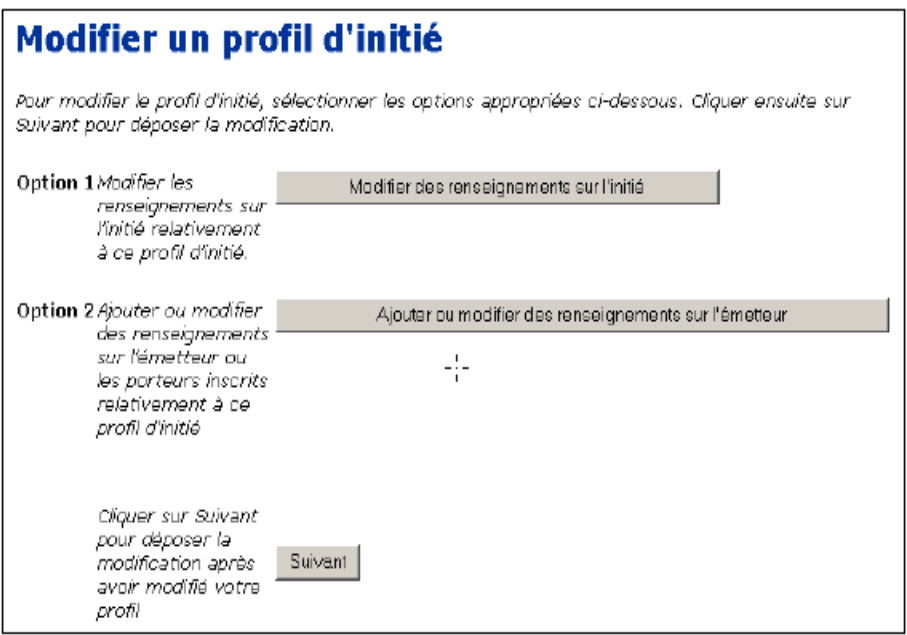

- 3. Dans l'écran *Modifier un profil d'initié*, choisissez l'une des options suivantes :
	- $\Box$  Option 1 Modifier les renseignements sur l'initié

Vous pouvez modifier des renseignements sur la personne physique ou la société initiée, comme l'adresse, le numéro de téléphone ou la question et la réponse confidentielles. Voir « Modification de renseignements sur l'initié », cidessous.

 $\Box$  Option 2 – Ajouter ou modifier des renseignements sur l'émetteur; ajouter des porteurs inscrits ou entrez la date à laquelle l'initié a cessé d'agir à titre d'initié de l'émetteur assujetti.

Vous pouvez modifier des renseignements sur l'émetteur. Voir [page 48.](#page-50-0)

## <span id="page-48-0"></span>**Modification de renseignements sur l'initié**

À partir de l'écran *Modifier un profil d'initié*, vous pouvez choisir de modifier les renseignements sur l'initié contenus dans le profil d'initié.

1. Cliquez sur **Modifier des renseignements sur l'initié**.

*ÉCRAN : Modifier un profil d'initié (formulaire 55-102F1) – Modifier des renseignements sur l'initié* 

2. Pour modifier un champ, remplacez son contenu en entrant l'information voulue dans le champ.

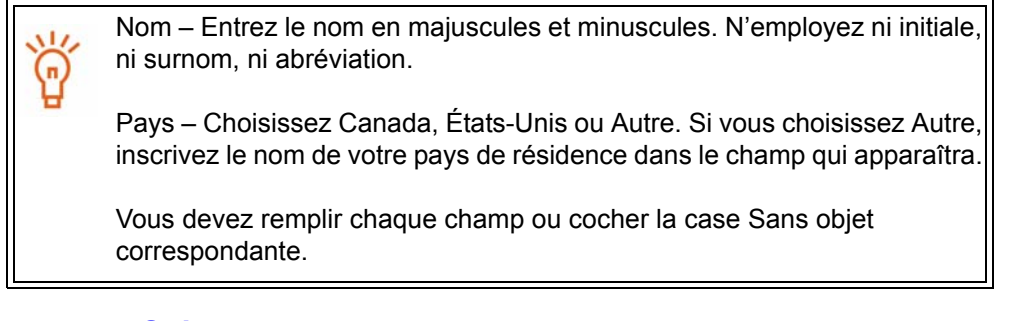

3. Cliquez sur **Suivant**.

*ÉCRAN : Modifier un profil d'initié* 

Lorsque vous aurez fini de modifier les renseignements sur l'initié, le système vous ramènera à l'écran Modifier un profil d'initié. De cet écran, vous pouvez ajouter ou modifier des renseignements sur l'émetteur ou cliquer sur **Suivant** pour attester les modifications.

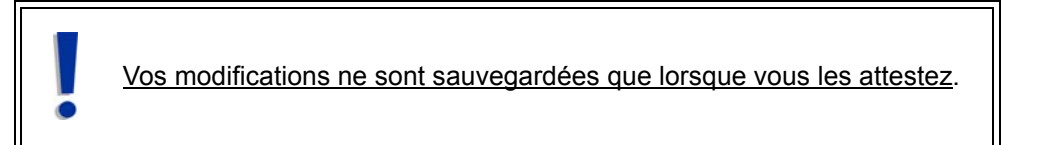

4. Cliquez sur **Suivant**.

*ÉCRAN : Modifier un profil d'initié – Déposer les renseignements modifiés* 

5. Vérifiez l'exactitude de l'information que vous avez entrée.

#### 6. Cliquez sur **Attester**.

#### **OPTIONS**

#### **Éditer**

Pour éditer les modifications, cliquez sur **Éditer**. Dans l'écran *Modifier un profil d'initié - Éditer les modifications*, cliquez sur l'une des options suivantes:

- **Modifier des renseignements sur l'initié** Ouvre l'ecran *Modifier un profil d'initié (formulaire 55-102F1) – Modifier des renseignements sur l'initié*. Voir " [Modification de](#page-48-0)  [renseignements sur l'initié ", page 46.](#page-48-0)
- **Ajouter ou modifier des renseignements sur l'émetteur** Ouvre lécran *Modifier un profil d'initié – Ajouter ou modifier des renseignements sur l'émetteur.* Voir " Ajouter ou modifier des renseignements sur l'émetteur ", plus bas.

#### **Imprimer**

Pour imprimer une copie du profil d'initié, cliquez sur **Version facile à imprimer**. SEDI affiche le profil dans un format facile à imprimer, et la boîte de dialogue imprimer de votre navigateur s'ouvre. Cliquez sur le bouton **Précédent** au bas de l'écran SEDi (PAS sur le bouton Précédente du navigateur) pour revenir à SEDI.

#### **Annuler**

Pour annuler les modifications, cliquez sur **Annuler**, puis sur **OK** dans la boîte de dialogue. Le profil d'initié demeure inchangé et le système vous ramène à l'écran *Modifier un profil d'initié*.

#### *ÉCRAN : Attestation*

- 7. Examinez soigneusement les renseignements sur l'attestation.
- 8. Cliquez sur **Accepter**.

Pour imprimer le profil d'initié portant l'estampille de la date et de l'heure, cliquez sur la case à cocher prévue à cette fin. SEDI affiche le profil dans un format facile à imprimer, et la boîte de dialogue de votre navigateur s'ouvre. Cliquez sur **Précédent** dans la fenêtre de SEDI (PAS sur le bouton du navigateur) pour retourner à SEDI.

#### **OPTION**

Pour refuser l'attestation, cliquez sur **Refuser**. Le système vous ramène à l'écran *Modifier un profil d'initié – Déposer les renseignements modifiés.*

*ÉCRAN : Modifier un profil d'initié – Terminé* 

Votre profil d'initié a été modifié.

## <span id="page-50-0"></span>**Ajouter ou modifier des renseignements sur l'émetteur**

À partir de l'écran *Modifier un profil d'initié*, vous pouvez choisir d'ajouter ou de modifier des renseignements sur l'émetteur contenus dans le profil d'initié. Pour plus de détails sur l'écran *Modifier un profil d'initié*, voir la [page 45.](#page-47-0)

Cliquez sur **Ajouter ou modifier des renseignements sur l'émetteur**.

*ÉCRAN : Modifier un profil d'initié – Ajouter ou modifier des renseignements sur l'émetteur* 

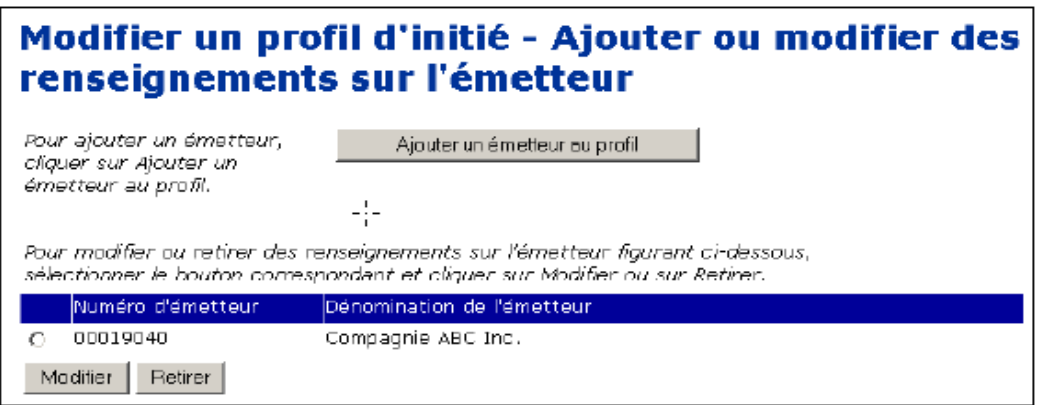

À partir de cet écran, vous pouvez :

- Ajouter un émetteur Voir « Ajout d'un émetteur au profil », ci-dessous.
- Modifier ou retirer de l'information sur un émetteur ayant déjà un lien avec le profil d'initié – Voir la [page 57](#page-59-0).

### **Ajout d'un émetteur au profil**

Pour ajouter un émetteur au profil :

1. Cliquez sur **Ajouter un émetteur au profil** dans l'écran *Modifier un profil d'initié – Ajouter ou modifier des ren*-*seignements sur l'émetteur*.

*ÉCRAN : Modifier un profil d'initié – Ajouter un émetteur au profil d'initié* 

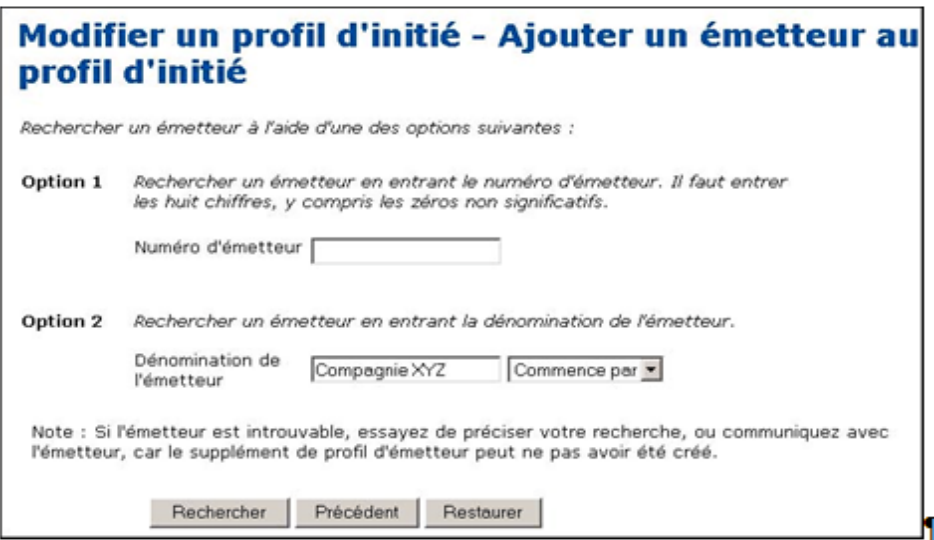

- 2. Recherchez un émetteur à ajouter à votre profil au moyen de l'une des options suivantes :
	- Option 1 Entrez le numéro de profil SEDAR dans le champ **Numéro d'émetteur**.
	- Option 2 Entrez le nom de l'émetteur dans le champ **Dénomination de l'émetteur**.
		- Quand vous faites une recherche, servez-vous des zones de liste déroulante à côté des champs pour raffiner vos paramètres de recherche. Choisissez parmi les options suivantes :
			- Commence par Recherche les noms qui commencent par la séquence entrée dans le champ
			- Contient Recherche les noms qui contiennent la séquence entrée dans le champ
			- Concorde Recherche les noms qui correspondent exactement à la séquence entrée dans le champ
- 3. Cliquez sur **Rechercher**.

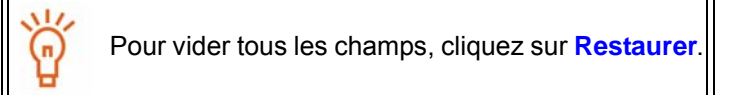

#### **OPTION**

Pour retourner à l'écran *Modifier un profil d'initié – Ajouter ou modifier des renseignements sur l'émetteur,* cliquez sur **Précédent**.

*ÉCRAN : Modifier un profil d'initié – Afficher les résultats de la recherche relative aux émetteurs* 

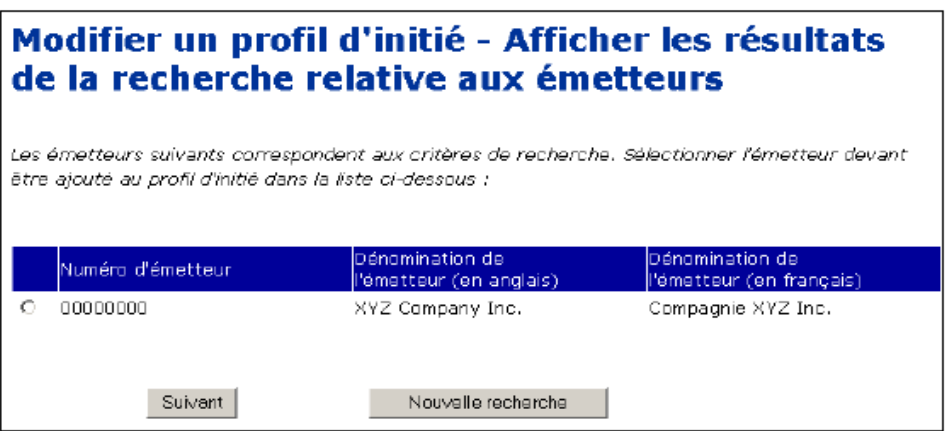

4. Cliquez sur le bouton radio correspondant à votre émetteur.

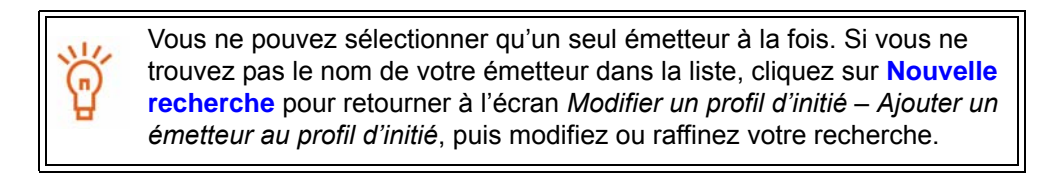

5. Cliquez sur **Suivant**.

*ÉCRAN : Modifier un profil d'initié – Modifier des renseignements sur l'émetteur* 

6. Choisissez un type de relation dans la liste déroulante du champ **Relation de l'initié avec l'émetteur**.

Pour sélectionner plus d'un type de relation, tenez enfoncée la touche Ctrl de votre clavier en cliquant sur vos choix.

7. Précisez la date à laquelle l'initié est devenu un initié de l'émetteur OU la date du solde d'ouverture dans le champ prévu à cette fin.

Choisissez le mois et le jour dans les zones de liste déroulante des champs **Date où l'initié est devenu initié à l'égard de cet émetteur**. Entrez les quatre chiffres de l'année.

 $O<sub>U</sub>$ 

Choisissez le mois et le jour dans les zones de liste déroulante des champs **Date du solde d'ouverture**. Entrez les quatre chiffres de l'année.

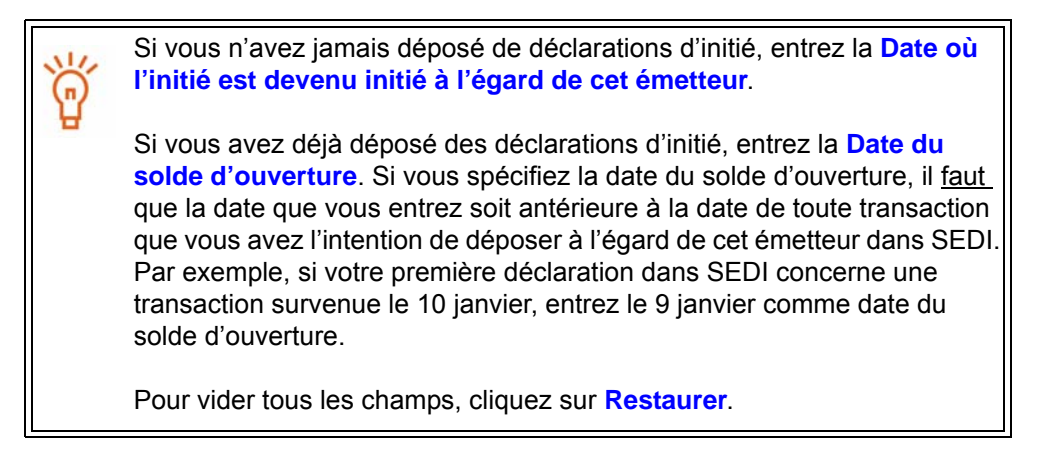

- 8. Le cas échéant, indiquez que vous voulez être joint à une autre adresse ou nommer un autre responsable, ou encore que vous voulez préciser un ou plusieurs porteurs inscrits de titres détenus autrement qu.en propriété directe en cliquant sur les cases à cocher correspondantes au bas de l.écran. Ces étapes sont facultatives.
- 9. Cliquez sur **Suivant**. Si vous n'avez pas coché les cases relatives à l'ajout de renseignemenets ou de porteurs inscrits, le système vous ramène à l'écran *Modifier un profil d'initié.* Passez à [l'etape 14](#page-37-0).

*ÉCRAN : Modifier un profil d'initié – Ajouter des renseignements sur le responsable (facultatif)* 

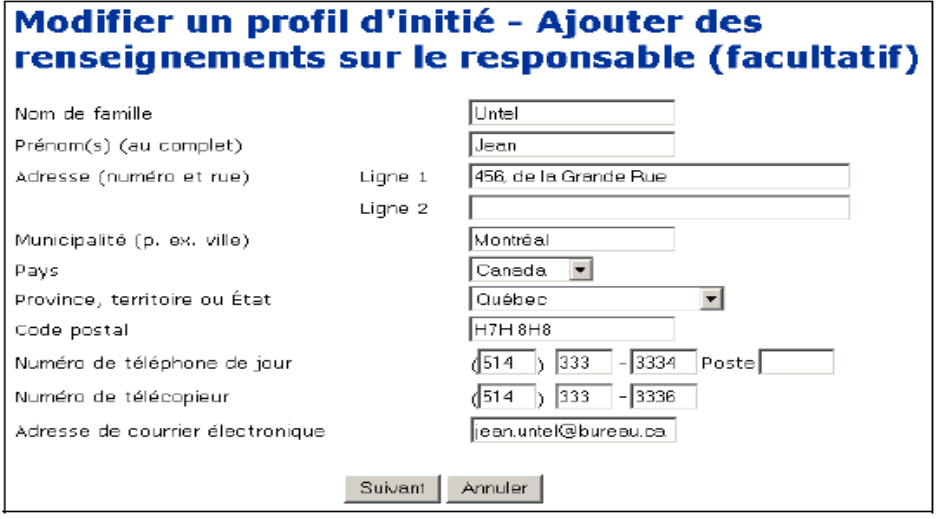

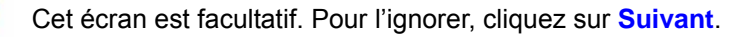

Lorsque vous donnez des renseignements sur le responsable, toute la correspondance relative à vos dépôts dans SEDI est transmise à cette adresse plutôt qu'à votre adresse personnelle. Si vous avez indiqué que vous voulez être joint à une autre adresse ou que vous voulez nommer un autre responsable dans l'écran *Modifier un profil d'initié – Modifier des renseignements sur l'émetteur* :

10.Entrez les renseignements sur le responsable dans les champs prévus à cette fin.

Il n'est pas nécessaire de remplir tous les champs. Par exemple, si vous voulez recevoir votre correspondance à une adresse autre que celle de votre résidence principale, remplissez simplement les champs de l'adresse. Si vous remplissez au moins un champ d'adresse (p. ex. Province, territoire ou État), vous devez aussi remplir les autres champs de l'adresse. Si vous désirez être joint à un numéro de téléphone différent, ne remplissez que les champs **Numéro de téléphone de jour**. Si vous désirez que la correspondance soit envoyée à une autre personne, remplissez tous les champs. Nom – Entrez le nom en majuscules et minuscules. N'employez ni initiale, ni surnom, ni abréviation.

Pays – Choisissez Canada, États-Unis ou Autre. Si vous choisissez Autre, inscrivez le nom du pays de résidence dans le champ qui apparaîtra.

<span id="page-55-0"></span>11. Cliquez sur **Suivant**.

#### **OPTION**

Pour anuler les renseignements sur le responsable, cliquez sur **Annuler**. Le système vous ramènera à l'écran *Modifier un profil d'initié – Modifier des renseignements sur l'émetteur*.

*ÉCRAN : Modifier un profil d'initié – Ajouter des porteurs inscrits* 

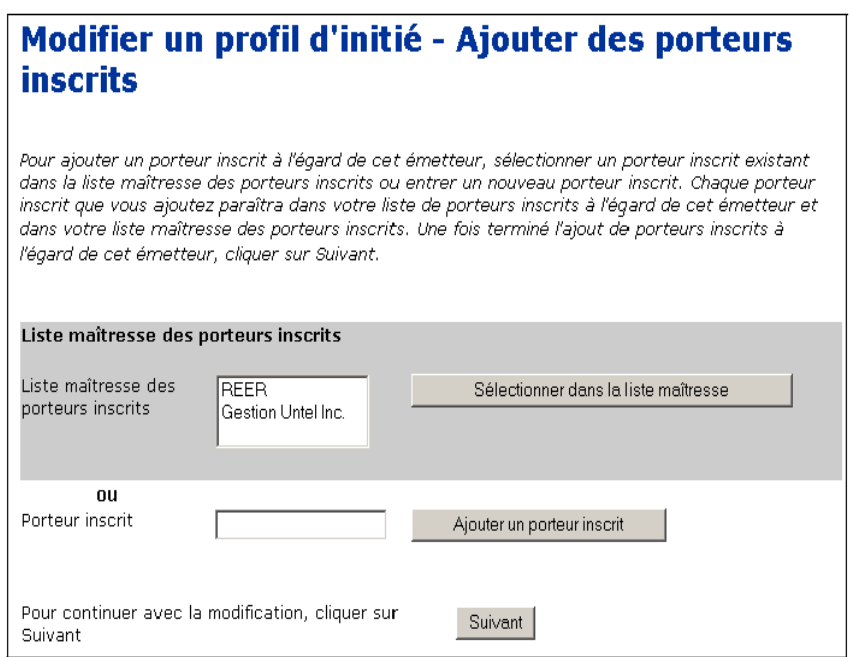

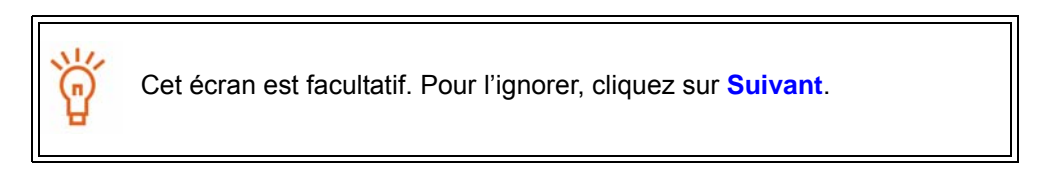

Si vous avez indiqué que vous vouliez préciser un ou plusieurs porteurs inscrits de titres détenus autrement qu'en propriété directe dans l'écran *Modifier un profil d'initié – Modifier des renseignemenets sur l'émetteur* :

12..Ajoutez un porteur inscrit à la Liste locale actuelle de l'émetteur.

Les porteurs inscrits apparaissent dans la liste maîtresse ou la liste locale. La Liste maîtresse contient tous les porteurs inscrits que vous avez sauvegardés, tandis que la liste locale contient tous les porteurs inscrits que vous avez ajoutés à l'égard de cet émetteur. Aucune de ces listes n'apparaît à l'écran tant que vous n'avez pas ajouté un porteur inscrit à la liste maîtresse ou à la liste locale.

Pour ajouter un porteur inscrit à vos deux listes, entrez le nom du porteur dans le champ **Porteur inscrit**, puis cliquez sur **Ajouter un porteur inscrit**. L'écran *Modifier un profil d'initié – Ajouter des porteurs inscrits* s'ouvre de nouveau ; le porteur inscrit est alors ajouté à la liste maîtresse et à la liste locale qui apparaissent à l'écran.

Pour copier le nom d'un porteur inscrit de la liste maîtresse à la liste locale, cliquez sur le porteur inscrit dans la **Liste maîtresse des porteurs inscrits**, puis cliquez sur **Sélectionner dans la liste maîtresse**.

Pour supprimer le nom d'un porteur inscrit de la liste locale, cliquez sur le bouton radio correspondant au porteur inscrit puis cliquez sur **Retirer**. Cliquez sur **Confirmer le retrait** dans l'écran *Modifier un profil d'initié – Confirmer le retrait*. Note : Si une déclaration d'initié a été déposée à l'égard d'un titre détenu par un porteur inscrit, vous ne pourrez pas retirer ce porteur inscrit. Vous ne pouvez pas non plus retirer un porteur inscrit de la liste maîtresse.

13.Cliquez sur **Suivant**.

#### *ÉCRAN : Modifier un profil d'initié*

Lorsque vous aurez fini de modifier les renseignements sur l'initié, le système vous ramènera à l'écran *Modifier un profil d'initié*. De cet écran, vous pouvez ajouter ou modifier des renseignements sur l'émetteur ou cliquer sur **Suivant** pour attester les modifications.

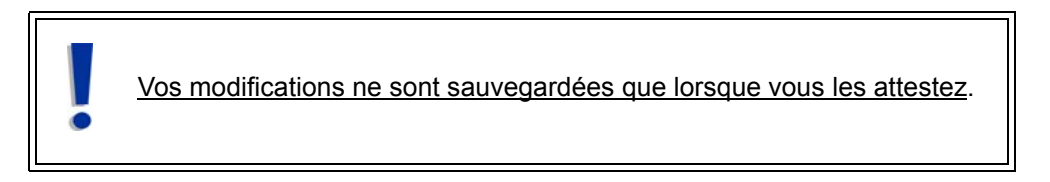

14.Cliquez sur **Suivant**.

*ÉCRAN : Modifier un profil d'initié – Déposer les renseignements modifiés* 

15.Vérifiez l'exactitude des renseignements que vous avez entrés.

#### 16.Cliquez sur **Attester**.

#### **OPTIONS**

#### **Éditer**

Pour éditer les modifications, cliquez sur **Éditer**. Dans l'écran *Modifier un profil d'initié – Éditer les modifications*, cliquez sur l'une des options suivantes:

- **Modifier les renseignements sur l'initié** Le système ouvre l'écran *Modifier un profil d'initié (formulaire 55-102F1) – Modifier des renseignements sur l'inité*. Vour " [Modification de](#page-48-0)  [renseignements sur l'initié ", page 46.](#page-48-0)
- **Ajouter ou modifier des renseignements sur l'émetteur** Le système ouvre l'écran *Modifier un profil d'initié – Ajouter ou modifier des renseignements sur l'émetteur*. Voir " [Ajouter ou modifier des renseignements sur l'émetteur ", page 48](#page-50-0)

#### **Imprimer**

Pour imprimer une copie du profil d'initié, cliquez sur **Version facile à imprimer**. SEDI affiche le profil dans un format facile à imprimer et la boîte de dialogue Imprimer de votre navigateur s'ouvre. Cliquez sur **Précédent** dans la fenêtre de SEDI (PAS sur le bouton du navigateur) pour retourner à SEDI.

#### **Annuler**

Pour annuler les modifications, cliquez sur **Annuler**, puis cliquez sur **OK** dans la boîte de dialogue. Le profil d'initié demeure inchangé et le système vous ramène à l'écran *Modifier un profil d'initié*.

#### *ÉCRAN : Attestatio*n

17.Examinez soigneusement les renseignements relatifs à l'attestation.

#### 18.Cliquez sur **Accepter**.

Pour imprimer le profil d'initié portant l'estampille de la date et de l'heure, cliquez sur la case à cocher prévue à cette fin. SEDI affiche le profil dans un format facile à imprimer, et la boîte de dialogue de votre navigateur s'ouvre. Cliquez sur **Précédent** dans la fenêtre de SEDI (PAS sur le bouton du navigateur) pour retourner à SEDI.

**OPTION**

Pour refuser l'attestation, cliquez sur **Refuser**. Le système vous ramène à l'écran *Modifier un profil d'initié – Déposer les renseignements modifiés*.

*ÉCRAN : Modifier un profil d'initié – Terminé* 

Votre profil d'initié a été modifié.

## <span id="page-59-0"></span>**Modification ou retrait de l'information sur un émetteur en lien avec le profil**

Vous ne pourrez pas retirer un émetteur s'il a déjà fait l'objet de déclarations d'initié.

Pour modifier ou retirer de l'information sur un émetteur en lien avec le profil :

1. Dans l'écran *Modifier un profil d'initié – Ajouter ou modifier des renseignements sur l'émetteur*, cliquez sur le bouton radio correspondant à l'émetteur, puis cliquez sur **Modifier** ou **Retirer**. Pour plus de détails sur l'écran *Modifier un profil d'initié – Ajouter ou modifier des renseignements sur l'émetteur*, voir la [Ajouter ou modifier](#page-50-0)  [des renseignements sur l'émetteur ", page 48](#page-50-0).

Si vous cliquez sur **Retirer**, cliquez sur **Confirmer le retrait** dans l'écran *Modifier un profil d'initié – Confirmer le retrait de l'émetteur*. Vous ne pouvez retirer un émetteur que s'il n'a fait l'objet d'aucun dépôt de déclaration d'initié.

Si vous cliquez sur **Modifier**, passez à [l'etape 2](#page-47-1).

*ÉCRAN : Modifier un profil d'initié – Modifier des renseignements sur l'émetteur* 

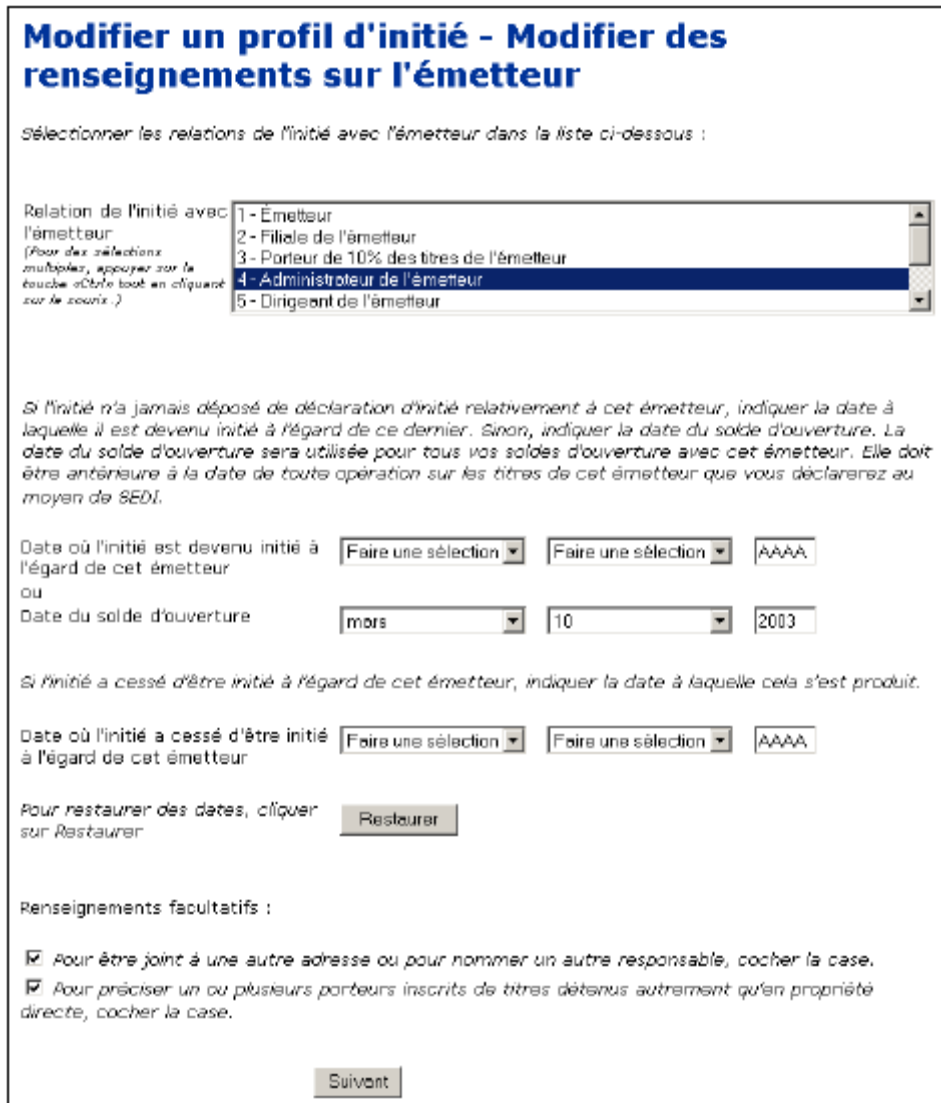

2. Choisissez un type de relation dans la liste déroulante du champ **Relation de l'initié avec l'émetteur**.

Pour sélectionner plus d'un type de relation, tenez enfoncée la touche Ctrl de votre clavier en cliquant sur vos choix.

- 3. À l'aide des zones de liste déroulante et des champs, précisez l'un des paramètres suivants, le cas échéant :
	- Modifiez la **Date où l'initié est devenu initié à l'égard de cet émetteur** ou la **Date du solde d'ouverture**.

**Date où l'initié est devenu initié à l'égard de cet émetteur** – Entrez la date où l'initié est devenu initié à l'égard de cet émetteur si vous n'avez pas encore déposé de déclarations d'initié.

**Date du solde d'ouverture** – Si vous avez déjà déposé des déclarations d'initié, entrez la date du solde d'ouverture. Il faut que la date que vous entrez soit antérieure à la date de toute transaction que vous avez l'intention de déposer à l'égard de cet émetteur dans SEDI. Par exemple, si votre première déclaration dans SEDI concerne une transaction survenue le 10 janvier, entrez le 9 janvier comme date du solde d'ouverture.

 Entrez la date où l'initié a cessé d'être un initié à l'égard de cet émetteur si vous n'êtes plus un initié à l'égard de cet émetteur, puis cliquez sur OK dans la boîte de dialogue. Après avoir entré la date où vous avez cessé d'être un initié à l'égard de cet émetteur, vous ne pourrez ni modifier votre profil à l'égard de cet émetteur, ni ajouter un nouveau porteur inscrit à l'égard de cet émetteur si vous déposez une déclaration d'initié à l'égard de cet émetteur.

Si vous devez ajouter un porteur inscrit à l'égard de cet émetteur afin de déposer une déclaration d'initié, cliquez sur OK dans la boîte de dialogue, puis cliquez sur « Modifier le profil d'initié » dans la barre de navigation de gauche pour retourner à l'écran *Modifier un profil d'initié*. Les modifications que vous avez apportées aux renseignements sur l'émetteur ne seront pas sauvegardées. Ajoutez le porteur inscrit, puis entrez la date où l'initié a cessé d'être un initié à l'égard de cet émetteur.

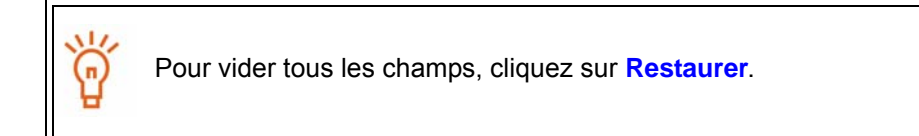

- 4. Le cas échéant, indiquez que vous voulez être joint à une autre adresse ou nommer un autre responsable, ou encore préciser un ou plusieurs porteurs inscrits de titres détenus autrement qu'en propriété directe en cliquant sur les cases à cocher correspondantes au bas de l'écran. Ces étapes sont facultatives.
- 5. Cliquez sur **Suivant**. Si vous n'avez pas coché les cases relatives à l'ajout de renseignements ou de porteurs inscrits, le système vous ramène à l'écran *Modifier un profil d'initié.* Passez à [l'etape 11](#page-55-0).

6. Modifier un profil d'initié – Ajouter des renseignements sur le responsable (facultatif)

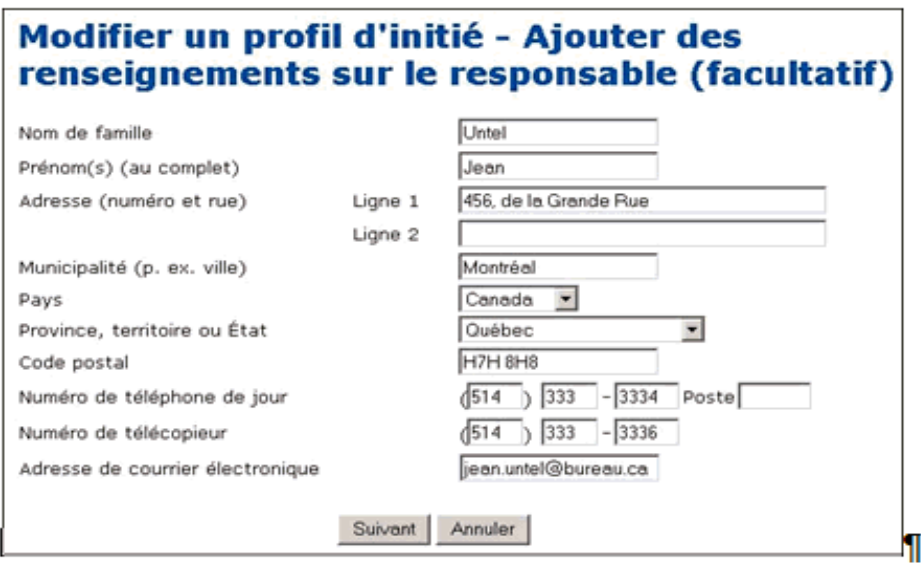

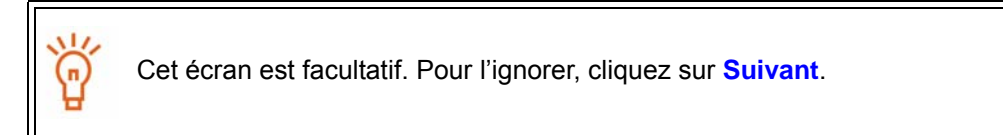

Lorsque vous donnez des renseignements sur le responsable, toute la correspondance relative à vos dépôts dans SEDI est transmise à cette adresse plutôt qu'à votre adresse personnelle. Si vous avez indiqué que vous voulez être joint à une autre adresse ou que vous voulez nommer un autre responsable dans l'écran *Modifier un profil d'initié – Modifier des renseignements sur l'émetteur* :

7. Entrez les renseignements personnels sur le responsable dans les champs prévus à cette fin.

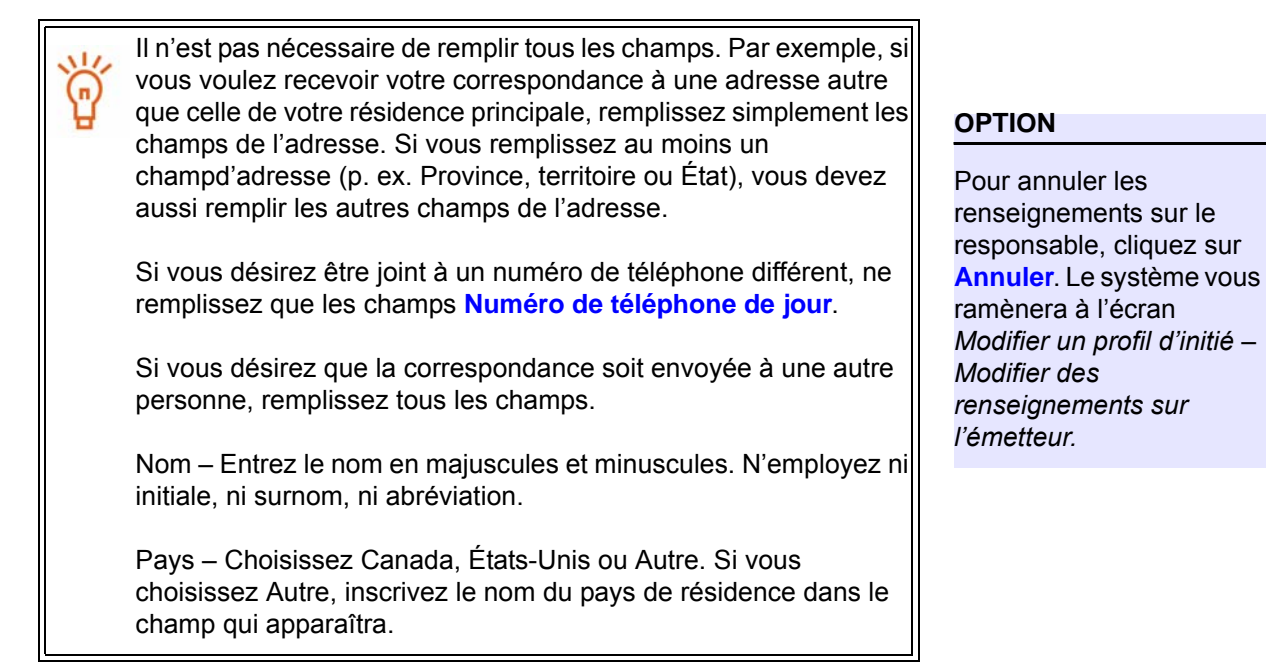

8. Cliquez sur **Suivant**.

*ÉCRAN : Modifier un profil d'initié – Ajouter des porteurs inscrits* 

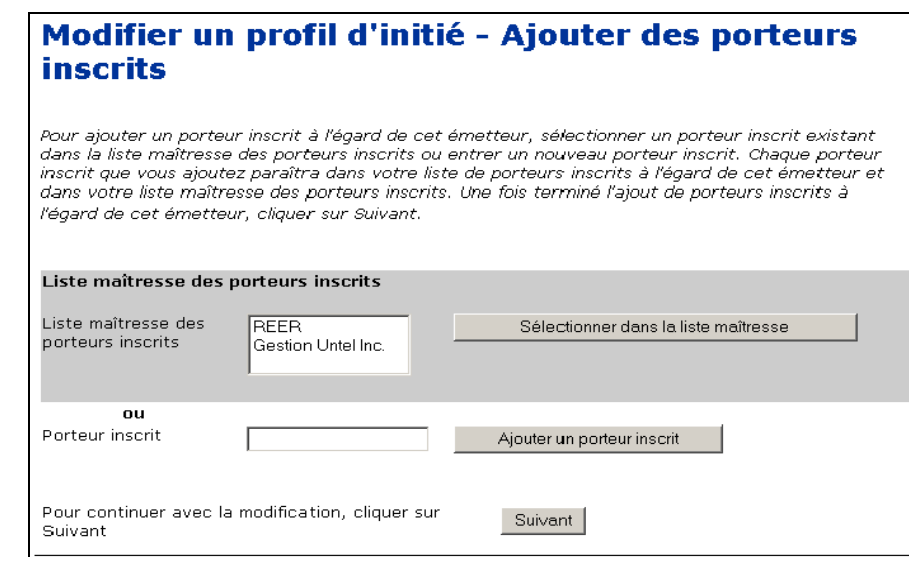

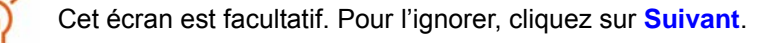

Si vous avez indiqué que vous vouliez préciser un ou plusieurs porteurs inscrits de titres détenus autrement qu'en propriété directe dans l'écran *Modifier un profil d'initié - Modifier des renseignements sur l'émetteur*:

9. Ajoutez un porteur inscrit à la Liste locale actuelle de l'émetteur.

Les porteurs inscrits apparaissent dans la liste maîtresse ou la liste locale. La Liste maîtresse contient tous les porteurs inscrits que vous avez sauvegardés, tandis que la liste locale contient tous les porteurs inscrits que vous avez ajoutés à l'égard de cet émetteur. Aucune de ces listes n'apparaît à l'écran tant que vous n'avez pas ajouté un porteur inscrit à la liste maîtresse ou à la liste locale.

Pour ajouter un porteur inscrit à vos deux listes, entrez le nom du porteur dans le champ **Porteur inscrit**, puis cliquez sur **Ajouter un porteur inscrit**. L'écran *Modifier un profil d'initié – Ajouter des porteurs inscrits* s'ouvre de nouveau ; le porteur inscrit est alors ajouté à la liste maîtresse et à la liste locale qui apparaissent à l'écran.

Pour copier le nom d'un porteur inscrit de la liste maîtresse à la liste locale, cliquez sur le porteur inscrit dans la **Liste maîtresse des porteurs inscrits**, puis cliquez sur **Sélectionner dans la liste maîtresse**.

Pour supprimer le nom d'un porteur inscrit de la liste locale, cliquez sur le bouton radio correspondant au porteur inscrit puis cliquez sur **Retirer**. Cliquez sur **Confirmer le retrait** dans l'écran *Modifier un profil d'initié – Confirmer le retrait*. Note : Si une déclaration d'initié a été déposée à l'égard d'un titre détenu par un porteur inscrit, vous ne pourrez pas retirer ce porteur inscrit. Vous ne pouvez pas non plus retirer un porteur inscrit de la liste maîtresse.

10. Cliquez sur **Suivant**.

#### *ĒCRAN: Modifier un profil d'initi*é

Lorsque vous aurez fini de modifier les renseignements sur l'initié, le système vous ramènera à l'écran *Modifier un profil d'initié*. De cet écran, vous pouvez ajouter ou modifier des renseignements sur l'émetteur ou cliquer sur **Suivant** pour attester les modifications.

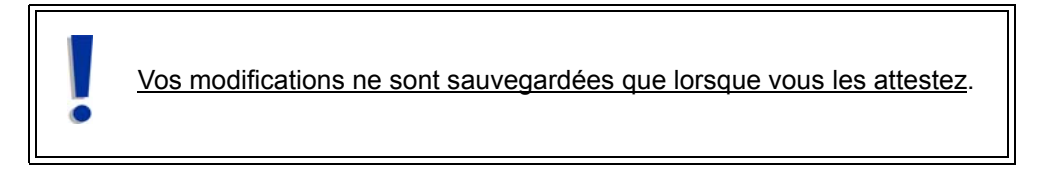

11. 'Cliquez sur **Suivant.**

Ē*CRAN: Modifier un profil d'initi*é *- Déposer les renseignements modifiés*

- 12. Vérifiez l'exactitude des renseignements que vous avez entrés.
- 13.Cliquez ssur **Attester**.

#### **OPTIONS**

#### **Éditer**

Pour éditer les modifications, cliquez sur **Éditer**. Dans l'écran *Modifier un profil d'initié – Éditer les modifications*, cliquez sur l'une des options suivantes:

- **Modifier les renseignements sur l'initié** Le système ouvre l'écran *Modifier un profil d'initié (formulaire 55-102F1) – Modifier des renseignements sur l'initié*. voir " [Modification](#page-48-0)  [de renseignements sur l'initié ", page 46.](#page-48-0)
- **Ajouter ou modifier des renseignements sur l'émetteur** Le système ouvre l'écran *Modifier un profil d'initié – Ajouter ou modifier des renseignements sur l'émetteur*. Vour " [Ajouter ou modifier des renseignements sur l'émetteur ", page 48](#page-50-0).

#### **Imprimer**

Pour imprimer une copie du profil d'initié, cliquez sur **Version facile à imprimer**. SEDI affiche le profil dans un format facile à imprimer et la boîte de dialogue Imprimer de votre navigateur s'ouvre. Cliquez sur **Précédent** dans la fenêtre de SEDI (PAS sur le bouton du navigateur) pour retourner à SEDI.

#### **Annuler**

Pour annuler les modifications, cliquez sur **Annuler**, puis cliquez sur **OK** dans la boîte de dialogue. Le profil d'initié demeure inchangé et le système vous ramène à l'écran *Modifier un profil d'initié*.

#### *ÉCRAN : Attestation*

14.Examinez soigneusement les renseignements relatifs à l'attestation

15..Cliquez sur **Accepter**.

Pour imprimer le profil d'initié portant l'estampille de la date et de l'heure, cliquez sur la case à cocher prévue à cette fin. SEDI affiche le profil dans un format facile à imprimer, et la boîte de dialogue de votre navigateur s'ouvre. Cliquez sur **Précédent** dans la fenêtre de SEDI (PAS sur le bouton du navigateur) pour retourner à SEDI.

*ÉCRAN : Modifier un profil d'initié – Terminé* 

Votre profil d'initié a été modifié.

#### **OPTION**

Pour refuser l'attestation, clique sur **Refuser**. Le système vous ramène à l'écran *Modifier un profil d'initié – Déposer les renseignements modifiés*.

# **Modification de votre clé d'accès d'initié**

SEDI attribue une clé d'accès d'initié à chaque profil d'initié. Pour déposer des renseignements concernant un initié, l'utilisateur de SEDI doit entrer correctement la clé d'accès d'initié.

Comme la clé d'accès d'initié est attribuée au profil d'initié, elle n'est pas particulière à un seul utilisateur de SEDI. Deux utilisateurs peuvent se servir de la même clé d'accès tant qu'ils sont entrés dans le système en donnant leur propre code d'utilisateur de SEDI et le mot de passe correspondant.

Si vous croyez que votre clé d'accès d'initié n'est plus sûre, vous pouvez en générer une nouvelle.

Si vous oubliez ou perdez votre clé d'accès d'initié, communiquez avec CDS INC. au 1-800-219-5381. L'exploitant SEDI vérifiera votre identité, puis vous émettra une clé d'accès d'initié à usage unique. Une lettre contenant votre nouvelle clé d'accès d'initié vous sera transmise. Après être entré avec la clé d'accès d'initié à usage unique, vous devez la modifier.

> Si vous êtes un agent, sélectionnez un initié dans votre liste d'initiés et entrez correctement la clé d'accès d'initié. Pour plus de détails, voir " [Activités relatives aux initiés ", page 96](#page-98-0).

Pour modifier votre clé d'accès d'initié :

1. Cliquez sur **Profil d'initié** dans la barre de navigation du coin supérieur droit.

*ÉCRAN : Introduction aux activités relatives au profil d'initié (formulaire 55-102F1)* 

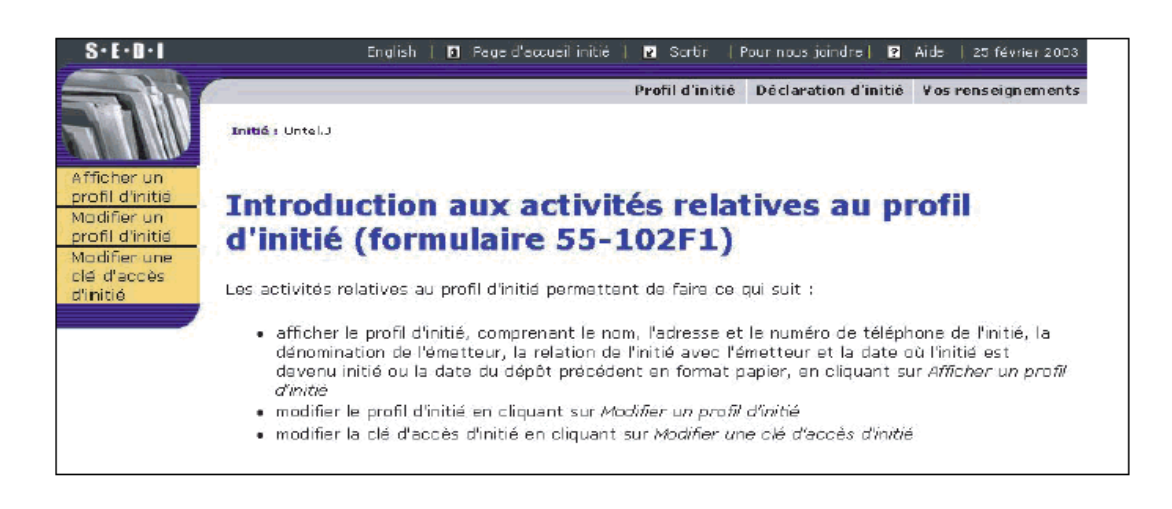

2. Cliquez sur **Modifier une clé d'accès d'initié** dans la barre de navigation de gauche.

*ÉCRAN : Modifier la clé d'accès d'initié* 

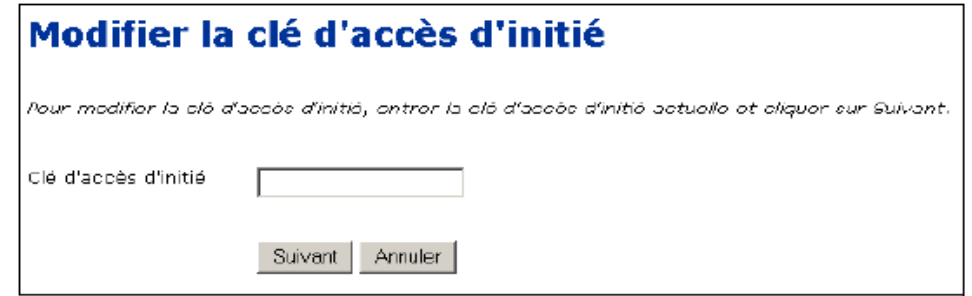

- 3. Entrez votre clé d'accès d'initié actuelle dans le champ prévu à cette fin.
- 4. Cliquez sur **Suivant**.

*ÉCRAN : Modifier la clé d'accès d'initié – Terminé* 

Votre nouvelle clé d'accès d'initié s'affiche à l'écran. Vous recevrez par une lettre envoyée à votre adresse personnelle la confirmation que la clé d'accès d'initié a été modifiée et votre nouvelle clé d'accès d'initié.

> La clé d'accès d'initié est unique et les agents qui effectuent des dépôts pour le compte d'initiés doivent l'utiliser en tout temps pour accéder au profil d'initié ou pour déposer des déclarations d'initié.

Pour imprimer cet écran à des fins de référence, cliquez sur **Imprimer** dans la barre de navigation de votre navigateur afin d'ouvrir la boîte de dialogue Imprimer.

# **Le compte d'émetteur**

4

Après avoir créé un nouveau compte émetteur dans SEDI et après que l'administrateur SEDI ait activé votre compte, vous devez soit établir un lien entre votre compte et un supplément de profil d'émetteur existant. Le supplément de profil d'émetteur contient des renseignements sur l'émetteur. SEDI lit le profil d'émetteur dans le Système électronique de données, d'analyse et de recherche (SEDAR), mais il lui faut des renseignements supplémentaires pour servir aux déclarations d'initié, notamment une liste des titres détenus par les initiés. Les renseignements donnés dans le supplément de profil d'émetteur complètent le profil d'émetteur de SEDAR. Aucune déclaration d'initié ne peut être déposée à l'égard d'un émetteur tant que le supplément de profil d'émetteur n'a pas été rempli.

Le supplément de profil d'émetteur est protégé par une clé d'accès d'émetteur. Seuls les utilisateurs de SEDI qui entrent correctement la clé d'accès d'émetteur peuvent accéder au profil ou déposer des déclarations d'opérations sur titres au nom de l'émetteur associé au profil.

> Pour déposer des déclarations d'opérations sur titres, vous devez d'abord créer un supplément de profil d'émetteur.

On ne peut associer qu'un seul supplément de profil d'émetteur à chaque compte d'émetteur.

Si vous voulez déposer de l'information au nom de plus d'un émetteur ou d'une combinaison d'émetteurs et d'initiés, reclassez votre compte de SEDI dans la catégorie des comptes d'agent. Pour plus de détails, voir [" Modification d'un compte d'utilisateur de SEDI ", page 19,](#page-21-0) et [" Le](#page-96-0)  [compte d'agent ", page 94.](#page-96-0)

Vous ne pouvez créer un supplément de profil d'émetteur qu'après l'activation de votre compte de SEDI. Pour plus de détails au sujet des comptes activés, voir [" Création d'un compte d'utilisateur de SEDI ", page](#page-14-0)  [12](#page-14-0) et [" Activation de votre compte ", page 17](#page-19-0).

Quand vous aurez créé votre supplément de profil d'émetteur ou établi un lien entre votre compte et un supplément de profil d'émetteur existant, la *Page d'accueil du représentant de l'émetteur* vous demandera votre clé d'accès d'émetteur à votre entrée dans SEDI. Entrez correctement la clé d'accès d'émetteur et cliquez sur **Suivant** pour ouvrir l'écran *Activités relatives aux émetteurs*, d'où vous pourrez modifier le supplément de profil d'émetteur ou déposer et modifier des déclarations d'opérations sur titres.

Le présent chapitre contient les sections suivantes :

- [Création d'un supplément de profil d'émetteur](#page-70-0)
- [Création d'un lien entre votre compte et un supplément de profil d'émetteur](#page-79-0)  [existant](#page-79-0)
- [Visualisation d'un supplément de profil d'émetteur](#page-82-0)
- [Modification d'un supplément de profil d'émetteur](#page-85-0)
- [Modification de votre clé d'accès d'émetteur](#page-94-0)

# <span id="page-70-0"></span>**Création d'un supplément de profil d'émetteur**

La première fois que vous entrez en donnant votre code d'utilisateur de SEDI et votre mot de passe une fois que votre compte a été activé, la *Page d'accueil de l'émetteur*  vous invite à créer un supplément de profil d'émetteur ou à établir un lien entre votre code d'utilisateur et un supplément de profil d'émetteur existant.

Vous devez créer un supplément de profil d'émetteur si personne ne l'a fait au nom de l'émetteur. Si le supplément de profil d'émetteur a déjà été créé, passez à "Création d'un [lien entre votre compte et un supplément de profil d'émetteur existant ", page 77.](#page-79-0)

> Si vous êtes un agent, entrez en donnant votre code d'utilisateur de SEDI et votre mot de passe, puis cliquez sur **Créer un supplément de profil d'émetteur** dans la *Page d'accueil de l'agent*. Pour plus de détails, voir [" Le compte d'agent ", page 94](#page-96-0)

Avant de commencer, rassemblez les renseignements suivants :

- □ Nom ou numéro de profil SEDAR de l'émetteur.
- $\Box$  Nom de famille et prénoms (au complet) du responsable des questions relatives aux initiés pour l'émetteur – N'employez ni initiale, ni surnom, ni abréviation.
- $\Box$  Adresse complète Un numéro de casier postal ne suffit pas.
- □ Numéro de téléphone de jour.
- □ Numéro de télécopieur, le cas échéant.
- Adresse électronique.
- $\Box$  Question et réponse confidentielles Préparez une question confidentielle dont vous seul savez la réponse. Par exemple : « Quel était le nom du chien que j'avais à dix ans ? » et non « De quelle couleur est le ciel ? » L'exploitant SEDI vous posera cette question afin de vérifier votre identité si vous demandez une nouvelle clé d'accès.
- $\Box$  Désignation des titres La liste de tous les titres détenus par des initiés.

Pour des raisons de sécurité, vous serez débranché de SEDI si vous le laissez inactif pendant plus de 20 minutes. Toute information que vous aurez saisie sans la déposer sera alors supprimée.

Pour créer un supplément de profil d'émetteur, vous passez par les écrans suivants :

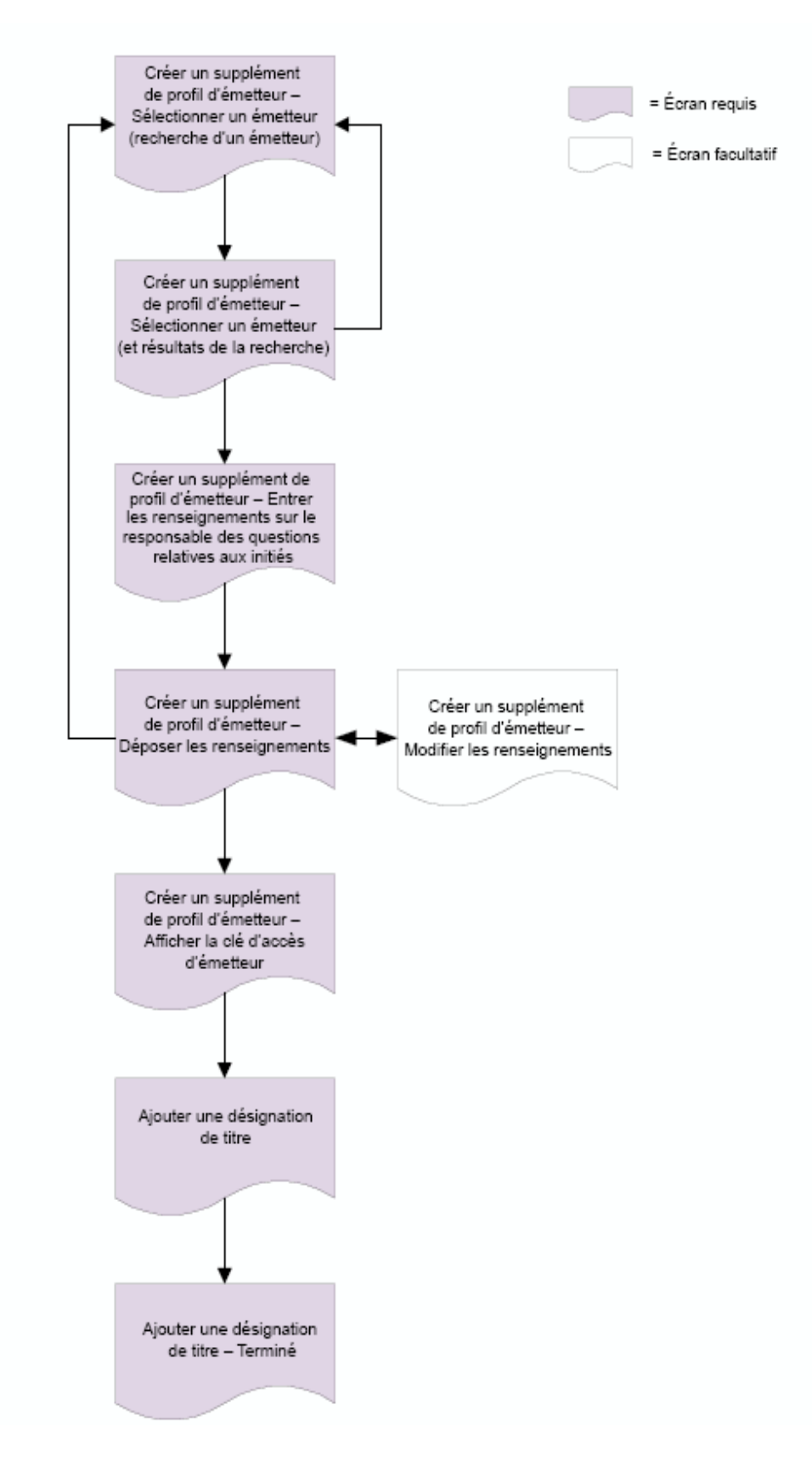
Pour créer un supplément de profil d'émetteur :

*ÉCRAN : Page d'accueil du représentant de l'émetteur* 

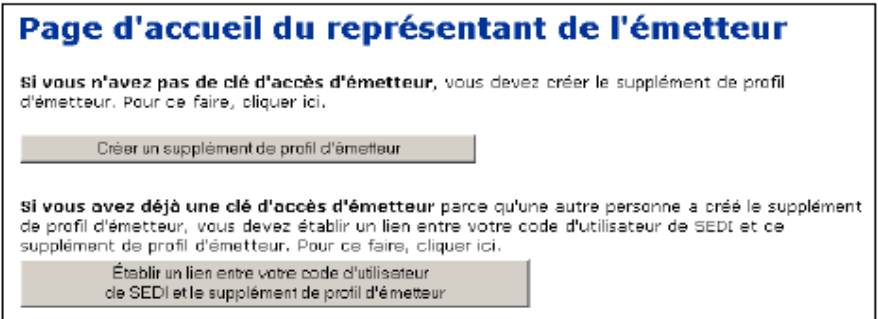

1. Cliquez sur **Créer un supplément de profil d'émetteur**.

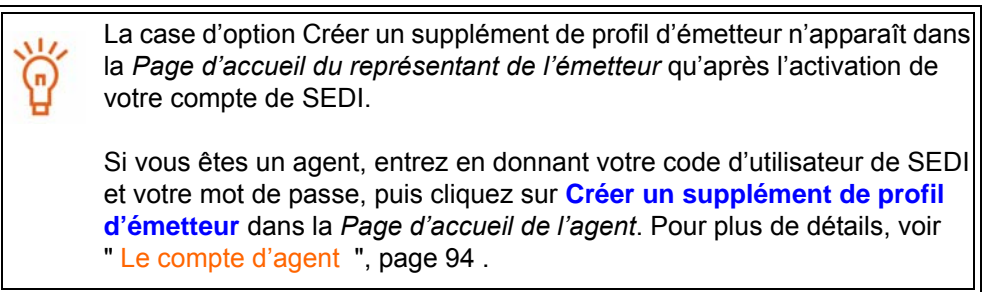

*ÉCRAN : Créer un supplément de profil d'émetteur – Sélectionner un émetteur* 

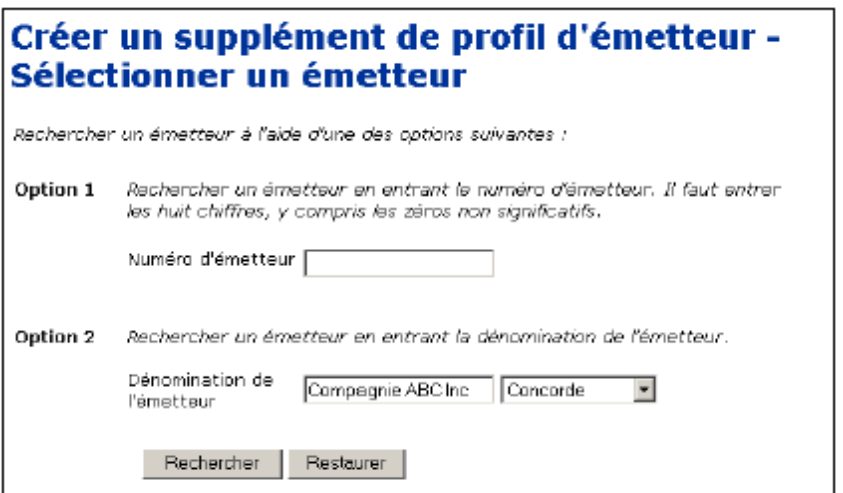

- 2. Recherchez l'émetteur au moyen d'une des options suivantes :
	- Option 1 Entrez le numéro du profil SEDAR dans le champ **Numéro d'émetteur**.
	- Option 2 Entrez le nom de l'émetteur dans le champ **Dénomination de l'émetteur**.

Quand vous faites une recherche, servez-vous des zones de liste déroulante à côté des champs pour raffiner vos paramètres de recherche. Choisissez parmi les options suivantes :

- Commence par Recherche les noms qui commencent par la séquence entrée dans le champ
- Contient Recherche les noms qui contiennent la séquence entrée dans le champ
- Concorde Recherche les noms qui correspondent exactement à la séquence entrée dans le champ
- 3. Cliquez sur **Rechercher**.

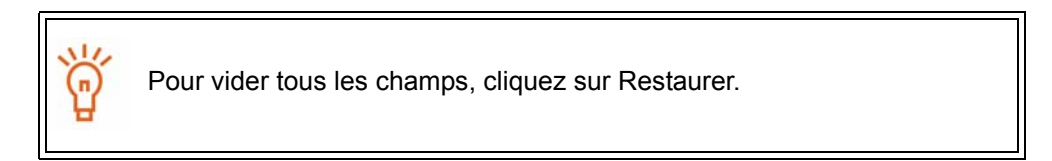

*ÉCRAN : Créer un supplément de profil d'émetteur – Sélectionner un émetteur* 

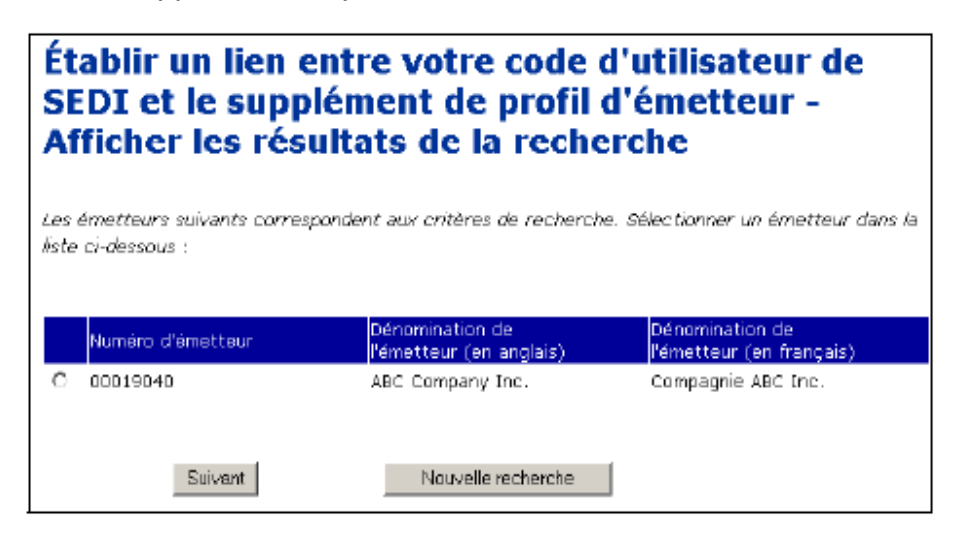

- 4. Cliquez sur le bouton radio correspondant à l'émetteur.
- 5. Cliquez sur **Suivant**.

SEDI n'autorise qu'un seul supplément de profil d'émetteur par émetteur. Une fois qu'un émetteur a créé un supplément de profil d'émetteur, cet émetteur n'apparaît plus sur cette liste. Pour déterminer si un émetteur a créé un supplément de profil d'émetteur, recherchez-le dans les rapports accessibles au public. Pour plus de détails, voir [" Renseignements](#page-162-0)  [accessibles au public ", page 160.](#page-162-0)

Si le nom de l'émetteur n'apparaît pas dans les résultats de la recherche, cliquez sur **Nouvelle recherche** pour retourner à l'écran *Créer un supplément de profil d'émetteur – Choisir un émetteur*, puis modifiez ou raffinez votre recherche.

*ÉCRAN : Créer un supplément de profil d'émetteur – Entrer les renseignements sur le responsable des questions relatives aux initiés* 

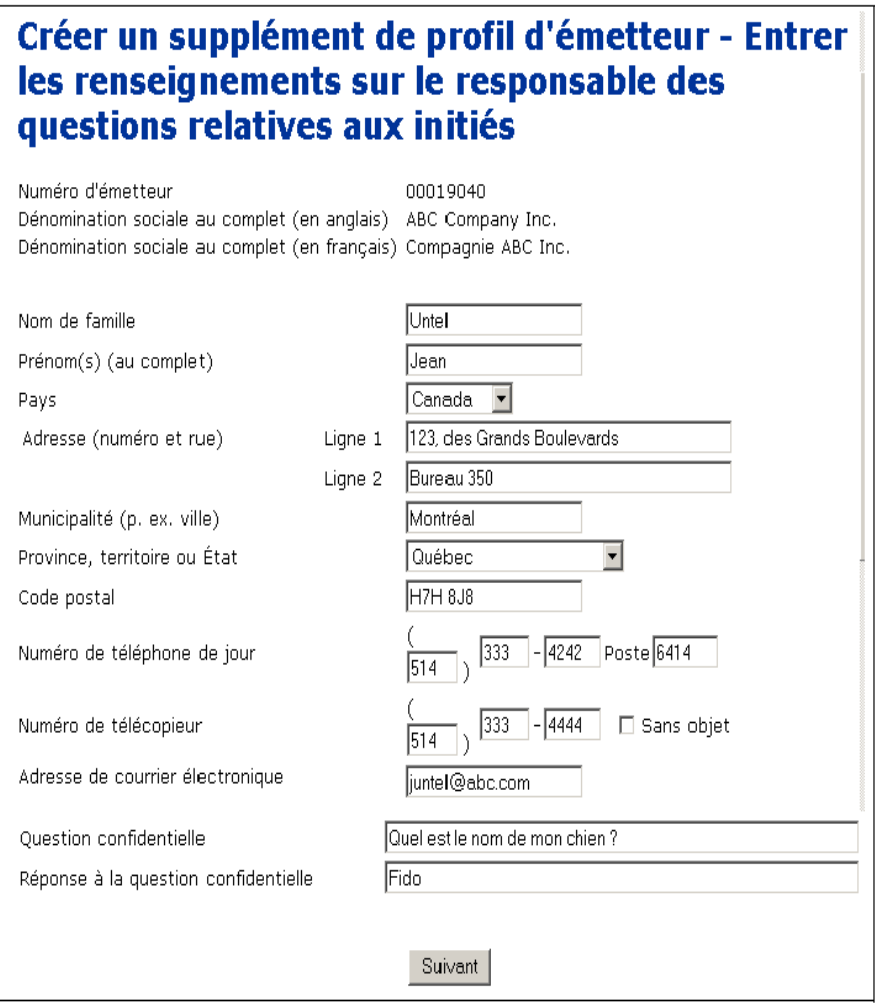

 $\overline{\phantom{a}}$ 

6. Entrez les renseignements sur le responsable des questions relatives aux initiés dans les champs prévus à cette fin.

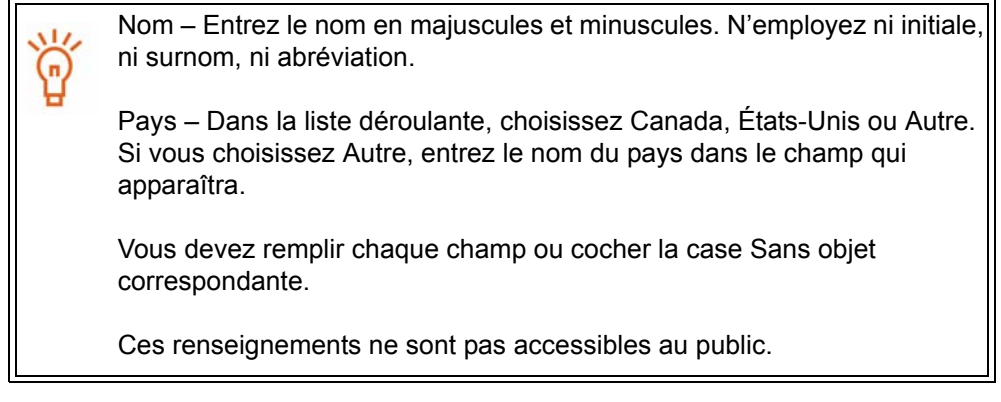

7. Cliquez sur **Suivant**.

*ÉCRAN : Créer un supplément de profil d'émetteur – Déposer des renseignements* 

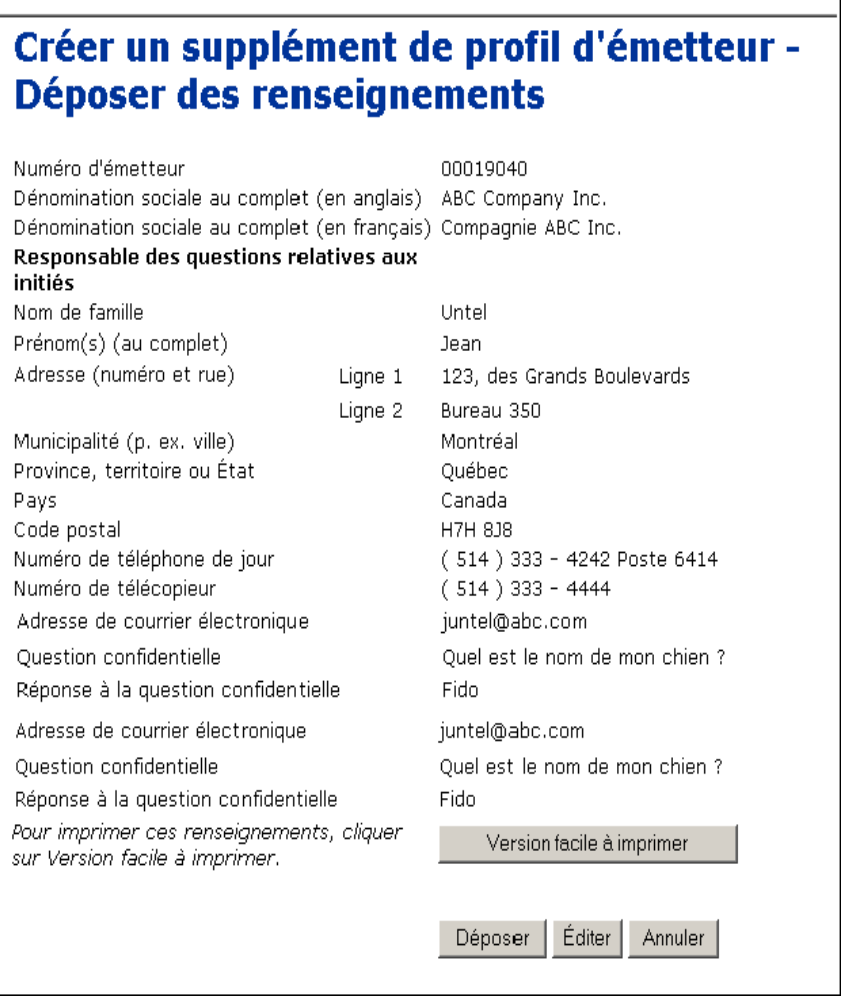

8. Cliquez sur **Déposer**, puis cliquez sur **OK** dans la boîte de dialogue.

#### **OPTIONS**

#### **Éditer**

Pour modifier les renseignements contenus dans le supplément de profil d'émetteur, cliquez sur **Éditer** dans l'écran *Créer un supplément de profil d'émetteur – Déposer des renseignements* pour passer à l'écran *Créer un supplément de profil d'émetteur – Éditer des renseignements*. Entrez les nouvelles données dans les champs, puis cliquez sur **Suivant** pour revenir à l'écran *Créer un supplément de profil d'émetteur – Déposer des renseignements*.

#### **Imprimer**

Pour imprimer une copie du supplément de profil d'émetteur, clizuez sur **Version facile à imprimer** au bas de l'écran *Créer un supplément de profil d'émetteur – Déposer des renseignements*. SEDI affiche le supplément de profil d'émetteur dans un format facile à imprimer et la boîte de dialogue Imprimer de votre navigateur s'ouvre. Cliquez sur **Précédent** dans la fenêtre de SEDI (PAS sur le bouton du navigateur) pour retourner à SEDI.

#### **Annuler**

Pour annuler le profil d'émetteur, cliquez sur **Annuler** au bas de l'écran *Créer un supplément de profil d'émetteur – Déposer des renseignements*, puis cliquez sur **OK** dans la boîte de dialogue. Le système vous ramène à l'écran *Créer un supplément de profil d'émetteur – Sélectionner un émetteur*, et tous les renseignements entrés sont supprimés.

*ÉCRAN : Créer un supplément de profil d'émetteur – Afficher la clé d'accès d'émetteur* 

9. Prenez note de la clé d'accès d'émetteur affichée à l'écran.

La clé d'accès d'émetteur est unique ; vous en aurez besoin pour accéder à ce profil.

Pour imprimer cet écran à des fins de référence, cliquez sur **Imprimer** dans la barre de navigation de votre navigateur afin d'ouvrir la boîte de dialogue Imprimer.

10.Cliquez sur **Ajouter une désignation de titre**.

#### *ÉCRAN : Ajouter une désignation de titre*

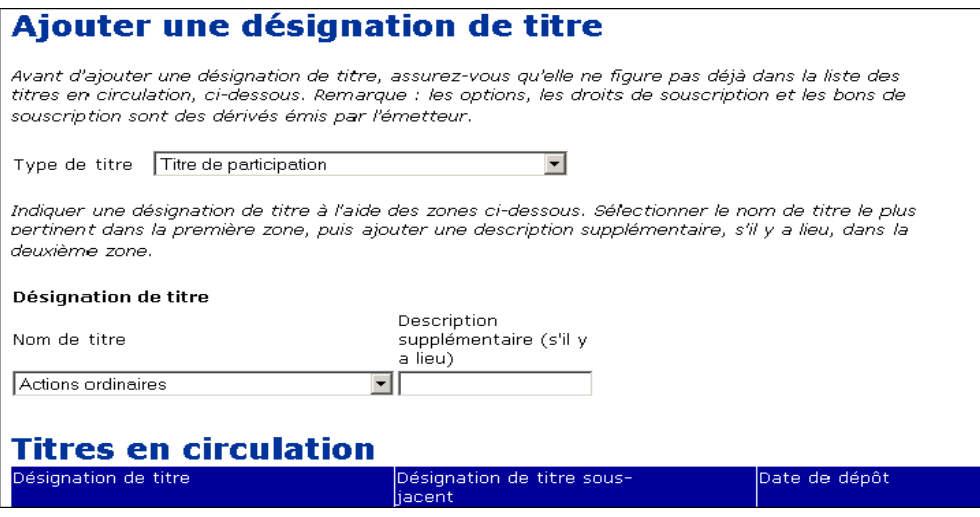

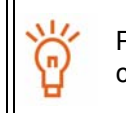

Pour plus de détails sur la désignation de titres et la façon dont SEDI calcule les soldes, voir l' [" Annexe 1: Soldes ", page 185.](#page-187-0)

11. Sélectionnez un **Type de titre** dans la liste déroulante.

Si vous sélectionnez Dérivé émis par l'émetteur, la section Désignation de titre sous-jacent apparaît à l'écran. Dans cette section, entrez les détails relatifs au titre sous-jacent dans les zones de liste déroulante et les champs prévus à cette fin.

12.Sélectionnez un **Nom de titre** dans la liste déroulante.

La liste de titres qui apparaît dépend du type de titre que vous avez choisi.

N'ajoutez que les titres qui sont ou seront détenus par des initiés.

Il suffit de spécifier le nom de titre dans une seule langue. SEDI traduira automatiquement le nom, car il se trouve dans une liste déroulante.

13.Entrez une description plus détaillée du titre dans le champ **Description supplémentaire**, si cela aide à mieux décrire le titre.

> Les renseignements entrés dans le champ Description supplémentaire ne seront pas traduits.

14.Cliquez sur **Déposer**.

Les titres qui se sont ajoutés sont affichés à l'écran sous Titres en circulation. La désignation de titre qui s'affiche comprend le nom de titre et la description supplémentaire.

*ÉCRAN : Ajouter une désignation de titre – Terminé* 

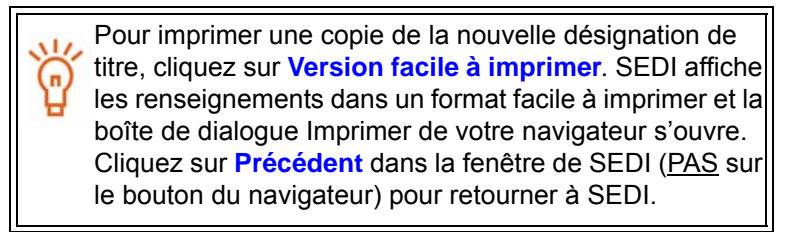

**OPTION**

Pour ajouter une autre désignation de titre, cliquez sur **Ajouter une désignation de titre**.

Quand vous aurez créé le supplément de profil d'émetteur, une lettre sera envoyée à l'émetteur. Cette lettre confirme que vous avez créé un supplément de profil d'émetteur et donne la clé d'accès d'émetteur.

Une fois que vous avez créé le supplément de profil d'émetteur, la *Page d'accueil du représentant de l'émetteur* vous demande la clé d'accès d'émetteur chaque fois que vous entrez dans SEDI. Entrez correctement la clé d'accès et cliquez sur **Suivant** pour ouvir l'écran *Activités de l'émetteur*, à partir duquel vous pourrez :

- $\Box$  Modifier le supplément de profil d'émetteur Voir [page 83](#page-85-0).
- $\Box$  Déposer et modifier des opérations sur titres Voir [page 150](#page-152-0).

## **Création d'un lien entre votre compte et un supplément de profil d'émetteur existant**

Pour établir un lien entre votre compte et un supplément de profil d'émetteur existant :

*ÉCRAN : Page d'accueil du représentant de l'émetteur* 

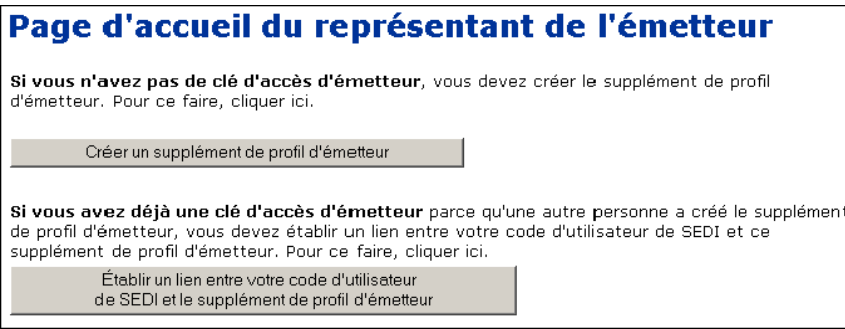

1. Cliquez sur **Établir un lien entre votre code d'utilisateur de SEDI et le supplément de profil d'émetteur**.

*ÉCRAN : Établir un lien entre votre code d'utilisateur de SEDI et le supplément de profil d'émetteur* 

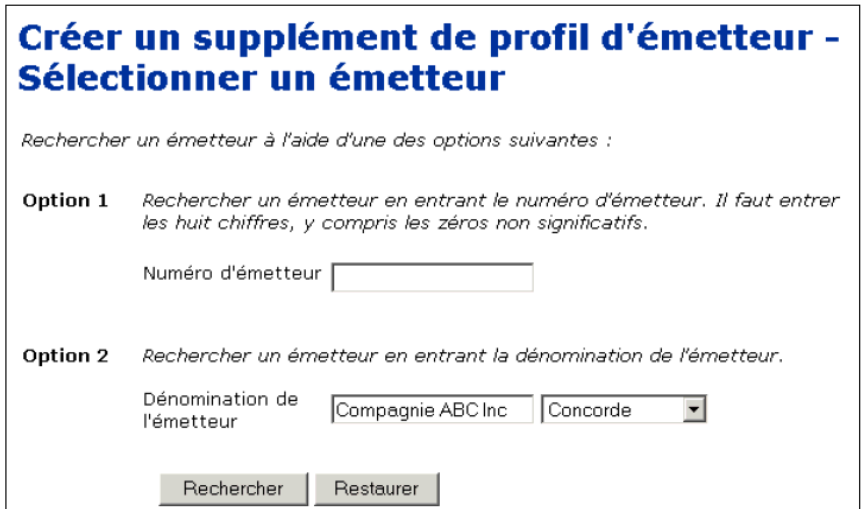

- 2. Recherchez l'émetteur au moyen d'une des options suivantes :
	- Option 1 Entrez le numéro du profil SEDAR dans le champ **Numéro d'émetteur**.
	- Option 2 Entrez le nom de l'émetteur dans le champ **Dénomination de l'émetteur**.

Quand vous faites une recherche, servez-vous des zones de liste déroulante à côté des champs pour raffiner vos paramètres de recherche. Choisissez parmi les options suivantes :

- Commence par Recherche les noms qui commencent par la séquence entrée dans le champ
- Contient Recherche les noms qui contiennent la séquence entrée dans le champ
- Concorde Recherche les noms qui correspondent exactement à la séquence entrée dans le champ
- 3. Cliquez sur **Rechercher**..

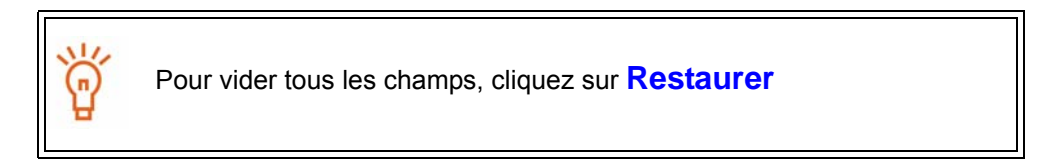

*ÉCRAN : Établir un lien entre votre code d'utilisateur de SEDI et le supplément de profil d'émetteur – Afficher les résultats de la recherche* 

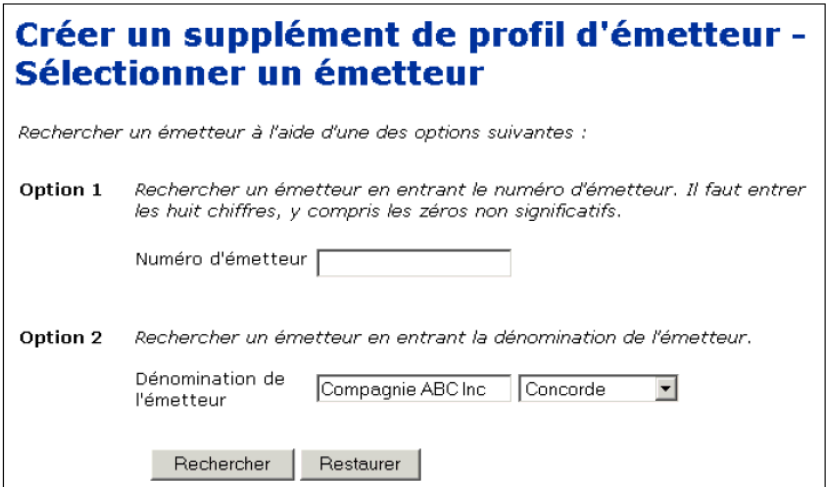

4. Cliquez sur le bouton radio correspondant au supplément de profil d'émetteur que vous voulez mettre en lien avec votre code d'utilisateur de SEDI.

5. Cliquez sur **Suivant**.

Si le supplément de profil d'émetteur n'apparaît pas dans les résultats de la recherche, cliquez sur **Nouvelle recherche** pour retourner à l'écran *Établir un lien entre votre code d'utilisateur de SEDI et votre supplément de profil d'émetteur*, puis modifiez ou raffinez votre recherche.

Si vous êtes incapable de localiser le supplément de profil d'émetteur après plusieurs recherches, vérifiez s'il a bien été créé.

*ÉCRAN : Établir un lien entre votre code d'utilisateur de SEDI et le supplément de profil d'émetteur – Entrer la clé d'accès d'émetteur* 

6. Entrez correctement la clé d'accès d'émetteur dans le champ prévu à cette fin.

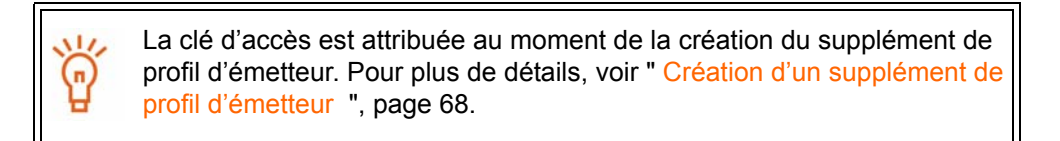

7. Cliquez sur **Suivant**.

#### *ÉCRAN : Activités de l'émetteur*

Une fois que vous avez établi un lien entre votre compte et un supplément de profil d'émetteur existant, la *Page d'accueil du représentant de l'émetteur* vous demande la clé d'accès d'émetteur chaque fois que vous entrez dans SEDI. Entrez correctement la clé d'accès d'émetteur et cliquez sur **Suivant** pour ouvrir l'écran *Activités relatives aux émetteurs*, à partir duquel vous pourrez :

- $\Box$  Modifier votre supplément de profil d'émetteur Voir [page 83](#page-85-0).
- $\Box$  Déposer et modifier des opérations sur titres Voir [page 149](#page-151-0).

## <span id="page-82-0"></span>**Visualisation d'un supplément de profil d'émetteur**

Vous pouvez visualiser le supplément de profil d'émetteur en tout temps pendant une session SEDI une fois que votre compte a été activé.

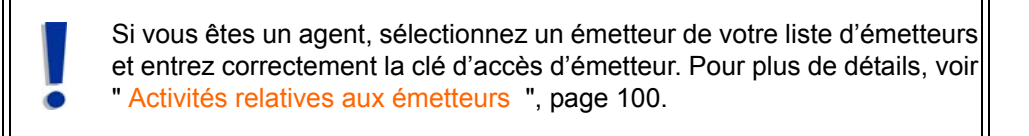

Pour visualiser les détails du supplément de profil d'émetteur :

1. Cliquez sur **Supplément de profil d'émetteur** dans la barre de navigation du coin supérieur droit.

*ÉCRAN : Introduction aux activités relatives au supplément de profil d'émetteur (formulaire 55-102F3)* 

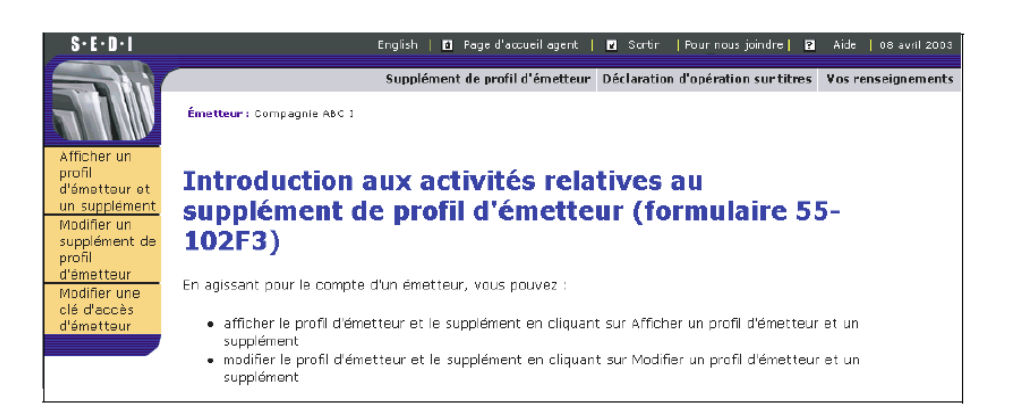

2. Cliquez sur **Afficher un profil d'émetteur et un supplément** dans la barre de navigation de gauche.

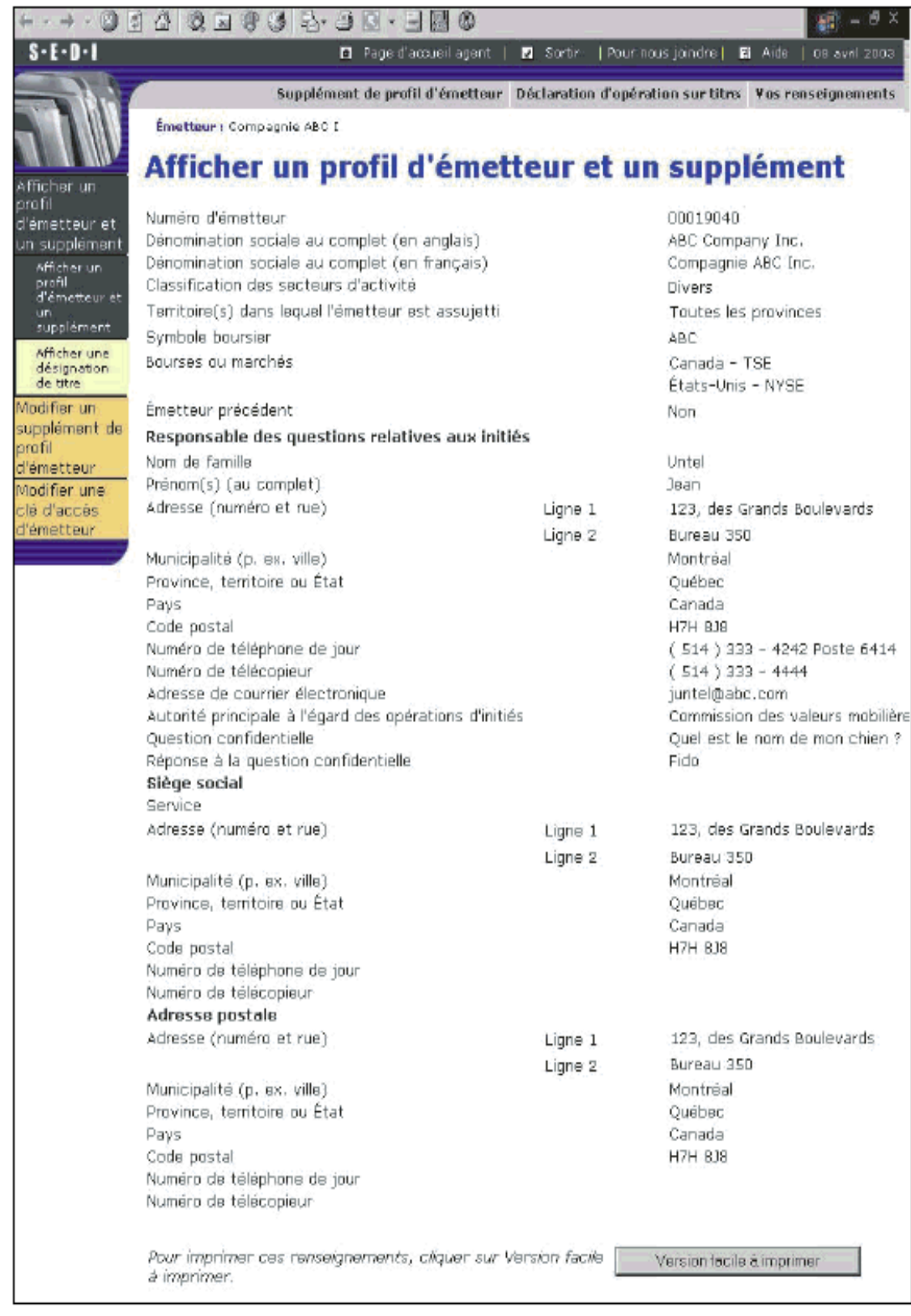

#### *ÉCRAN : Afficher un profil d'émetteur et un supplément*

La barre de navigation de gauche se développe et présente les options suivantes :

 **Afficher un profil d'émetteur et un supplément** – Affiche les sections pertinentes du profil d'émetteur de SEDAR et les renseignements supplémentaires de SEDI

> Pour imprimer une copie du supplément de profil d'émetteur, cliquez sur **Version facile à imprimer**. SEDI affiche le supplément de profil d'émetteur dans un format facile à imprimer et la boîte de dialogue Imprimer de votre navigateur s'ouvre. Cliquez sur **Précédent** dans la fenêtre de SEDI (PAS sur le bouton du navigateur) pour retourner à SEDI.

 **Afficher une désignation de titre** – Affiche la liste des titres en circulation et archivés dans le supplément de profil d'émetteur. Cliquez sur le bouton radio correspondant à un titre, puis cliquez sur **Suivant** pour visualiser les détails du titre dans l'écran *Afficher une désignation de titre – Afficher les détails d'un titre*.

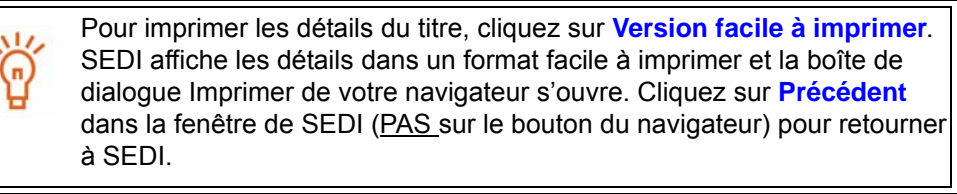

## <span id="page-85-1"></span><span id="page-85-0"></span>**Modification d'un supplément de profil d'émetteur**

S'il survient des changements aux renseignements sur le responsable des questions relatives aux initiés ou à la liste des titres détenus par des émetteurs, il vous faudra peutêtre modifier un supplément de profil d'émetteur. Vous pouvez modifier les détails d'un supplément de profil d'émetteur en tout temps pendant une session sur SEDI une fois que votre compte a été activé.

> Si vous êtes un agent, sélectionnez un émetteur de votre liste d'émetteurs et entrez correctement la clé d'accès d'émetteur. Pour plus de détails, voir [" Activités relatives aux émetteurs ", page 100.](#page-102-0)

Pour modifier un supplément de profil d'émetteur :

1. Cliquez sur **Supplément de profil d'émetteur** dans la barre de navigation du coin supérieur droit.

*ÉCRAN : Introduction aux activités relatives au supplément de profil d'émetteur (formulaire 55-102F3)* 

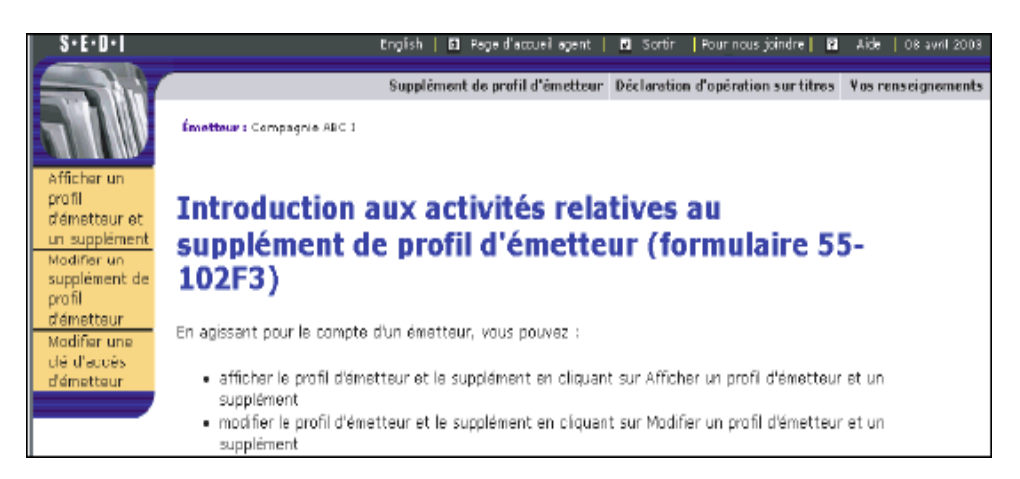

2. Cliquez sur **Modifier un supplément de profil d'émetteur**.

La barre de navigation de gauche se développe et présente les options suivantes :

- $\Box$  Modifier les renseignements sur le responsable des questions relatives aux initiés – Voir [page 84](#page-86-0).
- $\Box$  Ajouter une désignation de titre Voir [page 86.](#page-88-0)
- $\Box$  Modifier une désignation de titre Voir [page 88](#page-90-0).
- $\Box$  Archiver une désignation de titre Voir [page 90](#page-92-0).

#### <span id="page-86-0"></span>**Modification des renseignements sur le responsable des questions relatives aux initiés**

Cet écran sert à modifier les renseignements sur les questions relatives aux initiés. Cet écran s'ouvre par défaut quand on clique sur **Modifier un supplément de profil d'émetteur**.

*ÉCRAN : Modifier des renseignements sur le responsable des questions relatives aux initiés* 

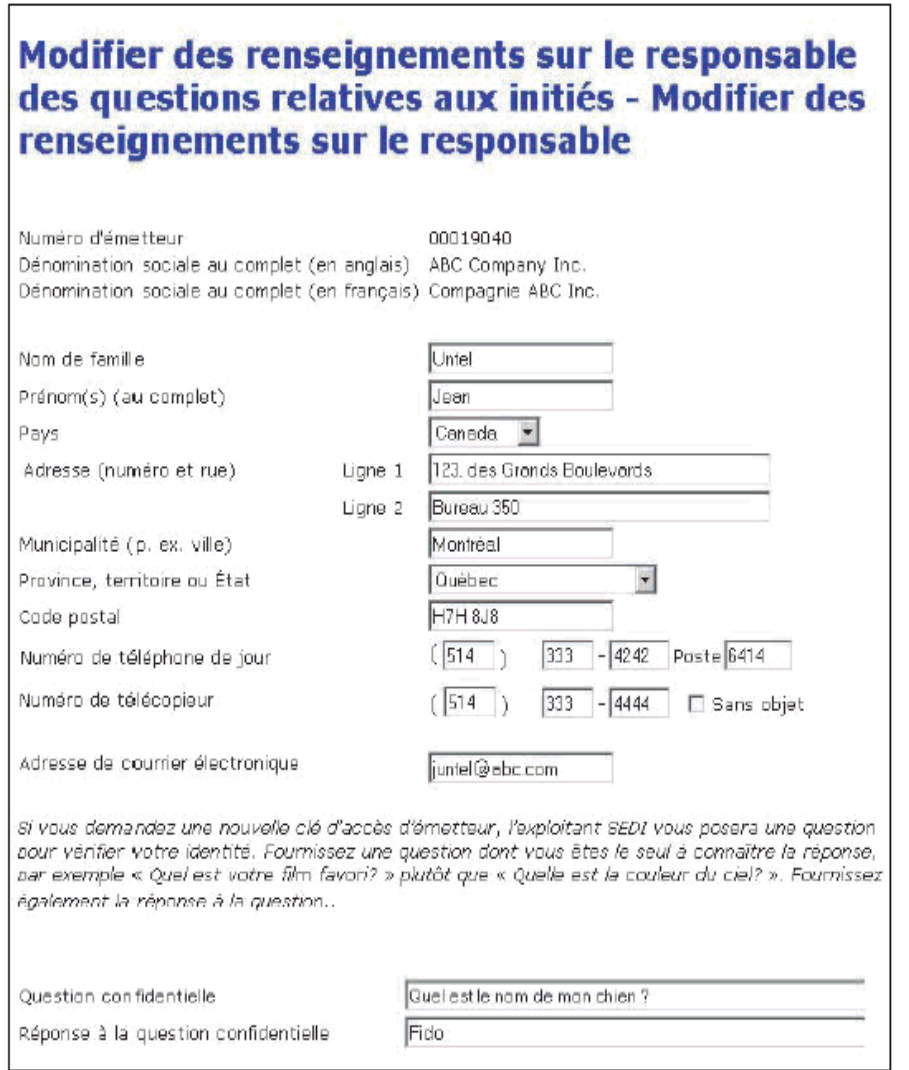

- 1. Entrez les nouveaux renseignements dans les champs correspondants.
- 2. Cliquez sur **Suivant**.

#### *ÉCRAN : Modifier un supplément de profil d'émetteur – Déposer les renseignements modifiés*

- 3. Vérifiez l'exactitude des modifications apportées au supplément de profil d'émetteur.
- 4. Cliquez sur **Déposer**, puis cliquez sur **OK** dans la boîte de dialogue.

Pour imprimer les modifications au supplément de profil d'émetteur, cliquez sur **Version facile à**  ြဂ **imprimer**. SEDI affiche les détails dans un format facile à imprimer et la boîte de dialogue Imprimer de votre navigateur s'ouvre. Cliquez sur **Précédent** dans la fenêtre de SEDI (PAS sur le bouton du navigateur) pour retourner à SEDI.

#### **OPTION**

Pour annuler la modification, cliquez sur **Annuler**, puis cliquez sur **OK** dans la boîte de dialogue. Le système vous ramène à l'écran *Modifier des renseignements sur le responsable des questions relatives aux initiés*.

*ÉCRAN : Modifier un supplément de profil d'émetteur – Terminé* 

Le supplément de profil d'émetteur a été modifié.

#### <span id="page-88-0"></span>**Ajout d'une désignation de titre**

1. Cliquez sur **Ajouter une désignation de titre** dans la barre de navigation de gauche.

*ÉCRAN : Ajouter une désignation de titre* 

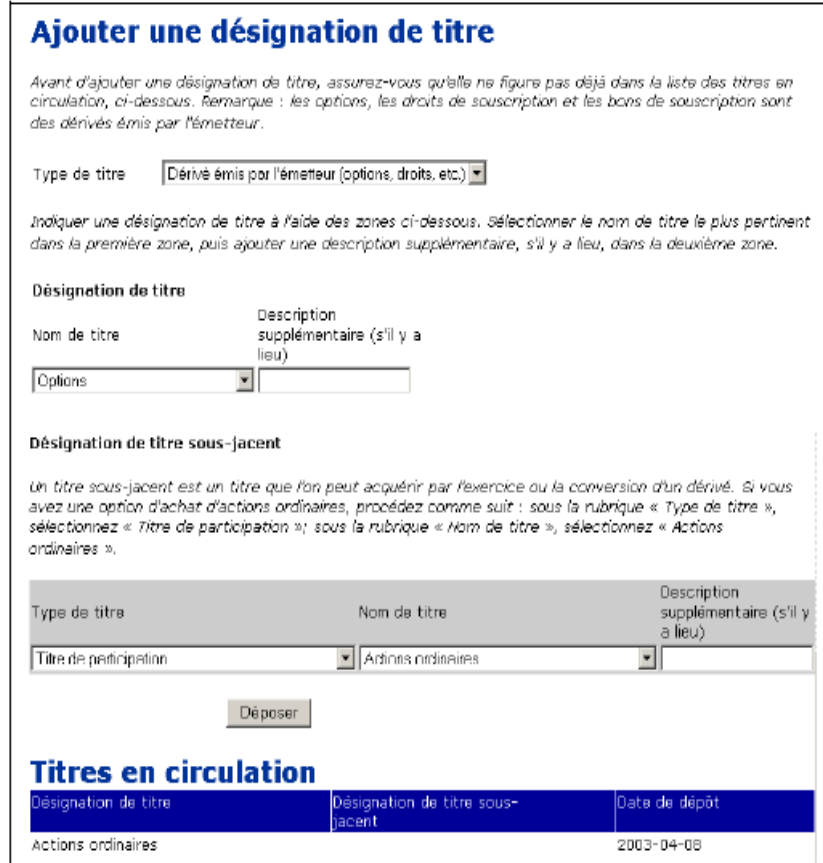

Pour plus de détails sur les désignations de titres et la façon dont SEDI calcule les soldes, voir l' [" Annexe 1: Soldes ", page 185.](#page-187-0)

2. Sélectionnez un **Type de titre** dans la liste déroulante.

Si vous sélectionnez Dérivé émis par l'émetteur, la section Désignation de titre sous-jacent apparaît à l'écran. Dans cette section, donnez les détails relatifs au titre sous-jacent à l'aide des listes déroulantes et des champs prévus à cette fin.

3. Sélectionnez un **Nom de titre** dans la liste déroulante.

La liste de titres qui apparaît dépend du type de titre que vous avez choisi.

N'ajoutez que les titres qui sont ou seront détenus par des initiés.

Il suffit de spécifier le nom de titre dans une seule langue. SEDI traduira automatiquement le nom, car il se trouve dans une liste déroulante.

4. S'il y a lieu, entrez une description plus détaillée du titre dans le champ **Description supplémentaire**.

> Les renseignements entrés dans le champ Description supplémentaire ne seront pas traduits.

5. Cliquez sur **Déposer**.

Les titres qui se sont ajoutés sont affichés à l'écran sous Titres en circulation. La désignation de titre qui s'affiche comprend le nom de titre et la description supplémentaire.

*ÉCRAN : Ajouter une désignation de titre – Terminé* 

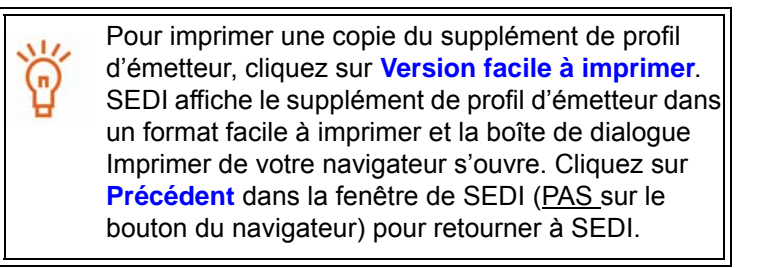

Le supplément de profil d'émetteur a été modifié.

#### **OPTION**

Pour ajouter une autre désignation de titre, cliquez sur **Ajouter une désignation de titre.**

#### <span id="page-90-0"></span>**Modification d'une désignation de titre**

1. Cliquez sur **Modifier une désignation de titre** dans la barre de navigation de gauche.

*ÉCRAN : Modifier une désignation de titre* 

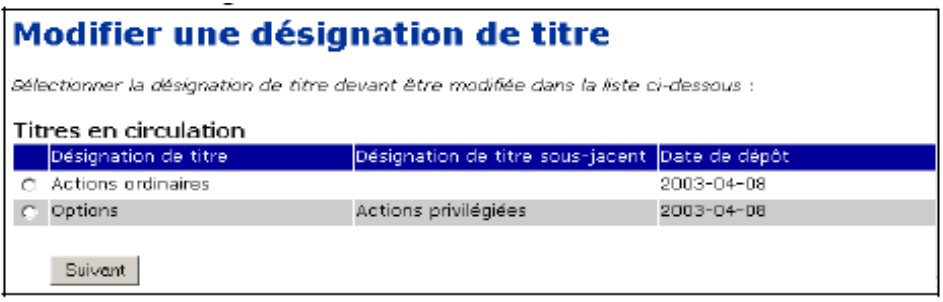

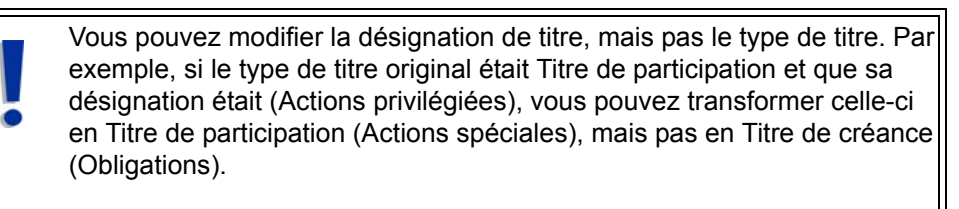

Pour plus de détails sur les désignations de titres et la façon dont SEDI calcule les soldes, voir l' [" Annexe 1: Soldes ", page 185.](#page-187-0)

2. Cliquez sur **Suivant**.

*ÉCRAN : Modifier une désignation de titre – Déposer la modification* 

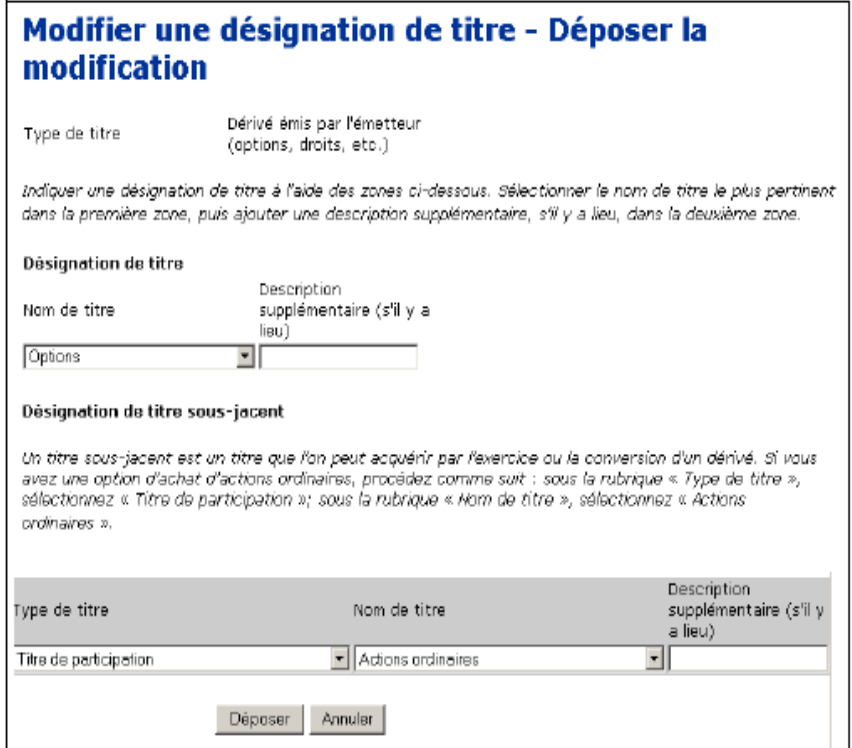

- 3. Choisissez un nom de titre dans la liste déroulante.
- 4. Entrez une description plus détaillée du titre dans le champ **Description supplémentaire**, si cela aide à mieux décrire le titre.

Les renseignements entrés dans le champ Description supplémentaire ne seront pas traduits.

**OPTION**

Pour annuler la modification, cliquez sur **Annuler**. Le système vous ramène à l'écran *Modifier une désignation de titre*.

5. Cliquez sur **Déposer**.

*ÉCRAN : Modifier une désignation de titre – Terminé* 

Pour imprimer une copie du supplément de profil d'émetteur, cliquez sur **Version facile à imprimer**. SEDI affiche le supplément de profil d'émetteur dans un format facile à imprimer et la boîte de dialogue Imprimer de votre navigateur s'ouvre. Cliquez sur **Précédent** dans la fenêtre de SEDI (PAS sur le bouton du navigateur) pour retourner à SEDI.

Le supplément de profil d'émetteur a été modifié.

#### <span id="page-92-0"></span>**Archivage d'une désignation de titre**

1. Cliquez sur **Archiver une désignation de titre** dans la barre de navigation de gauche.

*ÉCRAN : Archiver une désignation de titre – Déposer l'archive* 

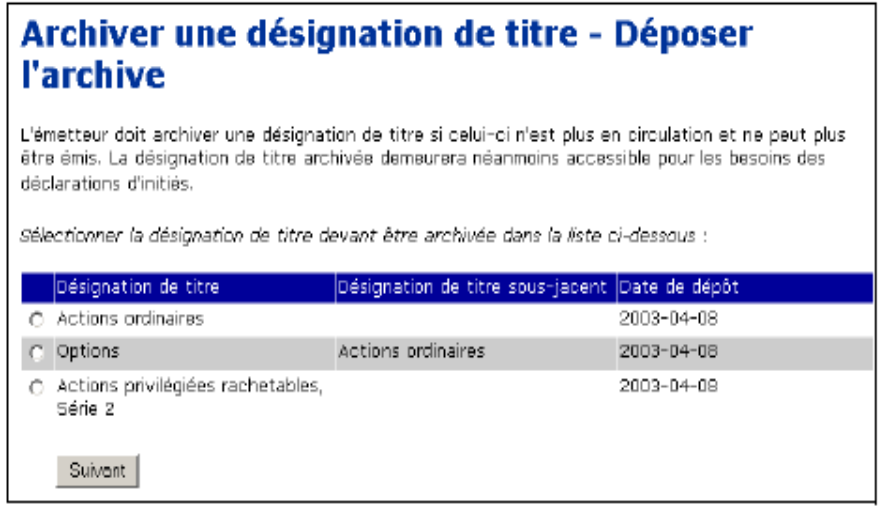

- 2. Cliquez sur le bouton radio correspondant au titre que vous voulez archiver.
- 3. Cliquez sur **Suivant**.

*ÉCRAN : Archiver une désignation de titre – Déposer l'archive* 

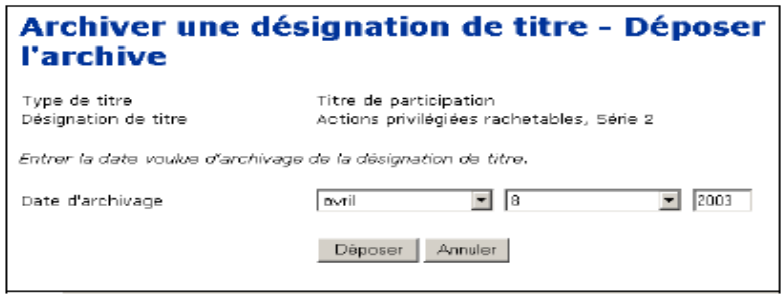

- 4. Dans les zones de liste déroulante et le champ, entrez le mois, le jour et l'année correspondant à la date à laquelle vous voulez archiver le titre.
- 5. Cliquez sur **Déposer**.

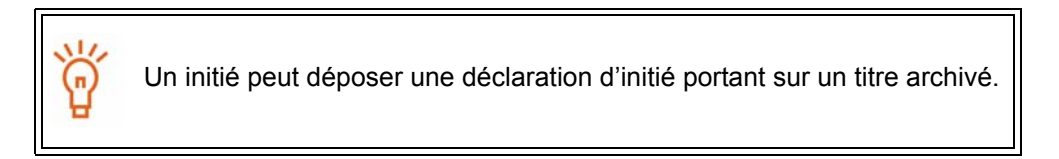

*ÉCRAN : Archiver une désignation de titre – Confirmer l'archivage* 

6. Cliquez sur **Confirmer l'archivage**.

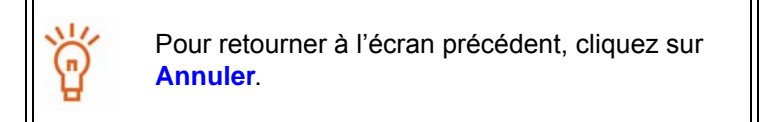

*ÉCRAN: Archiver une désignation de titre - Terminé*

Le supplément de profil d'émetteur a été modifié.

#### **OPTION**

Pour annuler l'archivage, cliquez sur **Annuler** dans l'écran *Archiver une désignation de titre – Déposer l'archive*, puis cliquez sur **OK** dans la boîte de dialogue. Le système vous ramène à l'écran *Archiver une désignation de titre – Déposer l'archive.*

## <span id="page-94-0"></span>**Modification de votre clé d'accès d'émetteur**

SEDI attribue une clé d'accès d'émetteur à chaque supplément de profil d'émetteur. Pour déposer des renseignements sur un émetteur, l'utilisateur de SEDI doit entrer correctement la clé d'accès d'émetteur.

Comme la clé d'accès d'émetteur est attribuée au profil d'émetteur, elle n'est pas particulière à un seul utilisateur de SEDI. Deux utilisateurs peuvent se servir de la même clé d'accès d'émetteur tant qu'ils sont entrés dans le système en donnant leur propre code d'utilisateur de SEDI et le mot de passe correspondant.

Si vous croyez que votre clé d'accès d'émetteur n'est plus sûre, vous pouvez en générer une nouvelle.

Si vous oubliez ou perdez votre clé d'accès d'émetteur, communiquez avec CDS INC. au 1-800-219-5381. L'exploitant SEDI vérifiera votre identité, puis vous émettra une clé d'accès d'émetteur à usage unique. Une lettre contenant votre nouvelle clé d'accès d'émetteur vous sera transmise. Après être entré avec la clé d'accès d'initié à usage unique, vous devez la modifier.

> Si vous êtes un agent, sélectionnez un émetteur dans votre liste d'émetteurs et entrez correctement la clé d'accès d'émetteur. Pour plus de détails, voir [" Activités relatives aux émetteurs ", page 100](#page-102-0)

Pour modifier votre clé d'accès d'émetteur :

1. Cliquez sur **Supplément de profil d'émetteur** dans la barre de navigation du coin supérieur droit.

*ÉCRAN : Introduction aux activités relatives au supplément de profil d'émetteur (formulaire 55-102F3)* 

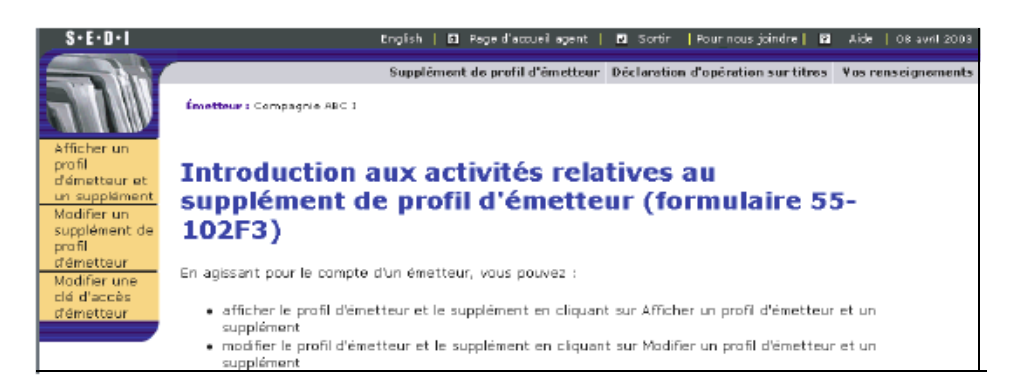

2. Cliquez sur **Modifier une clé d'accès d'émetteur** dans la barre de navigation de gauche.

*ÉCRAN : Modifier une clé d'accès d'émetteur* 

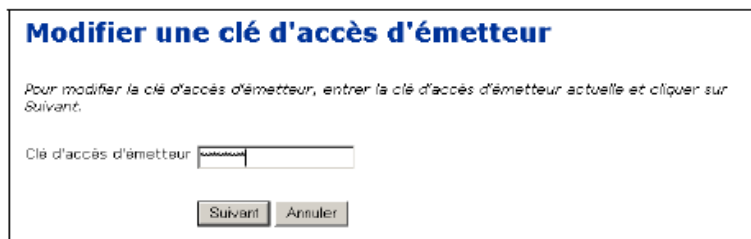

- 3. Entrez la clé d'accès d'émetteur actuelle dans le champ prévu à cette fin.
- 4. Cliquez sur **Suivant**.

*ÉCRAN : Modifier une clé d'accès d'émetteur – Terminé* 

La nouvelle clé d'accès d'émetteur s'affiche à l'écran. Vous recevrez par lettre la confirmation que la clé d'accès d'émetteur a été modifiée et votre nouvelle clé d'accès d'émetteur.

> La clé d'accès d'émetteur est unique ; vous en aurez besoin pour accéder au supplément de profil d'émetteur ou pour déposer des déclarations opérations sur titres pour l'émetteur.

Pour imprimer cet écran à des fins de référence, cliquez sur **Imprimer** dans la barre de navigation de votre navigateur afin d'ouvrir la boîte de dialogue Imprimer.

# 5

## <span id="page-96-0"></span>**Le compte d'agent**

À titre d'agent, vous pouvez déposer des renseignements au nom d'initiés ou d'émetteurs, selon ceux que vous représentez. Lorsque vous entrez dans SEDI avec un code d'utilisateur d'agent activé, la *Page d'accueil de l'agent* s'ouvre.

Dans la *Page d'accueil de l'agent*, vous pouvez :

- Choisir un initié ou un émetteur qui a déjà été ajouté à votre compte et à l'égard duquel vous voulez déposer des renseignements
- Créer des profils d'initié et des suppléments de profil d'émetteur pour des initiés et des émetteurs
- Ajouter à votre compte des initiés et des émetteurs qui ont déjà créé un profil d'initié ou un supplément de profil d'émetteur

Lorsque vous déposez des renseignements au nom d'un initié ou d'un émetteur, vous vous servez des mêmes écrans qu'un initié ou un émetteur.

Le présent chapitre contient les sections suivantes :

- □ [La Page d'accueil de l'agent](#page-97-0)
- [Activités relatives aux initiés](#page-98-0)
- □ [Activités relatives aux émetteurs](#page-102-1)

## <span id="page-97-0"></span>**La Page d'accueil de l'agent**

Lorsque vous entrez dans le système avec votre code d'utilisateur de SEDI et votre mot de passe activé, la *Page d'accueil de l'agent* s'ouvre. La *Page d'accueil de l'agent* se divise en deux colonnes. La colonne de gauche sert à effectuer des activités relatives aux initiés et la colonne de droite, à effectuer des activités relatives aux émetteurs.

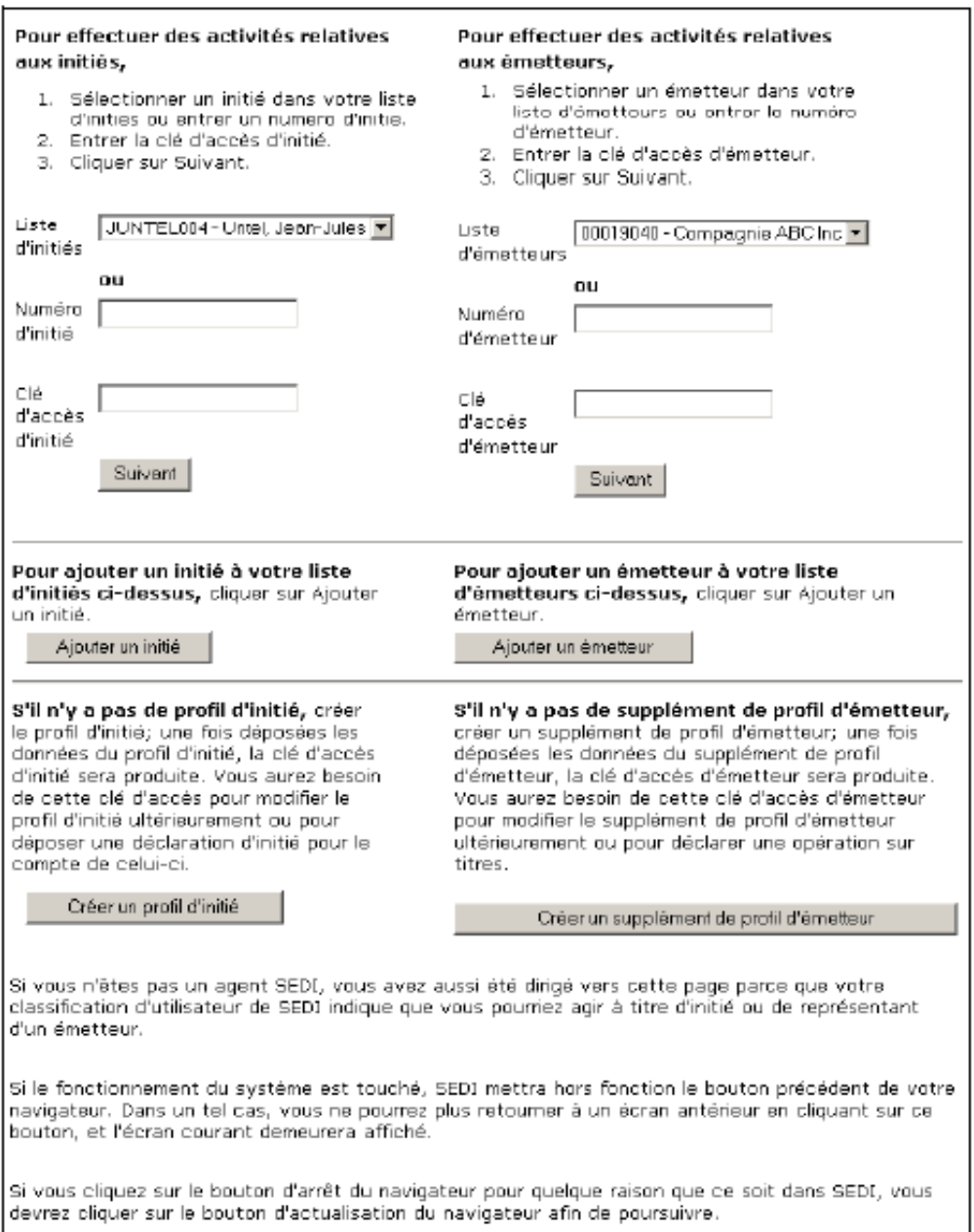

## <span id="page-98-0"></span>**Activités relatives aux initiés**

La colonne de gauche de la *Page d'accueil de l'agent* sert à gérer la liste des initiés que vous représentez et à déposer des renseignements pour eux. Les initiés que vous avez ajoutés à votre compte apparaissent dans la Liste d'initiés.

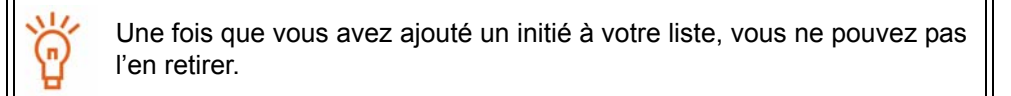

Si l'initié que vous représentez n'apparaît pas dans votre liste d'initiés, vous devrez créer son profil d'initié ou, s'il a déjà créé un profil d'initié, vous devrez l'ajouter à votre liste d'initiés. Pour plus de détails, voir « Création d'un profil d'initié » et [" Ajout d'un initié à](#page-99-0)  [votre liste d'initiés ", page 97](#page-99-0).

Pour effectuer des activités au nom d'un initié :

*ÉCRAN : Page d'accueil de l'agent* 

1. Dans la liste déroulante, sélectionnez l'initié dans votre **Liste d'initiés**.

OU

Entrez le numéro d'initié dans le champ **Numéro d'initié**.

2. Entrez la clé d'accès de l'initié dans le champ **Clé d'accès d'initié**.

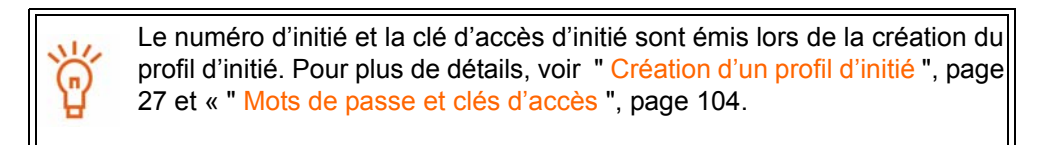

3. Cliquez sur **Suivant**.

*ÉCRAN : Activités relatives aux initiés* 

À partir de l'écran *Activités relatives aux initiés*, vous pouvez :

- $\Box$  Visualiser ou modifier le profil d'initié Voir [page 44](#page-46-0) et [page 45](#page-47-0).
- $\Box$  Déposer des déclarations d'initiés Voir [page 108](#page-110-0).
- $\Box$  Modifier la clé d'accès d'initié Voir [page 64.](#page-66-0)

#### **Création d'un profil d'initié**

Si l'initié que vous représentez n'a pas de profil d'initié, cliquez sur **Créer un profil d'initié** dans la *Page d'accueil de l'agent* pour passer à l'écran *Créer un profil d'initié – Entrer les renseignements personnels*. Suivez les étapes décrites à la section [" Création](#page-29-0)  [d'un profil d'initié ", page 27.](#page-29-0)

Lorsque vous terminez la création du profil d'initié, cet initié s'ajoute à votre liste d'initiés, et le système vous présente l'écran Activités relatives aux initiés.

### <span id="page-99-0"></span>**Ajout d'un initié à votre liste d'initiés**

Si l'initié que vous représentez a déjà créé un profil d'initié, il ne vous reste qu'à ajouter cet initié à votre liste d'initiés.

Pour ajouter un initié à votre liste d'initiés :

*ÉCRAN : Page d'accueil de l'agent* 

1. Cliquez sur **Ajouter un initié** dans la colonne de gauche.

*ÉCRAN : Sélectionner un profil d'initié – Rechercher un initié* 

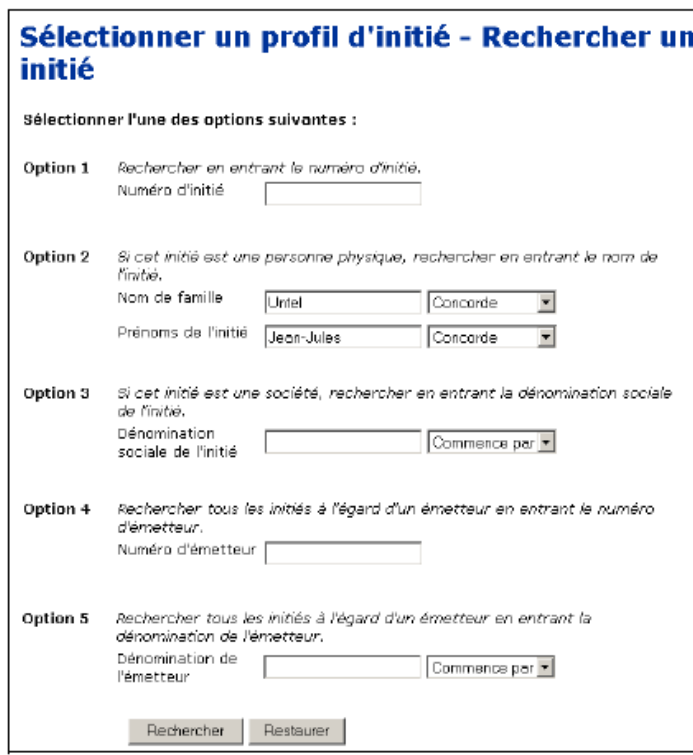

- 2. Recherchez l'initié au moyen de l'une des options suivantes :
	- Option 1 Entrez le numéro d'initié dans le champ **Numéro d'initié**.

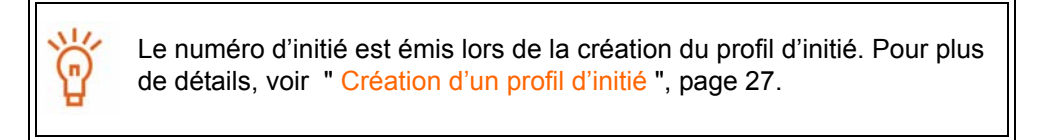

- $\Box$  Option 2 Entrez le nom de famille et les prénoms de l'initié dans les champs **Nom de famille** et **Prénoms de l'initié** (si l'initié est une personne physique).
- Option 3 Entrez le nom de l'initié dans le champ **Dénomination sociale de l'initié** (si l'initié est une société).
- $\Box$  Option 4 Entrez le numéro de profil SEDAR de l'émetteur à l'égard duquel l'initié est un initié dans le champ **Numéro d'émetteur**.
- $\Box$  Option 5 Entrez le nom de l'émetteur à l'égard duquel l'initié est un initié dans le champ **Dénomination de l'émetteur**.

Quand vous faites une recherche, servez-vous des zones de liste déroulante à côté des champs pour raffiner vos paramètres de recherche. Choisissez parmi les options suivantes :

- Commence par Recherche les noms qui commencent par la séquence entrée dans le champ
- Contient Recherche les noms qui contiennent la séquence entrée dans le champ
- Concorde Recherche les noms qui correspondent exactement à la séquence entrée dans le champ
- 3. Cliquez sur **Rechercher**.

Pour vider tous les champs, cliquez sur **Restaurer**.

*ÉCRAN : Sélectionner un profil d'initié – Afficher les résultats de la recherche* 

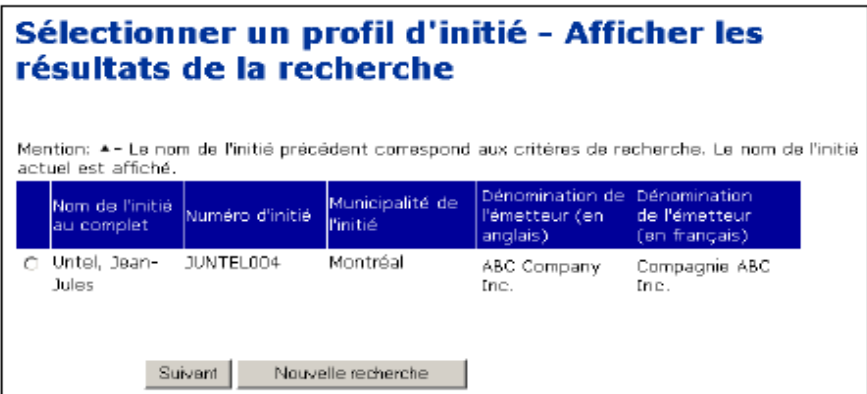

- 4. Cliquez sur le bouton radio correspondant à l'initié que vous voulez ajouter à votre liste d'initiés.
- 5. Cliquez sur **Suivant**.

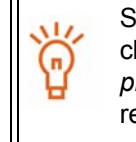

Si l'initié recherché n'apparaît pas dans les résultats de la recherche, cliquez sur **Nouvelle recherche** pour retourner à l'écran *Sélectionner un profil d'initié – Rechercher un initié*, puis modifiez ou raffinez votre recherche.

*ÉCRAN : Page d'accueil de l'agent* 

L'initié est ajouté à votre liste d'initiés.

## <span id="page-102-1"></span><span id="page-102-0"></span>**Activités relatives aux émetteurs**

La colonne de droite de la *Page d'accueil de l'agent* sert à gérer la liste des émetteurs que vous représentez et à déposer des renseignements pour eux. Les émetteurs que vous avez ajoutés à votre compte apparaissent dans la Liste d'émetteurs.

> Vous serez incapable d'effectuer des activités relatives aux émetteurs tant que votre compte ne sera pas activé. Pour plus de détails sur l'activation des comptes, voir [" Création d'un compte d'utilisateur de SEDI ", page 12](#page-14-0)

Une fois que vous avez ajouté un émetteur à votre liste, vous ne pouvez pas l'en retirer.

Si l'émetteur que vous représentez n'apparaît pas dans votre liste d'émetteurs, vous devez créer son supplément de profil d'émetteur ou, s'il a déjà créé un supplément de profil d'émetteur, l'ajouter à votre liste d'émetteurs. Pour plus de détails, voir « Création d'un supplément de profil d'émetteur » et [" Ajout d'un émetteur à votre liste d'émetteurs](#page-103-0)  [", page 101.](#page-103-0)

Pour effectuer des activités au nom d'un émetteur :

*ÉCRAN : Page d'accueil de l'agent* 

1. Dans la liste déroulante, sélectionnez l'émetteur dans votre **Liste d'émetteurs**. OU

Entrez le numéro de profil SEDAR dans le champ **Numéro d'émetteur**.

2. Entrez la clé d'accès de l'émetteur dans le champ **Clé d'accès d'émetteur.**

La clé d'accès d'émetteur est émise lors de la création du supplément de profil d'émetteur. Pour plus de détails, voir [" Création d'un supplément de](#page-70-1)  [profil d'émetteur ", page 68](#page-70-1).

3. Cliquez sur **Suivant**.

*ÉCRAN : Activités relatives aux émetteurs* 

À partir de l'écran *Activités relatives aux émetteurs*, vous pouvez :

- $\Box$  Visualiser ou modifier le supplément de profil d'émetteur Voir [page 80](#page-82-0) et page [83](#page-85-1).
- $\Box$  Déposer des déclarations d'opérations sur titres Voir [page 150](#page-152-0).
- $\Box$  Modifier la clé d'accès Voir [page 92](#page-94-0).

## **Création d'un supplément de profil d'émetteur**

Si l'émetteur que vous représentez n'a pas de supplément de profil d'émetteur, cliquez sur **Créer un supplément de profil d'émetteur** dans la *Page d'accueil de l'agent* pour passer à l'écran *Créer un supplément de profil d'émetteur – Sélectionner un émetteur*. Suivez les étapes décrites à la section [" Création d'un supplément de profil d'émetteur ",](#page-70-1)  [page 68](#page-70-1).

Lorsque vous terminez la création du supplément de profil d'émetteur, l'émetteur s'ajoute à votre liste d'émetteurs, et le système vous amène à l'écran *Activités relatives aux émetteurs*.

### <span id="page-103-0"></span>**Ajout d'un émetteur à votre liste d'émetteurs**

Si l'émetteur que vous représentez a déjà créé un supplément de profil d'émetteur, il ne vous reste qu'à ajouter l'émetteur à votre liste d'émetteurs.

Pour ajouter un émetteur à votre liste d'émetteurs :

*ÉCRAN : Page d'accueil de l'agent* 

1. Cliquez sur **Ajouter un émetteur** dans la colonne de droite.

*ÉCRAN : Sélectionner un supplément de profil d'émetteur – Rechercher un émetteur* 

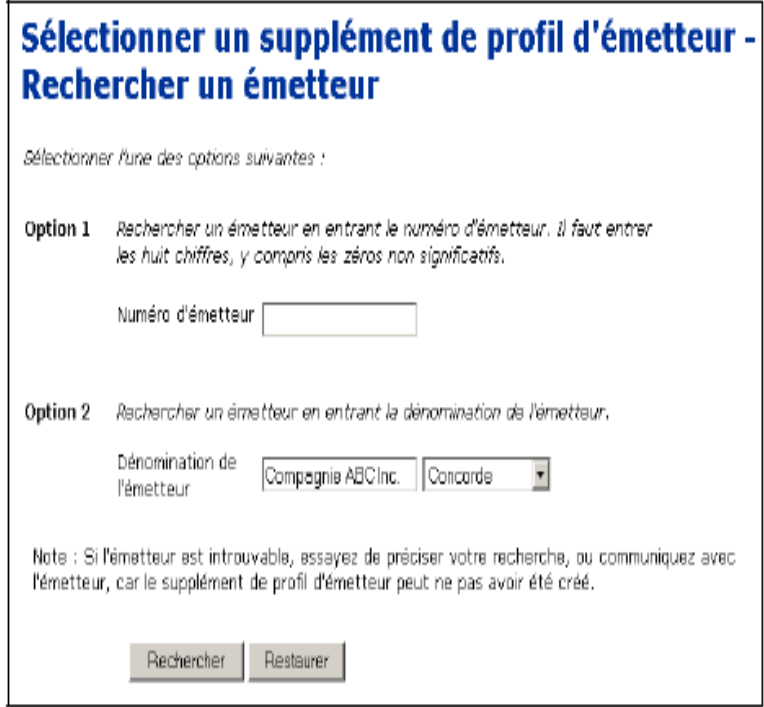

- 2. Recherchez l'émetteur au moyen de l'une des options suivantes :
	- $\Box$  Option 1 Entrez le numéro de profil SEDAR de l'émetteur dans le champ **Numéro d'émetteur**.
	- Option 2 Entrez le nom de l'émetteur dans le champ **Dénomination de l'émetteur**.

Quand vous faites une recherche, servez-vous des zones de liste déroulante à côté des champs pour raffiner vos paramètres de recherche. Choisissez parmi les options suivantes :

- Commence par Recherche les noms qui commencent par la séquence entrée dans le champ
- Contient Recherche les noms qui contiennent la séquence entrée dans le champ
- Concorde Recherche les noms qui correspondent exactement à la séquence entrée dans le champ
- 3. Cliquez sur **Rechercher**.

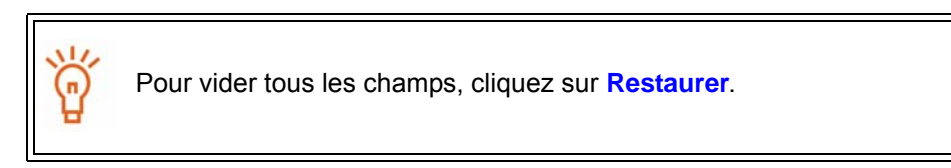

*ÉCRAN : Rechercher un émetteur – Afficher les résultats de la recherche* 

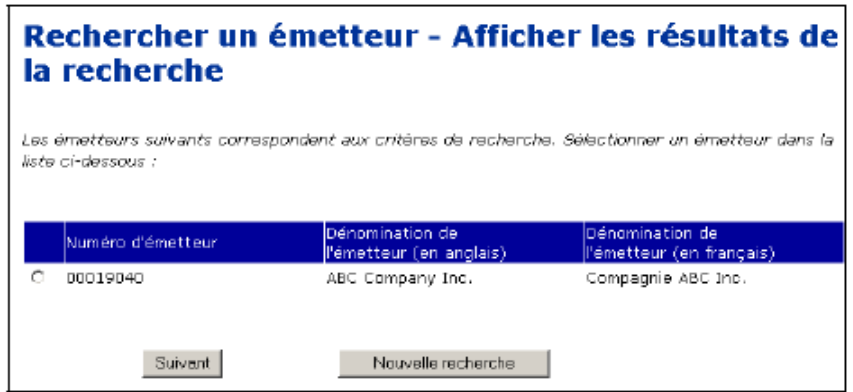

- 4. Cliquez sur le bouton radio correspondant à l'émetteur que vous voulez ajouter à votre liste d'émetteurs.
- 5. Cliquez sur **Suivant**.

Si l'émetteur recherché n'apparaît pas dans les résultats de la recherche, cliquez sur **Nouvelle recherche** pour retourner à l'écran *Sélectionner un profil d'émetteur – Rechercher un émetteur*, puis modifiez ou raffinez votre recherche.

*ÉCRAN : Page d'accueil de l'agent* 

L'émetteur est ajouté à votre liste d'émetteurs.

## <span id="page-106-0"></span>**Mots de passe et clés d'accès**

## 6

Les comptes de SEDI et les renseignements qu'ils contiennent sont protégés par des mots de passe et des clés d'accès. Ces deux caractéristiques de sécurité assurent la confidentialité de vos renseignements personnels dans la base de données de SEDI en plus de déterminer qui est capable de déposer des déclarations d'initié ou des déclarations d'opérations sur titres en votre nom.

Lors de la création des comptes d'utilisateur, des profils d'initié et des suppléments de profil d'émetteur, SEDI attribue des codes d'utilisateurs, des mots de passe, des numéros et des clés d'accès. Le tableau suivant décrit les différents codes, mots de passe, numéros et clés d'accès dont vous aurez besoin pour effectuer les activités associées à chaque catégorie d'utilisateur.

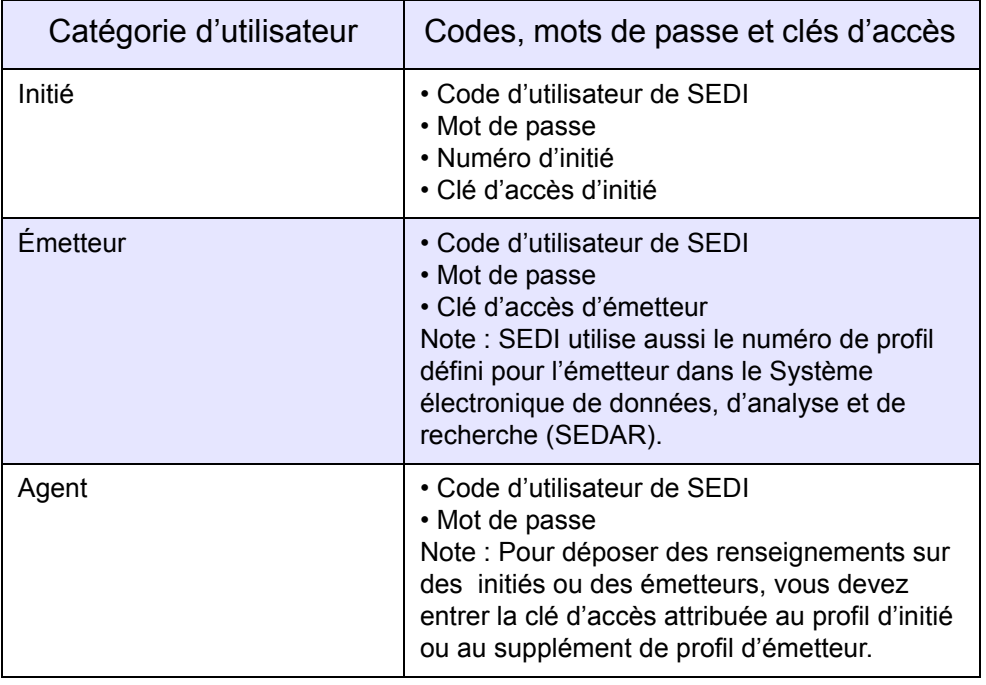

## **Mots de passe**

Chaque compte d'utlisateur de SEDI, qu'il s'agisse d'un compte d'initié, d'émetteur ou d'agent, se voit attribuer un mot de passe. Ce mot de passe, qui correspond à votre code d'utilisateur de SEDI, protège votre compte de toute intrusion par autrui. SEDI émet votre mot de passe lorsque vous créez votre compte d'utilisateur de SEDI et l'affiche à l'écran lorsque vous avez fini de remplir le formulaire d'inscription. Pour plus de détails sur la création d'un compte d'utilisateur de SEDI, voir [" Création d'un compte d'utili](#page-14-0)[sateur de SEDI ", page 12.](#page-14-0)

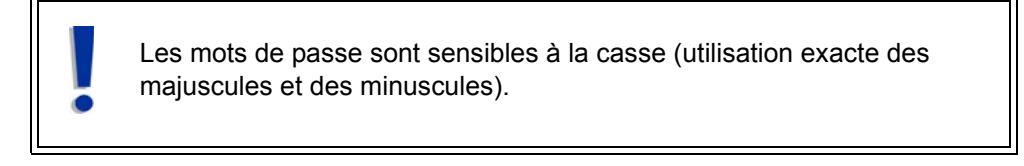

L'exploitant de SEDI ne peut pas récupérer votre mot de passe. Assurez-vous de l'imprimer et de le conserver en lieu sûr.

Si vous perdez votre mot de passe, l'exploitant de SEDI peut le restaurer pour vous. Il vous émettra un mot de passe temporaire à usage unique. Vous devez entrer immédiatement dans le système et redéfinir le mot de passe.

Les mots de passe expirent aprés un an et 90 jours. À l'expiration de votre mot de passe, SEDI vous invite à en créer un nouveau avant de vous autoriser à entrer dans le système. Vous pouvez aussi modifier votre mot de passe en tout temps. Pour plus de détails, voir [" Modification de votre mot de passe ", page 23](#page-25-0).

## **Clés d'accès et numéros**

Chaque profil d'initié est associé à un numéro d'initié et à une clé d'accès d'initié. Chaque supplément de profil d'émetteur est associé à une clé d'accès d'émetteur. Ces numéros sont uniques au profil ; ils ne sont pas associés à un compte d'utilisateur de SEDI. Le numéro d'initié peut servir à rechercher un initié dans SEDI. Pour avoir l'autorisation de déposer des renseignements sur un initié ou un émetteur, les agents doivent entrer la clé d'accès associée au profil d'initié ou au supplément de profil d'émetteur.

Le numéro d'initié est attribué lors de la création du profil d'initié. Une clé d'accès est attribuée lors de la création d'un profil d'initié ou d'un supplément de profil d'émetteur. SEDI affiche la clé d'accès (et le numéro d'initié, dans le cas d'un profil d'initié) à l'écran, et expédie une lettre confirmant la création du profil. Pour plus de détails, voir [" Création](#page-29-0)
[d'un profil d'initié ", page 27](#page-29-0) et [" Création d'un supplément de profil d'émetteur ", page](#page-70-0)  [68](#page-70-0).

> Les clés d'accès sont sensibles à la casse (utilisation exacte des majuscules et des minuscules).

L'exploitant de SEDI ne peut pas récupérer une clé d'accès. Assurez-vous de l'imprimer et de la conserver en lieu sûr.

Si vous perdez une clé d'accès, l'exploitant de SEDI peut la restaurer pour vous. Il vous émettra une clé d'accès temporaire à usage unique. Vous devez entrer immédiatement dans le système et redéfinir la clé d'accès. Pour les initiés déposant pour eux-mêmes, lorsqu'ils ouvriront une session, le système redéfinira automatiquement la clé d'accès et affichera une nouvelle clé d'accès. Les agents déposants pour des initiés devront utiliser la clé d'accès temporaire et, ensuite, le système affichera une nouvelle clé d'accès. En outre, l'exploitant SEDI envoie une lettre à l'initié confirmant l'attribution d'une clé d'accès temporaire.

Si vous croyez que la clé d'accès n'est plus sûre, vous pouvez la redéfinir. Une lettre confirmant la modification de la clé d'accès sera produite. Pour plus de détails, voir ["](#page-66-0)  [Modification de votre clé d'accès d'initié ", page 64](#page-66-0) et [" Modification de votre clé d'accès](#page-94-0)  [d'émetteur ", page 92](#page-94-0).

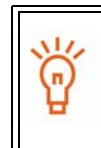

La correspondance concernant la clé d'accès d'un initié est expédiée à l'initié identifié dans le profil d'initié. La correspondance concernant une clé d'accès d'émetteur est adressée au responsable des questions relatives aux initiés identifié dans le supplément de profil d'émetteur.

# **Dépôt et modification des déclaration d'initié**

7

À titre d'initié ou d'agent d'un initié, vous devez déposer des déclarations d'initié dans SEDI. Ces déclarations d'initié sont accessibles au public sur SEDI et répondent aux exigences de la législation canadienne en valeurs mobilières.

Le présent chapitre contient les sections suivantes :

- [Dépôt d'une déclaration d'initié](#page-110-0)
- [Modification d'une déclaration d'initié](#page-125-0)

Vous ne pourrez pas intervenir dans les déclarations d'initiés tant que votre compte n'aura pas été activé.

Pour plus de détails sur l'activation des comptes, voir [" Création d'un](#page-14-0)  [compte d'utilisateur de SEDI ", page 12](#page-14-0) et [" Activation de votre compte ",](#page-19-0)  [page 17.](#page-19-0)

# <span id="page-110-0"></span>**Dépôt d'une déclaration d'initié**

Pour déposer une déclaration d'initié :

- Vous devez avoir un compte d'initié ou d'agent qui a été activé. Pour plus de détails voir [" Création d'un compte d'utilisateur de SEDI ", page 12](#page-14-0) et [" Activation](#page-19-0)  [de votre compte ", page 17](#page-19-0).
- Vous devez être entré dans le système avec un code d'utilisateur de SEDI valide et le mot de passe correspondant, et, pour les agents déposants pour un initié, vous devez avoir entré correctement la clé d'accès d'initié – Pour plus de détails, voir [" Entrée et sortie ", page 21](#page-23-0) et [" Le compte d'initié ", page 25](#page-27-0).

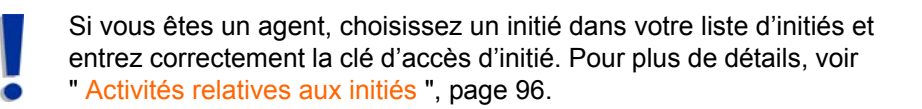

 L'émetteur dont vous êtes un initié doit avoir rempli un supplément de profil d'émetteur.

Avant de commencer, rassemblez les renseignements suivants concernant l'opération ou la position que vous déclarez :

 $\Box$  Désignation du titre

Si la transaction ou la position concerne des dérivés, il vous faut aussi les renseignements suivants :

- Désignation du titre sous-jacent
	- Solde d'ouverture du nombre équivalent de titres sous-jacents S'il s'agit de votre déclaration initiale en format SEDI
	- Nombre équivalent de titres sous-jacents acquis ou aliénés
	- Date d'expiration ou d'échéance du dérivé
- $\Box$  Type d'emprise et porteur inscrit (le cas échéant)
- $\Box$  Solde d'ouverture des titres (ou contrats) détenus S'il s'agit de votre déclaration initiale en format SEDI à l'égard d'un titre donné
- Date de l'opération
- □ Nature de l'opération La liste des codes est donnée à l' "Annexe 3: Codes [décrivant la nature de l'opération ", page 199](#page-201-0).
- $\Box$  Nombre de titres ou valeur des titres acquis ou aliénés
- $\Box$  Prix unitaire ou prix d'exercice (ou de conversion)
- $\square$  Monnaie
- $\Box$  Solde de clôture des titres détenus
- $\Box$  Remarques générales Le cas échéant

 Remarques privées à l'attention des autorités en valeurs mobilières – Le cas échéant

> Pour des raisons de sécurité, vous serez débranché de SEDI si vous le laissez inactif pendant plus de 20 minutes. Toute information que vous aurez saisie sans l'attester sera alors supprimée. SEDI ne sauvegarde pas de projet de déclaration.

Lorsque vous commencez à remplir votre déclaration d'initié, SEDI vous offre la possibilité de modifier les renseignements contenus dans votre profil d'initié, au besoin.

Lorsque vous déposez une déclaration d'initié, vous passez par les écrans suivants :

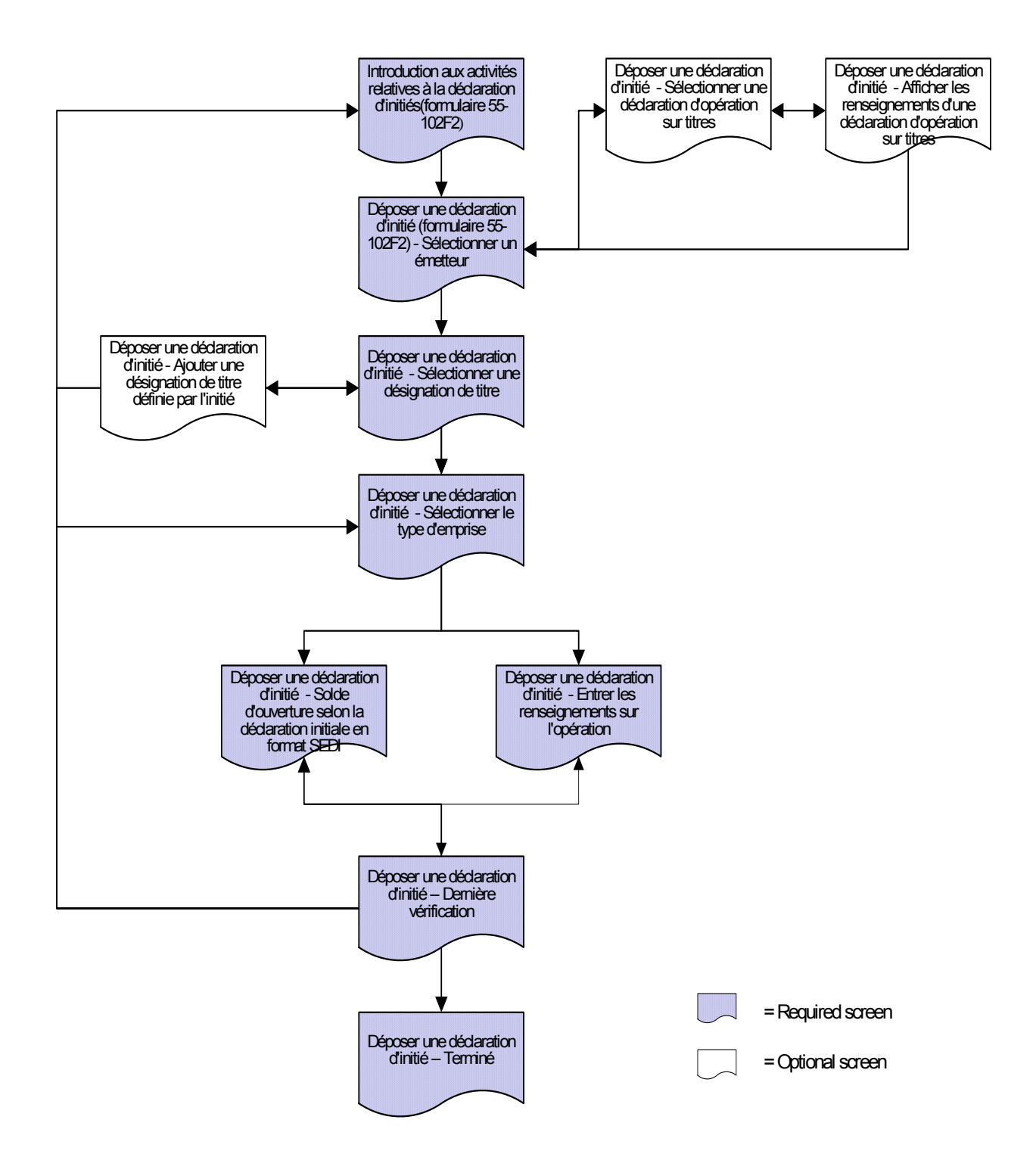

Pour déposer une déclaration d'initié :

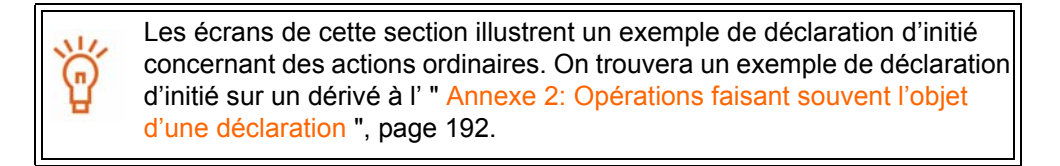

1. Cliquez sur **Déclaration d'initié** dans la barre de navigation du coin supérieur droit.

*ÉCRAN : Introduction aux activités relatives à la déclaration d'initié (formulaire 55- 102F2)* 

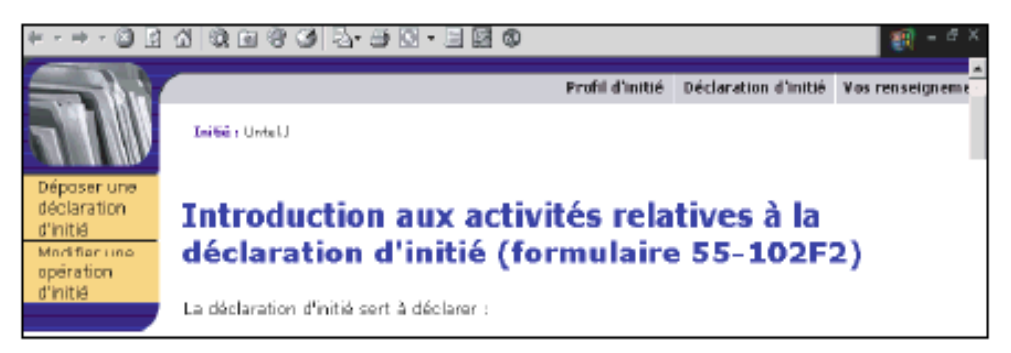

2. Cliquez sur **Déposer une déclaration d'initié** dans la barre de navigation de gauche.

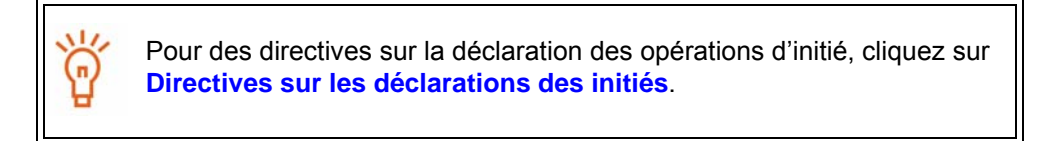

<span id="page-114-0"></span>*ÉCRAN : Déposer une déclaration d'initié (formulaire 55-102F2) – Sélectionner un émetteur* 

| $S - E - D - I$                                                                              |                                                                                                    |                                  |                                                  | <b>D</b> Page d'accueil agent   <b>P</b> Sortir   Pour nou |
|----------------------------------------------------------------------------------------------|----------------------------------------------------------------------------------------------------|----------------------------------|--------------------------------------------------|------------------------------------------------------------|
| <b>Déposer</b><br>une<br>déclaration<br>d'initié<br>Modifier<br>une<br>opération<br>d'initié | Profil d'initié D<br>Indicateur de suivi Sélectionner un émetteur ->Sélectionner une désignation de titre ->Sélectionner le type d'emprise/porteurs inscrits ->Entrer les renseignemen<br>Initié : Example, Example<br>Déposer une déclaration d'initié (formulaire 55-102F2) - Sélection<br>émetteur |                                  |                                                  |                                                            |
|                                                                                              | Sélectionner un émetteur dans le profil d'initié                                                                                                    |                                  |                                                  |                                                            |
|                                                                                              |                                                                                                    | Numéro d'émetteur                | Dénomination de l'émetteur (en anglais)          | Dénomination de l'émetteur (en français)                   |
|                                                                                              |                                                                                                    | 00008201                         | NAME Inc.                                        | NAME Inc.                                                  |
|                                                                                              | ۵                                                                                                    | 10001415                         | <b>SEDI Test</b>                                 | <b>SEDI Test</b>                                           |
|                                                                                              |                                                                                                    | Déposer une déclaration d'initié | Afficher les déclarations d'opération sur titres | Annuler le dépôt                                           |

- 3. Cliquez sur le nom d'un émetteur pour le sélectionner dans la **Liste d'émetteurs du profil d'initié**.
- 4. Cliquez sur **Déposer une déclaration d'initié**.

#### **OPTIONS**

**Afficher les déclarations d'opérations sur titres**

Pour visualiser les déclarations d'opérations sur titres avant de déposer la déclaration d'initié:

1.Sélectionnez un émetteur dans la deuxième zone de liste, puis cliquez sur **Afficher les déclarations d'opérations sur titres**.

*ÉCRAN: Déposer une déclaration d'initié – Sélectionner une déclaration d'opération sur titres*

2.Cliquez sur le bouton radio correspondant à une déclaration, puis cliquex sur **Afficher la déclaration**.

*ÉCRAN : Déposer une déclaration d'initié – Afficher les renseignements d'une déclaration d'opération sur titres*

3.Cliquez sur **Afficher une autre déclaration** pour retourner à l'écran *Déposer une déclaration d'initié – Sélectionner une déclaration* d'opération sur titres, ou cliquez sur **Terminé** pour revenir à l'écran *Déposer une déclaration d'initié (formulaire 55- 102F2) – Sélectionner un émetteur*.

<span id="page-115-0"></span>*ÉCRAN : Déposer une déclaration d'initié – Sélectionner une désignation de titre* 

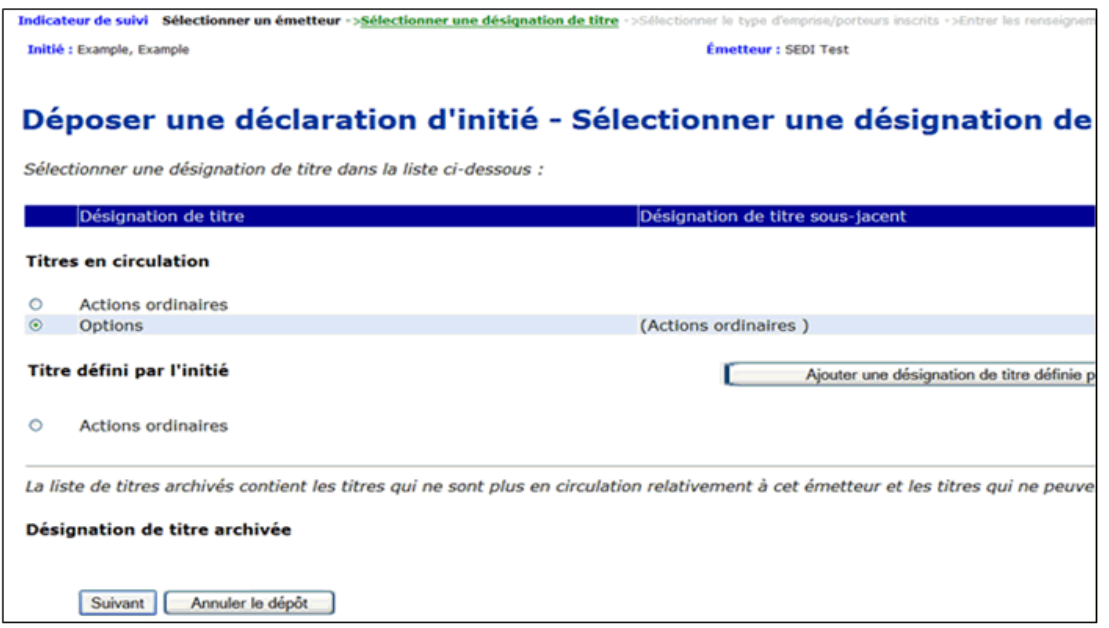

La liste des titres en circulation est définie par l'émetteur. Lorsqu'un émetteur crée un supplément de profil d'émetteur, il donne la liste de tous les titres détenus par ses initiés.

La liste des désignations de titre archivées est elle aussi définie par l'émetteur. Si un émetteur archive un titre, vous pourrez quand même déposer une déclaration d'initié à l'égard de ce titre ; SEDI additionnera les soldes en conséquence.

Il vous faudra peut-être déposer une déclaration d'initié à l'égard d'un titre qui n'est pas défini dans le supplément de profil de l'émetteur : par exemple, un dérivé émis par un tiers (option d'achat) qui n'est pas émis par l'émetteur. Dans ce cas, comme il s'agit d'un titre que vous avez défini vous-même, il n'apparaît ni dans la liste des titres en circulation, ni dans celle des désignations de titres archivées.

5. Dans la liste **Titres en circulation***,* cliquez sur le bouton radio correspondant au titre à l'égard duquel vous voulez déposer une déclaration.

> Quand vous déposez des déclarations d'initié, SEDI calcule le solde de chaque position sur les titres. Pour SEDI, une position regroupe l'émetteur, la désignation de titre et le porteur inscrit.

Pour plus de détails sur la façon dont SEDI calcule les soldes, voir l' [" Annexe 1: Soldes ", page 185](#page-187-0).

#### **OPTION**

Si le titre à l'égard duquel vous voulez déposer unedéclaration n'apparaît pas dans la liste Titres en circulation, sélectionnez-le dans la **Désignation de titre archivée**.

**Remarque** : Si le titre est émis par votre émetteur, mais qu'il n'apparaît ni dans la liste Titres en circulation ni dans la liste Désignation de titre archivée, communiquez avec l'émetteur et demandez-lui d'ajouter le titre à son supplément de profil d'émetteur. Ne créez pas de titre défini par l'initié.

Si le titre n'apparaît ni dans la liste des titres en circulation ni dans celle des désignations de titres archivées parce qu'il s'agit d'un dérivé émis par un tiers, sélectionnez-le dans la liste **Titre défini par l'initié** ou suivez les étapes ci-dessous pour ajouter un titre défini par l'initié: 1.Cliquez sur Ajouter une désignation de titre définie par l'initié.

- *ÉCRAN: Déposer une déclaration d'ínitié Ajouter une désignation de titre définie par l'initié*. 2.Dans la liste déroulante, sélectionnez un **type de titre**.
	- 3.Sélectionnez une **Désignation de titre** dans la liste déroulante **Nom de titre**, ajoutez une Description supplémentaire au besoin, puis cliquez sur **Suivant**. La **désignation de titre** s'ajoute à votre liste de litres définis par l'initié.

Dans certaines circonstances particulières où vous seriez incapable de respecter l'exigence relative au dépôt des déclarations parce que votre émetteur n'a pas ajouté un titre à son supplément de profil démetteur, il vous daudra peut-être ajouter un titre défini par l'initié. Votre titre défini par l'initié est reconnu comme un titre unique, et l'acquisition ou la disposition déclarée ne modifie pas le solde des titres définis par votre émetteur dans SEDI. Pour plus de détails, voir l' [" Annexe 1: Soldes ", page 185](#page-187-0).

6. Cliquez sur **Suivant**.

<span id="page-116-0"></span>*ÉCRAN : Déposer une déclaration d'initié – Sélectionner le type d'emprise* 

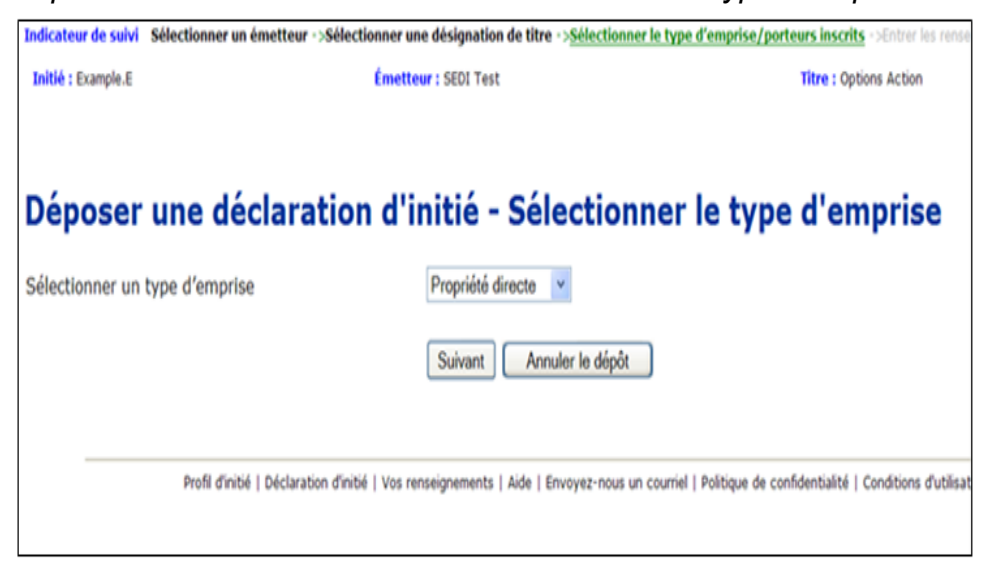

- 7. Dans la liste déroulante, spécifiez le **Type d'emprise** correspondant au titre choisi. Faites votre choix parmi les suivants :
	- $\Box$  Propriété directe Indique que vous détenez directement le titre. Par exemple, vous détenez les titres dans un compte chez votre courtier et ce compte est à votre nom.
	- $\Box$  Propriété indirecte Indique que vous détenez indirectement le titre. Par exemple, vous détenez de façon indirecte des actions ordinaires de la société X, mais les titres sont inscrits au nom d'une autre entité telle qu'un holding que vous possédez.
	- $\Box$  Contrôle Indique que vous avez le contrôle d'un titre. Vous contrôlez un titre si, directement ou indirectement, vous avez, seul ou avec d'autres, un droit de vote ou un pouvoir d'investissement qui vous est accordé par un contrat, un arrangement, une entente ou des relations. Par exemple, on peut vous donner un droit de vote ou le pouvoir d'effectuer des opérations sur des titres qui appartiennent à des membres de votre famille, à des amis ou à des associés.
- 8. Si le Type d'emprise est Propriété indirecte ou Contrôle, sélectionnez un porteur inscrit dans la zone de liste **Porteur inscrit**.

*ÉCRAN : D*époser *une déclaration d'initié - Sélectionner le type d'emprise et le porteur inscrit*

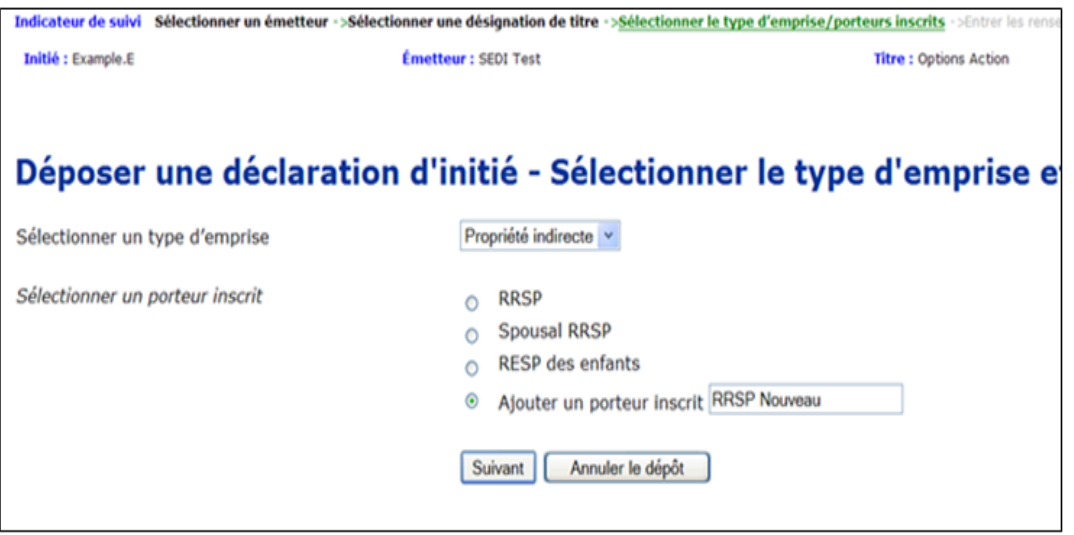

Si le porteur inscrit recherché n'apparaît pas dans la liste, sélectionnez le bouton radio **Ajouter un porteur inscrit**, entrez le nom dans la zone de texte libre prévue à cet effet. Le nouveau porteur est alors ajouté à votre liste de porteur inscrit.

9. Cliquez sur **Suivant**.

Si vous déposez une déclaration initiale en format SEDI, passez à [l'etape 10.](#page-119-0) Si vous déposez des déclarations subséquentes en format SEDI, allez à [l'etape 16.](#page-120-0)

L'écran *Déposer une déclaration d'initié – Solde d'ouverture selon la déclaration initiale en format SEDI* s'ouvre s'il s'agit de la première déclaration que vous déposez sur des titres détenus à l'égard de cet émetteur (le titre détenu est une combinaison de la désignation de titre et du porteur inscrit). Dans cet écran, SEDI vous demande le solde d'ouverture des titres détenus. La prochaine fois que vous déposerez une déclaration à l'égard des mêmes titres détenus, SEDI vous présente l'écran *Déposer une déclaration d'initié – Entrer les renseignements sur l'opération*, où vous déclarerez les détails de votre opération. SEDI ajoute ou soustrait votre acquisition ou votre disposition et met à jour votre solde de clôture en conséquence.

*ÉCRAN : Déposer une déclaration d'initié – Solde d'ouverture selon la déclaration initiale en format SEDI* 

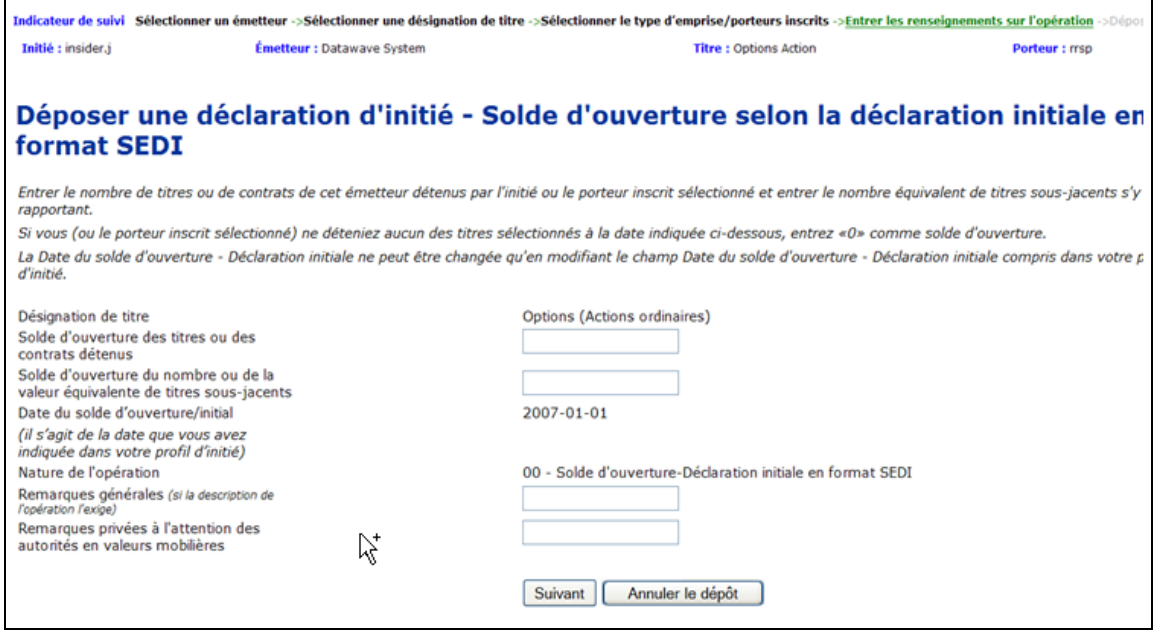

La Date du solde d'ouverture/initial correspond à la date que vous avez spécifiée en créant votre profil d'initié. Cette date doit être antérieure à la date de toute opération que vous déclarez à l'égard de l'émetteur dans SEDI. Autrement, SEDI ne peut pas calculer avec exactitude le solde de vos titres. S'il vous faut modifier la Date du solde d'ouverture/ initial, modifiez votre profil d'initié. Pour plus de détails, voir [" Modification d'un](#page-47-0)  [profil d'initié ", page 45](#page-47-0). Lorsque vous déposez une déclaration initiale, la valeur par défaut du champ Nature de l'opération est 00 – Solde d'ouverture–déclaration initiale en format SEDI. Pour plus de détails sur les codes de nature de l'opération, voir l' [" Annexe 3: Codes décrivant la nature de l'opération ",](#page-201-0) 

- <span id="page-119-0"></span>10.Entrez un solde d'ouverture dans le champ **Solde d'ouverture des titres détenus**.
- 11. Le cas échéant, entrez les remarques que vous voulez rendre publiques dans le champ **Remarques générales**.

Ce champ est facultatif. N'entrez des renseignements dans ce champ que pour ajouter de l'information nécessaire à l'égard de l'opération.

12.Le cas échéant, entrez les remarques privées dans le champ **Remarques privées à l'attention des autorités en valeurs mobilières**.

Ce champ est facultatif. Ces remarques ne seront accessibles qu'aux autorités en valeurs mobilières.

13.Cliquez sur **Suivant**.

*ÉCRAN : Déposer une déclaration d'initié – Derni*ère v*érification* 

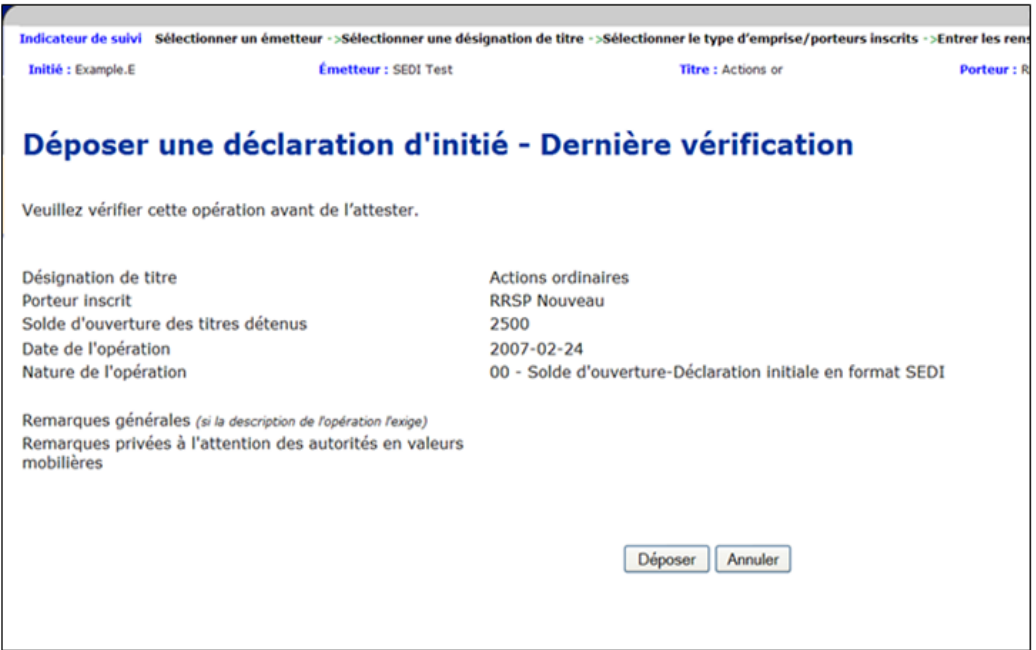

14.Vérifiez si les détails de votre déclaration sont complets et exacts.

15.Passez à [l'etape 24.](#page-122-0)

L'écran *Déposer une déclaration d'initié – Entrer les renseignements sur l'opération*  s'ouvre si vous avez déjà déposé des déclarations à l'égard de ce titre.

<span id="page-120-1"></span>*ÉCRAN : Déposer une déclaration d'initié – Entrer les renseignements sur l'opération* 

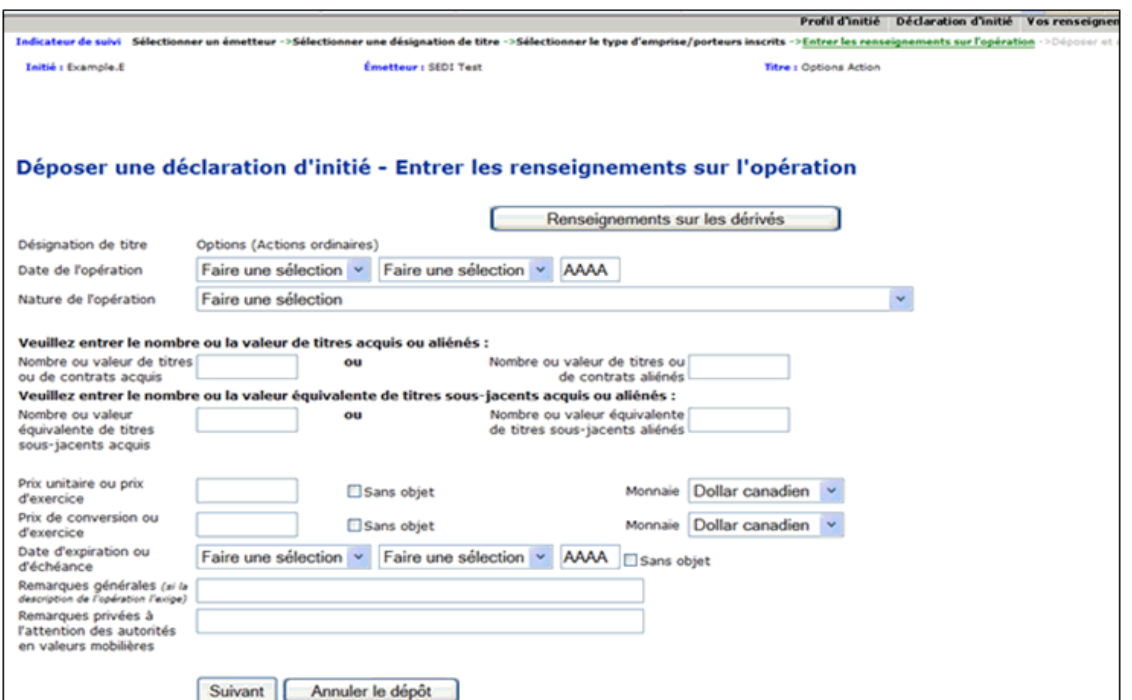

- <span id="page-120-0"></span>16.Entrez la date de l'opération dans les champs **Date de l'opération**. Entrez les quatres chiffres de l'année.
- 17.Sélectionnez un code de **Nature de l'opération** dans la liste déroulante.

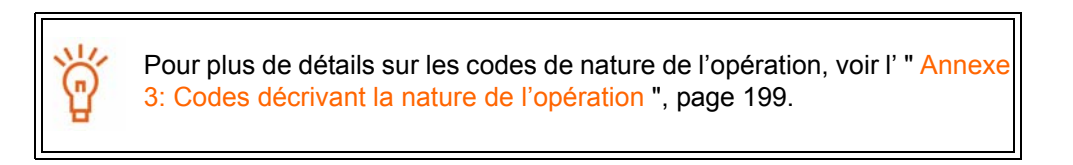

18.Entrez une valeur dans l'un des champs **Nombre ou valeur des titres acquis** ou **Nombre ou valeur des titres aliénés**.

Entrez une valeur dans un seul de ces champs, pas dans les deux.

Si vous avez précisé que le titre est un dérivé, SEDI affiche des champs supplémentaires où vous entrerez le nombre ou la valeur équivalente des titres sous-jacents acquis ou aliénés.

Pour plus de détails sur le dépôt des déclarations d'opération sur des dérivés, cliquez sur **Renseignements sur les dérivés**.

19.Entrez un **Prix unitaire ou prix d'exercice** et, dans la liste déroulante, choisissez une **Monnaie** – Le dollar canadien est la valeur par défaut. Si la monnaie n'apparaît pas dans la liste, convertissez-la en dollars canadiens.

OU

Cliquez sur la case à cocher **Sans objet**.

20.Le cas échéant, entrez les remarques que vous voulez rendre publiques dans le champ **Remarques générales**.

Ce champ est facultatif. N'entrez des renseignements dans ce champ que pour ajouter de l'information nécessaire à l'égard de l'opération.

21.Le cas échéant, entrez les remarques privées dans le champ **Remarques privées à l'attention des autorités en valeurs mobilières**.

Ce champ est facultatif. Ces remarques ne seront accessibles qu'aux autorités en valeurs mobilières.

22.Cliquez sur **Suivant**.

*ÉCRAN : Déposer une déclaration d'initié – Déposer les renseignements sur l'opération* 

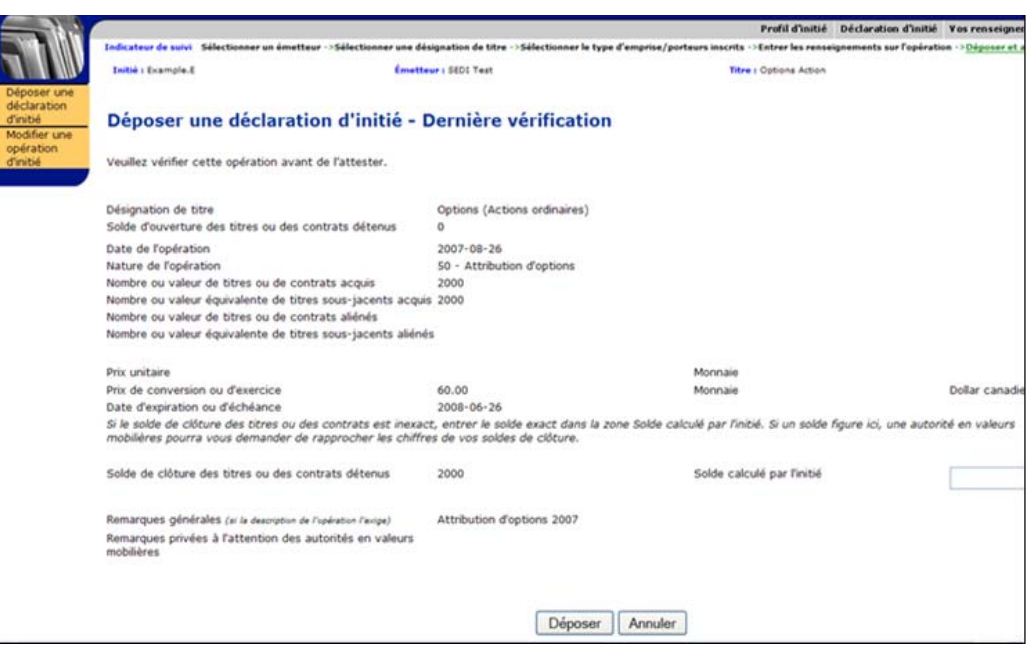

23.Vérifiez si les détails de votre déclaration sont complets et exacts.

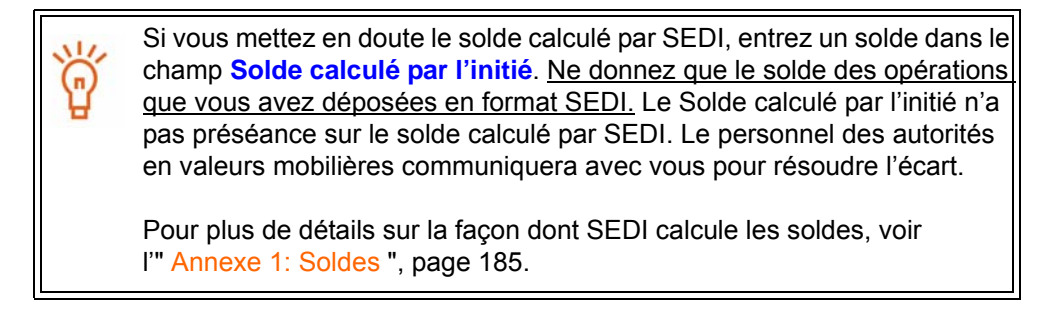

<span id="page-122-0"></span>24.Cliquez sur **Déposer**, SEDI affichera une fenêtre avec les renseignements concernant l'attestation.

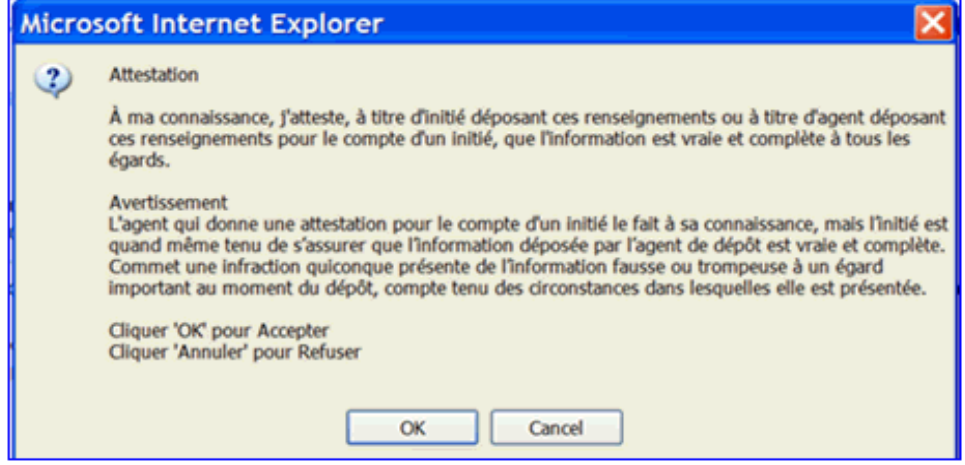

#### Annuler

Pour annuler votre déclaration d'initié, cliquez sur **Annuler**. Votre déclaration n'est pas déposée et le système vous ramène à l'écran *Déposer une déclaration d'initié - Entrer les renseignements sur l'opération.*

25.Examinez soigneusement les renseignements concernant l'attestation.

26.Cliquez sur **OK**.

Normalement, les déclarations d'initié sont accessibles au public sur SEDI dans les cinq minutes qui suivant leur dépôt.

**OPTION**

Pour refuser l'attestation, cliquez sur **Annuler**. La fenêtre d'attestation fermera et SEDI continuera d'afficher l'écran *Déposer une déclaration d'initié – Dernière vérification*.

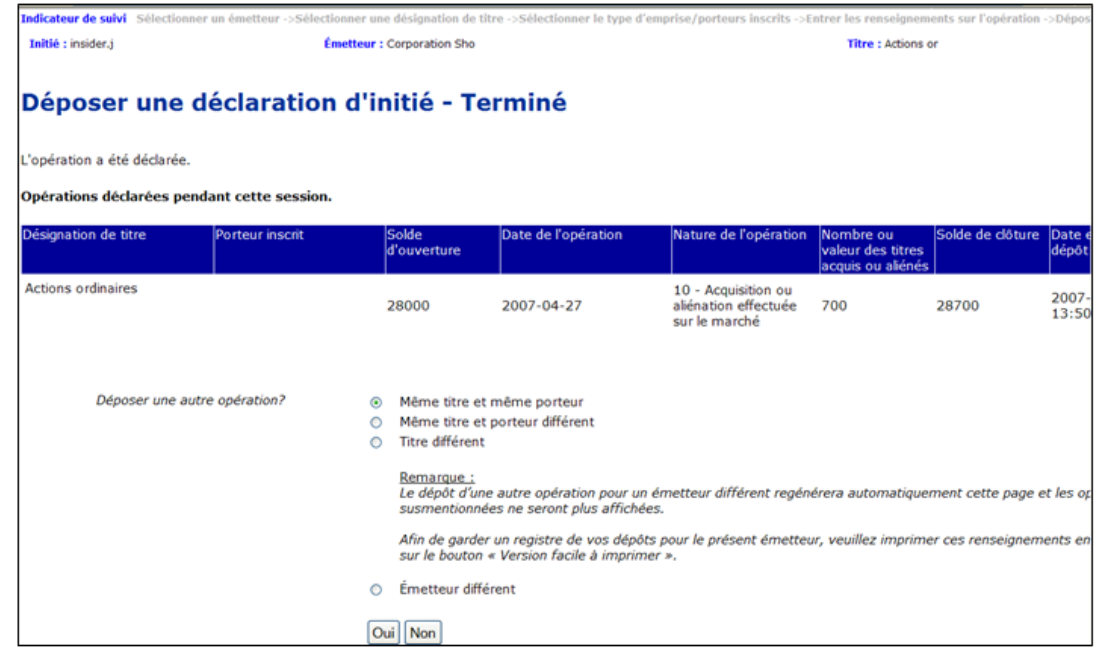

### *ÉCRAN : Déposer une déclaration d'initié – Terminé*

- 27. Indiquez si vous voulez déposer une autre opération. SEDI vous permet d'ajouter d'autres opérations à la même déclaration à l'égard du même émetteur ou de déposer d'autres opérations pour un émetteur différent:
	- Sélectionnez une des options suivants : *Même titre et même porteur; Même titre et porteur différent; Titre différent*; ou *Ēmetteur différent et* cliquez **Qui**.

*Même titre et même porteur* vous amène à l'écran *Déposer une déclaration d'initié –*– *Entrer les renseignements sur l'opération*. A partir de cet écran, continuez de déposer votre déclaration tel que décrit sous " Dépôt d'une déclaration d'initié ", [page 118.](#page-120-1) *Même titre et porteur différent* vous améne à l'écran *Déposer une déclaration d'initié –Sélectionner le type d'emprise.* À partir de cet écran, continuez de déposer votre déclaration tel que décrit sous " Dépôt d'une déclaration d'initié ", [page 114](#page-116-0). *Titre différent* vous améne à l'écran *Déposer une déclaration d'initié – Sélectionner une désignation de titre.* À partir de cet écran, continuez de déposer votre déclaration tel que décrit sous " Dépôt d'une déclaration d'initié ", [page 113.](#page-115-0) *Émetteur différent* vous améne à l'écran *Déposer une déclaration d'initié – Sélectionner une émetteur.* À partir de cet écran, continuez de déposer votre déclaration tel que décrit sous " Dépôt d'une déclaration d'initié ", [page 112.](#page-114-0) Il est à noter que l'écran *Déposer une déclaration d'initié –Terminé* n'affichera que les opérations déclarées pour un même émetteur. Lorsque vous choisissez de déposer pour un émetteur différent, les renseignements sur les opérations déclarées concernant le premier émetteur ne seront plus affichés.

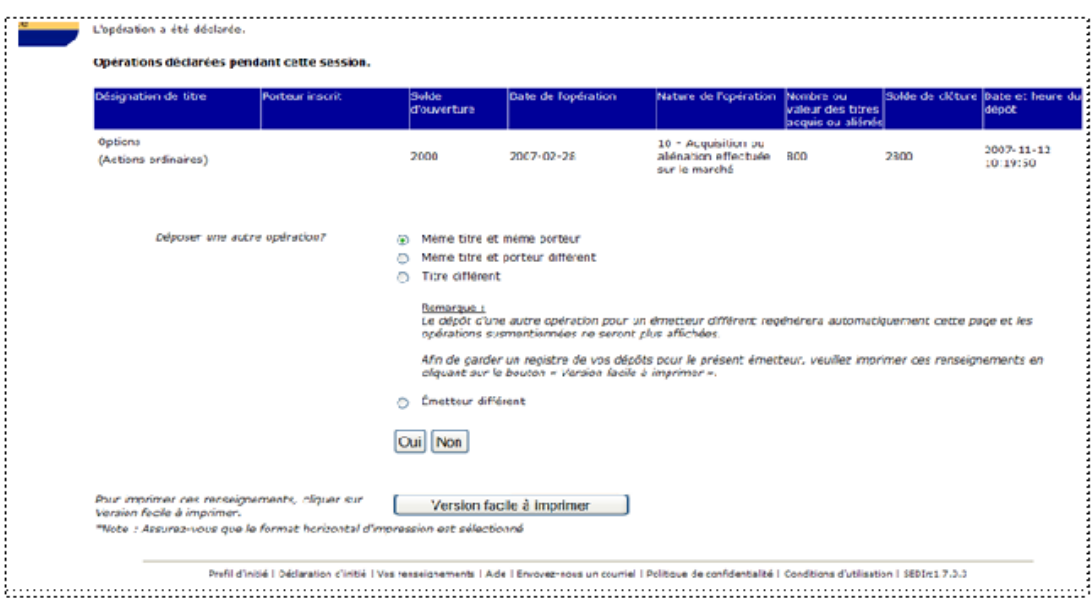

- Cliquez **Non** pour retourner à l'écran *Introduction aux activités relatives à la déclaration d'initié.*
- Cliquez sur **Version facile à imprimer**. SEDI affiche le tableau dans un format facile à imprimer et la boîte de dialogue **Imprimer** de votre navigateur s'ouvre. Cliquez sur **Précédent** dans la fenêtre de SEDI (**PAS** sur le bouton du navigateur) pour retourner à SEDI.

Normalement, les déclarations d'initié sont accessibles au public sur SEDI dans les cinq minutes qui suivent leur dépôt.

# <span id="page-125-0"></span>**Modification d'une déclaration d'initié**

Pour modifier une déclaration d'initié :

- □ Vous devez avoir un compte d'initié ou d'agent qui a été activé. Pour plus de détails, voir [" Création d'un compte d'utilisateur de SEDI ", page 12](#page-14-0) et [" Activation](#page-19-0)  [de votre compte ", page 17](#page-19-0).
- Vous devez être entré dans le système en donnant un code d'utilisateur de SEDI valide et le mot de passe correspondant, et vous devez avoir entré correctement la clé d'accès d'initié – Pour plus de détails, voir "Entrée et sortie ", page 21 et [" Le compte d'initié ", page 25](#page-27-0).

Si vous êtes un agent, sélectionnez un initié dans votre liste d'initiés et entrez correctement la clé d'accès d'initié. Pour plus de détails, voir [" Activités relatives aux initiés ", page 96](#page-98-0).

Vous pouvez modifier une déclaration d'initié qui a été déposée en format SEDI ou déposée sur papier avant le lancement de SEDI.

- $\Box$  Modification d'une déclaration déposée en format SEDI Voir [page 124.](#page-126-0)
- $\Box$  Modification d'un dépôt en format papier Voir [page 135](#page-137-0).

## <span id="page-126-0"></span>**Modification d'une déclaration déposée en format SEDI**

Lorsque vous modifiez une déclaration d'initié déposée en format SEDI, vous pouvez :

- $\Box$  Modifier des renseignements sur le titre
- $\Box$  Modifier des renseignements sur le porteur inscrit du titre
- Modifier les détails d'une déclaration
- $\Box$  Supprimer une déclaration

Pour commencer à modifier une déclaration déposée en format SEDI :

1. Cliquez sur **Déclaration d'initié** dans la barre de navigation du coin supérieur droit.

*ÉCRAN : Introduction aux activités relatives à la déclaration d'initié (formulaire 55- 102F2)* 

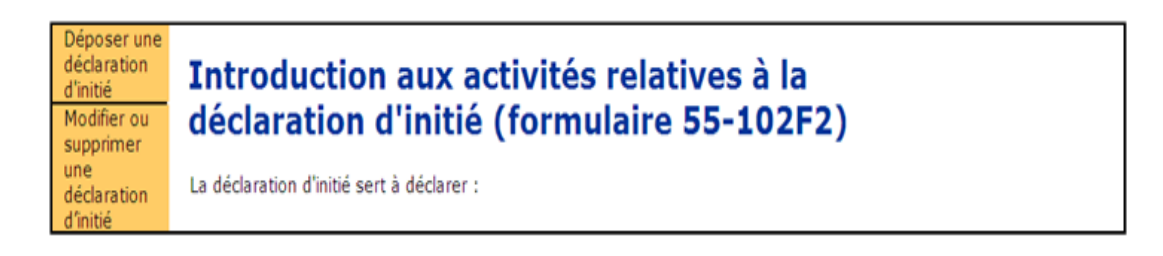

2. Cliquez sur **Modifier une opération d'initié** dans la barre de navigation de gauche.

*ÉCRAN : Modifier ou supprimer une déclaration d'initié - Sélectionner un émetteur* 

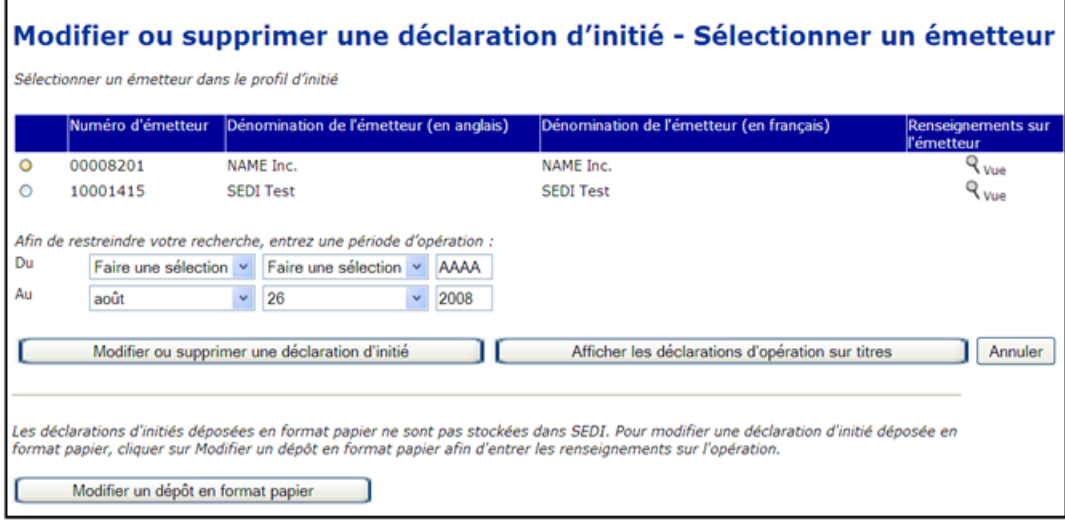

3. Sélectionnez un émetteur dans la **Liste d'émetteurs du profil d'initié**.

- 4. Pour restreindre votre recherche, entrez une fourchette de dates d'opération. Dans les listes déroulantes, entrez le mois et le jour, puis entrez les quatre chiffres de l'année dans les champs **Du** et **Au**. Ces dates représentent les dates d'opération et non les dates à l'intérieur de laquelle la déclaration d'initié a été déposée.
- 5. Cliquez sur **Modifier ou supprimer une déclaration d'initié**.

#### **OPTION**

Pour visualiser des déclarations d'opération sur titres de l'émetteur:

- 1.Sélectionnez un émetteur dans la liste d'émetteurs
- 2.Cliquez sur **Afficher les déclarations d'opération sur titres**. *Une fenêtre d'information s'ouvrira avec la liste des opérations sur titres qui ont été déposées par l'émetteur sélectionné depuis votre dernier dépôt*.
- 3.Sélectionnez l'opération sur titre que vous voulez visualiser et cliquez **Afficher la déclaration**. Une fenêtre d'information s'ouvrira avec le détail de l'opération sur titre. Pour retourner à la liste des déclarations d'opération sur titre, cliquez **Afficher une autre déclaration** ou cliquez sur **Affichage terminé** pour fermer la fenêtre.

Pour annuler la modification, cliquez sur **Annuler**, puis cliquez sur **OK** dans la boîte de dialogue. Le système vous ramène à l'écran *Introduction aux activités relatives à la déclaration d'initié (formulaire 55-102F2)*

Pour modifier une déclaration d'initié déposée en format papier, cliquez sur **Modifier un dépôt en format papier**.

<span id="page-127-0"></span>*ÉCRAN : Modifier ou supprimer une déclaration d'initié – Afficher les résultats de la recherche*

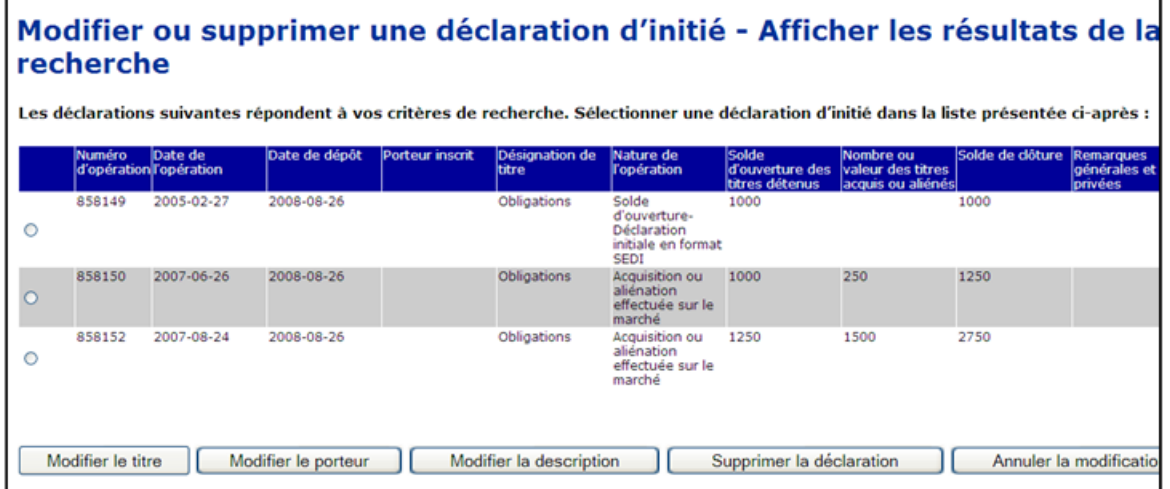

6. Cliquez sur le bouton radio correspondant à la déclaration que vous voulez modifier. Les opérations sont classées selon la désignation de titre, le porteur inscrit, puis la date de l'opération.

7. Sélectionnez une des options de modification:

□ Modifier le titre - Voir [page 126](#page-128-0)

Modifier le porteur (et/ou le type d'emprise) - Voir [page 127](#page-129-0)

□ Modifier la description - Voir [page 129](#page-131-0)

Supprimer la déclaration - Voir [page 133](#page-135-0)

Pour annuler la modification, cliquez sur **Annuler la modification**, puis cliquez sur **OK** dans la boîte de dialogue. Le système vous ramène 'a l'écran *Introduction aux activités relatives à la déclaration d'initié (formulaire 55-102F2)*

**OPTION**

Quand vous sélectionnez une de ces options, vous passez par les mêmes écrans que lorsque vous déposez une déclaration d'initié.

> SEDI ne vous permet pas de faire certaines modifications. Par exemple, vous ne pouvez pas modifier un titre ou un porteur si la nouvelle combinaison titre/porteur n'a pas de solde d'ouverture existant (déclaration initiale).

## <span id="page-128-0"></span>**Modification d'un titre**

À partir de l'écran *Modifier ou supprimer une déclaration d'initié – Afficher les résultats de la recherche,* vous pouvez choisir de modifier la désignation du titre en cliquant **Modifier le titre**. Pour plus de détails sur l'écran *Modifier ou supprimer une déclaration d'initié – Afficher les résultats de la recherche*, voir [page 125](#page-127-0).

*ÉCRAN : Modifier une déclaration d'initié – Sélectionner une désignation de titre*

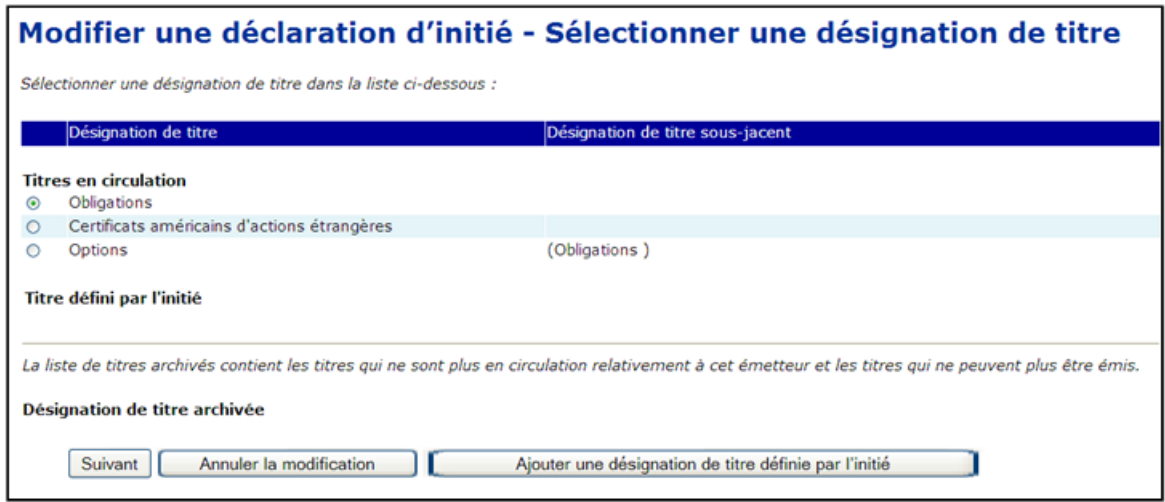

1. Dans la liste Titres en circulation, cliquez sur le bouton radio correspondant au titre à l'égard duquel vous voulez modifier une déclaration, puis cliquez sur **Suivant**.

Vous ne pouvez modifier que la désignation de titre et non le type de titre. Pour plus de détails sur les désignations de titres et la façon dont SEDI calcule les soldes, voir l' [" Annexe 1: Soldes ", page 185](#page-187-0)

#### **OPTION**

Si le titre à l'égard duquel vous voulez modifier une déclaration n'apparaît pas dans la liste Titres en circulation, sélectionnez-le dans la liste **Désignation de titre archivée**.

Si le titre n'apparaît ni dans la liste Titres en circulation, ni dans la liste Désignation de titre archivée, sélectionnez un **Titre défini par l'initié**.

Pour plus de détails sur les titres définis par l'émetteur et par l'initié, voir l'[" Annexe 1:](#page-187-0)  [Soldes ", page 185](#page-187-0).

## <span id="page-129-0"></span>**Modification du porteur (et/ou type d'emprise)**

À partir de l'écran *Modifier ou supprimer une déclaration d'initié – Afficher les résultats de la recherche*, vous pouvez choisir de modifier le porteur et/ou le type d'emprise en cliquant **Modifier le porteur**. Pour plus de détails sur l'écran *Modifier ou supprimer une déclaration d'initié – Afficher les résultats de la recherche,* voir [page 125](#page-127-0).

*ÉCRAN : Modifier une déclaration d'initié – Sélectionner le type d'emprise et le porteur inscrit* 

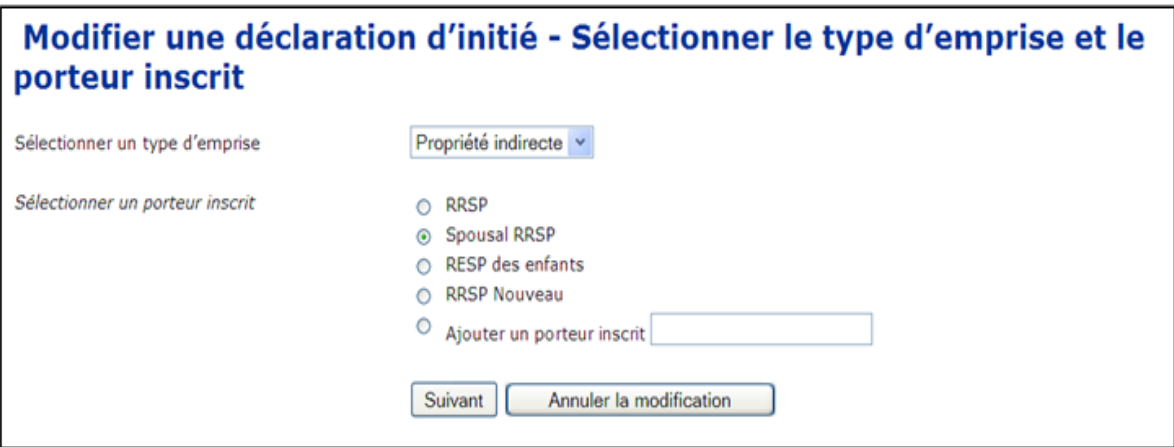

- 1. Dans la liste déroulante, spécifiez le **Type d'emprise** correspondant au titre choisi. Faites votre choix parmi les suivants :
	- $\Box$  Propriété directe Indique que vous détenez directement le titre. Par exemple, vous détenez les titres dans un compte chez votre courtier et ce compte est à votre nom.
	- $\Box$  Propriété indirecte Indique que vous détenez indirectement le titre. Par exemple, vous détenez de façon indirecte des actions ordinaires de la société X, mais les titres sont inscrits au nom d'une autre entité telle qu'un holding que vous possédez.
	- $\Box$  Contrôle Indique que vous avez le contrôle d'un titre. Vous contrôlez un titre si, directement ou indirectement, vous avez, seul ou avec d'autres, un droit de vote ou un pouvoir d'investissement qui vous est accordé par un contrat, un arrangement, une entente ou des relations. Par exemple, on peut vous donner un droit de vote ou le pouvoir d'effectuer des opérations sur des titres qui appartiennent à des membres de votre famille, à des amis ou à des associés.
- 2. Si le Type d'emprise est Propriété indirecte ou Contrôle, l'écran se réinitialisera et affichera une liste de porteurs inscrits. Sélectionnez un porteur inscrit dans la liste liste **Porteur inscrit**.

#### **OPTION**

Si le porteur inscrit recherché n'apparaît pas dans la liste, sélectionnez le bouton radio **Ajouter un porteur inscrit,** entrez le nom dans la zone de texte libre prévue à cet effet. Étant donné qu'il s'agit d'une nouvelle combinaison titre/porteur, le système vous demandera d'inscrire un solde d'ouverture selon la déclaration initiale avant de déposer cette opération. Le déposant devra alors cliquer sur **Déposer une déclaration d'initié** dans la barre de navigation de gauche et suivre les procédures de dépôt d'un solde d'ouverture selon la déclaration initiale. Une fois le solde d'ouverture déposé, le déposant pourra retourner à la modification.

Pour annuler la modification, cliquez sur **Annuler la modification**, puis cliquez sur **OK** dans la boîte de dialogue. Le système vous ramène à l'écran *Introduction aux activités relatives à la déclaration d'initié (formulaire 55-102F2)*

#### 3. Cliquez sur **Suivant**.

Afin de compléter la modification, SEDI affichera l'écran *Modifier une déclaration d'initié - Entrer les renseignements sur l'opération* et vous permettra d'apporter des corrections additionnelles à la déclaration avant de certifier celle-ci.

## <span id="page-131-0"></span>**Modification de la description**

À partir de l'écran *Modifier ou supprimer une déclaration d'initié – Afficher les résultats de la recherche*, vous pouvez choisir de modifier la description de l'opération. Pour plus de détails sur l'écran *Modifier ou supprimer une déclaration d'initié – Afficher les résultats de la recherche*, voir [page 125](#page-127-0).

*ÉCRAN : Modifier une déclaraltion d'initié – Entrer les renseignements sur l'opération* 

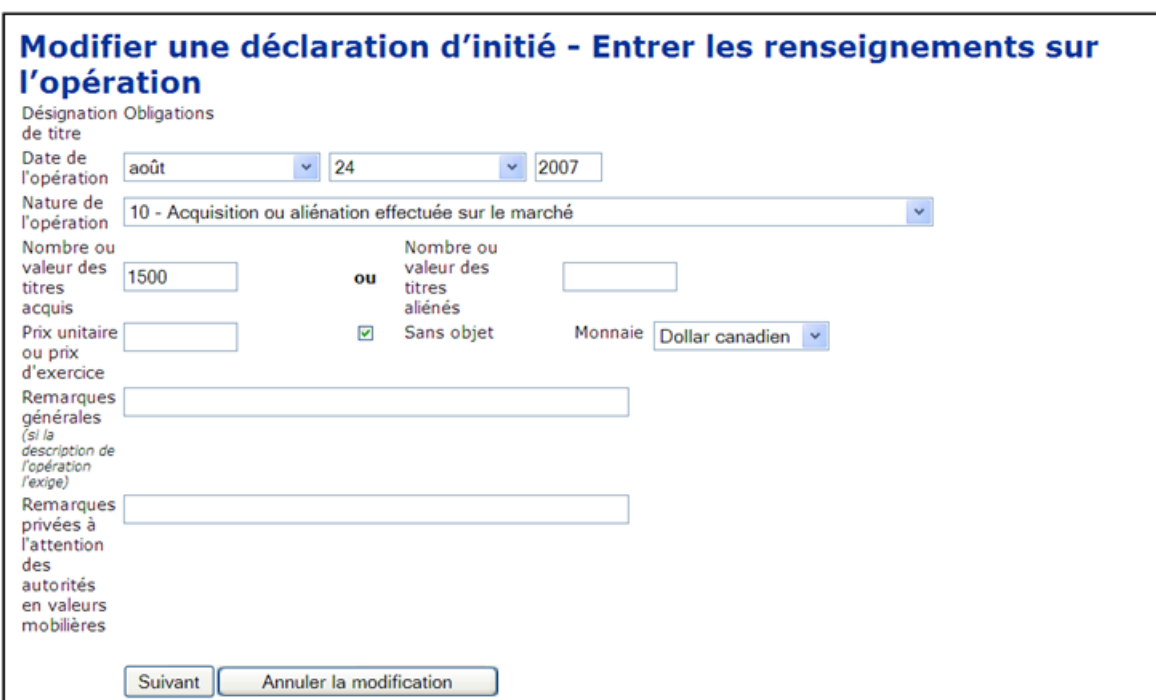

- 1. Modifiez les renseignements sur l'opération dans la déclaration.
- 2. Cliquez sur **Suivant**.

#### **OPTION**

Pour annuler la modification, cliquez sur **Annuler la modification**, puis cliquez sur **OK** dans la boîte de dialogue. Le système vous ramène à l'écran *Introduction aux activités relatives à la déclaration d'initié (formulaire 55-102F2).*

### *ÉCRAN : Modifier une déclaration d'initié – Dernière vérification*

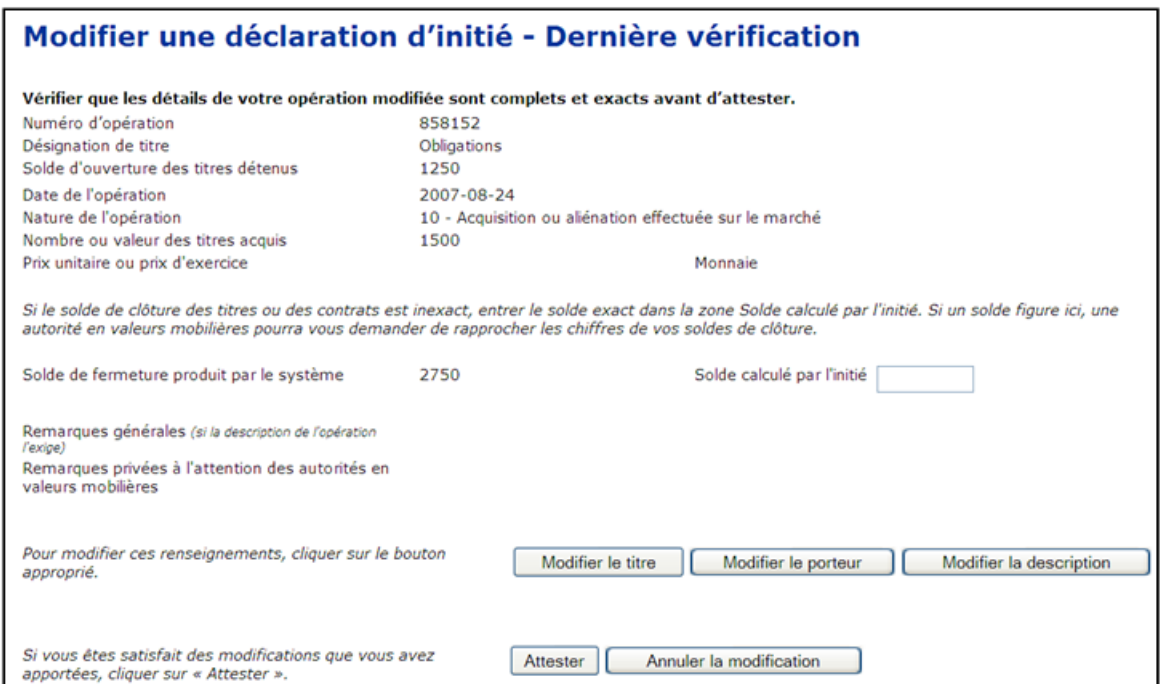

3. Vérifiez si les détails de votre opération modifiée sont complets et exacts.

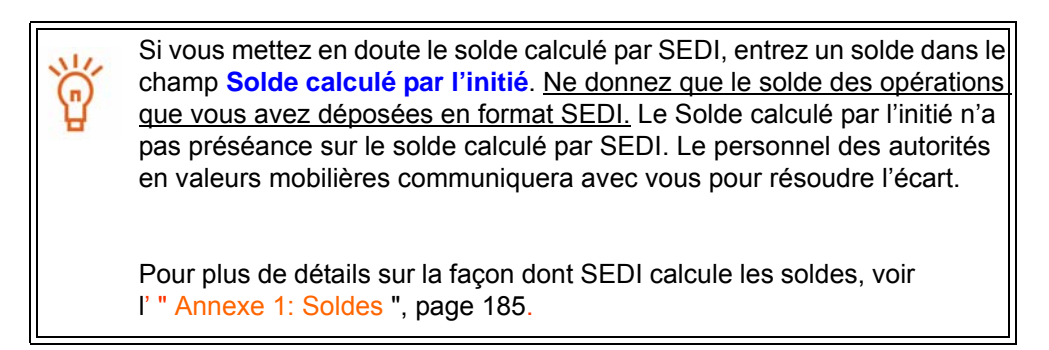

4. Cliquez sur **Attester**.

#### **OPTION**

#### **Éditer le titre**

Pour éditer les renseignements concernant le titre, cliquez sur **Éditer le titre** pour revenir à l'écran *Modifier une déclaration d'initié – Sélectionner une désignation de titre*.

#### **Éditer le porteur**

Pour éditer les renseignements concernant le porteur, cliquez sur **Éditer le porteur** pour revenir à l'écran *Modifier une déclaration d'initié – Sélectionner le type d'emprise*.

#### **Éditer la description**

Pour éditer les détails de l'opération, cliquez sur **Éditer la description** pour revenir à l'écran *Modifier une déclaration d'initié – Entrer les renseignements sur l'opération*.

#### **Annuler la modification**

Pour annuler votre modification de la déclaration d'initié, cliquez sur **Annuler la modification**, puis cliquez sur **OK** dans la boîte de dialogue. Votre modification n'est pas déposée et le système vous ramène à l'écran *Introduction aux activités relatives la déclaration d'initié (formulaire 55-102F2)*.

### *ÉCRAN : Attestation*

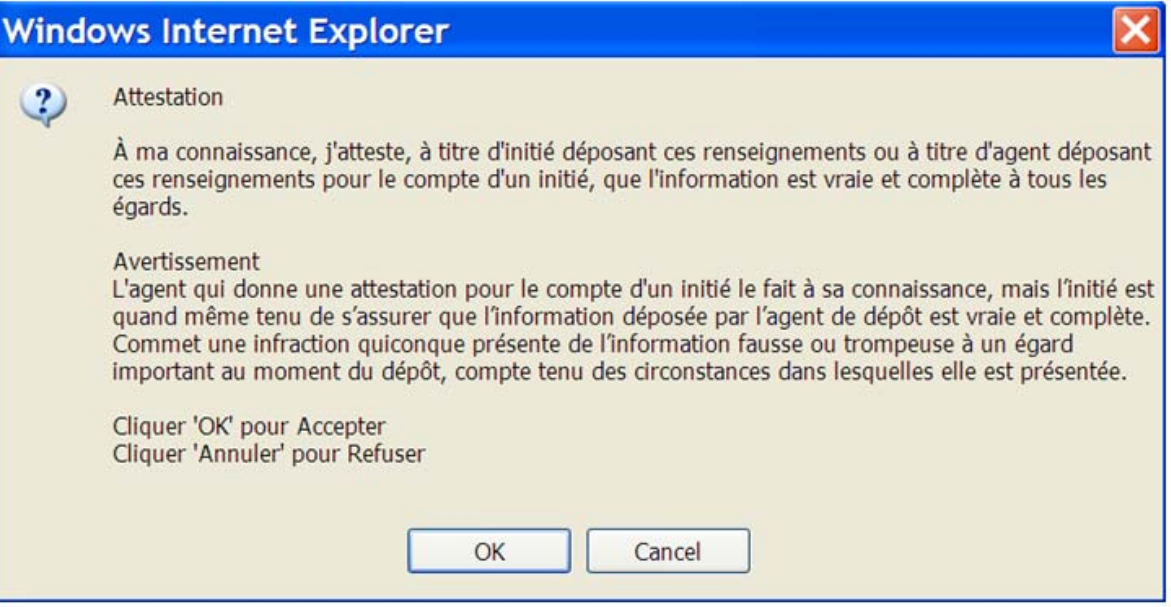

- 5. Examinez soigneusement les renseignements concernant l'attestation.
- 6. Cliquez sur **OK**.

#### **OPTION**

Pour refuser l'attestation, cliquez sur **Annuler**. Le système vous ramène à l'écran *Modifier une déclaration d'initié – Dernière vérification*.

## *ÉCRAN : Modifier une déclaration d'initié – Terminé*

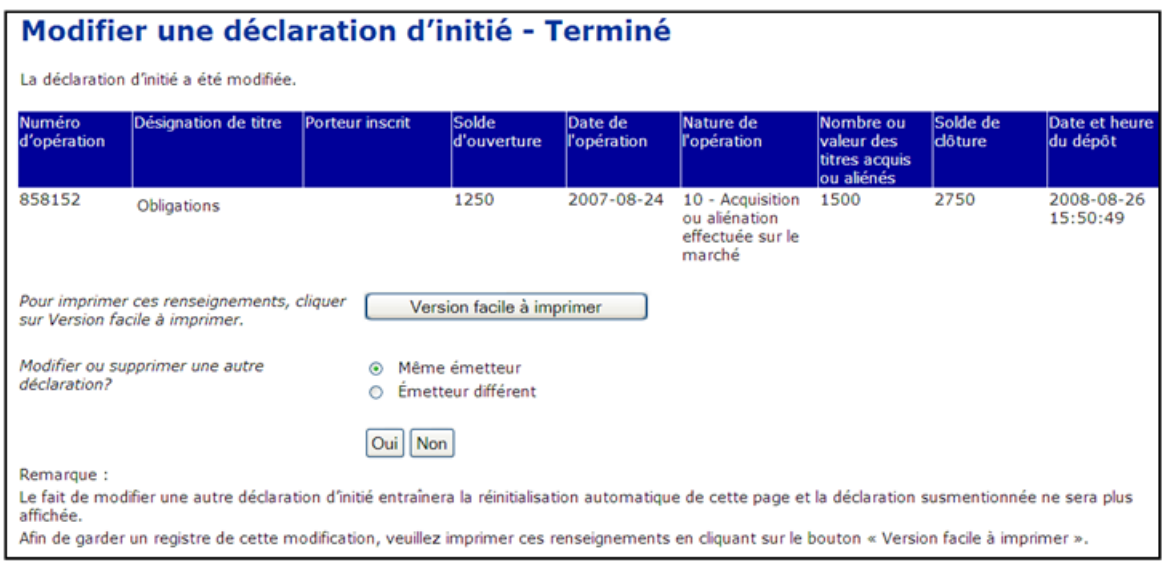

#### **OPTION**

Pour obtenir une copie imprimée de la déclaration, cliquez sur le bouton **Version facile à imprimer**. Vous passerez à une page facile à imprimer et la boîte de dialogue d'impression de votre navigateur sera lancée. Utilisez le bouton **Précédent** de la page (**et non le bouton <<Précédente>> de votre navigateur**) pour retourner à la page *Modifier une déclaration d'initié – Terminé.*

La déclaration d'initié a été modifiée.

- 7. Indiquez si vous voulez modifier ou supprimer une autre déclaration :
	- □ Si **Oui**, vous avez deux choix :
		- sélectionnez **Même émetteur**, cliquez sur **OUI** et revenez à l'écran *Modifier ou supprimer une déclaration d'initié – Afficher les résultats de la recherche;*
		- sélectionnez **Émetteur différent**, cliquez sur **OUI** et revenez à l'écran *Modifier ou supprimer une déclaration d'initié – Sélectionner un émetteur*.
	- Si **Non,** cliquez sur **Non** pour revenir à l'écran *Introduction aux activités relatives à la déclaration d'initié (formulaire 55-102F2)*.

En règle générale, les modifications de déclarations d'initiés qui sont déposées dans SEDI sont rendues publiques dans les 5 minutes suivant leur dépôt.

## <span id="page-135-0"></span>**Suppression d'une déclaration**

À partir de l'écran *Modifier ou supprimer une déclaration d'initié – Afficher les résultats de la recherche,* vous pouvez choisir de supprimer une déclaration. Pour plus de détails sur l'écran *Modifier ou supprimer une déclaration d'initié – Afficher les résultats de la recherche*, voir [page 125](#page-127-0).

1. Cliquez sur **Supprimer la déclaraltion**.

Vous ne devez supprimer une déclaration que dans des circonstances très particulières. Il est fortement recommandé de modifier une déclaration plutôt que de la supprimer. Toutes les déclarations supprimées sont examinées par les autorités en valeurs mobilières.

*ÉCRAN : Supprimer une déclaration d'initié – Dernière vérification* 

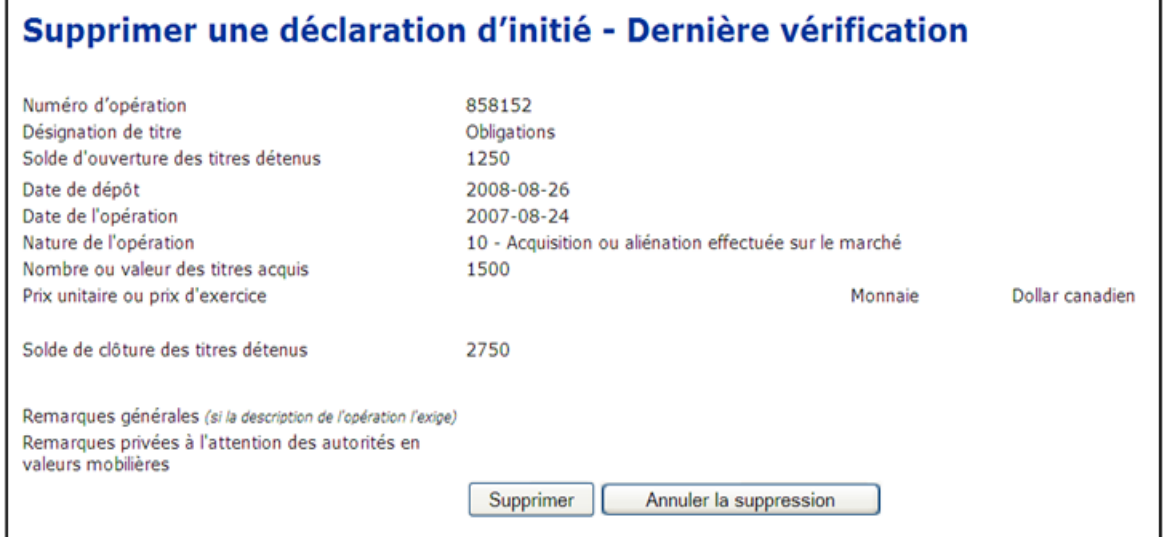

2. Cliquez sur **Supprimer.** 

#### **OPTION**

Pour annuler la suppression, cliquez sur **Annuler la suppression** pour revenir à l'écran *Introduction aux activités relatives à la déclaration d'initié (formulaire 55-102F2).*

## *ÉCRAN : Attestation*

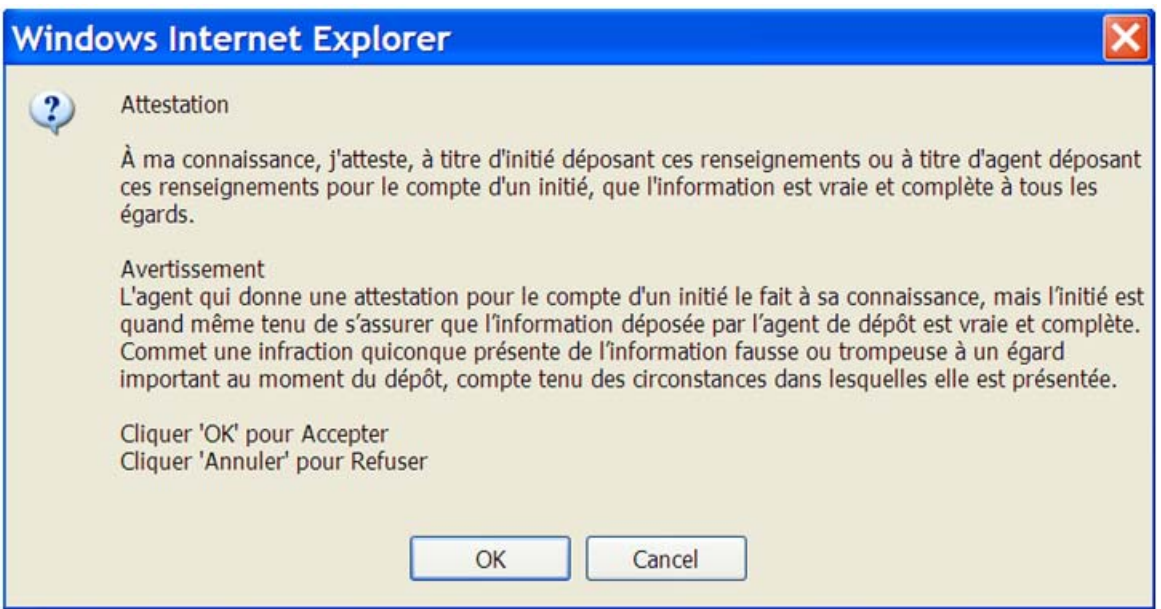

- 3. Examinez soigneusement les renseignements concernant l'attestation.
- 4. Cliquez sur **OK**.

#### **OPTION**

Pour refuser l'attestation, cliquez sur **Annuler**. Le système vous ramène à l'écran *Modifier une déclaration d'initié – Dernière vérification*.

*ÉCRAN : Supprimer une déclaration d'initié – Terminé* 

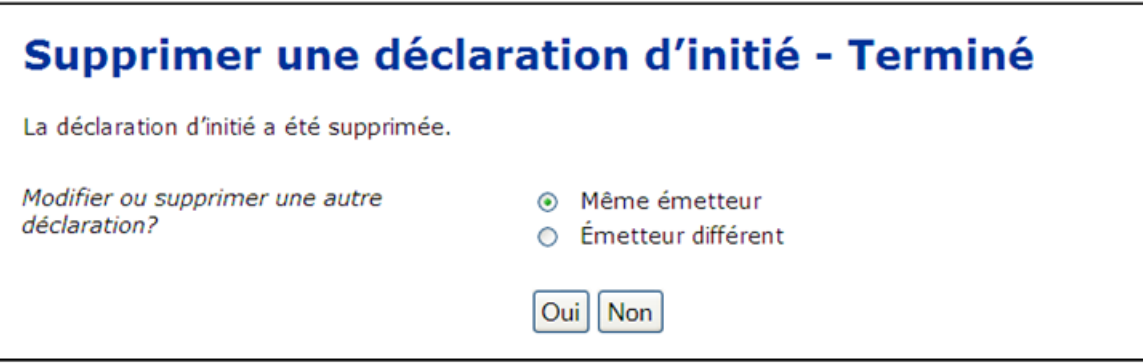

La déclaration d'initié a été supprimée.

- 5. Indiquez si vous voulez modifier ou supprimer une autre déclaration :
	- □ Si **Oui**, vous avez deux choix :
		- sélectionnez **Même émetteur**, cliquez sur **OUI** et revenez à l'écran *Modifier ou supprimer une déclaration d'initié – Afficher les résultats de la recherche;*
		- sélectionnez **Émetteur différent**, cliquez sur **OUI** et revenez à l'écran *Modifier ou supprimer une déclaration d'initié – Sélectionner un émetteur*.
	- Si **Non,** cliquez sur **Non** pour revenir à l'écran *Introduction aux activités relatives à la déclaration d'initié (formulaire 55-102F2)*.

Normalement, les déclarations d'initiés supprimées n'apparaissent plus dans le système SEDI dans les 5 minutes suivant leur dépôt.

## <span id="page-137-0"></span>**Modification d'un dépôt en format papier**

Pour l'essentiel, la modification d'un dépôt en format papier revient à déposer une nouvelle déclaration, parce qu'on entre de nouveaux renseignements en format SEDI. L'opération portera la mention « AP » dans les déclarations accessibles au public afin d'indiquer qu'il s'agit d'une modification à un dépôt en format papier.

Comme les modifications aux dépôts en format papier touchent des renseignements qui n'ont pas été déposés en format SEDI, ces modifications n'ont pas de répercussions sur les soldes calculés par SEDI. Pour mettre à jour le solde dans SEDI, vous devrez mettre à jour le solde d'ouverture dans votre déclaration initiale en format SEDI. Pour plus de détails sur la façon dont SEDI calcule les soldes, voir l' [" Annexe 1: Soldes ", page 185.](#page-187-0)

Pour modifier une déclaration d'initié déposée en format papier :

1. Cliquez sur **Déclaration d'initié** dans la barre de navigation du coin supérieur droit.

*ÉCRAN : Introduction aux activités relatives à la déclaration d'initié (formulaire 55- 102F2)* 

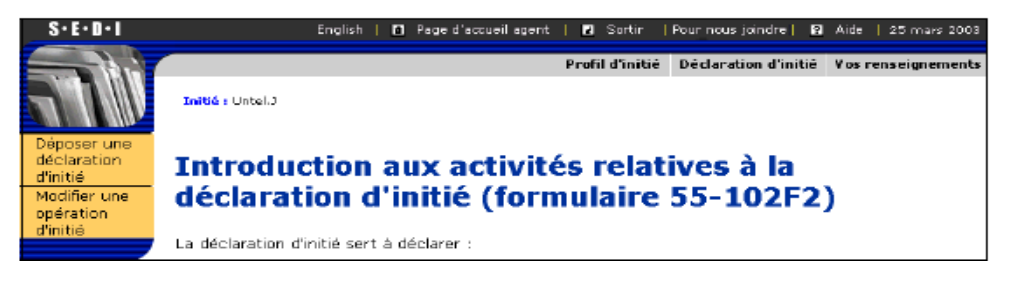

2. Cliquez sur **Modifier une opération d'initié** dans la barre de navigation de gauche.

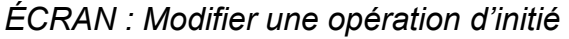

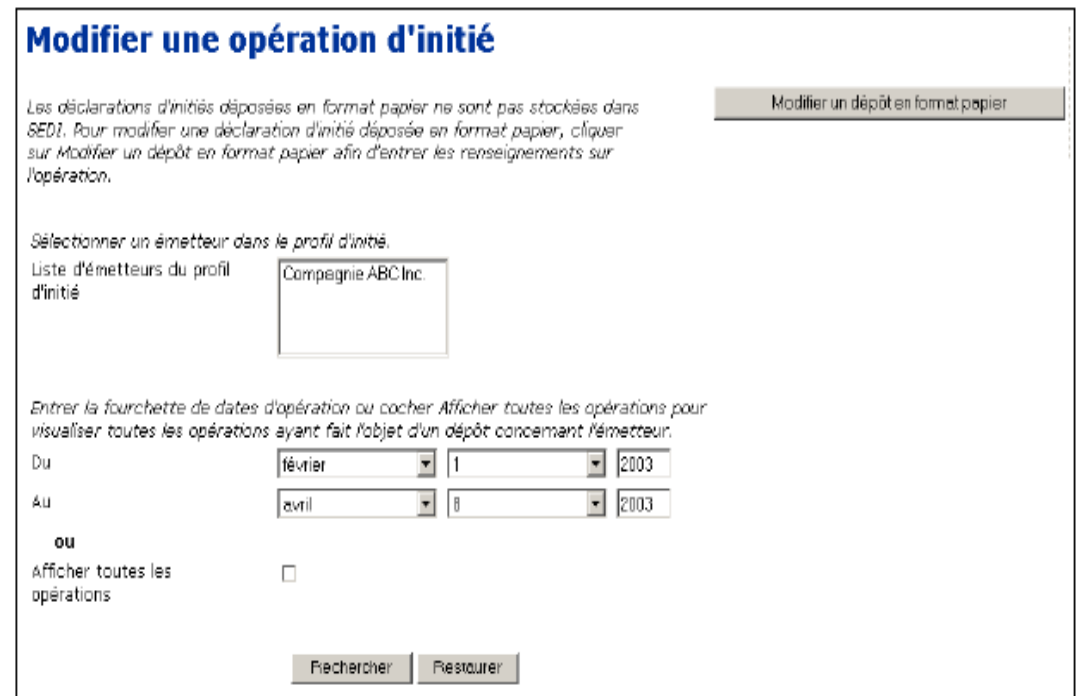

3. Cliquez sur **Modifier un dépôt en format papier**.

*ÉCRAN : Modifier une opération d'initié – Sélectionner un émetteur* 

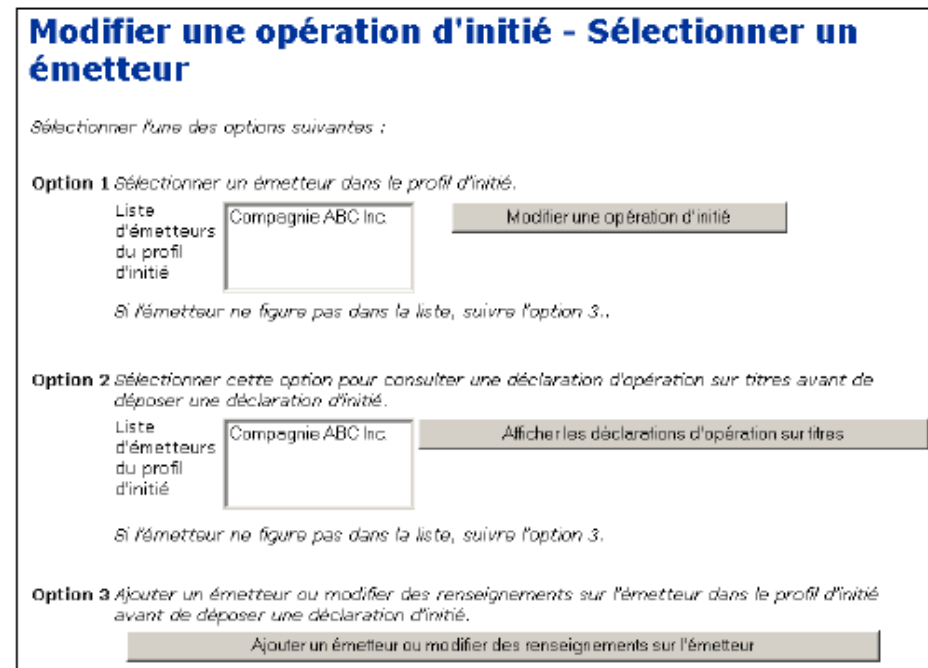

4. Cliquez sur l'émetteur à sélectionner dans la **Liste d'émetteurs du profil d'initié**.

#### **OPTIONS**

#### **Afficher les déclarations d'opérations sur titres**

Pour visualiser les déclarations d'opérations sur titres avant de déposer la déclaration d'initié:

1.Sélectionnez un émetteur dans la deuxième zone de liste, puis cliquez sur **Afficher les déclarations d'opérations sur titres**.

*ÉCRAN : Modifier une opération d'initié – Sélectionner une déclaration d'opération sur titres*

2.Cliquez sur le bouton radio correspondant à une déclaration, puis cliquez sur **Afficher la déclaration**.

*ÉCRAN : Modifier une opération d'initié – Afficher les renseignements d'une déclaration d'opération sur titres*

3.Cliquez sur **Afficher une autre déclaration** pour retourner à l'écran *Modifier une opération d'initié – Sélectionner une déclaration d'opération sur titres*, ou cliquez sur **Terminé** pour revenir à l'écran *Modifier une opération d'initié – Sélectionner un émetteur*.

**Ajouter un émetteur ou modifier les renseignements sur l'émetteur** Pour ajouter un émetteur au profil d'initié, ou pour modifier les renseignements sur l'émetteur dans le profil d'initié, cliquez sur **Ajouter un émetteur ou modifier les renseignements sur l'émetteur** pour passer à l'écran *Modifier les renseignements sur lémetteur*. Pour plus de détails sur la modification des renseignements sur un initié, vour [" Modification d'un profil d'initié ", page 45](#page-47-0). Après avour modifié le profil d'initié, cliquez sur **Suivant** pour revenir à l'écran *Modifier une opération d'initié – Sélectionner un émetteur*.

5. Cliquez sur **Modifier une opération d'initié**.

*ÉCRAN : Modifier une opération d'initié – Examiner les renseignements sur l'émetteur*

- 6. Examinez les renseignements sur l'émetteur et vérifiez-en l'exactitude.
- 7. Cliquez sur **Suivant**.

#### **OPTION**

Si les renseignements sur l'émetteur contenus dans le profil d'initié sont inexacts, cliquez sur **Modifier** pour passer à l'écran *Modifier les renseignements sur l'initié*. Pour plus de détails sur la modification des renseignements ssur l'initié, voir [" Modification d'un profil d'initié ", page 45.](#page-47-0) Après avoir modifié le profil d'initié, cliquez sur **Suivant** pour revenir à l'écran *Modifier une opération d'initié – Sélectionner un émetteur*

*ÉCRAN : Modifier une opération d'initié – Afficher les nouvelles déclarations d'opération sur titres* 

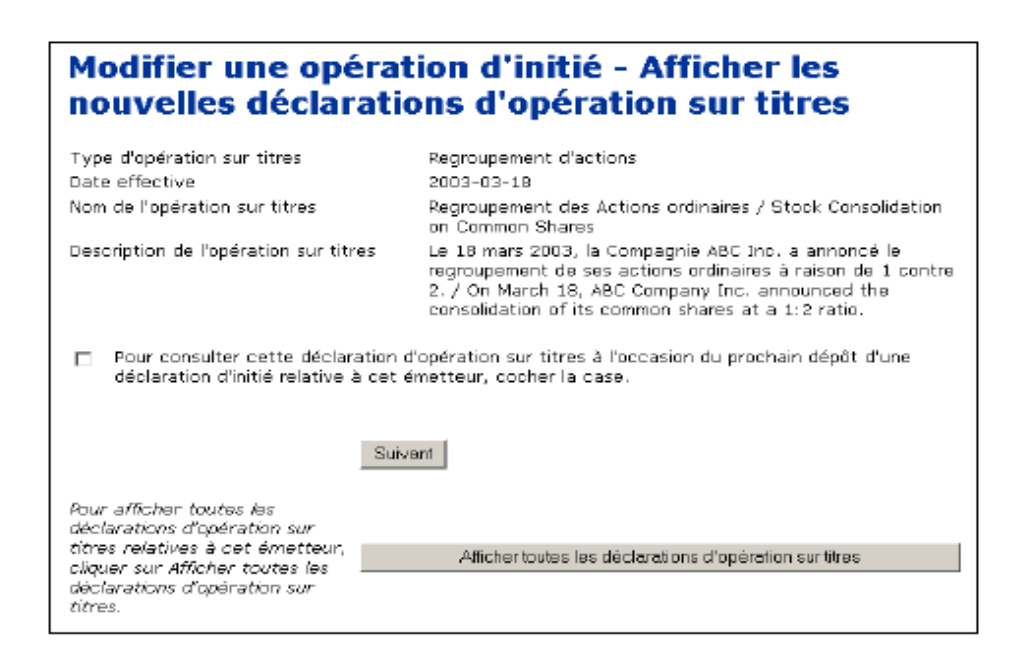

8. Examinez les nouvelles déclarations d'opérations sur titres, puis cliquez sur **Suivant**.

#### **OPTION**

Pour visualiser d'autres déclarations d'opération sur titres du même émetteur: 1.Cliquez sur **Afficher toutes les déclarations d'opération sur titres**.

*ÉCRAN : Modifier une opération d'initié – Sélectionner une déclaration d'opération sur titres*

2.Cliquez sur le bouton radio correspondant à une déclaration, puis cliquez sur **Afficher la déclaration**.

*ÉCRAN : Modifier une opération d'initié – Afficher les renseignements sur une opération sur titres*

3.Cliquez sur **Afficher une autre déclaration** pour revenir à l'écran *Déposer une déclaration d'initié – Sélectionner une déclaration d'opération sur titres*, ou cliquez sur **Terminé** pour passer à l'écran *Modifier une opération d'initié – Sélectionner une désignation de titre*.

*ÉCRAN : Modifier une opération d'initié – Sélectionner une désignation de titre* 

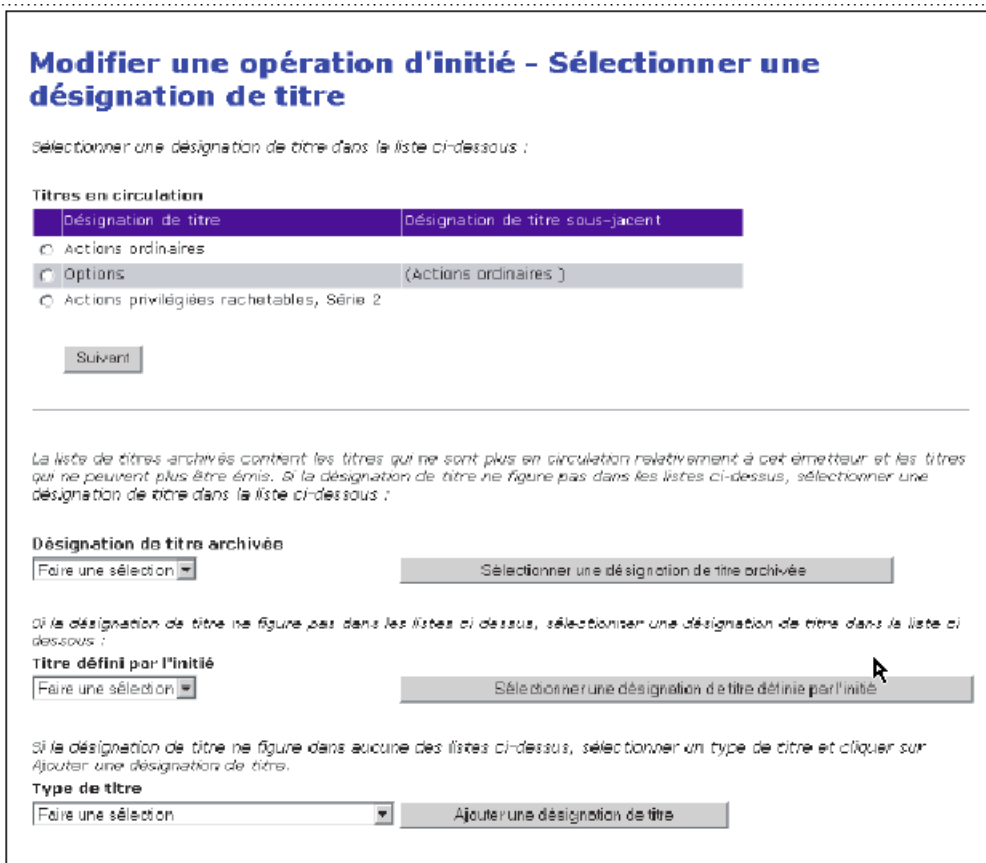

9. Dans la liste **Titres en circulation**, cliquez sur le bouton radio correspondant au titre à l'égard duquel vous voulez déposer une modification.

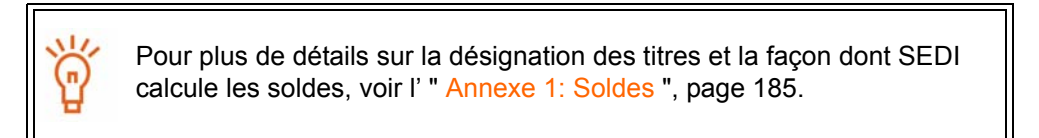

#### **OPTION**

Si le titre à l'égard duquel vous voulez déposer une déclaration n'apparation n'apparaît pas dans la liste Titres en circulation, sélectionnez-le dans la **Désignation de titre archivée**.

**Remarque** : Si le titre est émis par votre émetteur, mais qu'il n'apparaît ni dans la liste Titres en circulation ni dans la liste Désignation de titre archivée, communiquez avec l'émetteur et demandez-lui d'ajouter le titre à son supplément de profil d'émetteur. Ne créez pas de titre défini par l'initié.

Si le titre n'apparaît ni dans la liste des titres en circulation ni dans celle des déssignations de titres archivées parce qu'il s'agit d'un dérivé émis par un tiers, sélectionnez-le dans la liste **Titre défini par l'initié** ou suivez les étapes ci-dessous pour ajouter un titre défini par l'initié:

1.Dans la liste déroulante, sélectionnez un titre dans le champ **Type de titre**, cliquez sur **Ajouter une désignation de titre**, puis cliquez sur **OK** dans la boîte de dialogue.

*ÉCRAN : Modifier une opération d'initié – Ajouter une désignation de titre*

- 2.Sélectionnez un nom de titre dans la zone de liste **Nom du titre**, ajoutez une Description supplémentaire au besoin, puis cliquez sur **Suivant**.
- La désignation de titre s'ajoute à votre liste de titres définis par l'initié.
- *ÉCRAN : Modifier une opération d'initié Sélectionner une désignation de titre* 3.Dans la liste déroulante, sélectionnez le titre dans le champ **Titre défini par** 
	- **l'initié**, puis cliquez sur **Sélectionner une désignation de titre définie par l'initié**.

Dans certaines circonstances particulières où vous seriez incapable de respecter l'exigence relative au dépôt des déclarations parce que votre émetteur n'a pas ajouté un titre à son supplément de profil d'émetteur, il vous faudra peut-être ajouter un titre défini par l'initié. Votre titre défini par l'initié est reconnu comme un titre unique, et l'acquisition ou la disposition déclarée ne modifie pas le solde des titres définis par votre émetteur dans SEDI. Pour plus de détails, vour l' [" Annexe 1: Soldes ", page 185](#page-187-0).

10.Cliquez sur **Suivant**.

*ÉCRAN : Modifier une opération d'initié – Sélectionner le type d'emprise* 

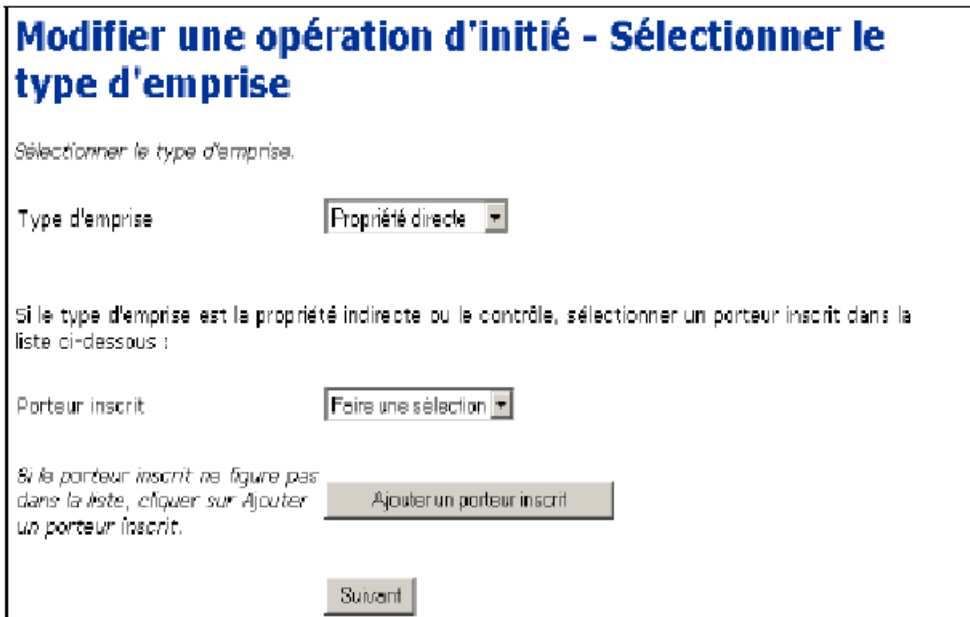

- 11. Dans la liste déroulante, spécifiez le **Type d'emprise** correspondant au titre choisi. Faites votre choix parmi les suivants :
	- $\Box$  Propriété directe Indique que vous détenez directement le titre. Par exemple, vous détenez les titres dans un compte chez votre courtier et ce compte est à votre nom.
	- $\Box$  Propriété indirecte Indique que vous détenez indirectement le titre. Par exemple, vous détenez de façon indirecte des actions ordinaires de la société X, mais les titres sont inscrits au nom d'une autre entité telle qu'un holding que vous possédez.
	- $\Box$  Contrôle Indique que vous avez le contrôle d'un titre. Vous contrôlez un titre si, directement ou indirectement, vous avez, seul ou avec d'autres, un droit de vote ou un pouvoir d'investissement qui vous est accordé par un contrat, un arrangement, une entente ou des relations. Par exemple, on peut vous donner un droit de vote ou le pouvoir d'effectuer des opérations sur des titres qui appartiennent à des membres de votre famille, à des amis ou à des associés.
- 12.Si le Type d'emprise est Propriété indirecte ou Contrôle, sélectionnez un porteur inscrit dans la zone de liste **Porteur inscrit**.
#### **OPTION**

Si le porteur inscrit recherché n'apparaît pas dans la liste, cliquez sur **Ajouter un porteur inscrit** pour passer à l'écran *Modifier une opération d'initié – Ajouter des porteurs inscrits*.

Les porteurs inscrits apparaissent dans la liste maîtresse ou la liste locale. La Liste maîtresse contient tous les porteurs inscrits que vous avez sauvegardés, tandis que la Liste locale contient tous les porteurs inscrits que vous avez ajoutés à l'égard de cet émetteur. Aucune de ces listes n'apparaît à l'écran tant que vous n'avez pas ajouté un porteur inscrit à la liste maîtresse ou à la liste locale.

Pour ajouter un porteur inscrit à vos deux listes, entrez le nom du porteur dans le champ **Porteur inscrit**, puis cliquez sur **Ajouter un porteur inscrit**. L'écran *Modifier un profil d'initié – Ajouter des porteurs inscrits* s'ouvre de nouveau; le porteur inscrit est alors ajouté à la liste maîtresse et à la liste locale qui apparaissent à l'écran.

Pour copier le nom d'un porteur inscrit de la liste maîtresse à la liste locale, cliquez sur le porteur inscrit dans la **Liste maîtresse des porteurs inscrits**, puis cliquez sur **Sélectionner dans la liste maîtresse**.

Pour supprimer le nom d'un porteur inscrit de la liste locale, cliquez sur le bouton radio correspondant, puis cliquez sur **Retirer**. Cliquez sur **Confirmer le retrait** dans l'écran *Créer un profil d'initié – Confirmer le retrait*. Note : Si une déclaration d'initié a été déposée à l'égard d'un titre détenu par un porteur inscrit, vous ne pourrez pas retirer ce porteur inscrit. Vous ne pouvez pas non plus retirer un porteur inscrit de la liste maîtresse.

Pour revenir à l'écran *Modifier une opération d'initié – Sélectionner le type d'emprise*, cliquez sur **Suivant**.

#### 13.Cliquez sur **Suivant**.

*ÉCRAN : Modifier une opération d'initié – Entrer les renseignements sur l'opération* 

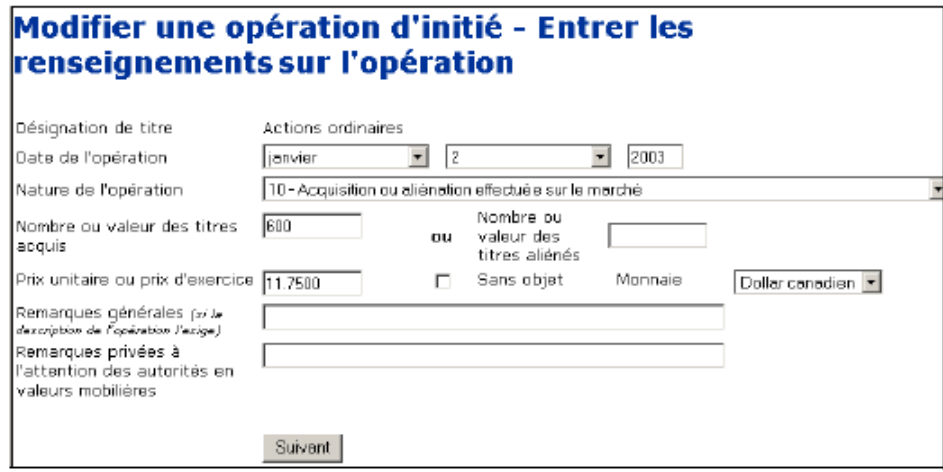

- 14.Dans les zones de liste déroulante, sélectionnez un mois et un jour dans les champs **Date de l'opération**. Entrez les quatre chiffres de l'année.
- 15.Sélectionnez un code de **Nature de l'opération** dans la liste déroulante.

Pour plus de détails sur les codes de nature de l'opération, voir l'[" Annexe](#page-201-0)  [3: Codes décrivant la nature de l'opération ", page 199](#page-201-0).

16.Entrez une valeur dans l'un des champs **Nombre ou valeur des titres acquis** ou **Nombre ou valeur des titres aliénés**.

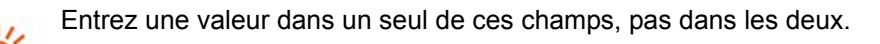

Si vous avez précisé que le titre est un dérivé, SEDI affiche des champs supplémentaires où vous entrerez le nombre ou la valeur équivalente des titres sous-jacents acquis ou aliénés.

Pour plus de détails sur le dépôt des déclarations d'opération sur des dérivés, cliquez sur **Renseignements sur les dérivés**.

17.Entrez un **Prix unitaire ou prix d'exercice** et, dans la liste déroulante, choisissez une **Monnaie** – Le dollar canadien est la valeur par défaut. Si la monnaie n'apparaît pas dans la liste, convertissez-la en dollars canadiens.

OU

Cliquez sur la case à cocher **Sans objet**.

18.Le cas échéant, entrez les remarques que vous voulez rendre publiques dans le champ **Remarques générales**.

Ce champ est facultatif. N'entrez des renseignements dans ce champ que pour ajouter de l'information nécessaire à l'égard de l'opération.

19.Le cas échéant, entrez les remarques privées dans le champ **Remarques privées à l'attention des autorités en valeurs mobilières**.

Ce champ est facultatif. Ces remarques ne seront accessibles qu'aux autorités envaleurs mobilières.

20.Cliquez sur **Suivant**.

*ÉCRAN : Modifier une opération d'initié – Déposer les renseignements sur l'opération* 

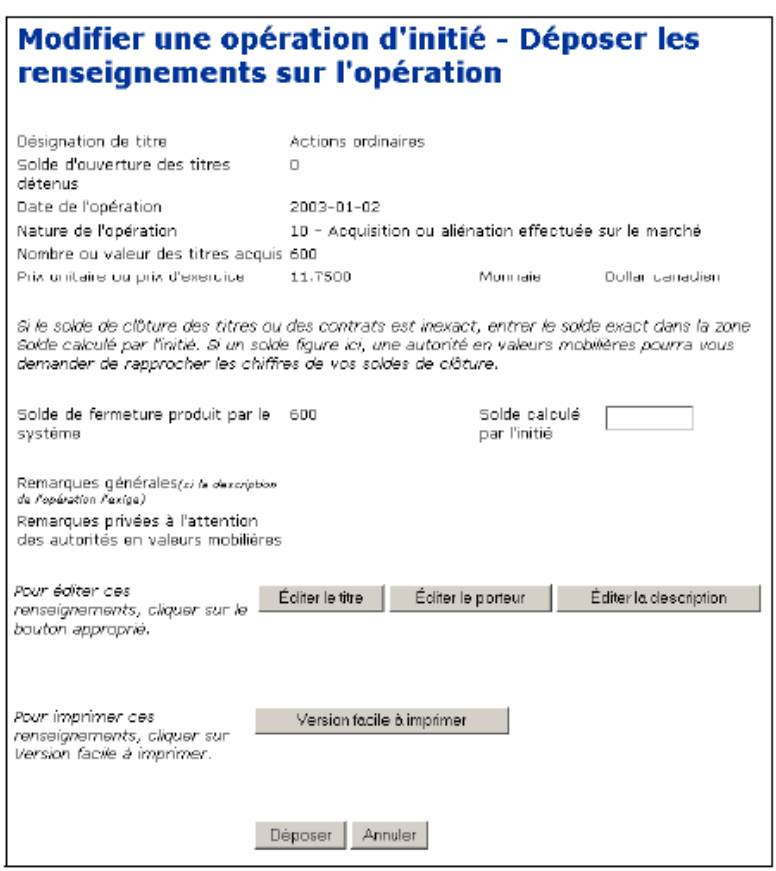

21.Vérifiez si les détails de votre opération modifiée sont complets et exacts.

Si vous mettez en doute le solde calculé par SEDI, entrez un solde dans le champ **Solde calculé par l'initié**. Ne donnez que le solde des opérations que vous avez déposées en format SEDI. Le Solde calculé par l'initié n'a pas préséance sur le solde calculé par SEDI. Le personnel des autorités en valeurs mobilières communiquera avec vous pour résoudre l'écart.

Pour plus de détails sur la façon dont SEDI calcule les soldes, voir l['" Annexe 1: Soldes ", page 185](#page-187-0).

22.Cliquez sur **Déposer**.

#### **OPTIONS**

#### **Éditer le titre**

Pour éditer les renseignements concernant le titre, cliquez sur **Éditer le titre** pour revenir à l'écran *Modifier une opération d'initié – Sélectionner une désignation de titre*.

#### **Éditer le porteur**

Pour éditer les renseignements concernant le porteur, cliquez sur **Éditer le porteur** pour revenir à l'écran *Modifier une opération d'initié – Sélectionner le type d'emprise*.

#### **Éditer la description**

Pour éditer les détails de l'opération, cliquez sur **Éditer la description** pour revenir à l'écran *Modifier une opération d'initié – Entrer les renseignements sur l'opération*.

#### **Imprimer**

Pour imprimer les renseignements concernant l'opération modifiée, cliquez sur **Version facile à imprimer**. SEDI affiche les renseignements dans un format facile à imprimer et la boîte de dialogue Imprimer de votre navigateur s'ouvre. Cliquez sur **Précédent** dans l'écran SEDI (PAS sur le bouton du navigateur) pour retourner à SEDI.

#### **Annuler**

Pour annuler votre modification à l'opération d'initié, cliquez sur **Annuler**, puis cliquez sur **OK** dans la boîte de dialogue. Votre modification n'est pas déposée, et le système vous ramène à l'écran *Modifier une opération d'initié – Sélectionner un émetteur.*

#### *ÉCRAN : Attestation*

23.Examinez soigneusement les renseignements concernant l'attestation.

#### 24.Cliquez sur **Accepter**.

Pour imprimer l'opération d'initié modifiée portant l'estampille de la date et de l'heure, cliquez sur la case à cocher prévue à cette fin. SEDI affiche l'opération modifiée dans un format facile à imprimer, et la boîte de dialogue Imprimer de votre navigateur s'ouvre. Cliquez sur **Précédent** dans l'écran SEDI (PAS sur le bouton du navigateur) pour retourner à SEDI.

#### **OPTION**

Pour refuser l'attestation, cliquez sur **Refuser**. Le système vous ramène à l'écran *Modifier une opération d'initié – Déposer les renseignements sur l'opération*.

#### *ÉCRAN : Modifier une opération d'initié – Terminé*

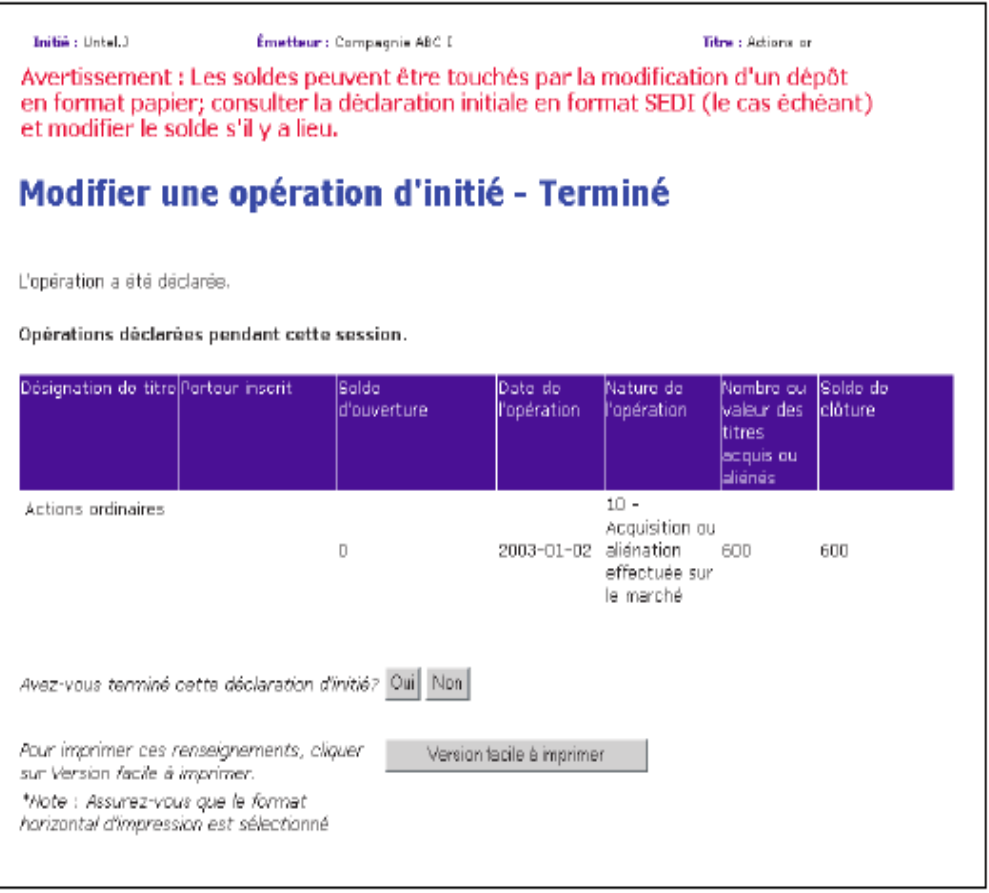

- 25. Indiquez si vous avez fini de modifier des opérations:
	- Cliquez sur **Oui** pour finir de modifier l'opération et revenir à l'écran *Introduction aux activités relatives à la déclaration d'initié*.
	- Cliquez sur **Non** pour modifier l'opération et passer à l'écran *Modifier une opération d'initié – Sélectionner l'option d'opération*. Pour plus de détails, voir " [Modification de déclarations d'opérations multiples](#page-149-0) ", ci-dessous.

#### <span id="page-149-0"></span>**Modification de déclarations d'opérations multiples**

Lorsque vous modifiez plus d'une opération, SEDI vous permet d'ajouter des modifications supplémentaires concernant un émetteur à la même déclaration.

> Pour modifier une autre opération dans la même déclaration, il faut qu'elle concerne le même émetteur.

Si la modification concerne un émetteur différent, vous devez effectuer cette modification à partir du début, soit de l'écran *Modifier une opération d'initié*.

Pour modifier une autre opération, cliquez sur **Non** lorsque SEDI vous demande si vous avez fini de modifier l'opération d'initié (dans l'écran *Modifier une opération d'initié – Terminé*).

*ÉCRAN : Modifier une opération d'initié – Sélectionner l'option d'opération* 

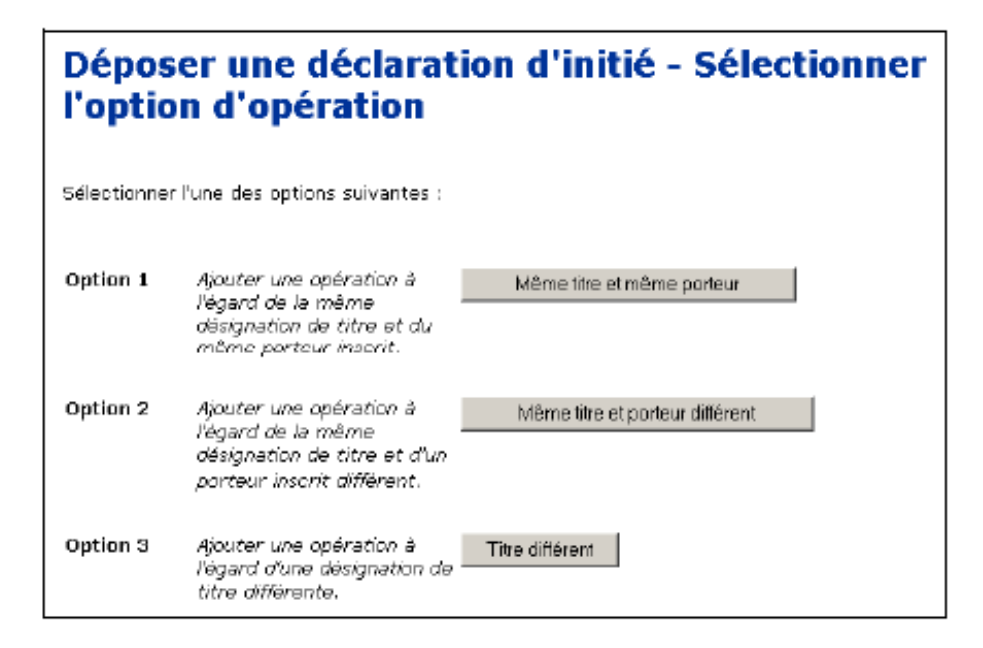

Sélectionnez l'une des options suivantes :

 $\Box$  Option 1 – Même titre et même porteur

Choisissez cette option pour déposer une modification concernant le même titre et le même porteur inscrit que la déclaration précédente. Cette option vous amène à l'écran *Modifier une déclaration d'initié – Entrer les renseignements sur l'opération*. À partir de cet écran, continuez de déposer votre déclaration tel que décrit sous [" Modification d'une déclaration d'initié ", page 123.](#page-125-0)

 $\Box$  Option 2 – Même titre et porteur différent

Choisissez cette option pour déposer une déclaration concernant le même titre, mais un porteur inscrit différent. Cette option vous amène à l'écran *Déposer une déclaration d'initié – Sélectionner le type d'emprise*. À partir de cet écran, continuez de déposer votre déclaration tel que décrit sous [" Modification d'une](#page-125-0)  [déclaration d'initié ", page 123](#page-125-0).

 $\Box$  Option 3 – Titre différent

Choisissez cette option pour déposer une déclaration concernant un titre différent. Cette option vous amène à l'écran *Déposer une déclaration d'initié – Sélectionner une désignation de titre*. À partir de cet écran, continuez de déposer votre déclaration tel que décrit sous [" Modification d'une déclaration d'initié ", page 123.](#page-125-0)

# **Dépôt et modification des déclarations d'opération sur titres**

# 8

À titre d'émetteur ou d'agent d'un émetteur, vous devez déposer des déclarations d'opération sur titres en format SEDI. Ces déclarations s'affichent à l'intention des initiés et des agents d'initiés qui déposent des déclarations d'initiés, en plus d'être accessibles au public. Les déclarations d'opération sur titres portent sur des opérations comme le fractionnement ou le regroupement d'actions ; elles aident les initiés en leur donnant des renseignements exacts et à jour sur l'émetteur.

Le présent chapitre contient les sections suivantes :

- □ [Dépôt d'une déclaration d'opération sur titres](#page-152-0)
- [Visualisation d'une déclaration d'opération sur titres](#page-157-0)
- [Modification d'une déclaration d'opération sur titres](#page-159-0)

Vous n'êtes tenu de déclarer que les opérations qui touchent l'ensemble des titres d'une catégorie détenus par vos initiés de la même façon.

Si l'opération n'a pas une incidence semblable sur l'ensemble des titres d'une catégorie détenus par des initiés (p. ex. une émission de droits ou une offre publique de rachat dans le cours normal des opérations), ne déposez pas de déclaration en format SEDI

# <span id="page-152-0"></span>**Dépôt d'une déclaration d'opération sur titres**

Pour déposer une déclaration d'opération sur titres :

- Vous devez avoir un compte d'émetteur ou d'agent Pour plus de détails, voir [" Création d'un compte d'utilisateur de SEDI ", page 12](#page-14-0).
- Vous devez être entré dans le système avec un code d'utilisateur de SEDI valide et le mot de passe correspondant, et vous devez avoir entré correctement la clé d'accès d'émetteur – Pour plus de détails, voir [" Entrée et sortie ", page 21](#page-23-0), et [" Le](#page-68-0)  [compte d'émetteur ", page 66.](#page-68-0)
- □ Votre compte de SEDI doit être activé.

Si vous êtes un agent, choisissez un émetteur dans votre liste d'émetteurs et entrez correctement la clé d'accès d'émetteur. Pour plus de détails, voir [" Activités relatives aux émetteurs ", page 100.](#page-102-0)

Avant de commencer, rassemblez les renseignements suivants :

- $\Box$  Type d'opération sur titres Déterminez lequel des types d'opération suivants décrit l'opération :
	- Apport partiel d'actif
	- Conversion (effectuée par l'émetteur)
	- Dividende en actions
	- Division d'actions
	- Fusion, regroupement ou opération de restructuration
	- Nouvelle catégorie
	- Nouvelle désignation
	- Regroupement d'actions
	- Autre opération sur titres
- $\Box$  Date effective Date à laquelle prend effet l'opération sur titres
- $\Box$  Nom descriptif Le nom que les autres utilisateurs de SEDI verront dans la liste des déclarations. Assurez-vous que le nom distingue bien l'opération.
- Description de l'opération sur titres Les détails de l'opération qui seront accessibles au public

 Remarques privées – Remarques privées relatives à l'opération qui, le cas échéant, ne seront accessibles qu'au personnel des autorités en valeurs mobilières.

> Pour des raisons de sécurité, vous serez débranché de SEDI si vous le laissez inactif pendant plus de 20 minutes. Toute information que vous aurez saisie sans la déposer est supprimée à votre sortie.

Pour déposer une déclaration d'opération sur titres, vous passerez par les écrans suivants :

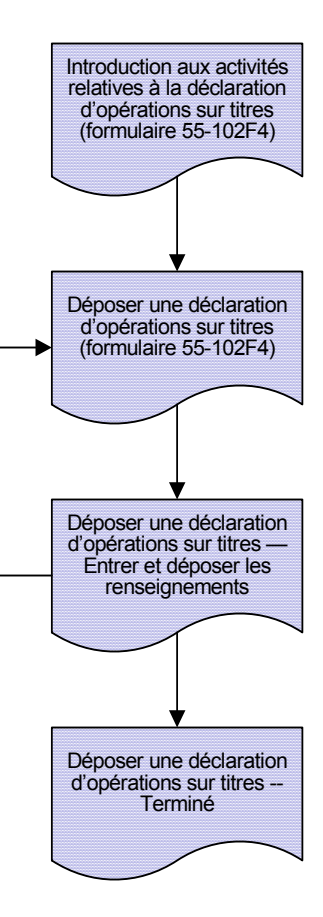

Pour déposer une déclaration d'opération sur titres :

1. Cliquez sur **Déclaration d'opération sur titres** dans la barre de navigation du coin supérieur droit.

*ÉCRAN : Introduction aux activités relatives à la déclaration d'opération sur titres (formulaire 55-102F4)*

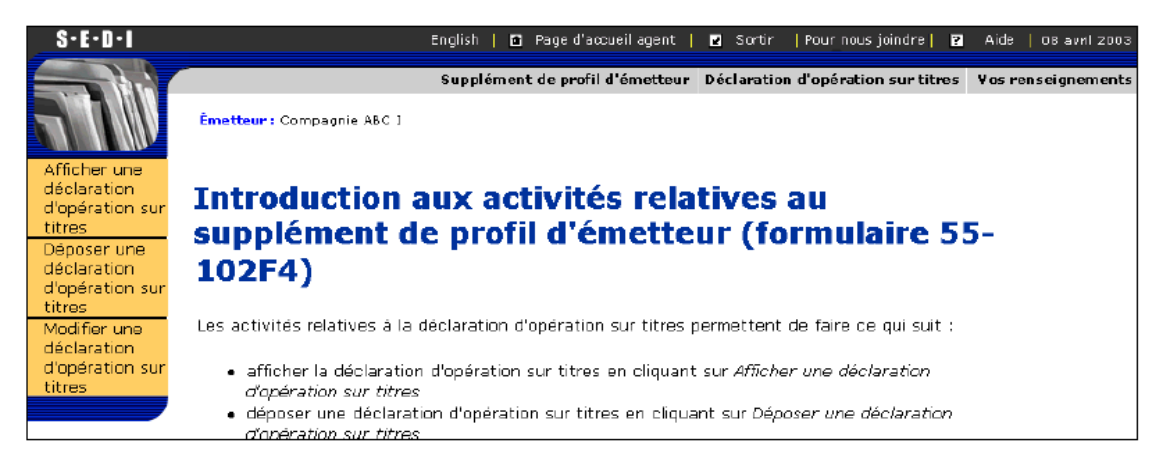

2. Cliquez sur **Déposer une déclaration d'opération sur titres** dans la barre de navigation de gauche.

> Pour visionner des directives relatives aux déclarations d'opération sur titres, cliquez sur **Directives relatives aux déclarations d'opération sur titres**.

*ÉCRAN: Déposer une déclaration d'opération sur titres – Formulaire 55-102F4*

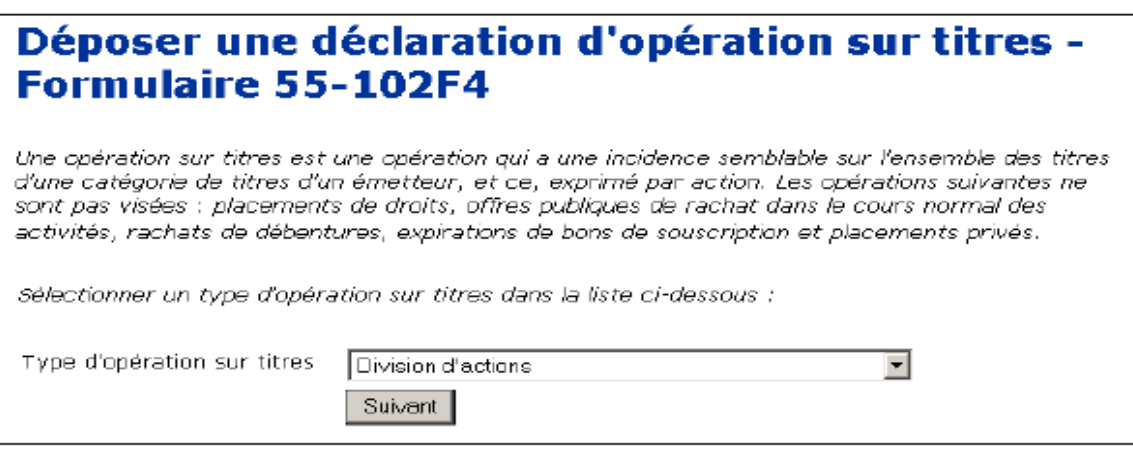

- 3. Dan la zone de liste déroulante, sélectionnez un **Type d'opération sur tirres.**
- 4. Cliquez sur **Suivant**.

ίm,

À des fins de référence, la liste des déclarations d'opération sur titres qui ont déjà été déposées apparaît au bas de cet écran, sous Déclarations d'opération sur titres antérieures..

*ÉCRAN: Déposer une déclaration d'opération sur titres – Entrer et déposer les renseignements* 

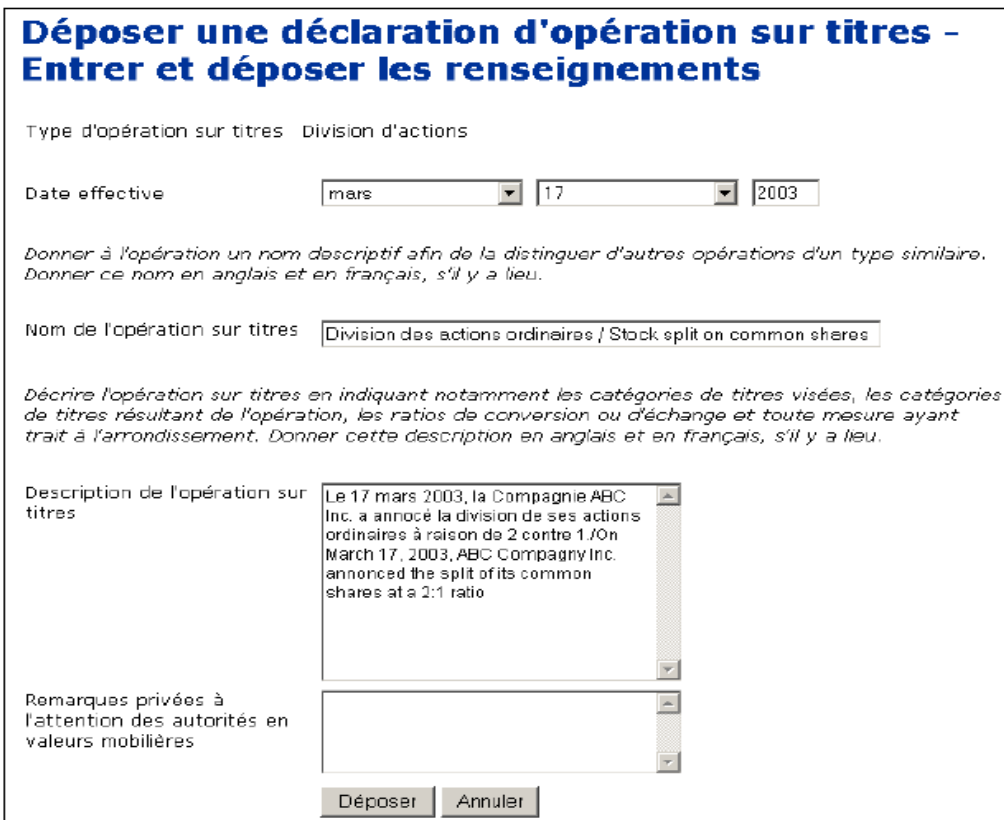

- 5. Dans les zones de liste déroulante, sélectionnez un mois et un jour dans les champs **Date effective**. Entrez les quatre chiffres de l'année.
- 6. Entrez un nom descriptif dans le champ **Nom de l'opération sur titres**.
- 7. Entrez les détails de l'opération que vous voulez rendre publics dans le champ **Description de l'opération sur titres**.

Les renseignements que vous entrez dans le champ Description de l'opération sur titres ne seront pas traduits. Au besoin, entrez les renseignements en français et en anglais.

8. Le cas échéant, entrez les remarques privées relatives à l'opération dans le champ **Remarques privées à l'attention des autorités en valeurs mobilières**.

Ce champ est facultatif. Ces remarques ne seront accessibles qu'aux autorités en valeurs mobilières.

9. Cliquez sur **Déposer**, puis cliquez sur **OK** dans la boîte de dialogue.

*ÉCRAN : Déposer une déclaration d'opération sur titres – Terminé*

#### **OPTION**

Pour annuler la déclaration d'opération sur titres, cliquez sur **Annuler** dans l'écran *Déposer une déclaration d'opération sur titres – Entrer et déposer les renseignements*, puis cliquez sur **OK** dans la boîte de dialogue. La déclaration n'est pas déposée et le système vous ramène à un écran *Déposer une déclaration d'opération sur titres - Formulaire 55-102F4* vierge.

# <span id="page-157-0"></span>**Visualisation d'une déclaration d'opération sur titres**

Pour visionner une déclaration d'opération sur titres :

- Vous devez avoir un compte d'émetteur ou d'agent Pour plus de détails, voir [" Création d'un compte d'utilisateur de SEDI ", page 12](#page-14-0).
- Vous devez être entré dans le système avec un code d'utilisateur de SEDI valide et le mot de passe correspondant, et vous devez avoir entré correctement la clé d'accès d'émetteur – Pour plus de détails, voir [" Entrée et sortie ", page 21](#page-23-0), et [" Le](#page-68-0)  [compte d'émetteur ", page 66.](#page-68-0)
- □ Votre compte de SEDI doit être activé.

Si vous êtes un agent, choisissez un émetteur dans votre liste d'émetteurs et entrez correctement la clé d'accès d'émetteur. Pour plus de détails, voir [" Activités relatives aux émetteurs ", page 100](#page-102-0).

Vous pouvez aussi visionner les opérations sur titres dans les déclarations accessibles au public. Pour plus de détails, voir [" Renseignements sur l'émetteur ", page 177.](#page-179-0)

Pour visionner les détails d'une déclaration d'opération sur titres **:**

1. Cliquez sur **Déclaration d'opération sur titres** dans la barre de navigation du coin supérieur droit.

*ÉCRAN : Introduction aux activités relatives à la déclaration d'opération sur titres (formulaire 55-102F4)*

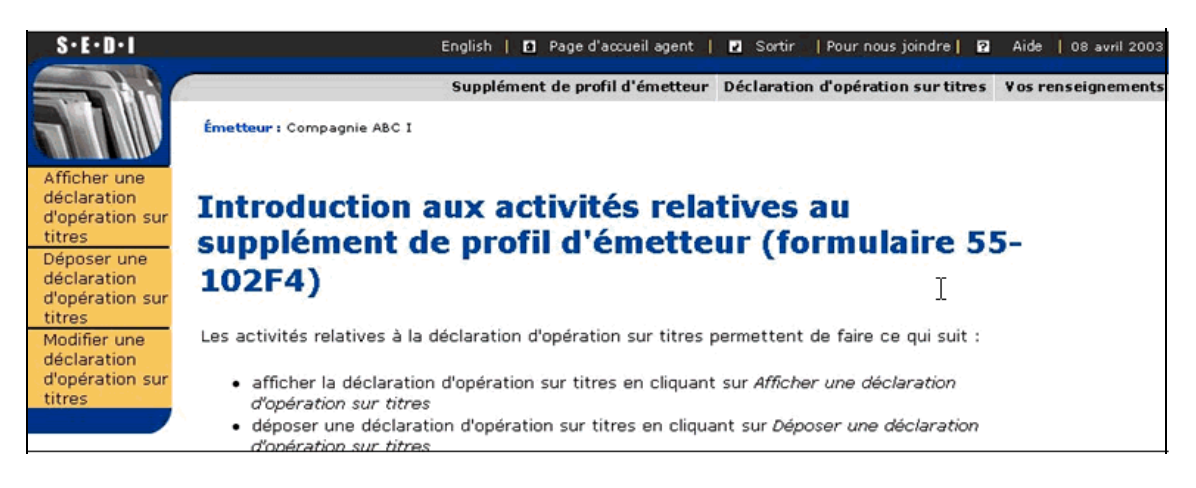

2. Cliquez sur **Afficher une déclaration d'opération sur titres** dans la barre de navigation de gauche

#### *ÉCRAN :Afficher une déclaration d'opération sur titres*

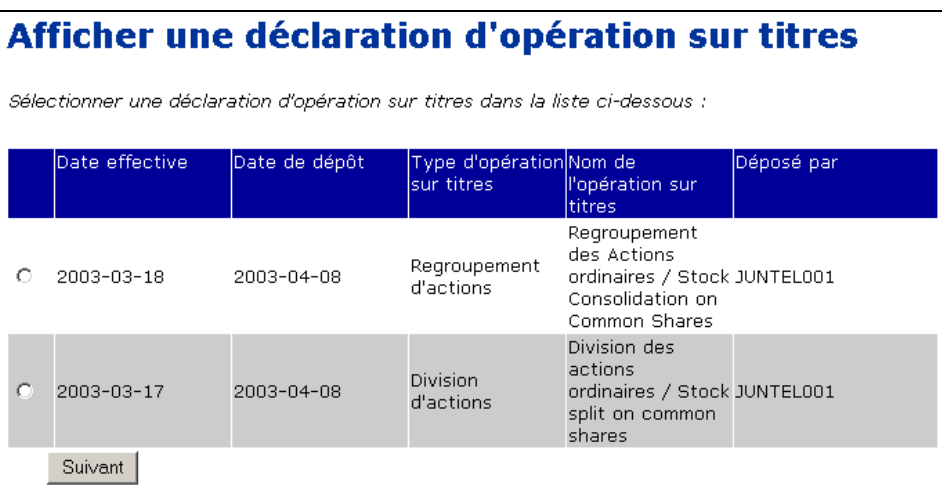

- 3. Cliquez sur le bouton radio correspondant à la déclaration que vous voulez visionner. Les déclarations d'opération sur titres sont classées par ordre de date effective.
- 4. Cliquez sur **Suivant**.

```
ECRAN: Afficher une déclaration d'opération sur titres – Afficher les renseignements
```
Pour imprimer les détails de l'opération, cliquez sur **Version facile à imprimer**. SEDI affiche les détails dans un format facile à imprimer, et la boîte de dialogue Imprimer de votre navigateur s'ouvre. Cliquez sur **Précédent** dans l'écran SEDI (PAS sur le bouton du navigateur) pour retourner à SEDI.

# <span id="page-159-0"></span>**Modification d'une déclaration d'opération sur titres**

Pour modifier une déclaration d'opération sur titres :

- Vous devez avoir un compte d'émetteur ou d'agent Pour plus de détails, voir [" Création d'un compte d'utilisateur de SEDI ", page 12](#page-14-0).
- Vous devez être entré dans le système avec un code d'utilisateur de SEDI valide et le mot de passe correspondant, et vous devez avoir entré correctement la clé d'accès d'émetteur – Pour plus de détails, voir [" Entrée et sortie ", page 21](#page-23-0), et [" Le](#page-68-0)  [compte d'émetteur ", page 66.](#page-68-0)
- □ Votre compte de SEDI doit être activé.

Si vous êtes un agent, choisissez un émetteur dans votre liste d'émetteurs et entrez correctement la clé d'accès d'émetteur. Pour plus de détails, voir [" Activités relatives aux émetteurs ", page 100](#page-102-0).

Pour modifier les détails d'une déclaration d'opération sur titres :

1. Cliquez sur **Déclaration d'opération sur titres** dans la barre de navigation du coin supérieur droit.

*ÉCRAN : Introduction aux activités relatives à la déclaration d'opération sur titres (formulaire 55-102F4)*

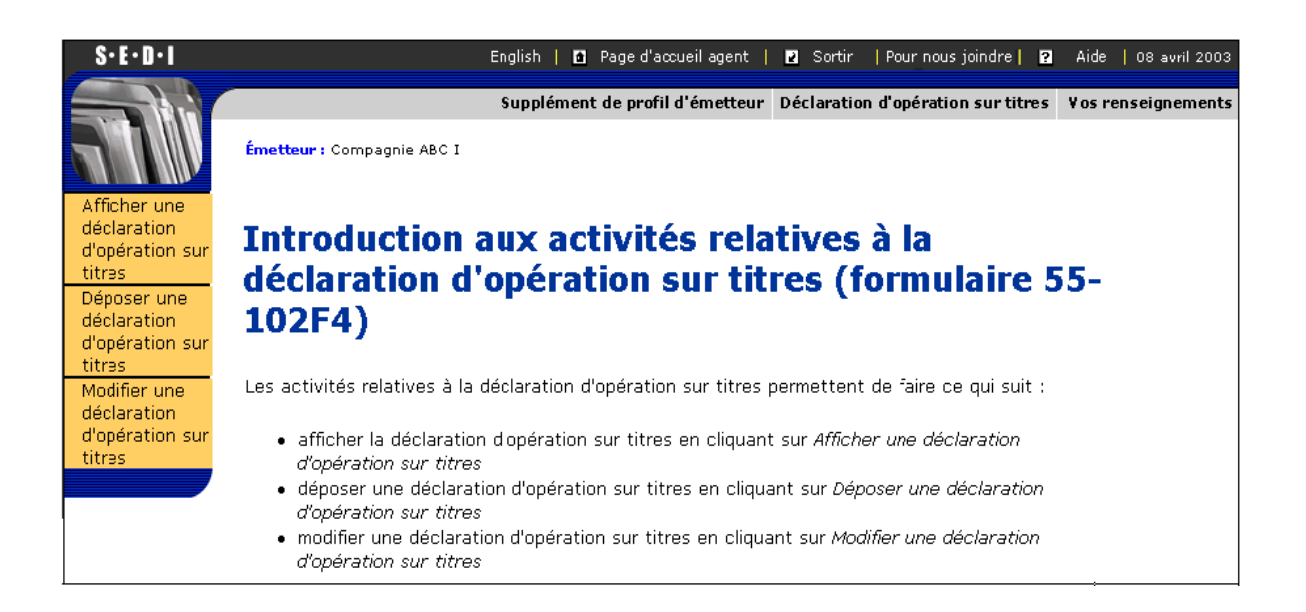

2. Cliquez sur **Modifier une déclaration d'opération sur titres** dans la barre de navigation de gauche.

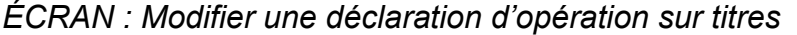

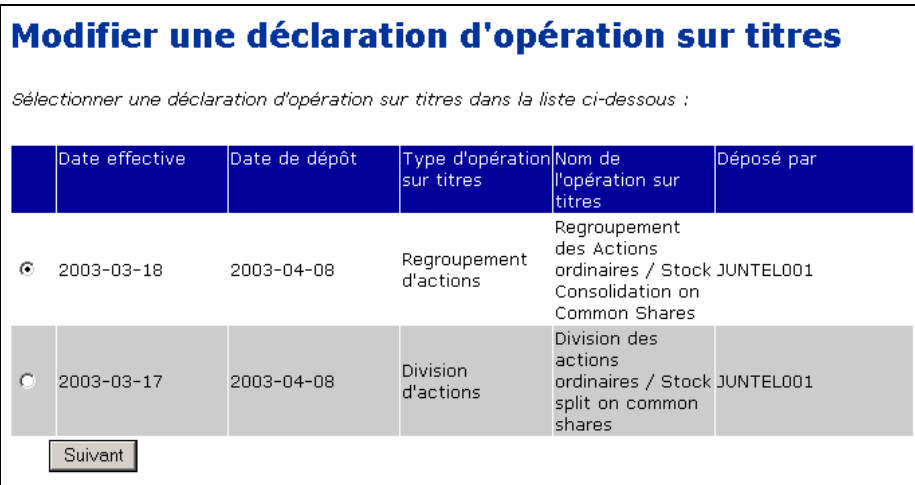

- 3. Cliquez sur le bouton radio correspondant à la déclaration que vous voulez modifier. Les déclarations d'opération sur titres sont classées selon la date effective.
- 4. Cliquez sur **Suivant**.

*ÉCRAN : Modifier une déclaration d'opération sur titres – Modifier et déposer les renseignements*

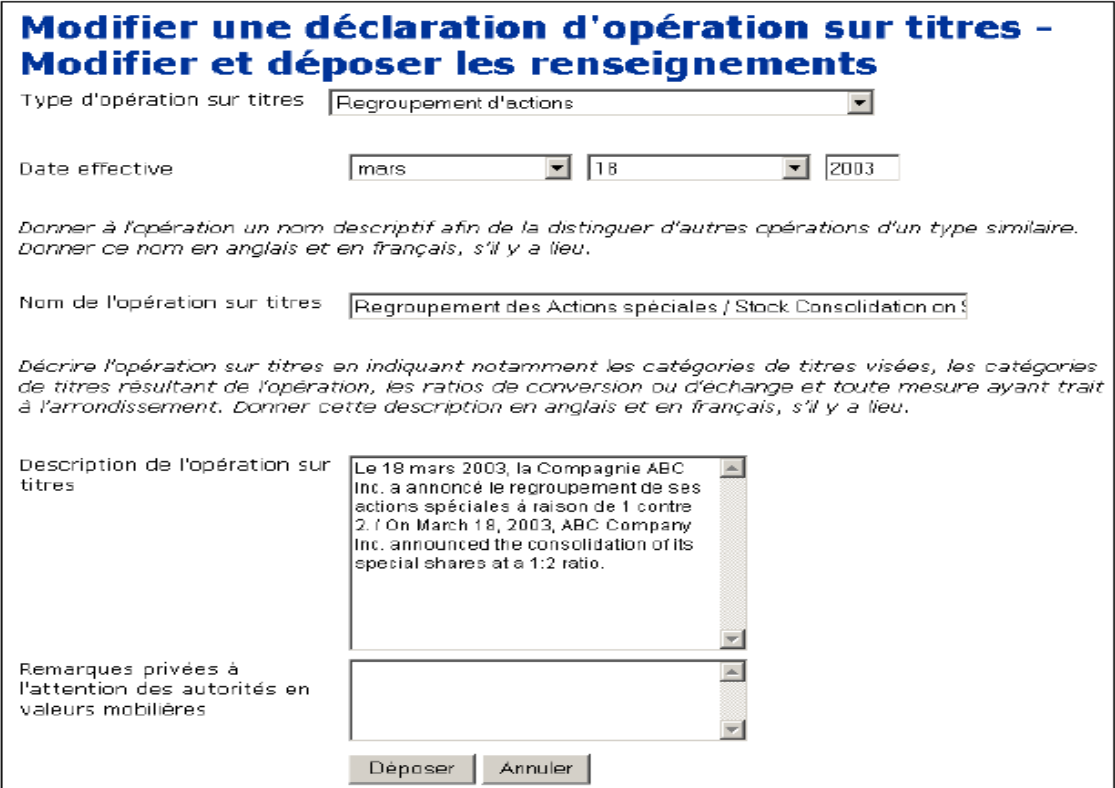

- 5. Entrez les nouveaux renseignements dans les champs.
- 6. Cliquez sur **Déposer**, puis cliquez sur **OK** dans la boîte de dialogue.

*ÉCRAN : Modifier une déclaration d'opération sur titres – Terminé*

Votre déclaration d'opération sur titres a été modifiée.

#### **OPTION**

Pour annuler la modification, cliquez sur **Annuler** dans l'écran *Modifier une déclaration d'opération sur titres – Modifier et déposer les renseignements*, puis cliquex sur **OK** dans la boîte de dialogue. La déclaration n'est pas modifiée et le système vous ramène à un l'écran *Modifier une déclaration d'opération sur titres* vierge.

# **Renseignements accessibles au public**

9

Certain des renseignements déposés en format SEDI sont accessibles au public. Il n'est pas nécessaire d'avoir un code d'utilisateur de SEDI et le mot de passe correspondant pour visionner les tableaux récapitulatifs, les renseignements sur l'initié ou les renseignements sur l'émetteur. L'affichage des tableaux récapitulatifs vous permet aussi de visualiser des déclarations individuelles déposées en format SEDI.

Le présent chapitre contient les sections suivantes :

- $\Box$  [Tableaux récapitulatifs](#page-163-0)
- [Renseignements sur l'initié](#page-175-0)
- □ [Renseignements sur l'émetteur](#page-179-1)

Vous ne pouvez pas visionner les déclarations accessibles au public si vous êtes entré dans le système avec un code d'utilisateur de SEDI et le mot de passe correspondant. Pour visionner des déclarations accessibles au public, sortez du système, puis cliquez sur **Renseignements SEDI accessibles au public** dans la barre de navigation du coin supérieur droit.

# <span id="page-163-0"></span>**Tableaux récapitulatifs**

Quatre tableaux récapitulatifs sont accessibles au public :

- $\Box$  Description des opérations d'initiés
- $\Box$  Historique des opérations sur titres
- $\Box$  Renseignements sur les initiés par émetteur
- $\Box$  Sommaire hebdomadaire

La description des opérations d'initiés, les renseignements sur les initiés par émetteur et les sommaires hebdomadaires sont fondés sur les renseignements déposés par les initiés. L'historique des opérations sur titres se fonde sur les renseignements déposés par les émetteurs. Comme on peut facilement obtenir en quelques minutes les renseignements déposés par les initiés dans le système, les rapports générés par SEDI sont beaucoup plus pratiques et à jour que ceux fondés sur les dépôts conventionnels en format papier.

# <span id="page-163-1"></span>**Description des opérations d'initiés**

La description des opérations d'initiés présente le détail des opérations déposées par des initiés. Ce rapport offre beaucoup d'autres filtres qui vous permettent de raffiner votre recherche. Par exemple, vous pouvez rechercher un initié en particulier ou tous les initiés d'un émetteur donné. Vous pouvez même fonder votre recherche sur un titre ou le secteur d'activité de l'émetteur.

Pour visualiser une description des opérations d'initiés :

*ÉCRAN : Bienvenue au système SEDI*

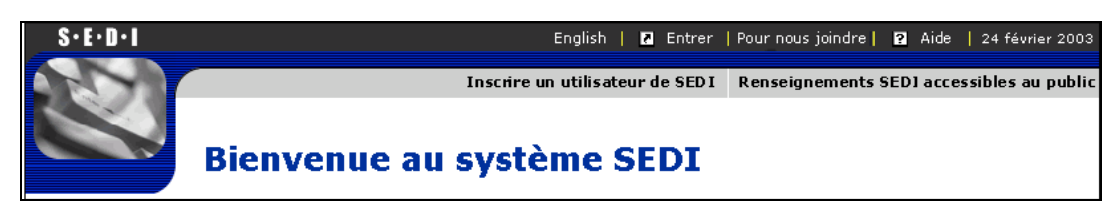

1. Cliquez sur **Renseignements SEDI accessibles au public** dans la barre de navigation du coin supérieur droit.

#### *ÉCRAN : Introduction aux activités d'accès aux dossiers publics*

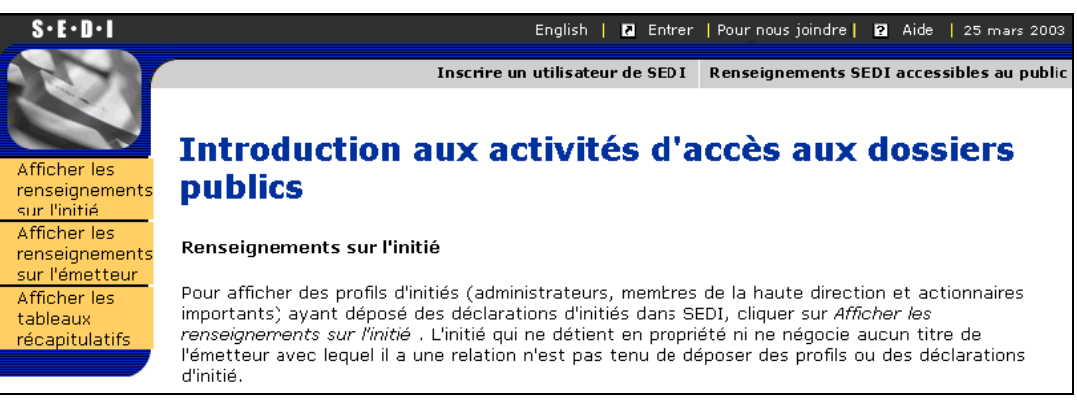

2. Cliquez sur **Afficher les tableaux récapitulatifs** dans la barre de navigation de gauche.

#### *ÉCRAN : Afficher les tableaux récapitulatifs*

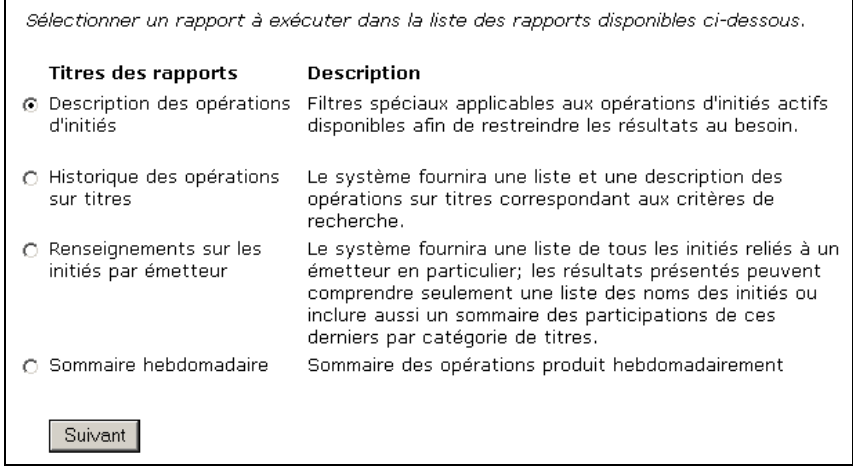

- 3. Cliquez sur le bouton radio **Description des opérations d'initiés**.
- 4. Cliquez sur **Suivant**.

*ÉCRAN : Description des opérations d'initiés – Entrer des critères de recherche*

5. Entrez les critères selon lesquels vous désirez rechercher des opérations d'initiés :

Si vous recherchez des déclarations selon l'émetteur et que vous voulez des résultats classés selon la désignation de titre, cliquez sur le bouton radio **Catégorie de titres** à droite de **Opération triée par**. L'option **Initié** est sélectionnée par défaut.

Devant le champ **Indiquer l'initié ou l'émetteur**, choisissez dans la zone de liste déroulante Nom de famille, Dénomination sociale de l'initié ou Dénomination de l'émetteur.

> Si vous sélectionnez Nom de famille de l'initié, un champ apparaît où vous pouvez entrer les prénoms de l'initié.

Quand vous faites une recherche, servez-vous de la zone de liste déroulante à côté du champ pour raffiner vos paramètres de recherche. Choisissez parmi les options suivantes :

- Commence par Recherche les noms qui commencent par la séquence entrée dans le champ
- Concorde Recherche les noms qui correspondent exactement à la séquence entrée dans le champ

#### ET/OU

Sous **Indiquer la fourchette de dates**, entrez dans les zones de liste déroulante et les champs une fourchette de dates à l'intérieur de laquelle l'opération a eu lieu.

> Vous pouvez aussi fonder votre recherche sur un titre particulier ou sur le secteur d'activité de l'émetteur.

Pour faire une recherche par titre, cliquez sur la case à cocher correspondant au nom du titre. Pour inclure tous les titres d'un type donné à vos critères de recherche, ne cochez aucune des cases ou cliquez sur **Sélectionner tout**. Pour exclure un titre de la sélection après les avoir tous sélectionnés, cliquez sur la case à cocher correspondante.

Pour faire une recherche selon le secteur d'activité de l'émetteur, cliquez sur le secteur visé dans le champ **Classification des secteurs d'activité de l'émetteur**.

6. Cliquez sur **Rechercher**.

*ÉCRAN : Description des opérations d'initiés – Sélectionner un initié*

7. Pour visualiser l'opération d'un initié donné, cliquez sur le bouton **Vue** à côté du nom de l'initié.

> Si l'opération que vous recherchez n'apparaît pas dans la liste des opérations d'initiés, cliquez sur **Préciser les critères de recherche** pour revenir à l'écran *Description des opérations d'initiés – Entrer des critères de recherche*.

Si vous avez fait une recherche par émetteur, cliquez sur le bouton **Vue** correspondant à l'émetteur choisi dans la liste.

*ÉCRAN : Description des opérations d'initiés – Afficher les renseignements sur l'initié*

Les opérations qui s'affichent sont classées selon la désignation de titre, le porteur inscrit, puis la date de l'opération.

> Dans la description, les déclarations concernant la même opération se distinguent par les codes suivants :

- O Opération originale
- M Opération modifiée
- M' Deuxième modification à l'opération. Les modifications ultérieures sont indiquées par M'', M''', etc.
- MP Modification à un dépôt en format papier
- MP' Deuxième modification à un dépôt en format papier. Les modifications ultérieures sont indiquées par MP'', MP''', etc.

#### **OPTIONS**

#### **Afficher les remarques**

Vous pouvez visualiser les rapports avec ou sans le remarques générales. Cliquez sur **Oui** au haut du rapport pour faire apparaître ou disparaître les remarques.

#### **Télécharger le rapport en PDF**

Pour télécharger un rapport en format PDF, cliquez sur **Télécharger un rapport en PDF**. Le document PDF s'ouvre dans votre navigateur, cliquez sur le bouton **Imprimer** de votre navigateur pour imprimer le rapport, puis cliquez sur le bouton **Précédente** de votre navigateur pour revenir à SEDI.

#### **Préciser la recherche**

Cliquez sur **Préciser les critères de recherche** pour revenir à l'écran *Description des opérations d'initiés – Entrer des critères de recherche*.

#### **Afficher la description pour un initié**

Cliquez sur **Retourner aux résultats de la recherche** pour revenir à l'écran *Description des opérations d'initiés – Sélectionner un initié*.

# **Historique des opérations sur titres**

L'historique des opérations sur titres présente les déclarations d'opérations sur titres qui ont été déposées par les émetteurs. Ces déclarations, qui portent sur des opérations sur titres telles que le fractionnement ou le regroupement d'actions, aident les initiés à produire leurs déclarations en leur fournissant des renseignements exacts et à jour sur l'émetteur.

Pour visualiser un historique des opérations sur titres :

*ÉCRAN : Bienvenue au système SEDI*

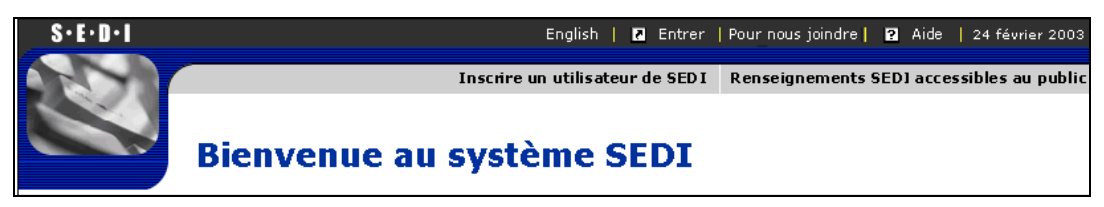

1. Cliquez sur **Renseignements SEDI accessibles au public** dans la barre de navigation du coin supérieur droit.

*ÉCRAN : Introduction aux activités d'accès aux dossiers publics*

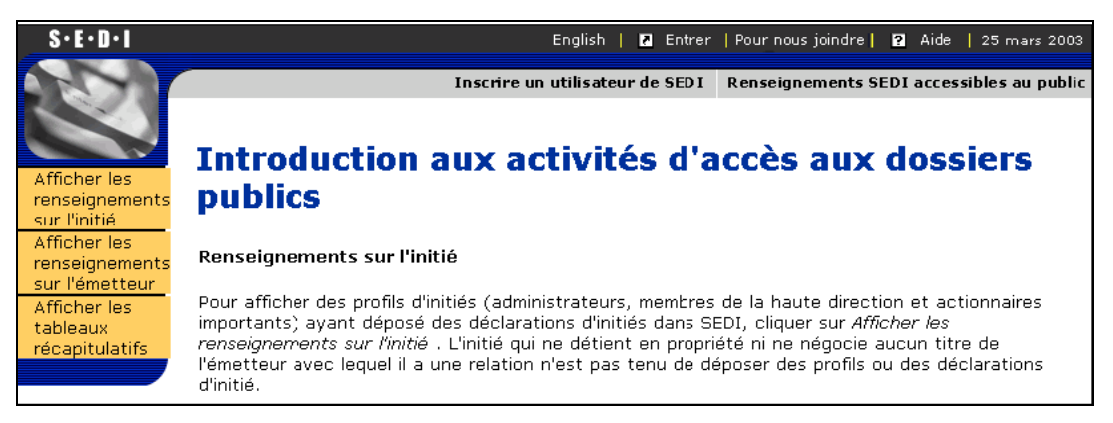

2. Cliquez sur **Afficher les tableaux récapitulatifs** dans la barre de navigation de gauche.

*ÉCRAN : Afficher les tableaux récapitulatifs*

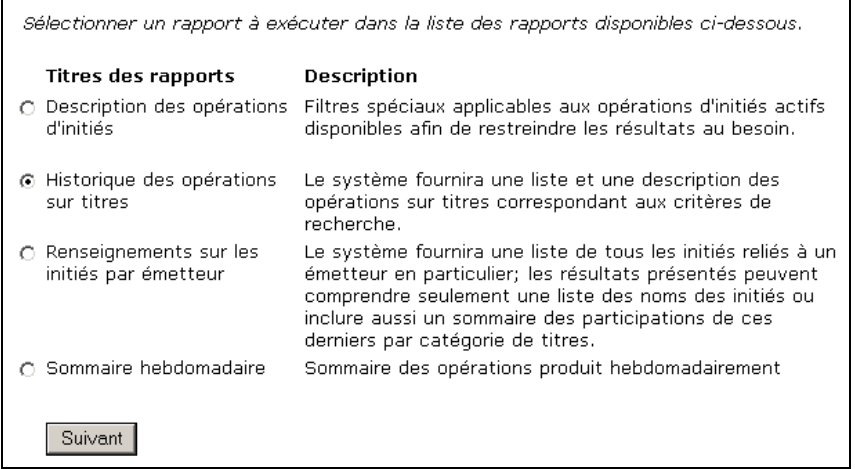

- 3. Cliquez sur le bouton radio **Historique des opérations sur titres**.
- 4. Cliquez sur **Suivant**.

*ÉCRAN : Historique des opérations sur titres – Entrer des critères de recherche*

5. Entrez les critères selon lesquels vous voulez rechercher des opérations sur titres :

Dans les zones de liste déroulante et les champs prévus à cette fin, entrez une **Fourchette de dates de dépôt**. Les résultats de la recherche comprennent uniquement les opérations sur titres qui ont été déposées à l'intérieur de cette fourchette de dates.

Pour raffiner votre recherche, vous pouvez :

- Entrer la dénomination d'un émetteur dans le champ Dénomination de l'émetteur. Précisez vos paramètres de recherche dans la zone de liste déroulante placée à côté de ce champ.
- Sélectionnez le territoire, l'autorité principle ou le type d'opération sur titres. Pour inclure tous les éléments d'une catégorie à vos critères de recherche, ne cochez aucune des cases ou cliquez sur **Sélectionner tout**. Pour annuler la sélection d'un élément après les avoir tous sélectionnés, cliquez sur la case à cocher correspondante.

#### 6. Cliquez sur **Rechercher**.

Si vous avez utilisé le critère de recherche Dénomination de l'émetteur dans l'écran *Historique des opérations sur titres – Entrer des critères de recherche*, l'écran *Historique des opérations sur titres – Sélectionner un émetteur* s'ouvre.

Pour afficher les détails relatifs à un émetteur en particulier, trouvez-le dans la liste et cliquez sur le bouton **Vue** correspondant.

Si l'émetteur dont vous voulez consulter la description n'apparaît pas dans la liste des déclarations d'opérations sur titres, cliquez sur **Préciser les critères de recherche** pour revenir à l'écran *Historique des opérations sur titres – Entrer des critères de recherche*.

*ÉCRAN : Historique des opérations sur titres – Afficher les résultats*

#### **OPTIONS**

#### **Télécharger le rapport en PDF**

Pour télécharger un rapport en format PDF, cliquez sur **Télécharger un rapport en PDF**. Le document PDF s'ouvre dans votre navigateur. Cliquez sur le bouton **Imprimer** de votre navigateur pour imprimer le rapport, puis cliquez sur le bouton **Précédente** de votre navigateur pour revenir à SEDI.

#### **Préciser la recherche**

Cliquez sur **Préciser les critères de recherche** pour revenir à l'écran *Description des opérations d'initiés – Entrer des critères de recherche*.

### **Rapport de renseignements sur les initiés par émetteur**

Le rapport de renseignements sur les initiés par émetteur présente la liste de tous les initiés ayant des relations avec un émetteur donné. Ce rapport donne le solde de clôture de tous les titres détenus par un initié à l'égard d'un émetteur donné.

Pour visualiser un rapport de renseignements sur les initiés par émetteur :

*ÉCRAN : Bienvenue au système SEDI*

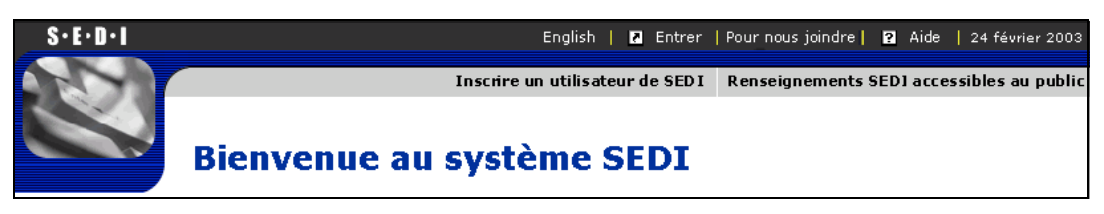

1. Cliquez sur **Renseignements SEDI accessibles au public** dans la barre de navigation du coin supérieur droit.

*ÉCRAN : Introduction aux activités d'accès aux dossiers publics*

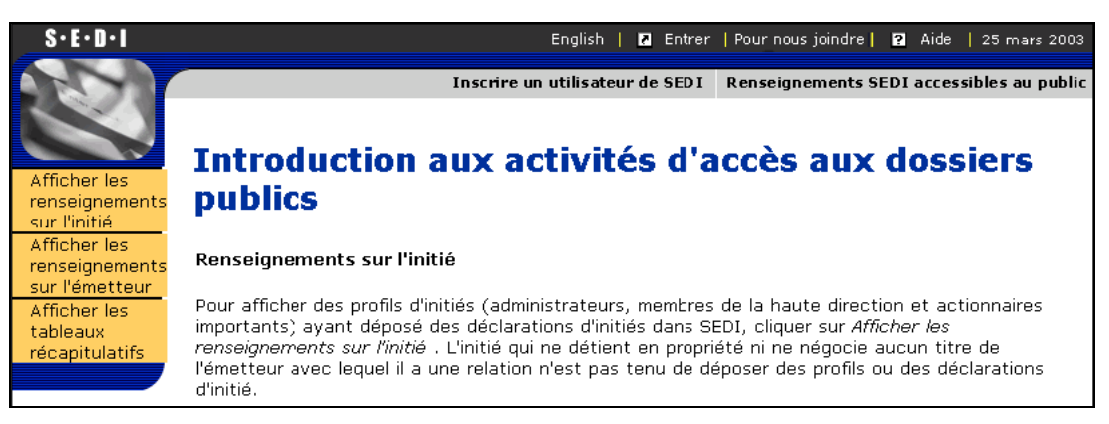

2. Cliquez sur **Afficher les tableaux récapitulatifs** dans la barre de navigation de gauche.

#### *ÉCRAN : Afficher les tableaux récapitulatifs*

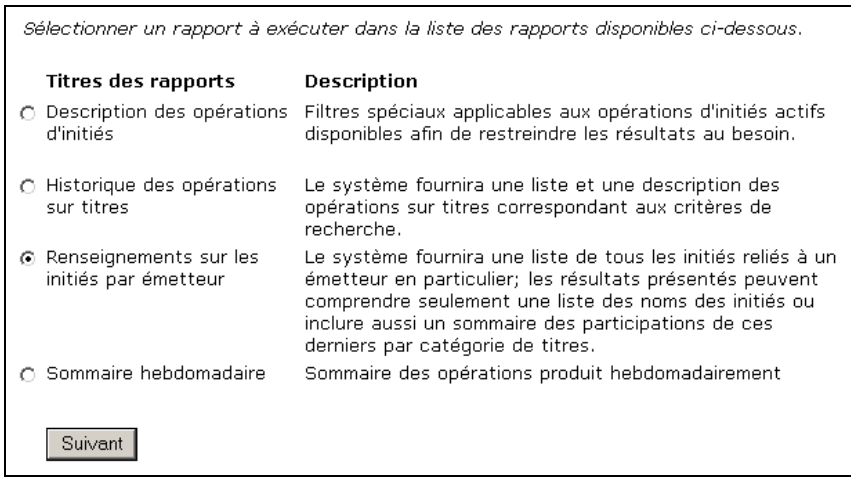

- 3. Cliquez sur le bouton radio devant **Renseignements sur les initiés par émetteur**.
- 4. Cliquez sur **Suivant**.

'n,

*ÉCRAN : Renseignements sur les initiés par émetteur – Entrer des critères de recherche*

- 5. Entrez les critères selon lesquels vous désirez rechercher des initiés :
	- a) Dans la zone de liste déroulante, sélectionnez la Dénomination de l'émetteur ou le Numéro d'émetteur.
	- b) Entrez la dénomination de l'émetteur ou son numéro de profil SEDAR dans le champ.

Quand vous faites une recherche, servez-vous de la zone de liste déroulante à côté du champ pour raffiner vos paramètres de recherche. Choisissez parmi les options suivantes :

- Commence par Recherche les éléments qui commencent par la séquence entrée dans le champ
- Concorde Recherche les éléments qui correspondent exactement à la séquence entrée dans le champ

Si vous faites une recherche par numéro d'émetteur, le seul choix possible est Concorde.

Pour préciser votre recherche, spécifiez une fourchette de dates de rapport comme critère de recherche au moyen des flèches de liste déroulante et des champs. Lorsque vous spécifiez une fourchette de dates, les résultats de la recherche comprennent uniquement les rapports où la dernière opération déposée par l'initié à l'égard de l'émetteur s'est produite à l'intérieur de cette fourchette de dates.

#### 6. Cliquez sur **Rechercher**.

*ÉCRAN : Renseignements sur les initiés par émetteur – Sélectionner un émetteur*

7. Pour visualiser la description d'un initié, cliquez sur le bouton **Vue** à côté de la dénomination de l'émetteur dans la liste.

> Si l'émetteur à l'égard duquel vous recherchez des renseignements sur un initié n'apparaît pas dans la liste des rapports sur les renseignements sur les initiés par émetteur, cliquez sur **Préciser les critères de recherche** pour revenir à l'écran *Renseignements sur les initiés par émetteur – Entrer des critères de recherche*.

*ÉCRAN : Renseignements sur les initiés par émetteur – Afficher les résultats*

#### **OPTIONS**

#### **Télécharger le rapport en PDF**

Pour télécharger un rapport en format PDF, cliquez sur **Télécharger un rapport en PDF**. Le document PDF s'ouvre dans votre navigateur. Cliquez sur le bouton **Imprimer** de votre navigateur pour imprimer le rapport, puis cliquez sur le bouton **Précédente** de votre navigateur pour revenir à SEDI.

#### **Préciser la recherche**

Cliquez sur **Préciser les critères de recherche** pour revenir à l'écran *Description des opérations d'initiés – Entrer des critères de recherche*.

#### **Afficher les résultats**

Cliquez sur **Retourner aux résultats de la recherche** pour revenir à l'écran *Renseignements les initiés par émetteur – Sélectionner un émetteur.*

# **Sommaire hebdomadaire**

Le sommaire hebdomadaire présente toutes les opérations déposées en format SEDI au cours de la semaine précédente. Les sommaires hebdomadaires sont générés tous les jeudis à 16 heures et son mis en ligne sur le site Web SEDI au cours de la nuit suivante. SEDI donne accès au sommaire hebdomadaire des trois dernières semaines. Le sommaire hebdomadaire peut être trié selon les critères suivants :

 $\Box$  Par initié – Dresse la liste de toutes les opérations par émetteur pour chaque initié au cours de la période donnée

 $\Box$  Par catégorie de titres – Dresse la liste de toutes les opérations par émetteur pour chaque catégorie de titres (p. ex., actions ordinaires, actions privilégiées, etc.) au cours de la période donnée

> En raison de l'importante quantité d'information contenue dans un sommaire hebdomadaire, ces documents sont assez volumineux, et leur téléchargement prend parfois plusieurs minutes. Si vous vous intéressez à un initié ou à un émetteur en particulier, ou si vous avez besoin de renseignements qui datent de plus de trois semaines, il est préférable de consulter une description des opérations d'initiés. Pour plus de détails, voir [" Description des opérations d'initiés ", page 161](#page-163-1).

Pour visualiser un sommaire hebdomadaire :

*ÉCRAN : Bienvenue au système SEDI*

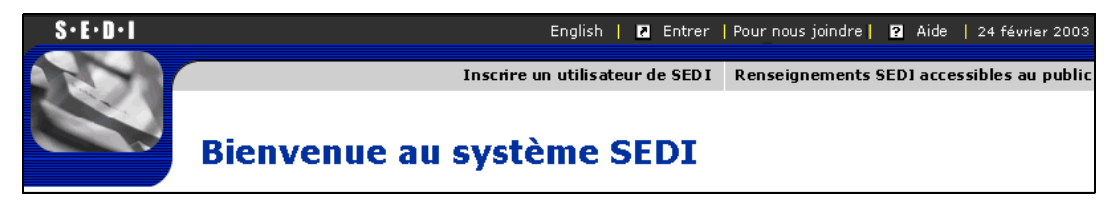

1. Cliquez sur **Renseignements SEDI accessibles au public** dans la barre de navigation du coin supérieur droit.

*ÉCRAN : Introduction aux activités d'accès aux dossiers publics*

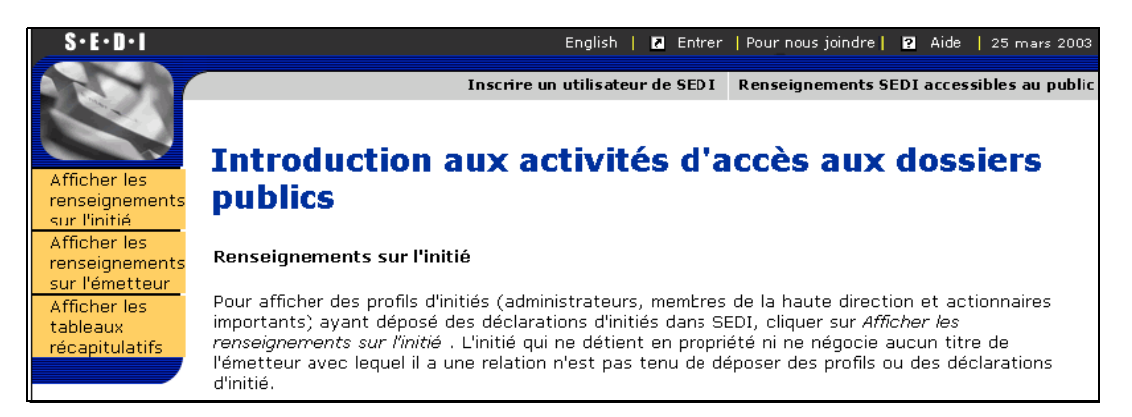

2. Cliquez sur **Afficher les tableaux récapitulatifs** dans la barre de navigation de gauche.

#### *ÉCRAN : Afficher les tableaux récapitulatifs*

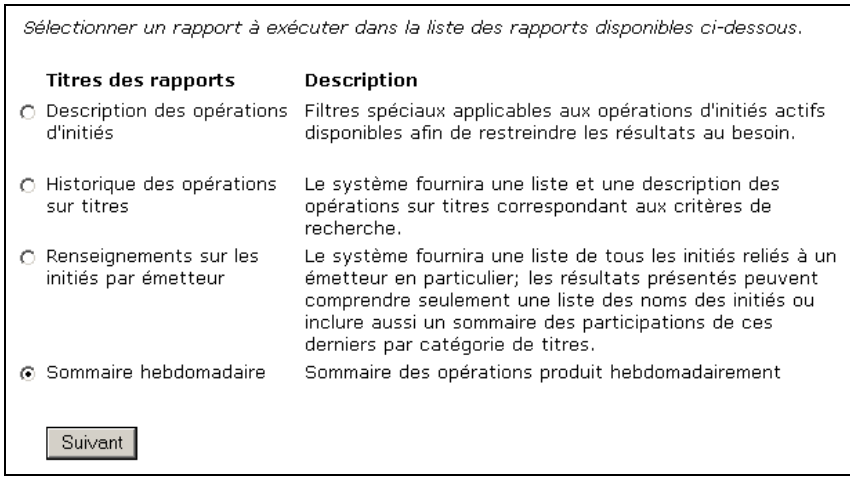

- 3. Cliquez sur le bouton radio devant **Sommaire hebdomadaire**.
- 4. Cliquez sur **Suivant**.

*ÉCRAN : Sommaire hebdomadaire – Télécharger un rapport*

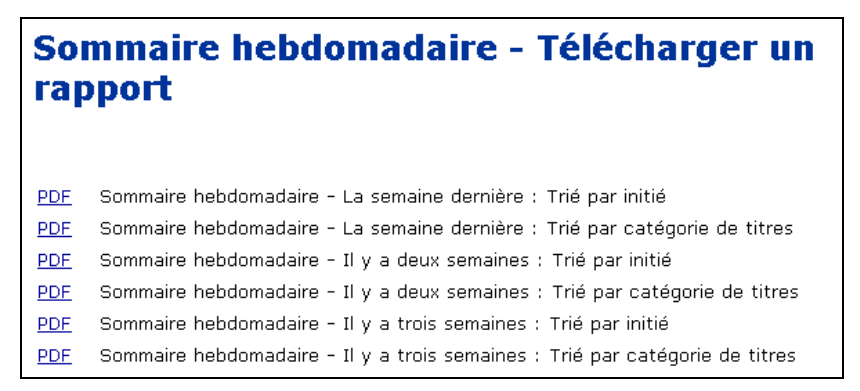

5. Cliquez sur **PDF** devant le rapport désiré, puis cliquez sur **OK** dans la boîte de dialogue pour télécharger le rapport.

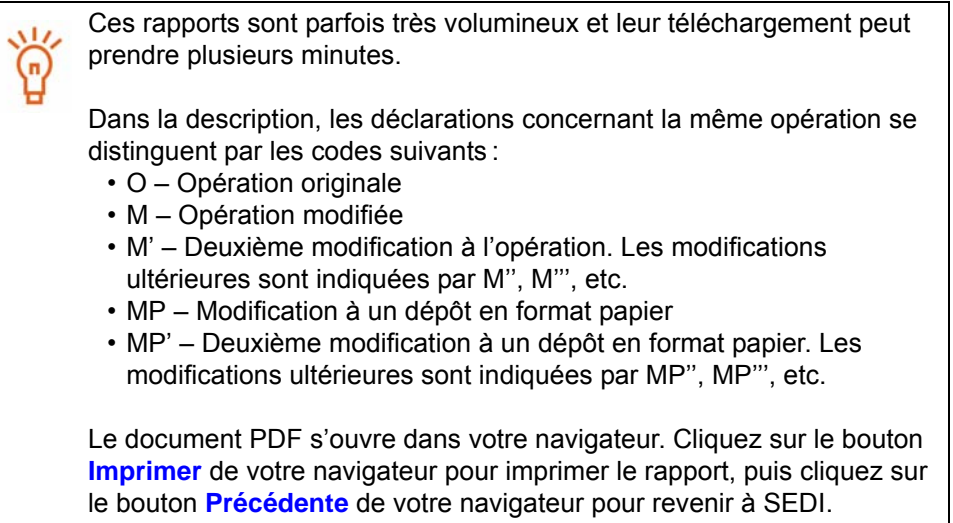

# <span id="page-175-0"></span>**Renseignements sur l'initié**

Certains renseignements sur les initiés déposés en format SEDI sont accessibles au public.

> Les renseignements personnels, notamment l'adresse et le numéro de téléphone, ne font pas partie des renseignements accessibles au public.

Pour visualiser des renseignements sur un initié :

*ÉCRAN : Bienvenue au système SEDI*

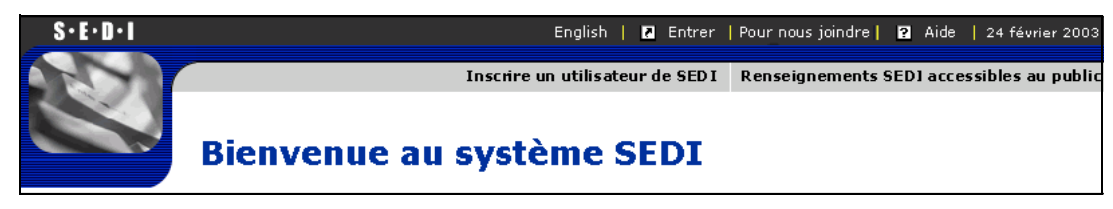

1. Cliquez sur **Renseignements SEDI accessibles au public** dans la barre de navigation du coin supérieur droit.

*ÉCRAN : Introduction aux activités d'accès aux dossiers publics*

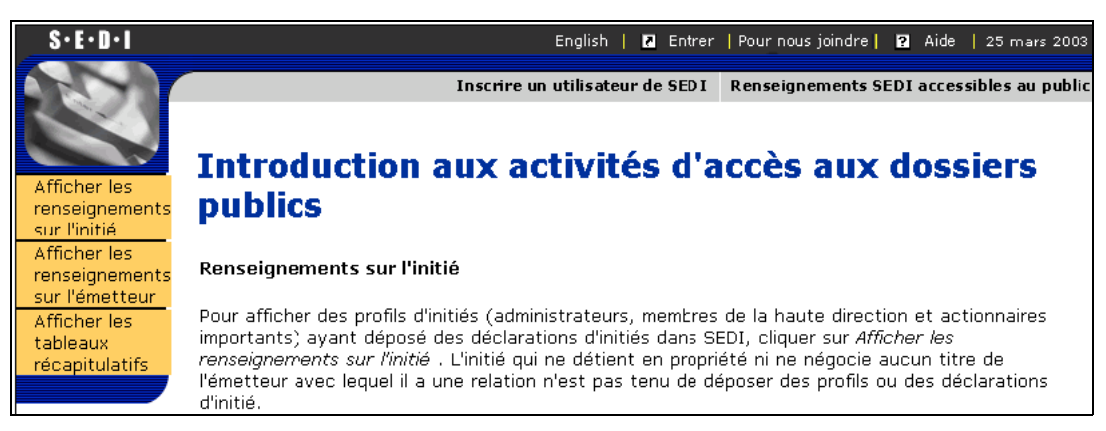

2. Cliquez sur **Afficher les renseignements sur l'initié** dans la barre de navigation de gauche.

*ÉCRAN : Afficher les renseignements sur l'initié*

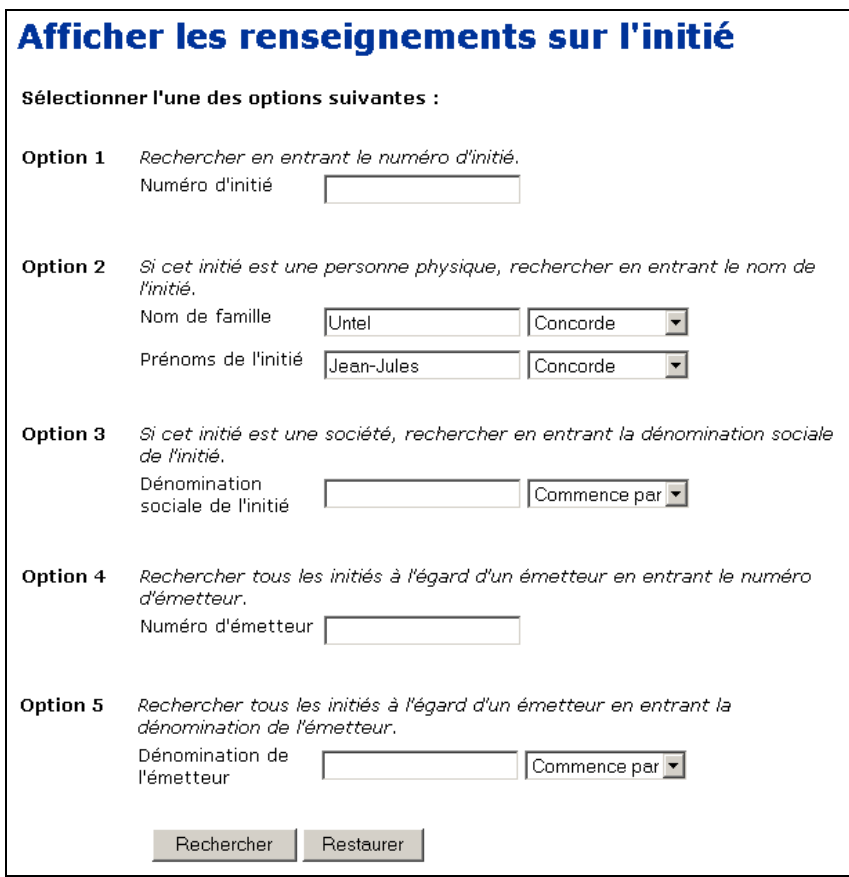

- 3. Recherchez l'initié en sélectionnant l'une des options suivantes :
	- Option 1 Entrez le numéro d'initié dans le champ **Numéro d'initié**. Le numéro d'initié est émis au moment de la création du profil d'initié. Pour plus de détails, voir [" Création d'un profil d'initié ", page 27.](#page-29-0)
	- $\Box$  Option 2 Si l'initié est une personne physique, entrez le nom de famille et les prénoms de l'initié dans les champs **Nom de famille** et **Prénoms de l'initié**.
	- $\Box$  Option 3 Si l'initié est une société, entrez sa dénomination dans le champ **Dénomination sociale de l'initié**.
	- □ Option 4 Entrez le numéro de profil SEDAR de l'émetteur à l'égard duquel l'initié est un initié dans le champ **Numéro d'émetteur**.
	- $\Box$  Option 5 Entrez la dénomination de l'émetteur à l'égard duquel l'initié est un initié dans le champ **Dénomination de l'émetteur**.

Quand vous faites une recherche, servez-vous des zones de liste déroulante à côté des champs pour raffiner vos paramètres de recherche. Choisissez parmi les options suivantes :

- Commence par Recherche les éléments qui commencent par la séquence entrée dans le champ
- Contient Recherche les éléments qui contiennent la séquence entrée dans le champ
- Concorde Recherche les éléments qui correspondent exactement à la séquence entrée dans le champ
- 4. Cliquez sur **Rechercher**.

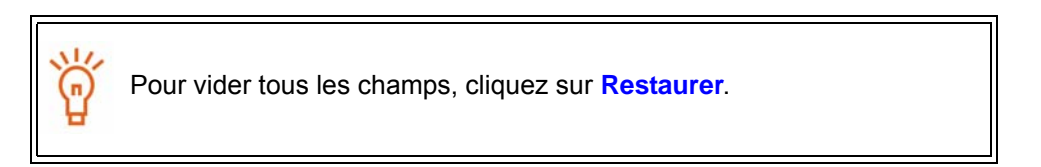

*ÉCRAN : Afficher les renseignements sur l'initié – Afficher les résultats de la recherche*

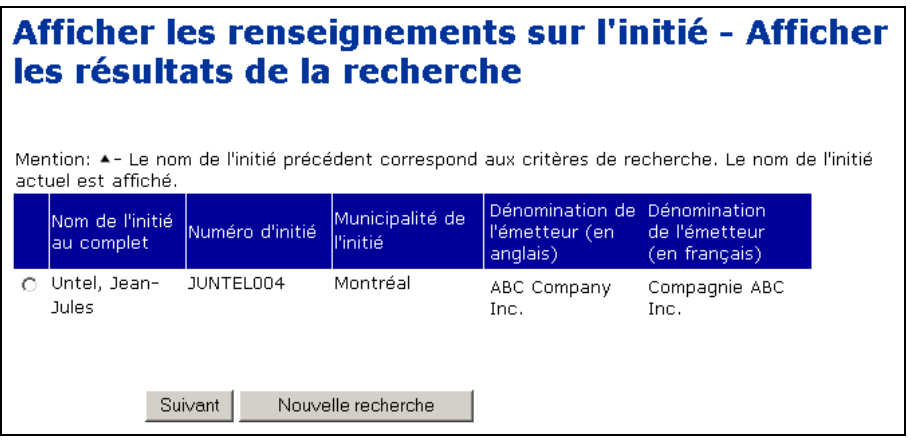

- 5. Cliquez sur le bouton radio correspondant à l'initié dont vous voulez consulter le profil.
- 6. Cliquez sur **Suivant**.

Si l'initié que vous recherchez n'apparaît pas dans les résultats de la recherche, cliquez sur **Nouvelle recherche** pour revenir à l'écran *Afficher les renseignements sur l'initié*, puis modifiez ou raffinez votre recherche.

#### *ÉCRAN : Afficher le profil d'initié*

Pour imprimer une copie du profil d'initié, cliquez sur **Version facile à**  Ŵ, **imprimer**. SEDI affiche le profil dans un format facile à imprimer et la 9 boîte de dialogue Imprimer de votre navigateur s'ouvre. Cliquez sur Précédent dans l'écran SEDI (PAS sur le bouton du navigateur) pour retourner à SEDI.

# <span id="page-179-1"></span><span id="page-179-0"></span>**Renseignements sur l'émetteur**

Certains renseignements sur les émetteurs sont accessibles au public par SEDI. Ces renseignements sont déposés dans le Système électronique de données, d'analyse et de recherche (SEDAR) et dans SEDI.

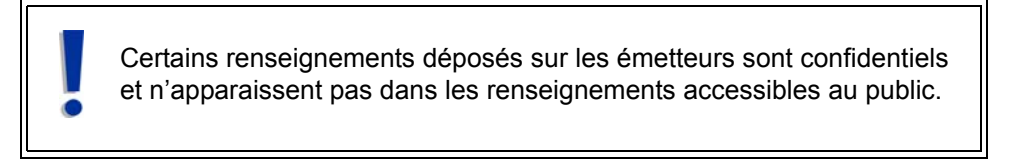

Pour visualiser les renseignements sur l'émetteur:

*ÉCRAN : Bienvenue au système SEDI*

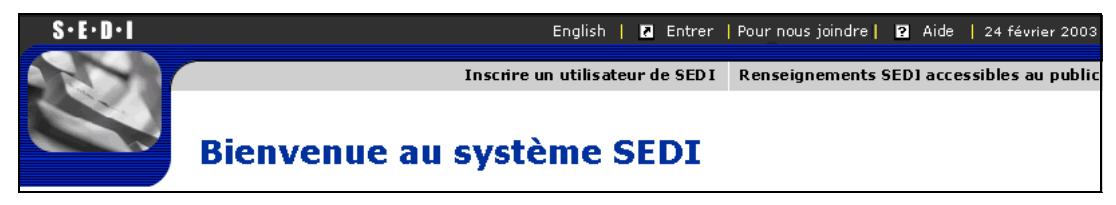

1. Cliquez sur **Renseignements SEDI accessibles au public** dans la barre de navigation du coin supérieur droit.

*ÉCRAN : Introduction aux activités d'accès aux dossiers publics*

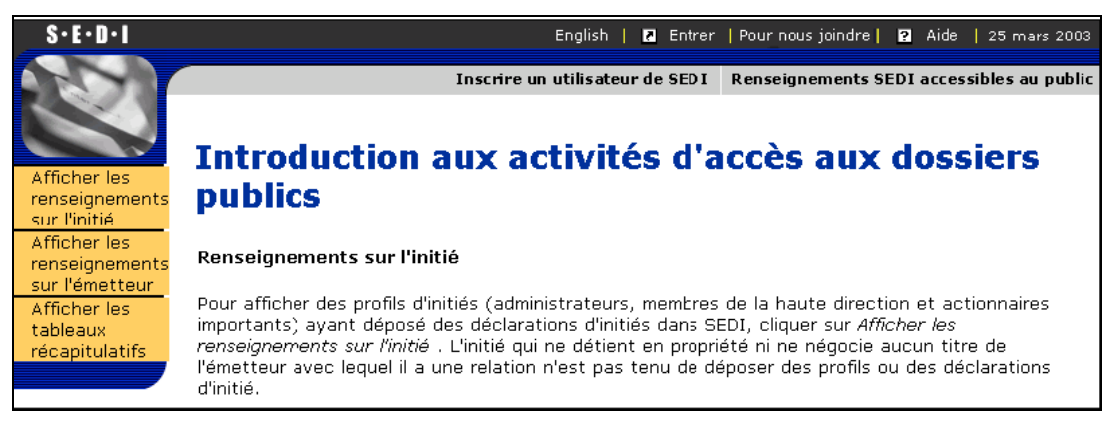

2. Cliquez sur **Afficher les renseignements sur l'émetteur** dans la barre de navigation de gauche.
*ÉCRAN : Sélectionner un émetteur*

- 3. Recherchez l'émetteur au moyen de l'une des options suivantes :
	- Option 1 Entrez le numéro de profil SEDAR dans le champ **Numéro d'émetteur**.
	- $\Box$  Option 2 Entrez la dénomination de l'émetteur dans le champ **Dénomination de l'émetteur**.

Quand vous faites une recherche, servez-vous des zones de liste déroulante à côté des champs pour raffiner vos paramètres de recherche. Choisissez parmi les options suivantes :

- Commence par Recherche les éléments qui commencent par la séquence entrée dans le champ
- Contient Recherche les éléments qui contiennent la séquence entrée dans le champ
- Concorde Recherche les éléments qui correspondent exactement à la séquence entrée dans le champ
- 4. Cliquez sur **Rechercher**.

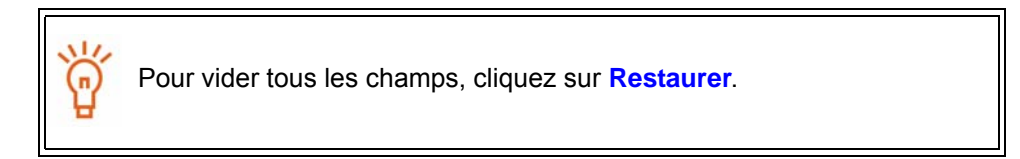

*ÉCRAN : Sélectionner un émetteur – Afficher les résultats de la recherche*

- 5. Cliquez sur le bouton radio correspondant à l'émetteur à propos duquel vous voulez consulter des renseignements.
- 6. Cliquez sur **Suivant**.

Si l'émetteur recherché n'apparaît pas dans les résultats de la recherche, cliquez sur **Nouvelle recherche** pour revenir à l'écran *Afficher les renseignements sur l'initié*, puis modifiez ou raffinez votre recherche.

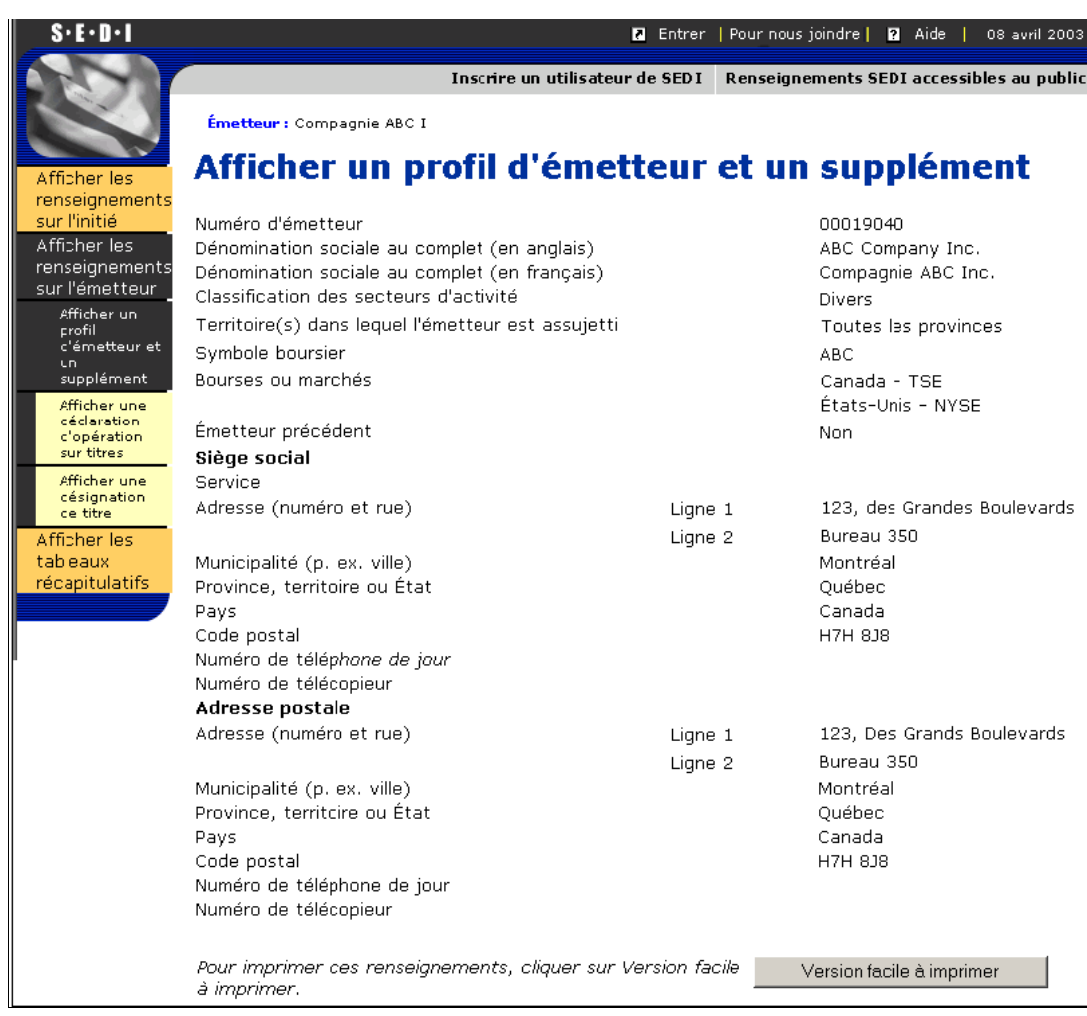

#### *ÉCRAN : Afficher un profil d'émetteur et un supplément*

La barre de navigation de gauche se développe et offre les options supplémentaires suivantes :

- Afficher un profil d'émetteur et un supplément
- Afficher une déclaration d'opération sur titres
- Afficher une désignation de titre

# **Affichage d'un profil d'émetteur et d'un supplément**

<span id="page-182-0"></span>Sélectionnez cette option pour visualiser les sections pertinentes du profil d'émetteur SEDAR et du supplément de SEDI.

> Pour imprimer une copie du supplément de profil d'émetteur, cliquez sur **Version facile à imprimer**. SEDI affiche le supplément de profil d'émetteur dans un format facile à imprimer et la boîte de dialogue Imprimer de votre navigateur s'ouvre. Cliquez sur **Précédent** dans l'écran SEDI (PAS sur le bouton du navigateur) pour retourner à SEDI.

# **Affichage d'une déclaration d'opération sur titres**

Sélectionnez cette option pour visualiser des déclarations d'opérations sur titres déposées par l'émetteur.

*ÉCRAN : Afficher une déclaration d'opération sur titres*

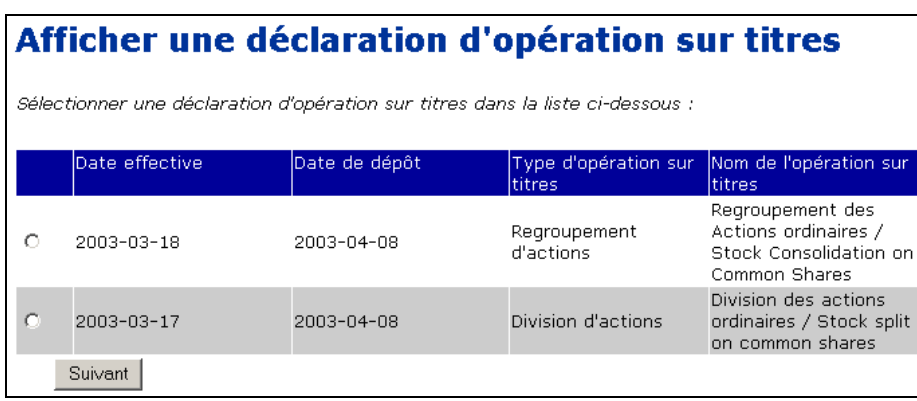

- 1. Cliquez sur le bouton radio correspondant à la déclaration que vous voulez consulter.
- 2. Cliquez sur **Suivant**.

*ÉCRAN : Afficher une déclaration d'opération sur titres – Afficher les renseignements*

Pour imprimer une copie de la déclaration d'opération sur titres, cliquez sur **Version facile à imprimer**. SEDI affiche la déclaration d'opération sur titres dans un format facile à imprimer et la boîte de dialogue Imprimer de votre navigateur s'ouvre. Cliquez sur **Précédent** dans l'écran SEDI (PAS sur le bouton du navigateur) pour retourner à SEDI.

# **Visualisation d'une désignation de titre**

Sélectionnez cette option pour visualiser la liste des titres en circulation et archivés dans le supplément de profil d'émetteur.

*ÉCRAN : Afficher une désignation de titre*

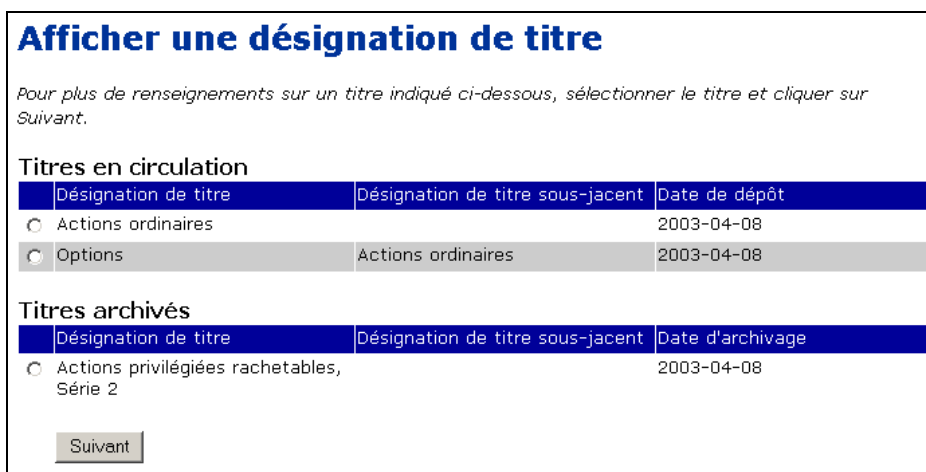

- 1. Cliquez sur le bouton radio correspondant au titre que vous désirez consulter.
- 2. Cliquez sur **Suivant**.

*ÉCRAN : Afficher une désignation de titre – Afficher la description du titre*

Pour imprimer la description du titre, cliquez sur **Version facile à imprimer**. SEDI affiche la description dans un format facile à imprimer et la boîte de dialogue Imprimer de votre navigateur s'ouvre. Cliquez sur **Précédent** dans l'écran SEDI (PAS sur le bouton du navigateur) pour retourner à SEDI.

# **Dépannage**

# 10

Le présent chapitre contient la réponse à des questions fréquemment posées sur l'utilisation du site web SEDI.

Pour plus de détails sur la conformité à la législation canadienne en valeurs mobilières, pour obtenir réponse à des questions particulières concernant les exigences relatives aux déclarations d'initié qui s'appliquent à vous ou pour obtenir de l'aide à la navigation dans le système, consultez le site Web des Autorités canadiennes en valeurs mobilières (ACVM) à [www.csa-acvm.ca](http://csa-acvm.ca) ou le site Web de l'autorité en valeur mobilière de votre juridiction.

Pour obtenir un soutien technique ou régler un problème de mot de passe ou de clé d'accès, communiquez avec le service d'aide de CDS INC. au 1-800-219-5381. Ce service est offert en français et en anglais.

<span id="page-184-0"></span>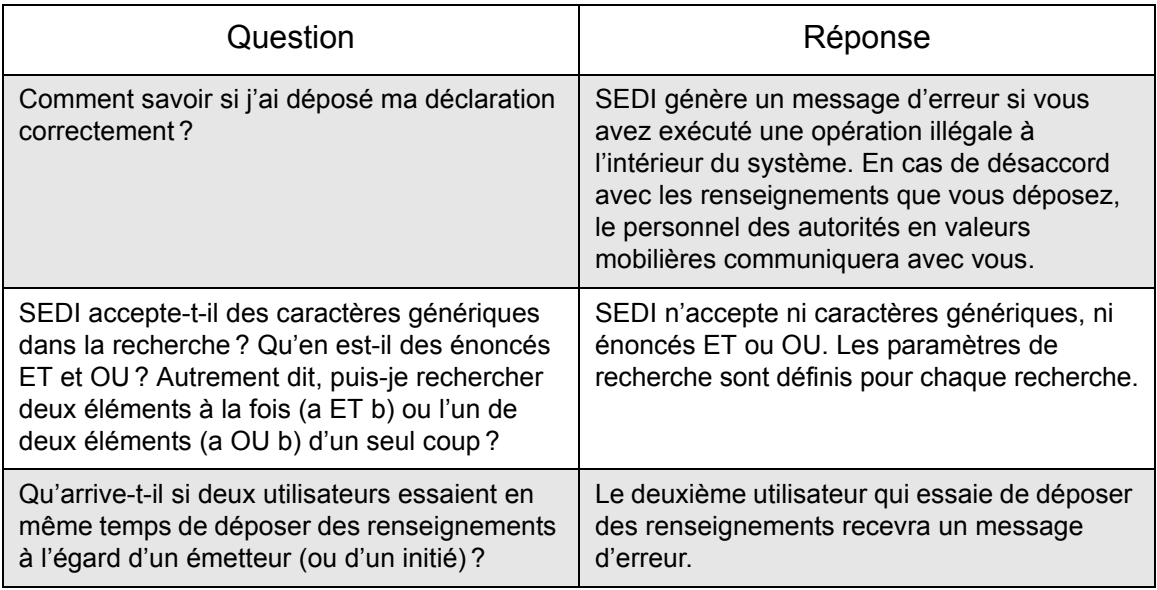

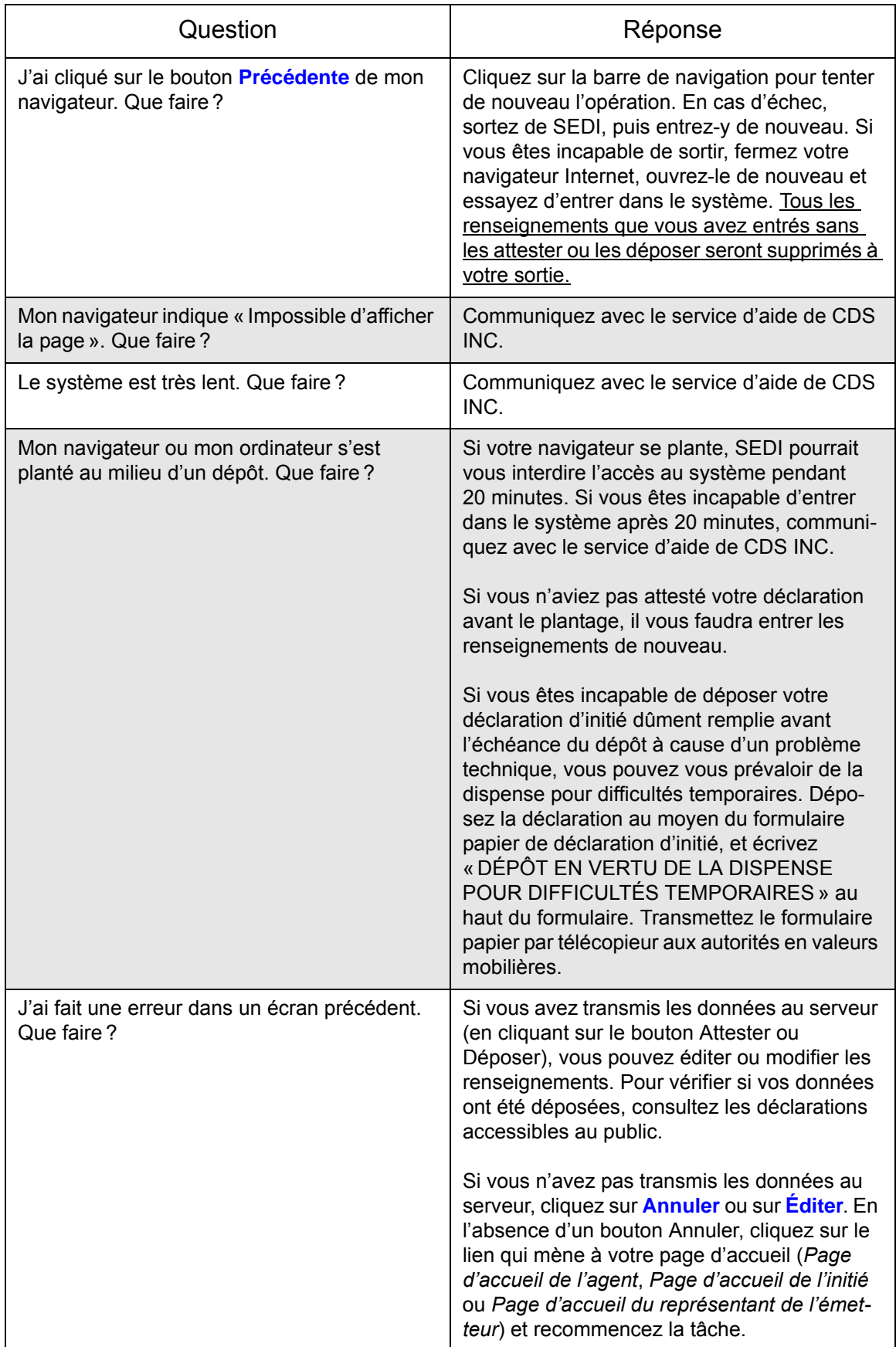

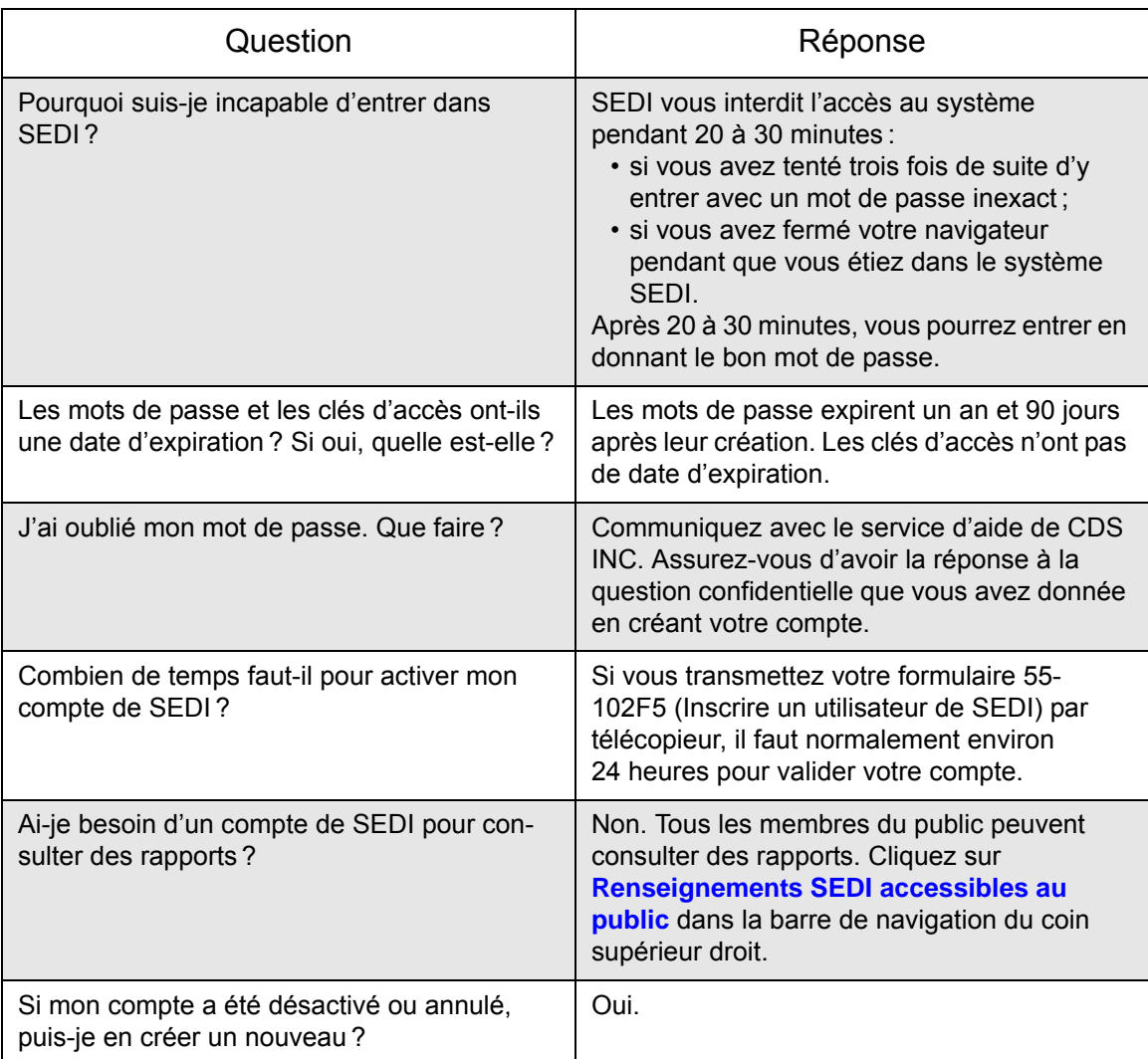

# <span id="page-187-1"></span>**Annexe 1: Soldes**

Lorsque vous déposez une déclaration d'initié, SEDI calcule le solde de chaque position sur les titres. Pour SEDI, une position regroupe l'émetteur, la désignation de titre et le porteur inscrit.

La première fois que vous déposez une déclaration d'initié à l'égard d'un titre, SEDI vous demande le solde d'ouverture de cette position. La prochaine fois que vous déposerez une déclaration concernant la même position (c.-à-d. ayant le même émetteur, la même désignation de titre et le même porteur inscrit), SEDI ajoutera votre acquisition ou soustraira votre aliénation en conséquence. Lorsque vous finirez de déposer la déclaration d'initié, SEDI affichera le solde de clôture qu'il aura calculé pour ce titre.

La présente annexe contient les sections suivantes :

- □ [Positions](#page-187-0)
- $\Box$  [Titres](#page-188-0)
- $\Box$  [Dates des soldes](#page-192-0)

# <span id="page-187-0"></span>**Positions**

SEDI calcule un solde unique pour chaque position déposée à l'égard de l'émetteur. La position est la combinaison d'une désignation de titre et du porteur inscrit.

#### **Exemple**

Si vous détenez directement et indirectement des actions ordinaires d'un émetteur, vous déclarez les deux positions séparément, comme suit :

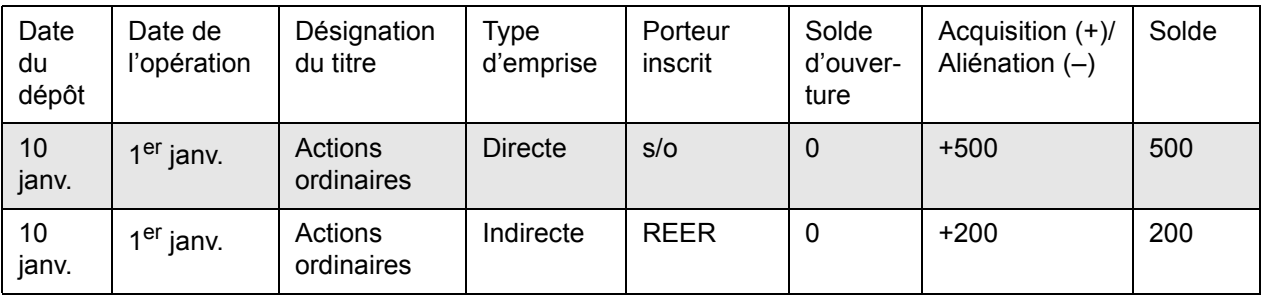

SEDI reconnaît que vous avez deux positions distinctes et calcule un solde pour chacune.

# <span id="page-188-1"></span><span id="page-188-0"></span>**Titres**

Pour spécifier un titre dans SEDI, vous sélectionnez un type de titre, puis vous spécifiez une désignation de titre. La désignation de titre contient le nom du titre, que vous sélectionnez dans la zone de liste déroulante, et la description additionnelle (si vous en avez donné une). Les options offertes dans la zone de liste déroulante Désignation de titre dépendent du type de titre que vous avez sélectionné.

Le tableau ci-dessous présente les types de titres et le nom des titres qui y sont associés.

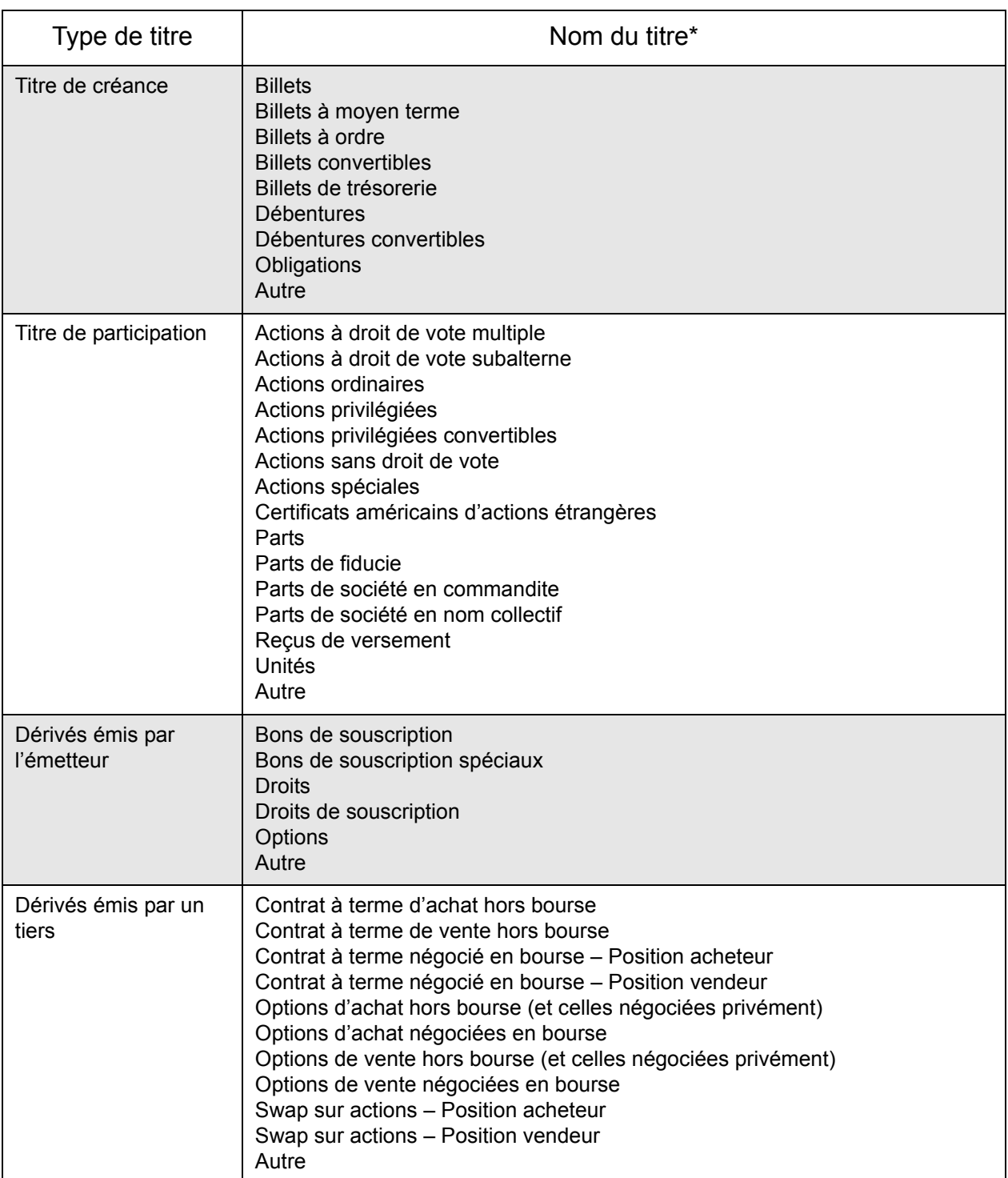

 \* Si vous choisissez Autre comme nom de titre, SEDI affiche l'information que vous entrez dans le champ Description supplémentaire comme étant le nom du titre.

SEDI se sert aussi de groupes pour identifier les titres et calculer leur solde. SEDI divise les désignations de titres selon les groupes suivants :

- $\Box$  Titres en circulation
- $\Box$  Titres archivés
- $\Box$  Titres définis par l'initié

#### **Titres en circulation**

La liste des titres en circulation est définie par l'émetteur. Lorsque l'émetteur crée un supplément de profil d'émetteur, il fournit la liste de tous les titres détenus par ses initiés. Ces titres figurent dans la liste des titres en circulation.

### **Titres archivés**

La liste des désignations de titres archivées est elle aussi définie par l'émetteur. Si un émetteur archive un titre, vous pouvez toujours déposer une déclaration d'initié à son sujet ; SEDI additionne les soldes en conséquence.

## **Titres définis par l'initié**

Il vous fraudra peut-être déposer une déclaration d'initié concernant un titre qui n'est pas défini dans le supplément de profil d'émetteur: par exemple, un dérivé émis par un tiers (option d'achat) qui n'est pas émis par l'émetteur. Dans ce cas, comme vous avez vousmême défini le titre, il n'apparaît ni dans la liste des titres en circulation, ni dans celle des désignations de titres archivées.

> Si le titre a été émis par votre émetteur, mais qu'il ne figure ni dans la liste des titres en circulation ni dans la liste Désignation de titre archivée, communiquez avec l'émetteur pour lui demander d'ajouter ce titre à son supplément de profil d'émetteur. Ne créez pas de titre défini par l'initié.

Dans certaines circonstances particulières où vous seriez incapable de respecter l'exigence relative au dépôt des déclarations parce que votre émetteur n'a pas ajouté un titre à son supplément de profil d'émetteur, il vous faudra peut-être ajouter un titre défini par l'initié. Lorsque vous déposez une déclaration concernant un titre défini par l'initié, le titre ne s'ajoute pas au supplément de profil d'émetteur, et SEDI ne reconnaît pas ce titre comme un titre défini par votre émetteur. Comme SEDI considère que le titre défini par l'initié est unique, les opérations déposées à l'égard d'un titre défini par l'initié N'ONT PAS d'effet sur les soldes que SEDI calcule pour les titres émis par vos émetteurs, même si le titre porte le même nom.

Si, après que vous avez déposé une déclaration à l'égard d'un titre défini par l'initié, l'émetteur ajoute ce titre à la liste des titres en circulation, votre solde SEDI ne sera pas modifié automatiquement. Dans ce cas, vous devrez le corriger manuellement comme suit : Déposez une autre déclaration concernant le titre défini par l'initié, mais sélectionnez le code décrivant la nature de l'opération 99 – Correction d'information, et déclarez une opération égale et opposée. Voir l'exemple ci-dessous.

#### **Exemple**

Si vous voulez déposer une déclaration concernant l'octroi par votre émetteur de 500 options portant sur des actions ordinaires et que l'option n'apparaît pas dans la liste des titres en circulation, vous devez ajouter un titre défini par l'initié pour respecter les exigences relatives au dépôt.

> Ne créez vous-même un titre défini par l'initié que si l'émetteur ne peut ajouter le titre à sa liste des titres en circulation avant la date limite du dépôt de votre déclaration.

Créez le titre défini par l'initié Options (Actions ordinaires) et déposez votre déclaration d'initié.

Si l'émetteur ajoute par la suite Options (Actions ordinaires) à la liste des titres en circulation et que vous déclarez une opération à l'égard de ce titre, SEDI n'ajoutera pas le solde de cette opération à votre première opération. Comme les opérations sont déposées à l'égard d'un titre défini par l'initié et d'un titre en circulation, SEDI les considère comme des titres différents.

Pour concilier vos soldes de SEDI, vous devrez déposer deux opérations :

- 1. Déposez d'abord une opération égale et opposée à l'égard du titre défini par l'initié. Pour ce faire, sélectionnez Options (Actions ordinaires) dans la liste des titres définis par l'inité, sélectionnez le code décrivant la nature de l'opération 99 – Correction d'information et déclarez l'aliénation de 500 options (actions ordinaires).
- 2. Ensuite, déposez une opération à l'égard du titre qui figure dans la liste des titres en circulation. Pour ce faire, sélectionnez Options (Actions ordinaires) dans la liste des titres en circulation, sélectionnez le code décrivant la nature de l'opération 99 – Correction d'information et déclarez l'acquisition de 500 options (actions ordinaires).

Pour ces deux opérations, entrez la même date de l'opération que l'opération originale déclarée.

# <span id="page-192-0"></span>**Dates des soldes**

SEDI calcule les soldes d'ouverture et de clôture en fonction de la date de l'opération et non de la date du dépôt. Si vous déclarez des opérations dans un ordre différent de celui où elles se sont produites, SEDI recalcule les soldes d'ouverture et de clôture de chaque opération de manière à refléter correctement le solde courant sur la base des dates auxquelles les opérations ont eu lieu.

#### **Exemple**

Supposons que vous déposez les deux opérations suivantes le 5 janvier :

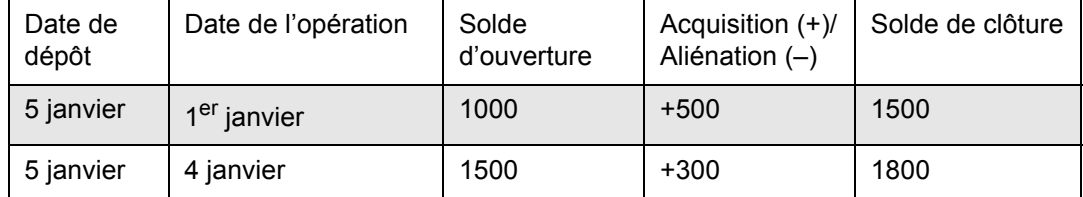

Vous déposez ensuite le 10 janvier une déclaration portant sur l'acquisition de 500 survenue le 3 janvier. SEDI insère l'opération à sa place selon la date de l'opération et recalcule les soldes d'ouverture et de clôture comme suit :

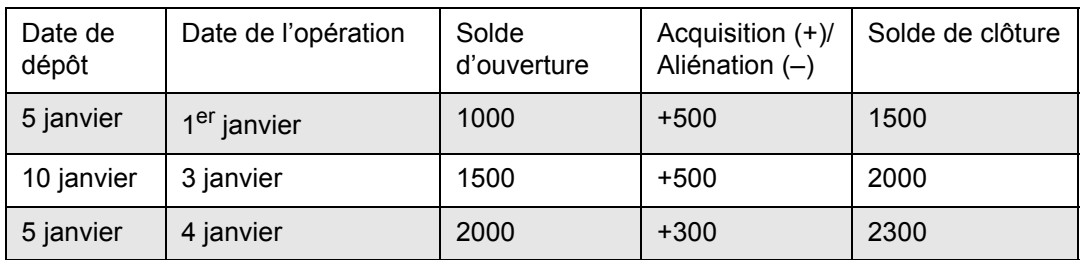

On remarquera que les soldes d'ouverture et de clôture de l'opération survenue le 4 janvier (dernière ligne du tableau ci-dessus) ont été modifiés en fonction de l'acquisition que vous avez faite le 3 janvier.

## **Attestation du solde de clôture**

Lorsque vous déposez ou modifiez une déclaration d'initié, SEDI vous invite à attester le solde de clôture qu'il a calculé pour le titre concerné. Si vous arrivez à un solde de clôture différent, vous pouvez entrer une autre valeur dans le champ Solde calculé par l'initié.

> Si vous déclarez un solde calculé par l'initié, le solde calculé par SEDI n'est pas mis à jour et le solde calculé par l'initié n'apparaîtra pas comme solde d'ouverture lors du dépôt de votre prochaine déclaration d'initié. Le personnel des autorités en valeurs mobilières communiquera avec vous pour résoudre l'écart.

Souvenez-vous que les soldes de SEDI ne tiennent compte que des opérations que vous avez déclarées dans le système. Si le solde de clôture de SEDI est inexact à cause d'opérations dispensées que vous n'avez pas encore déposées en format SEDI (par exemple, les opérations liées à un plan de souscription ou d'achat de titres), n'entrez pas de valeur dans le champ Solde calculé par l'initié pour les refléter. Les soldes de SEDI doivent tenir compte uniquement des opérations que vous avez déposées en format SEDI.

### **Modification des dépôts en format papier**

Lorsque vous modifiez des déclarations d'initié déposées en format SEDI, le système recalcule votre solde en conséquence. Cependant, si vous déposez une modification à un dépôt en format papier, cette modification N'A PAS d'incidence sur le solde de vos titres. Pour mettre à jour le solde de vos titres, modifiez le solde d'ouverture dans votre déclaration d'initié initiale.

# <span id="page-194-0"></span>**Annexe 2: Opérations faisant souvent l'objet d'une déclaration**

La présente annexe contient des exemples d'opérations faisant souvent l'objet d'une déclaration. À noter qu'il ne s'agit pas d'une procédure exhaustive de dépôt de déclarations d'initié. Pour des instructions détaillées sur le dépôt des déclarations d'initié, voir [" Dépôt d'une déclaration d'initié ", page 108](#page-110-0).

# **Dépôt de la déclaration initiale**

L'exemple suivant décrit la façon de déposer une déclaration initiale en format SEDI concernant 1000 actions ordinaires que vous possédez directement.

Pour déposer la déclaration d'initié :

1. Commencez à déposer votre déclaration d'initié tel que décrit sous [" Dépôt d'une](#page-110-0)  [déclaration d'initié ", page 108.](#page-110-0)

*ÉCRAN : Déposer une déclaration d'initié – Sélectionner une désignation de titre*

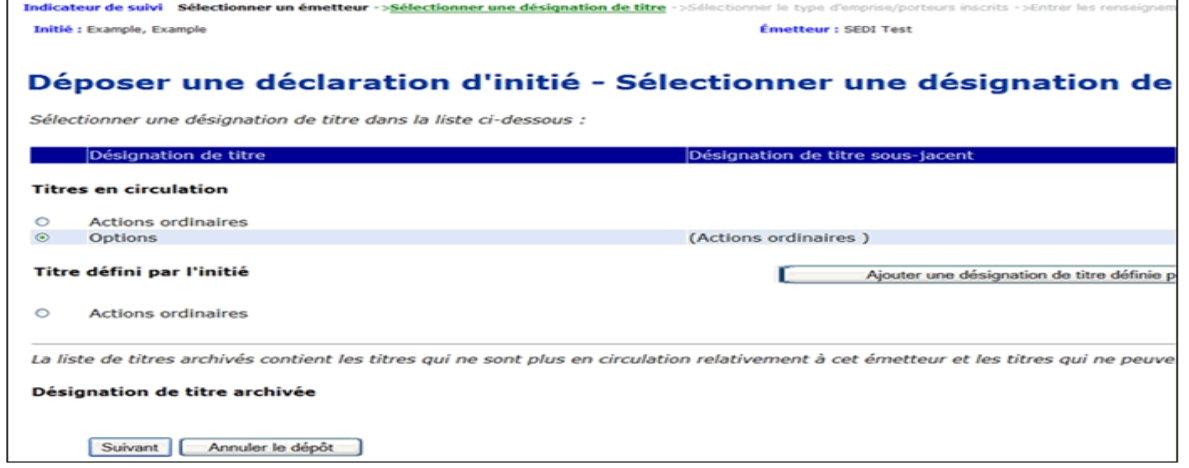

2. Sélectionnez **Actions ordinaires** dans la liste Titres en circulation.

*ÉCRAN : Déposer une déclaration d'initié – Sélectionner le type d'emprise*

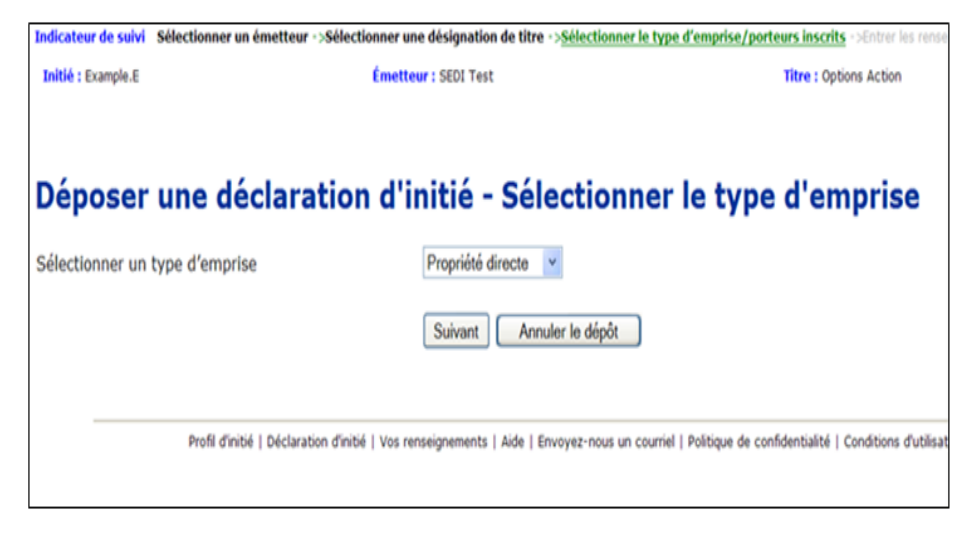

3. Sélectionnez le type d'emprise **Propriété directe**.

*ÉCRAN : Déposer une déclaration d'initié – Entrer les renseignements sur l'opération*

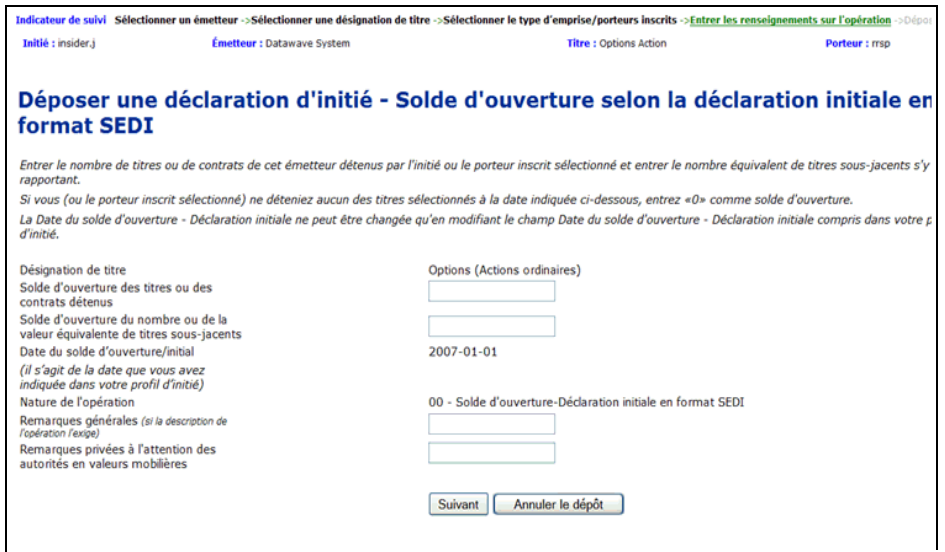

4. Remplissez les champs tel qu'indiqué.

*ÉCRAN : Déposer une déclaration d'initié – Derni*è*re vérification*

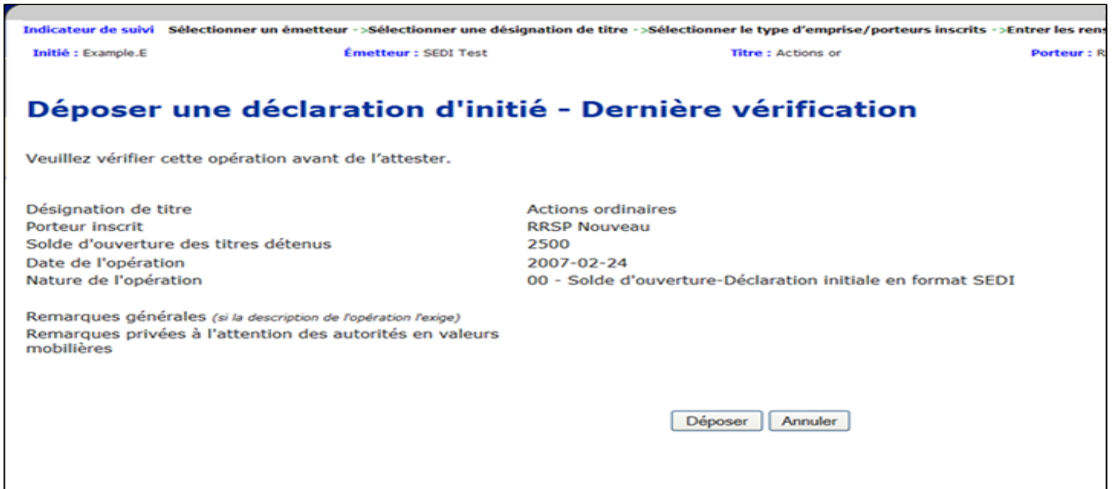

5. Déposez et attestez votre déclaration d'initié.

# **Dépôt d'une attribution d'options portant sur des actions ordinaires**

L'exemple qui suit décrit la façon de déposer une déclaration d'initié où :

- □ Vous déclarez l'attribution de 2000 options portant sur des actions ordinaires.
- □ Vous êtes le propriétaire direct des options.

Pour déposer la déclaration d'initié :

1. Commencez à déposer votre déclaration d'initié tel que décrit sous [" Dépôt d'une](#page-110-0)  [déclaration d'initié ", page 108](#page-110-0).

*ÉCRAN : Déposer une déclaration d'initié – Sélectionner une désignation de titre*

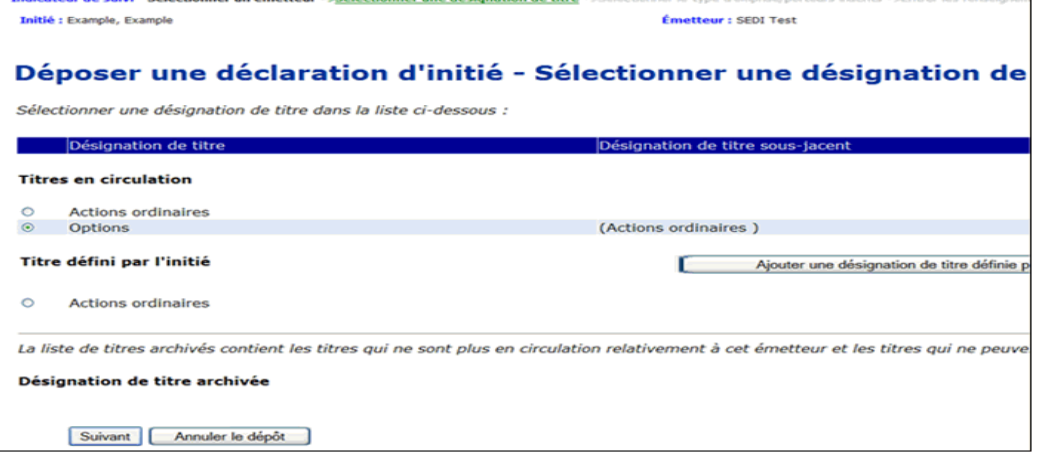

2. Sélectionnez **Options (Actions ordinaires)** dans la liste Titres en circulation.

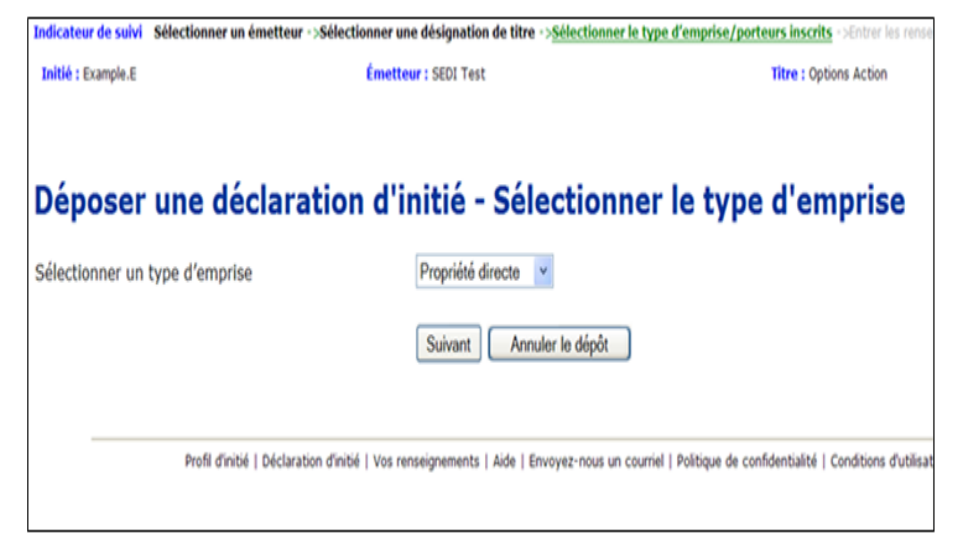

*ÉCRAN : Déposer une déclaration d'initié – Sélectionner le type d'emprise*

3. Sélectionnez le type d'emprise **Propriété directe**.

*ÉCRAN : Déposer une déclaration d'initié – Entrer les renseignements sur l'opération*

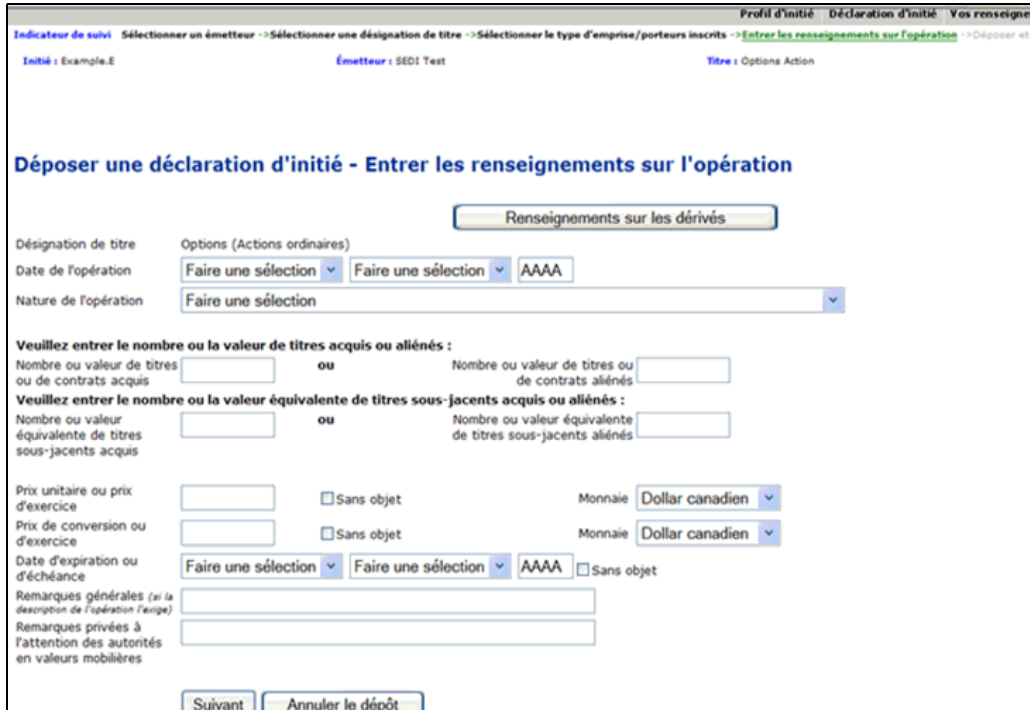

4. Remplissez les champs tel qu'indiqué.

*ÉCRAN : Déposer une déclaration d'initié – Derni*è*re vérification*

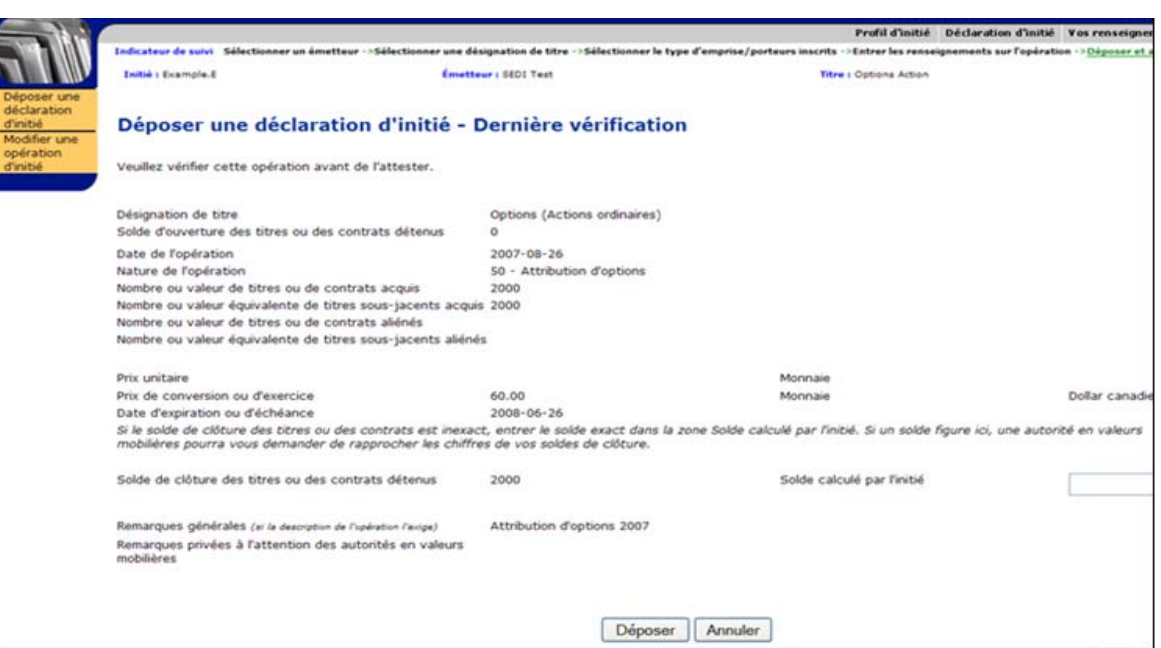

5. Déposez et attestez votre déclaration d'initié.

# **Dépôt d'une acquisition d'actions ordinaires**

L'exemple qui suit décrit la façon de déposer une déclaration d'initié où :

- Vous déclarez avoir acheté 1700 actions ordinaires sur le marché.
- Vous détenez les actions indirectement, par l'entremise d'une fiducie de famille.

Pour déposer la déclaration d'initié :

1. Commencez à déposer votre déclaration d'initié tel que décrit sous [" Dépôt d'une](#page-110-0)  [déclaration d'initié ", page 108](#page-110-0).

*ÉCRAN : Déposer une déclaration d'initié – Sélectionner une désignation de titre*

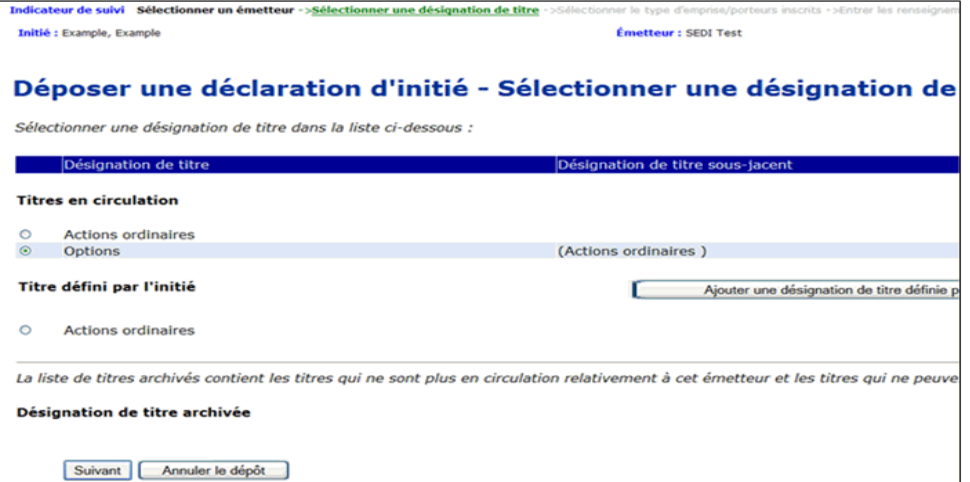

2. Sélectionnez **Actions ordinaires** dans la liste Titres en circulation.

*ÉCRAN : Déposer une déclaration d'initié – Sélectionner le type d'emprise*

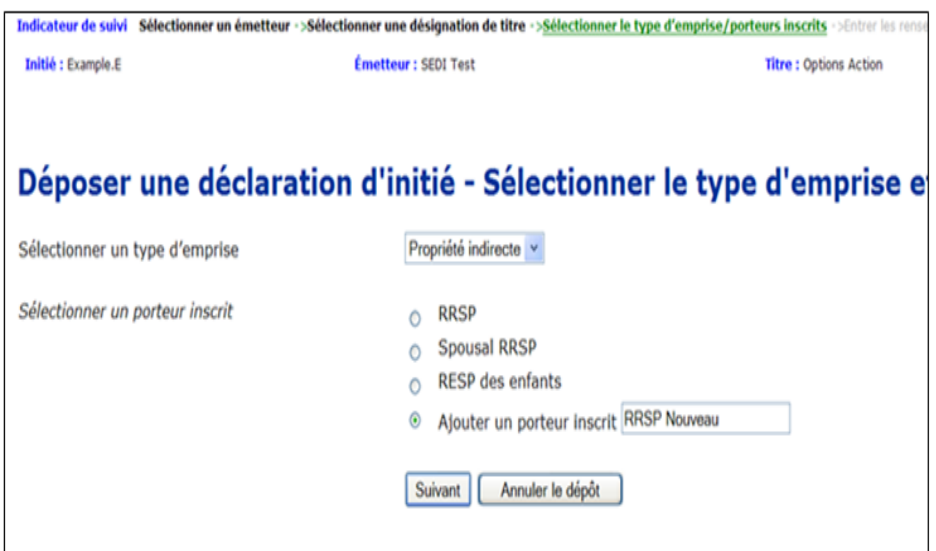

- 3. Sélectionnez le type d'emprise **Propriété indirecte**.
- 4. Sélectionnez **Fiducie de famille** dans la liste déroulante Porteur inscrit.

*ÉCRAN : Déposer une déclaration d'initié – Entrer les renseignements sur l'opération*

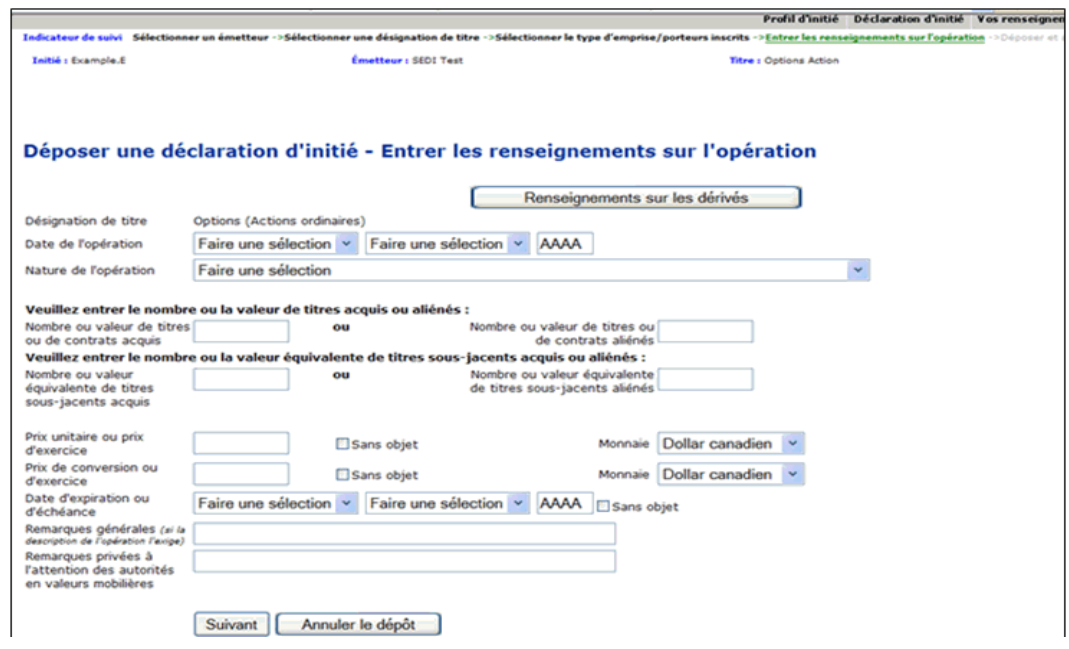

5. Remplissez les champs tel qu'indiqué.

*ÉCRAN : Déposer une déclaration d'initié – Déposer les renseignements sur l'opération*

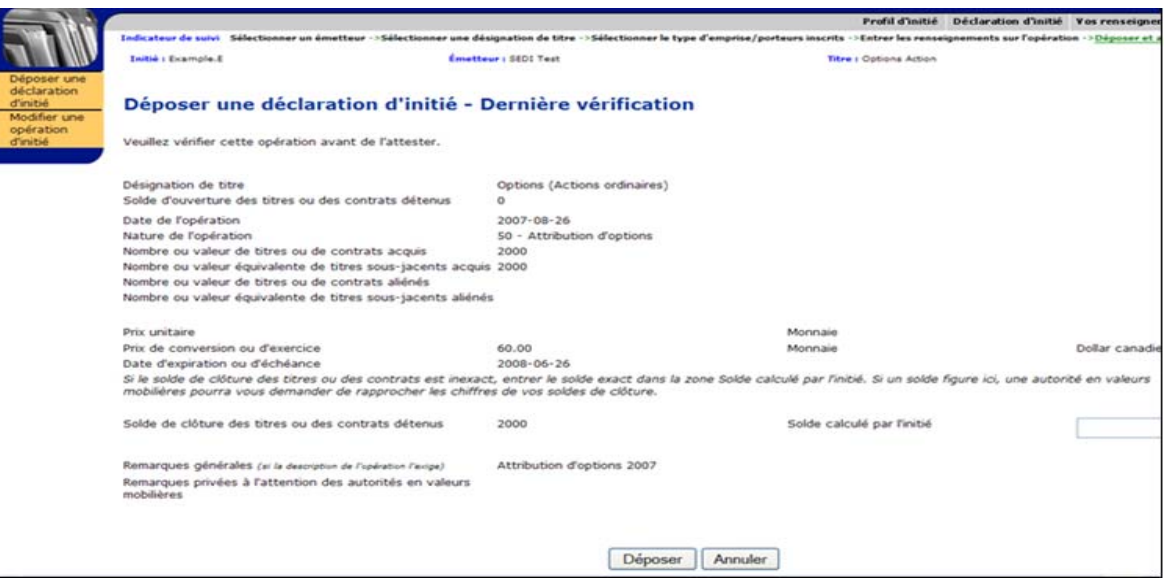

6. Déposez et attestez votre déclaration d'initié.

# <span id="page-201-0"></span>**Annexe 3: Codes décrivant la nature de l'opération**

Le tableau suivant dresse la liste des codes décrivant la nature de l'opération dont vous pouvez vous servir pour déposer des déclarations d'initié.

> Ces codes étaient à jour au moment de la publication du présent guide. Les codes décrivant la nature de l'opération sont sujets à certaines modifications.

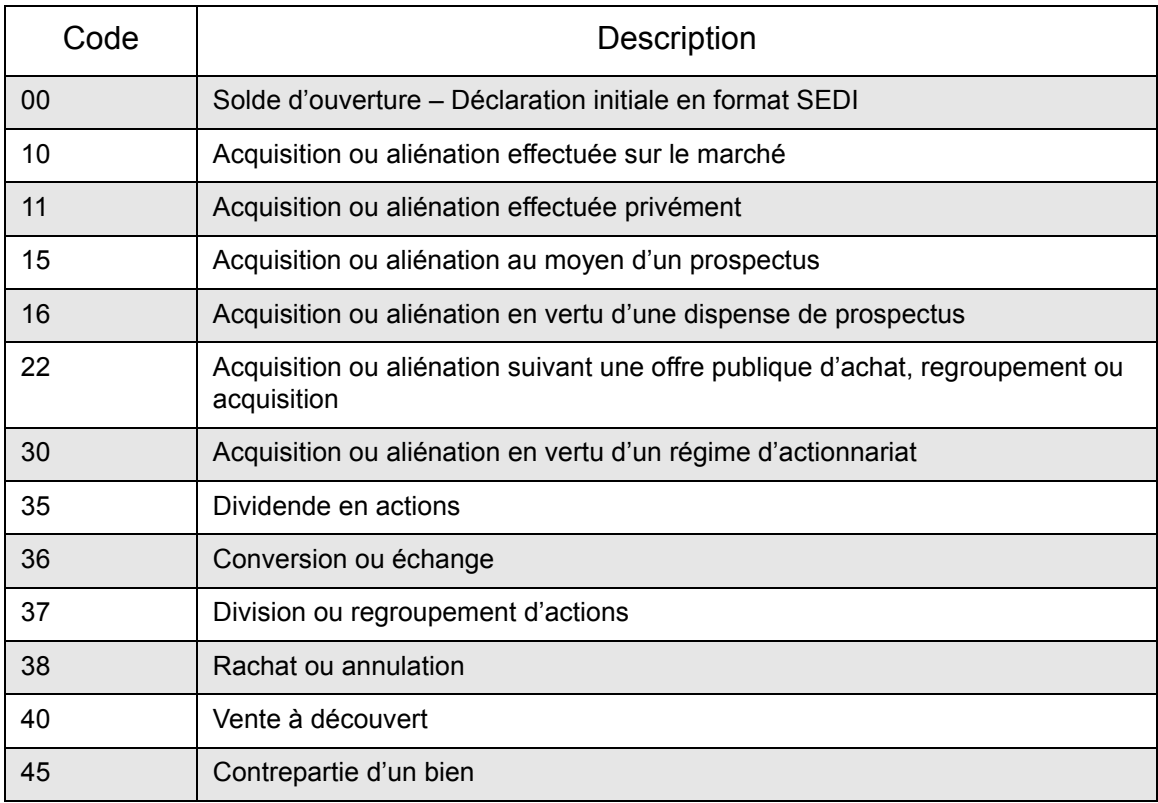

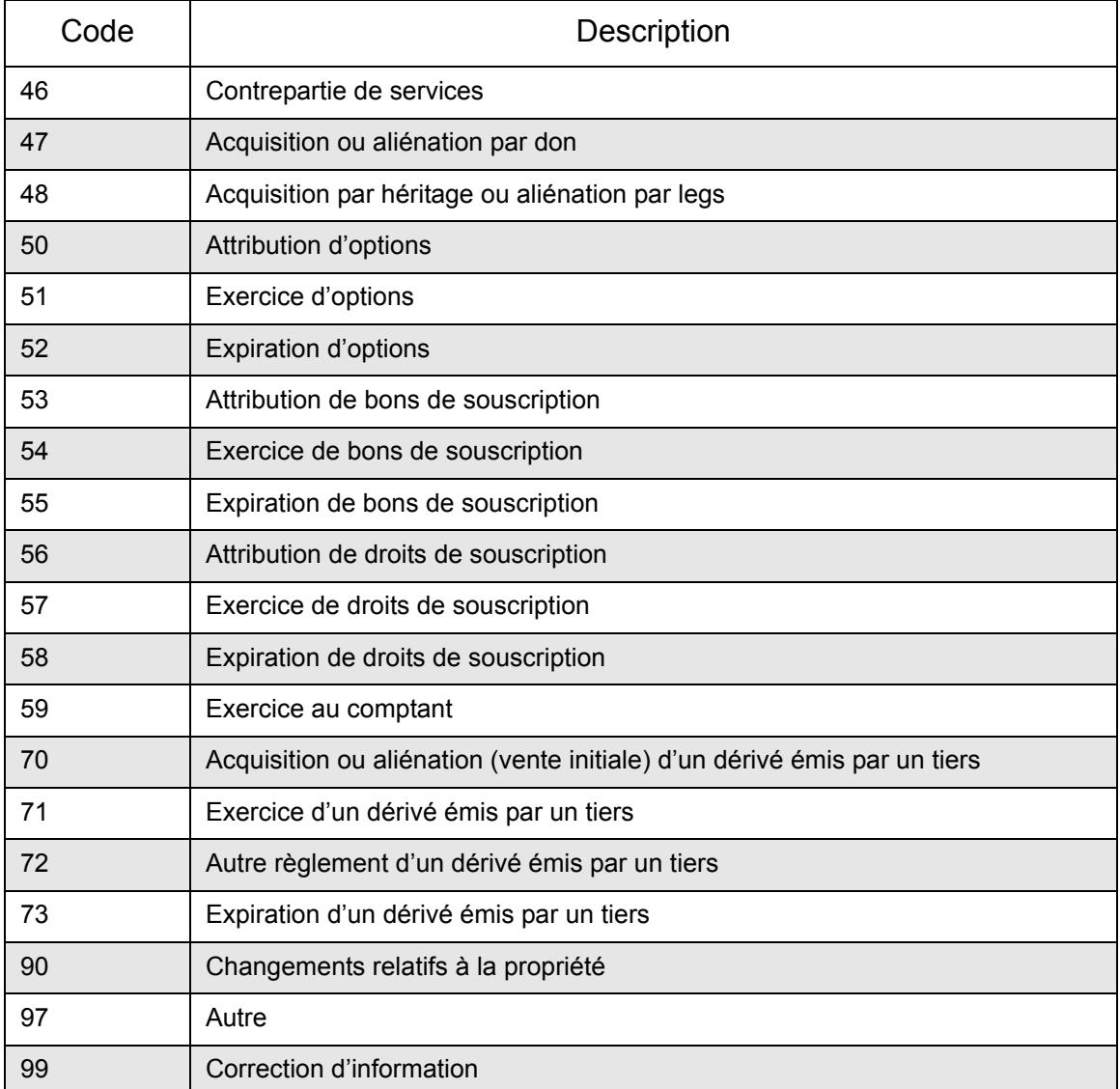

# **INDEX**

## **A**

activités relatives aux émetteurs [100](#page-102-0) relatives aux initié[s 96](#page-98-0) affichage d'un profil d'initi[é 44](#page-46-0) d'une déclaration d'opération sur titres [155](#page-157-0) [du compte d'utilisateur de SEDI 1](#page-20-0)8 agent page d'accueil [95,](#page-97-0) [96,](#page-98-1) [97](#page-99-0) ajout d'une désignation de titre [74,](#page-76-0) [86](#page-88-0) de porteurs inscrit au profil d'initié [54,](#page-56-0) [61](#page-63-0) anglais visionnement de SEDI [9](#page-11-0)

# **C**

caractéristiques de sécurité [10](#page-12-0) mots de passe et clés d'accès [104](#page-106-0) CDS IN[C 1](#page-3-0) service d'aid[e 182](#page-184-0) choix de langue [9](#page-11-1) clé d'accès d'émetteu[r 66,](#page-68-0) [74](#page-76-1) modification [92](#page-94-0) d'initi[é 25,](#page-27-0) [40](#page-42-0) modificatio[n 64](#page-66-0) clés d'accè[s 104,](#page-106-1) [105](#page-107-0) code d'utilisateur de SEDI [16](#page-18-0) décrivant la nature de l'opératio[n 108,](#page-110-1) [118,](#page-120-0) [143,](#page-145-0)  [199](#page-201-0) compte d'agent [94](#page-96-0) dépôt au nom d'un émetteur [100](#page-102-1) dépôt pour le compte d'un initié [96](#page-98-1) liste d'émetteurs [101](#page-103-0) liste d'initiés [97](#page-99-1) d'émetteu[r 66](#page-68-0) d'initi[é 25](#page-27-1) d'utilisateur de SEDI [11,](#page-13-0) [104](#page-106-2) affichage [18](#page-20-1) code d'utilisateur [16](#page-18-0) création [12](#page-14-0) entré[e 21](#page-23-0) mot de passe [16](#page-18-1) modification [23](#page-25-0) sorti[e 21](#page-23-1) configuration du navigateur [2](#page-4-0) du systèm[e 2](#page-4-1)

création d'un compte d'utilisateur de SEDI [12](#page-14-0) d'un lien entre votre compte de SEDI et un supplément de profil d'émetteur existant [77](#page-79-0) d'un lien entre votre compte et un profil d'initié existan[t 41](#page-43-0) d'un profil d'initi[é 27,](#page-29-0) [97](#page-99-2) d'un supplément de profil d'émetteur [68, 101](#page-103-1) **D** d'opération sur titres [150](#page-152-0) dépôt [150](#page-152-0) visualisatio[n 155](#page-157-0) date du solde d'ouverture [35,](#page-37-0) [52,](#page-54-0) [59](#page-61-0) déclaration d'initié 108, [111](#page-113-0) dépôt 108 modification [123](#page-125-0) dépôt d'une déclaration d'initié 108 d'une déclaration d'opération sur titre[s 150](#page-152-0) pour le compte d'un émetteur utilisation d'un compte d'agen[t 94](#page-96-0) pour le compte d'un initié utilisation d'un compte d'agen[t 94](#page-96-0) description des opérations d'initiés [162,](#page-164-0) [163](#page-165-0) désignation du titre [108, 113](#page-115-0) diagramme création d'un profil d'initié [29](#page-31-0) création d'un supplément de profil d'émetteur [69](#page-71-0) dépôt d'une déclaration d'initi[é 110](#page-112-0) dépôt d'une déclaration sur titres [151](#page-153-0)

# **E**

émetteur clé d'accès [66,](#page-68-0) [74](#page-76-1) dépôt pour le compte d'un utilisation du compte d'agent [100](#page-102-0) utilisation du compte d'émetteu[r 66](#page-68-0) modificatio[n 92](#page-94-1) entré[e 21](#page-23-0) exemples opérations faisant souvent l'objet d'une déclaration [192](#page-194-0)

# **H**

historique des opérations sur titres [164](#page-166-0) **I** indicateur de suivi [6](#page-8-0) initié clé d'accè[s 25,](#page-27-0) [40](#page-42-0)

dépôt pour le compte d'un utilisation d'un compte d'agen[t 96](#page-98-1) utilisation d'un compte d'initié [25](#page-27-1) profil d[' 27,](#page-29-0) *voir* profil d'initié langue choi[x 9](#page-11-1) lien

entre votre compte de SEDI et un profil d'initié existan[t 41](#page-43-0) liste

d'émetteur[s 101](#page-103-0) d'initié[s 96,](#page-98-2) [97](#page-99-1)

#### **M**

**L**

modification d'un profil d'initi[é 45](#page-47-0) d'une déclaration d'initi[é 123](#page-125-0) de la clé d'accès d'initié [64](#page-66-0) de votre clé d'accès d'émetteu[r 92](#page-94-1) du compte d'utilisateur de SEDI [19](#page-21-0) mot de passe [16,](#page-18-1) [104,](#page-106-0) [105](#page-107-1) modificatio[n 23](#page-25-0)

### **N**

navigateur Internet configuratio[n 2](#page-4-2) navigation boutons du navigateur [6](#page-8-1) dans SEDI [4](#page-6-0) indicateur de suivi [6](#page-8-0) outils de l'interface [4](#page-6-1) touches du clavier 6 numéro d'initié [40,](#page-42-1) [105](#page-107-2)

# **O**

opérations faisant souvent l'objet d'une déclaration [192](#page-194-0)

# **P**

```
page d'accueil
    de l'agent 95, 96, 97
    porteur inscrit
        ajout au profil d'initié 37, 54, 61
        sélection lors du dépôt d'une déclaration 
                 d'initié 108, 114, 145
profil d'initié 27, 104
    affichage 44
    clé d'accès 25, 40
    création 27, 97
    lien entre votre compte de SEDI et un profil 
            d'initié existant 41
    modification 45
    numéro d'initié 40
```
### **R**

renseignements accessibles au publi[c 160](#page-162-0) renseignements sur l'émetteu[r 177](#page-179-0) renseignements sur l'initié [173](#page-175-0) tableaux récapitulatifs [161](#page-163-0) description des opérations d'initiés [161](#page-163-1) historique des opérations sur titres [164](#page-166-0) renseignements sur les initiés par émetteur [167](#page-169-0) sommaire hebdomadaire [169](#page-171-0) sur l'émetteur [177](#page-179-1) visualisation dans les renseignements accessibles au public [177](#page-179-1) sur l'initié [173](#page-175-1) visualisation dans le renseignements accessibles au public [173](#page-175-2) sur les initiés par émetteu[r 167](#page-169-0)

# **S**

sauvegarde de projet [7](#page-9-0) des données dans SEDI [8](#page-10-0) sécurité caractéristiques [10](#page-12-0) SEDA[R 66,](#page-68-1) [104,](#page-106-4) [177,](#page-179-2) [180](#page-182-0) sélection du type d'empris[e 115](#page-117-0) service d'aide de CDS INC [182](#page-184-0) soldes [185](#page-187-1) date du solde d'ouverture [35,](#page-37-0) [52,](#page-54-0) [59,](#page-61-0) 116 solde calculé par l'initié [120,](#page-122-0) [130](#page-132-0) sorti[e 21](#page-23-1) sommaire hebdomadaire [169](#page-171-0) supplément de profil d'émetteur [104](#page-106-5) clé d'accès d'émetteu[r 66,](#page-68-0) [74](#page-76-1) modificatio[n 92](#page-94-1) création [68,](#page-70-0) [101](#page-103-1) lien entre votre compte de SEDI et un supplément de profil d'émetteur existant [77](#page-79-0)

#### **T** titre [186](#page-188-1)

ajout à un supplément de profil d'émetteur [74,](#page-76-0) [86](#page-88-0) archivage dans un supplément de profil d'émetteu[r 90](#page-92-0) modification dans un supplément de profil d'émetteur [88](#page-90-0) sélection lors de la modification d'une déclaration d'initié [126,](#page-128-0) [139](#page-141-0) sélection lors du dépôt d'une déclaration d'initié 108, [113](#page-115-0)

type d'emprise sélection lors du dépôt d'une déclaration d'initié [118,](#page-120-0) [127,](#page-129-0) [141](#page-143-0)

#### **U**

utilisateur de SEDI compte d[' 12,](#page-14-0) *voir* compte d'utilisateur de SEDI

## **V**

visualisation d'un profil d'initié [44](#page-46-0) d'une déclaration d'opération sur titre[s 155](#page-157-0)